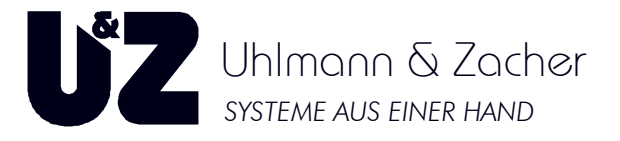

**UZ** 

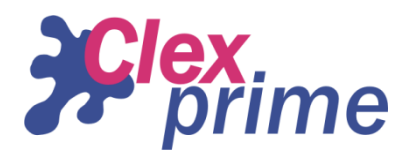

# **Benutzerhandbuch**

**zur** 

# **Schließanlagen-Verwaltungssoftware**

# **Keyvi3**

**Gültig ab Version 3.2.4** 

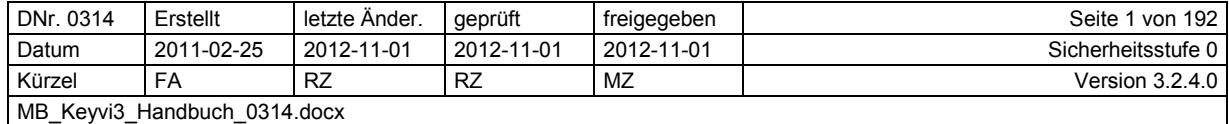

**Inhalt** 

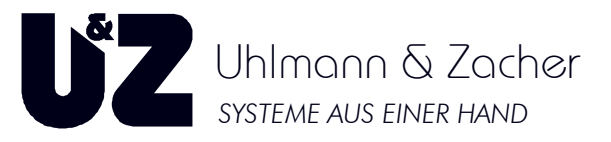

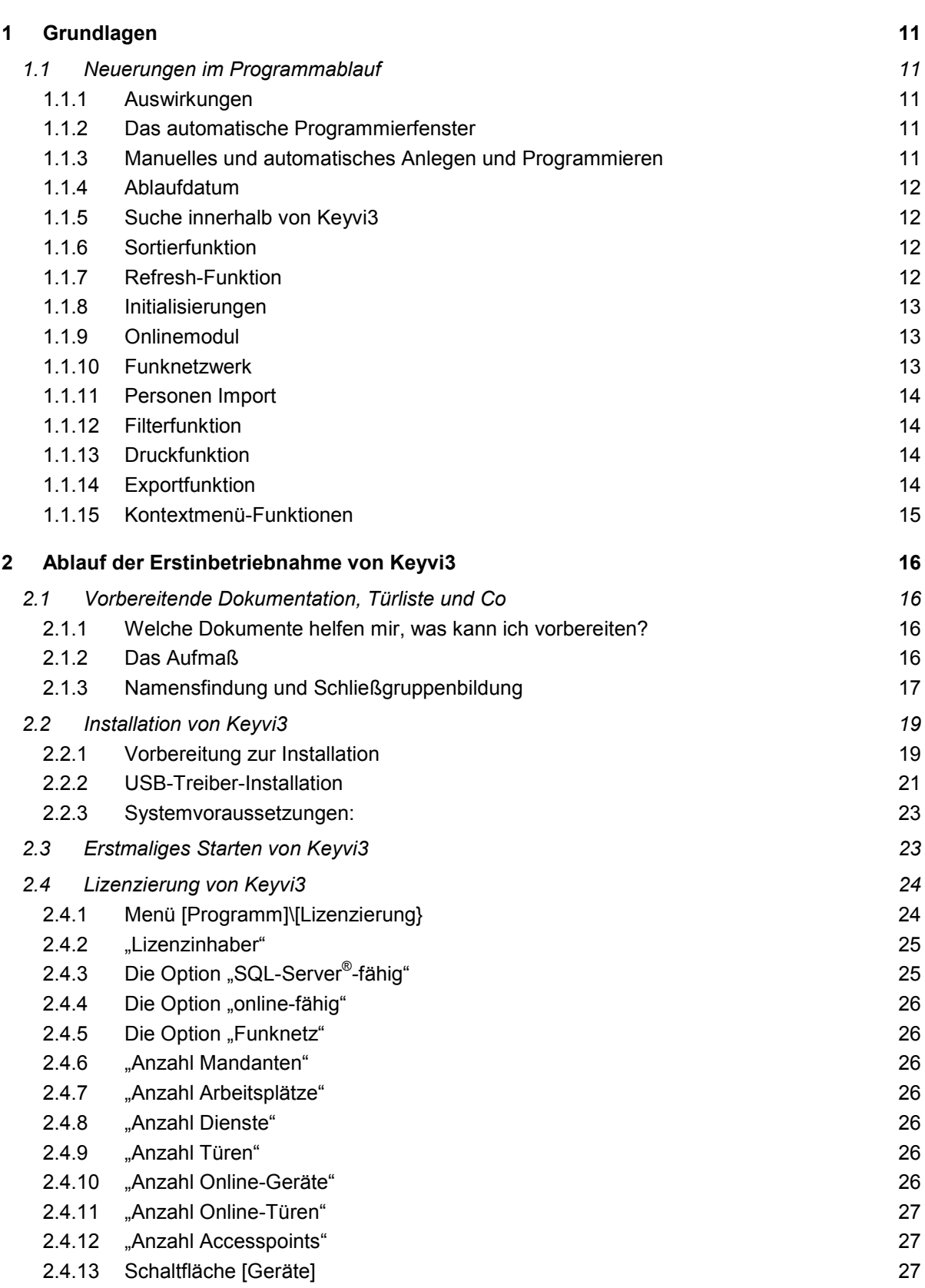

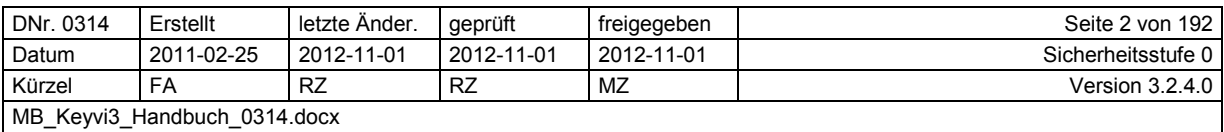

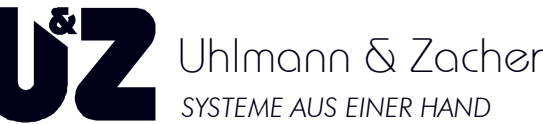

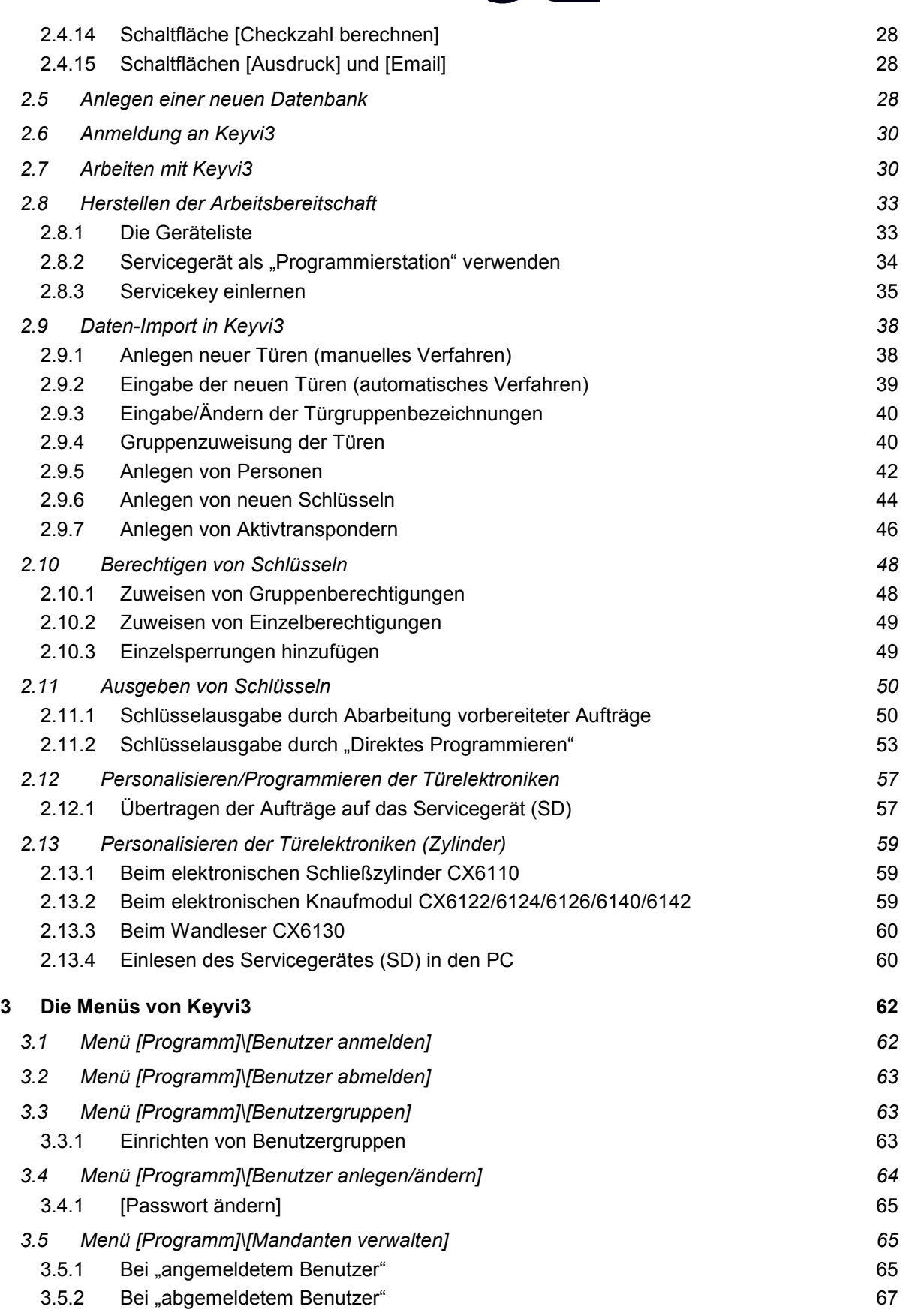

 $\overline{\phantom{a}}$ 

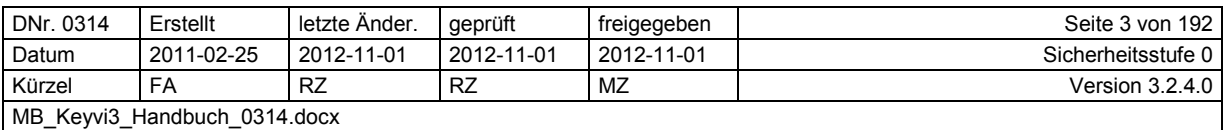

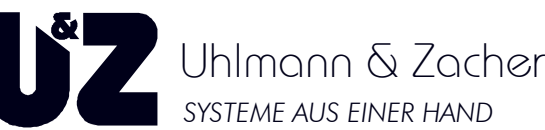

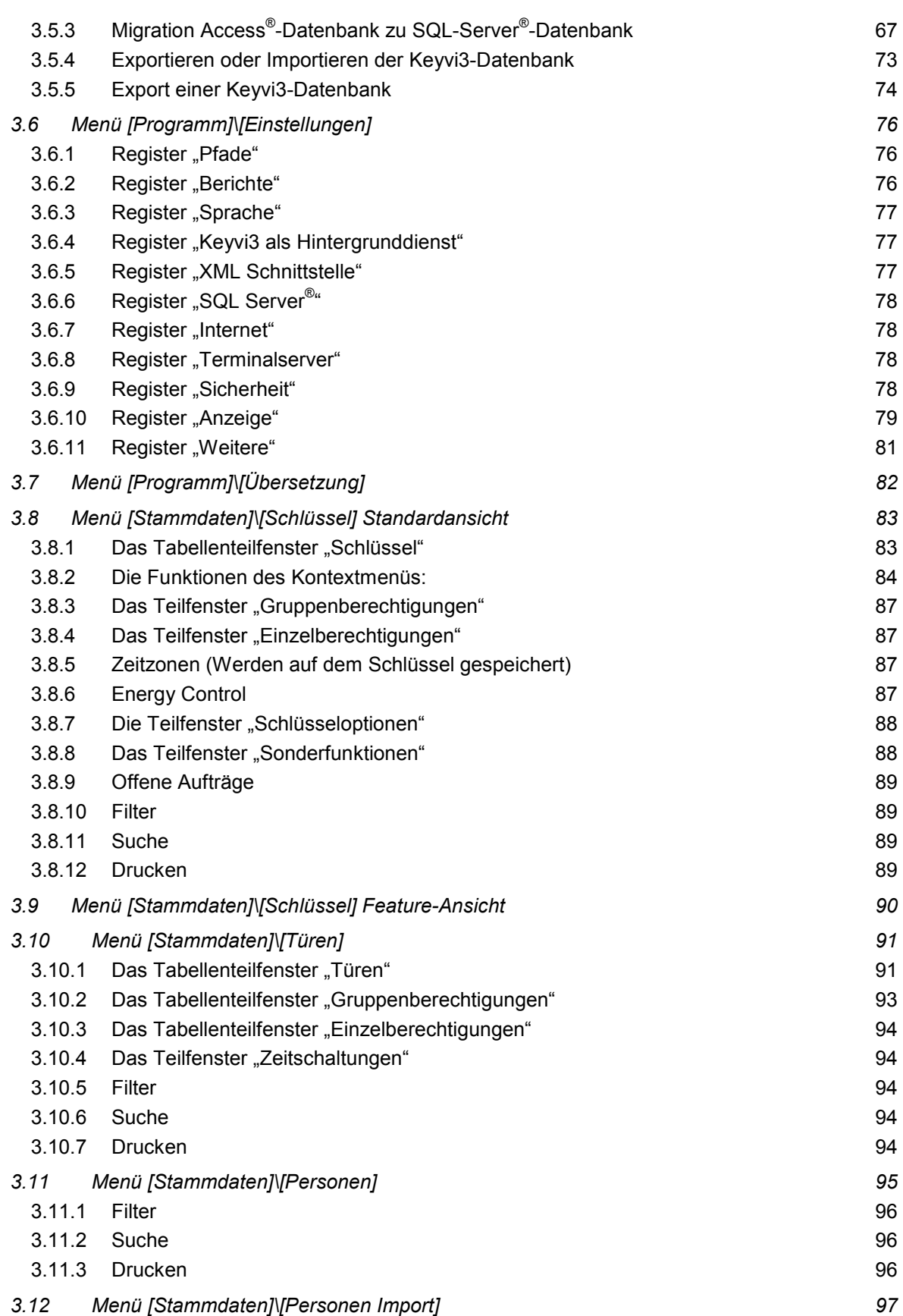

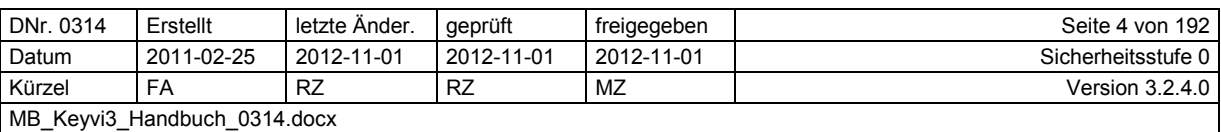

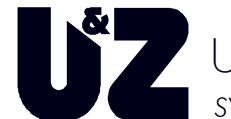

Uhlmann & Zacher *SYSTEME AUS EINER HAND*

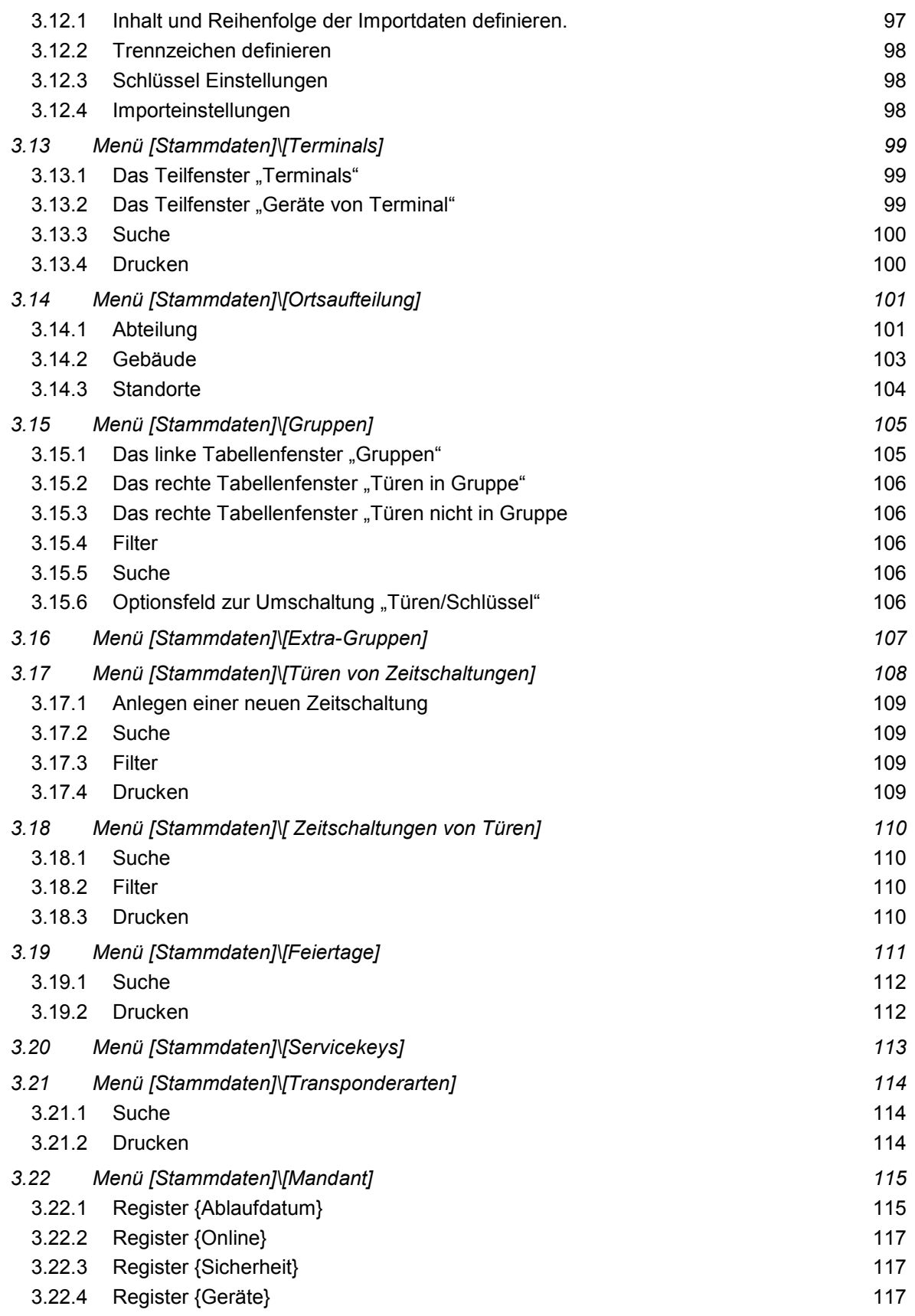

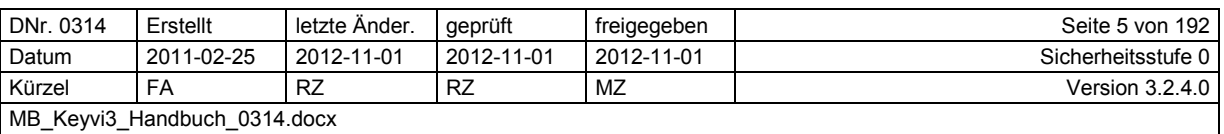

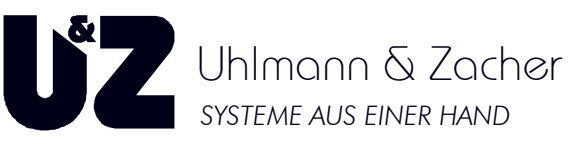

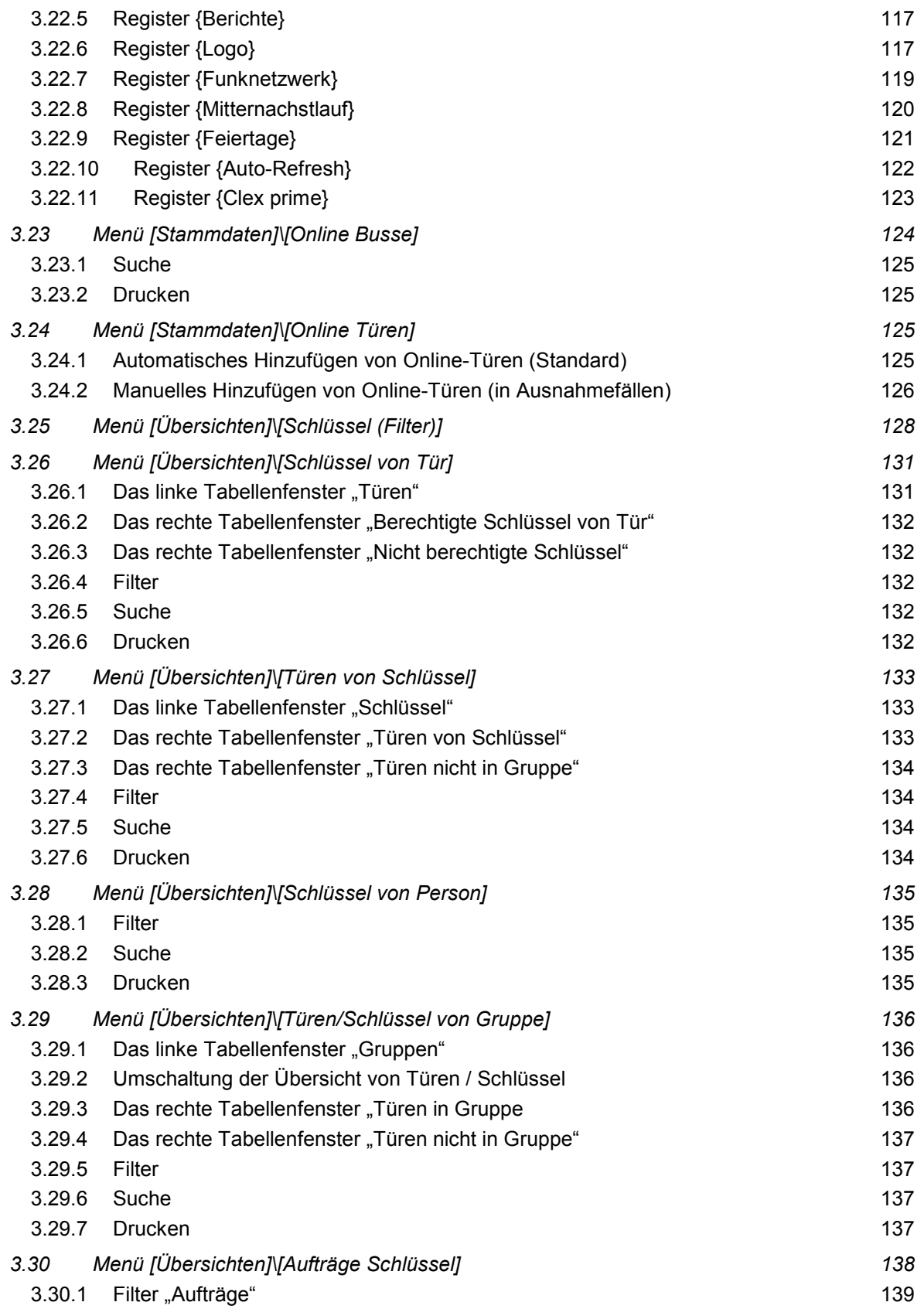

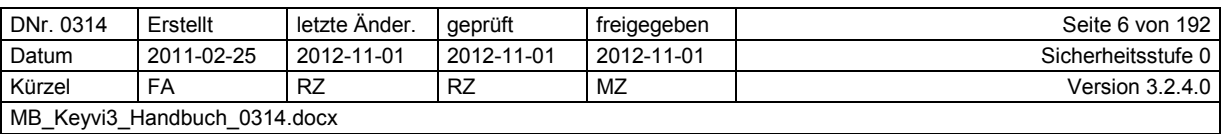

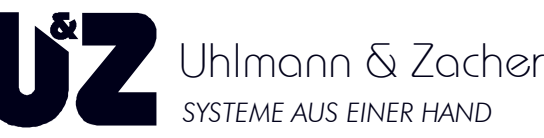

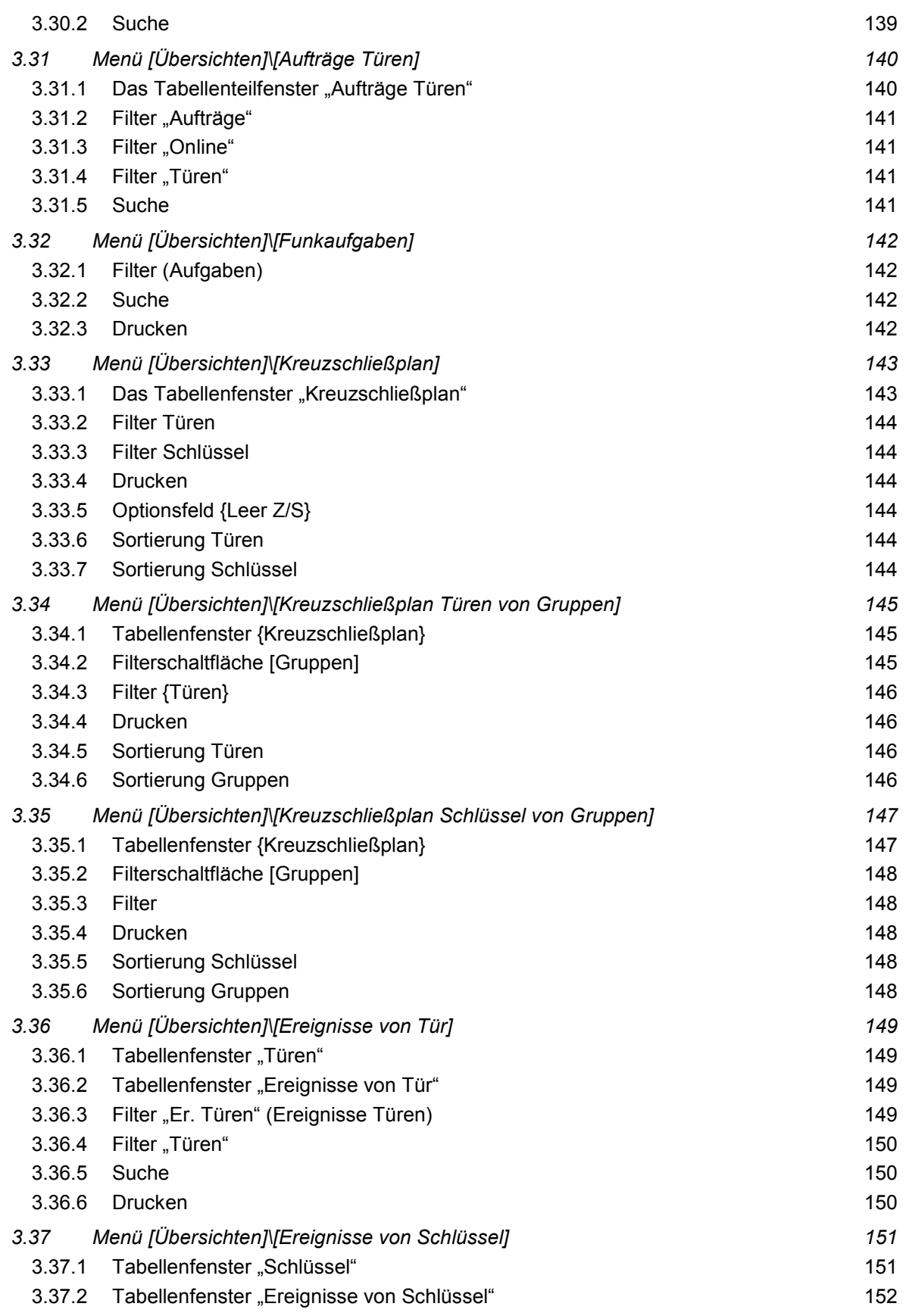

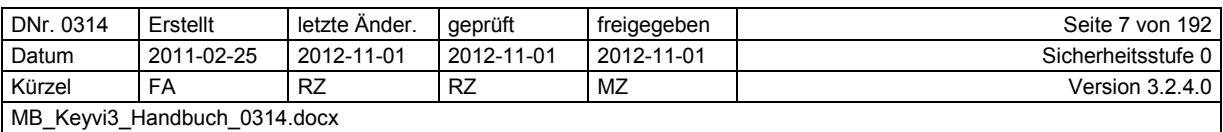

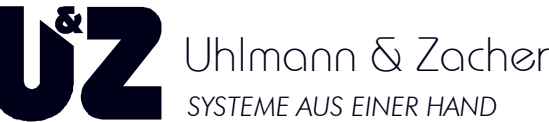

*SYSTEME AUS EINER HAND*

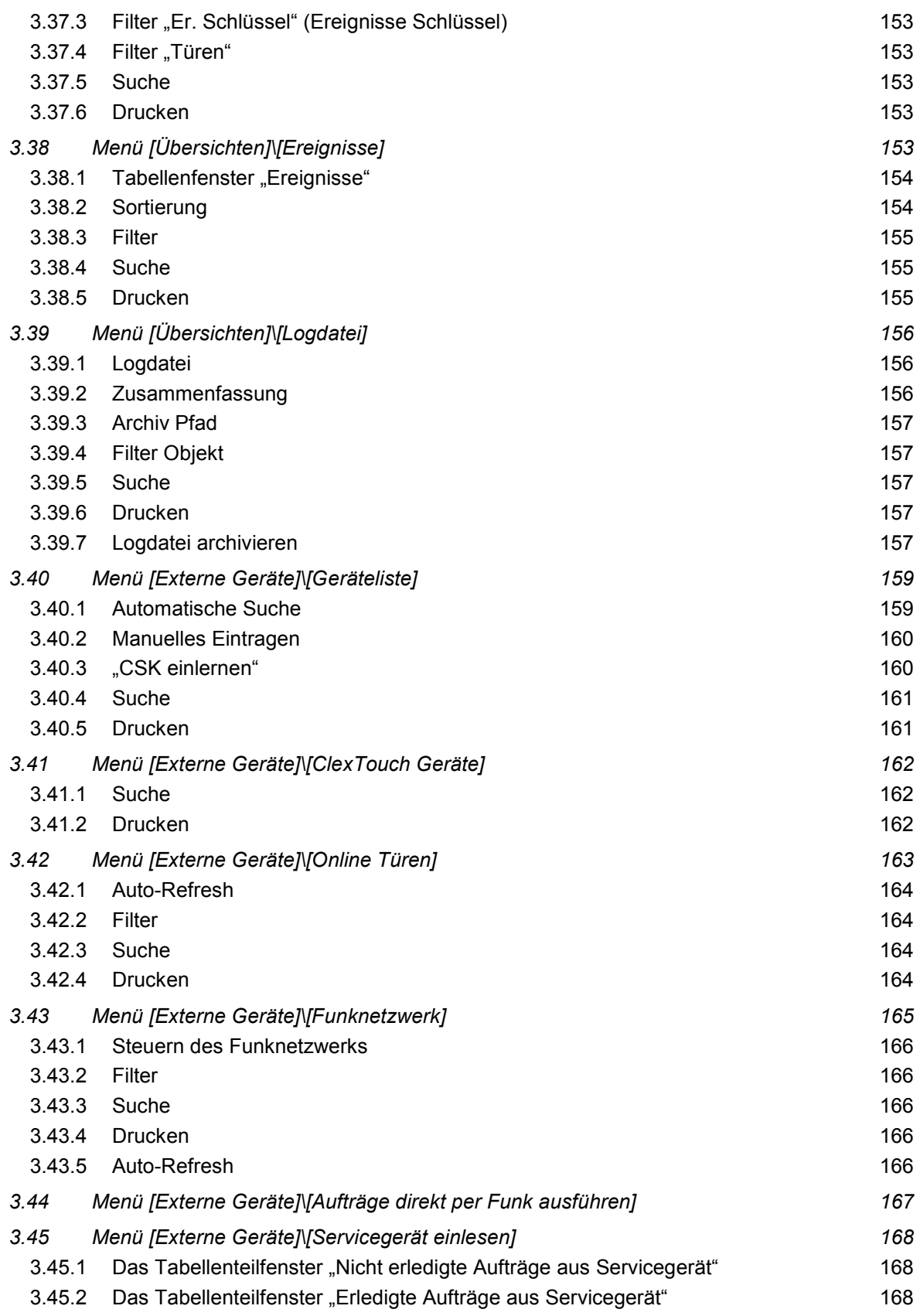

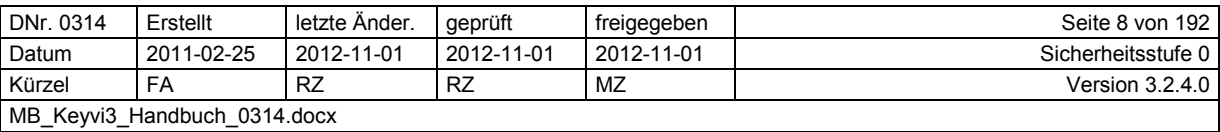

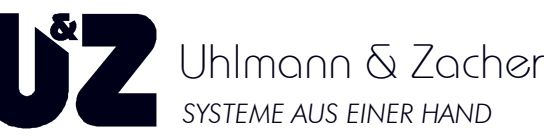

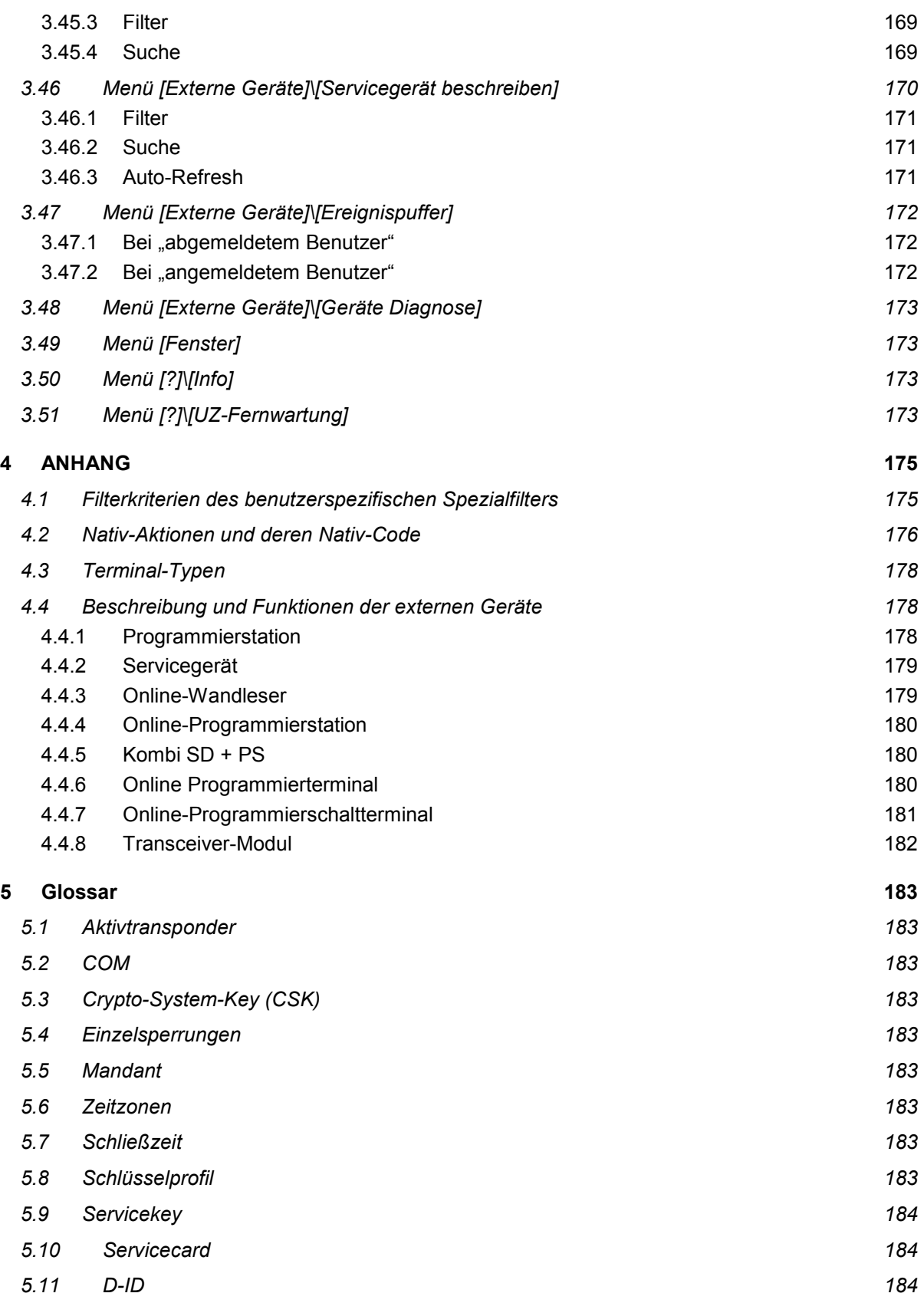

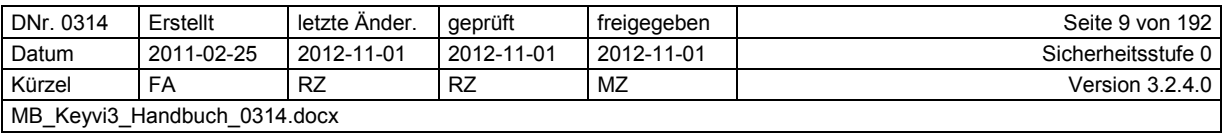

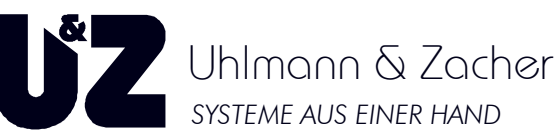

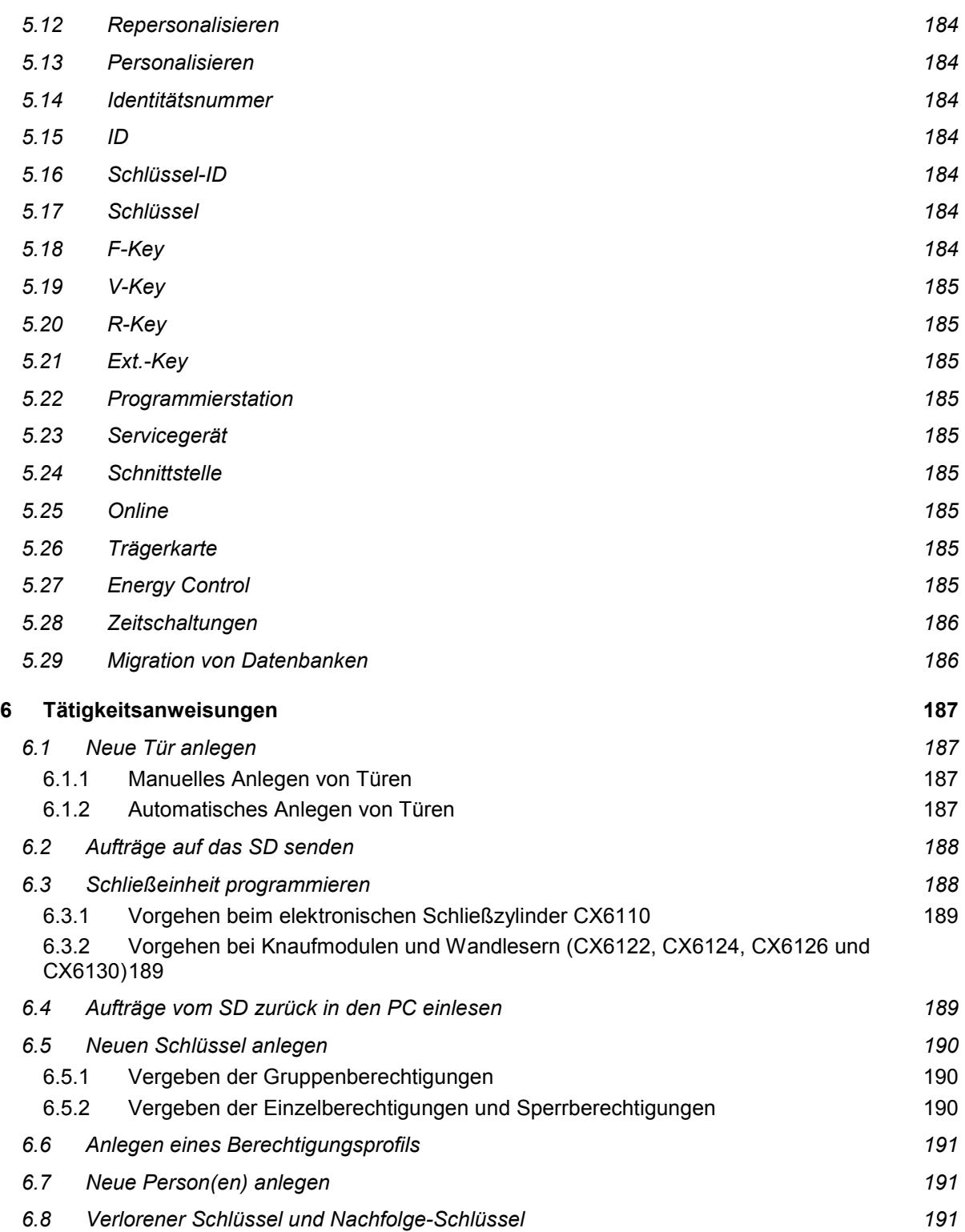

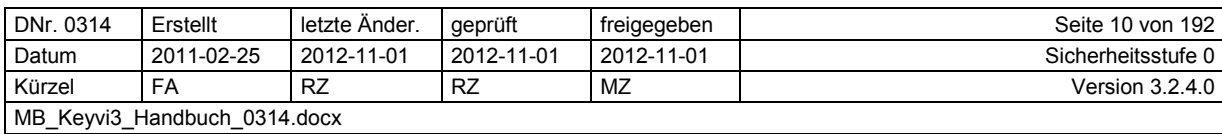

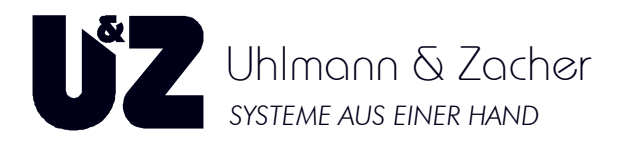

# **1 Grundlagen**

Das Arbeiten mit Keyvi3 setzt die grundsätzliche Kenntnis im Umgang mit Microsoft® Windows® XP, Windows Vista® bzw. Windows® 7 und den hierfür entwickelten Anwendungen voraus.

Die Software Keyvi3 ermöglicht die Verwaltung von Anlagen des Systems Clex prime. Es ist möglich, Anlagen der Größe von 60.000 Türen, 25.000 Schlüssel und 296 Gruppen zu verwalten. Dazu müssen die entsprechenden Hardware-Voraussetzungen an den jeweiligen Schließeinheiten und an den Türen gegeben sein.

# **1.1 Neuerungen im Programmablauf**

Die wichtigsten Änderungen im Umgang mit der Software gegenüber ihrer Vorgängerversion Keyvi1 sind:

## **1.1.1 Auswirkungen**

Der neue Programmaufbau ermöglicht es erstmals, Ihnen die Auswirkungen Ihrer Änderungen detailliert aufzuzeigen, bevor Sie diese übernehmen und damit ausführen!

Um dies zu erreichen, verlassen/bestätigen Sie jedes Programmfenster oder Änderung mit der Schaltfläche [Weiter->]. Im nun folgenden Register werden Ihnen die Folgen Ihrer Änderung/Eingabe detailliert aufgezeigt, bevor Sie diese durch Klicken auf [OK] oder [Übernehmen] annehmen oder durch Klicken auf [Abbrechen] ablehnen und somit verwerfen.

## **1.1.2 Das automatische Programmierfenster**

Keyvi3 erkennt über seine angeschlossenen Programmierstationen selbstständig einen aufgelegten oder über Funk kommunizierenden Schlüssel und zeigt, in dem sich automatisch öffnenden Dialogfenster, alle für diesen Schlüssel zur Verfügung stehenden Aufträge an.

Entscheiden Sie nun selbst, ob die für diesen Schlüssel vorhandenen Aufträge abgearbeitet werden sollen oder nicht.

Erstmals haben Sie die Möglichkeit, Schlüssel in der Software vorab komplett anzulegen und die physikalische Programmierarbeit am Schlüssel zu einem späteren Zeitpunkt ausführen.

Ferner haben Sie nun zu jedem Zeitpunkt die Möglichkeit, nachträglich ein Schlüssel-Ausgabeformular auszudrucken. Das Datum der ursprünglichen Schlüsselausgabe bleibt dabei natürlich unverändert.

## **1.1.3 Manuelles und automatisches Anlegen und Programmieren**

Der Keyvi3 Systemverwalter hat die Möglichkeit, seine neu bestellten Türelektroniken wie zuvor manuell in Keyvi3 anzulegen und zu programmieren, oder dies mithilfe der Keyvi3-internen Programmierautomatik durchzuführen.

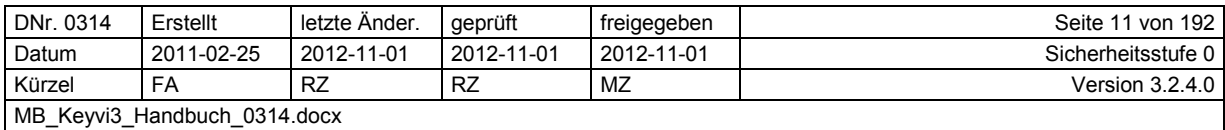

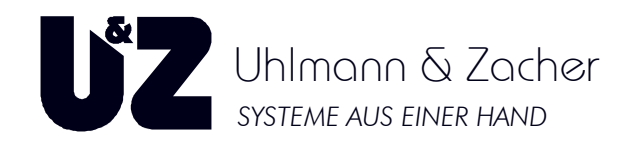

## **1.1.4 Ablaufdatum**

Bei Verwendung der Funktion "Ablaufdatum" sind alle für diese Funktion im Schließsystem aktivierten Schlüssel gleichermaßen gezwungen, sich regelmäßig, jedoch spätestens nach einer vom Benutzer voreingestellten Frist, an einem der automatischen Programmierterminals durch "Vorhalten" des Schlüssels aktualisieren zu lassen. Wird dieses Programmieren unwissentlich oder wissentlich versäumt, verliert der Schlüssel nach Ablauf der vom Benutzer definierten Frist seine Gültigkeit.

Aktivierung und Konfiguration des Ablaufdatums unter: [Stammdaten]\[Mandant]\{Ablaufdatum}

Das Ablaufdatum funktioniert aktuell **nur mit folgenden Lese-/Schreib-Transpondertypen:**

- **HITAG™ 1** Funktion muss über das Servicegerät zusätzlich in jeder Türelektronik aktiviert werden.
- **MIFARE™** Funktion wird bei Erstinbetriebnahme über den Crypto-System-Key ermöglicht.
- **LEGIC®** – Funktion wird bei Erstinbetriebnahme über den Crypto-System-Key ermöglicht.

## **1.1.5 Suche innerhalb von Keyvi3**

In nahezu jedem Programmfenster von Keyvi3 befindet sich eine Suchfunktion, welche in Abhängigkeit des von Ihnen eingegebenen Suchwertes, das komplette Programmfenster durchsucht und die Inhalte mit Ihrem Suchkriterium vergleicht und übereinstimmende Ergebnisse anzeigt.

Sollte das Suchkriterium mehrmals vorkommen, werden Ihnen durch erneutes Klicken auf [Suchen] weitere Fundstellen angezeigt.

Weiterhin ist es möglich, mithilfe der beiden Optionen "Ganzes Wort" und / oder "Groß/Klein beachten" Ihr Suchkriterium spezifizieren.

Ihre letzten fünf Suchfeldeingaben werden im Suchfeld gespeichert und können durch Anklicken des Listenfeldes bei Bedarf wieder für eine erneute Suche ausgewählt werden.

Die Anzahl der zu speichernden Suchfeldeingaben und der übrigen Einstellungen sind entweder benutzer- oder mandantabhängig in [Stammdaten]\[Mandant]\{Weitere} einstellbar.

## **1.1.6 Sortierfunktion**

Annähernd jeder Spaltenkopf in einer Tabellenansicht hat neben der augenscheinlichen Beschriftungsfunktion auch eine Sortierfunktion. D. h. durch einen Links-Klick auf einen Spaltenkopf werden die darunter liegenden Spalteninhalte automatisch alphanumerisch aufsteigend oder absteigend sortiert.

## **1.1.7 Refresh-Funktion**

Einige wichtige Programmfenster (z. B. Geräteliste, Online-Türen) werden automatisch aktualisiert. D. h. während das Fenster geöffnet ist, werden dessen Inhalte ohne Ihr Zutun inhaltlich aktualisiert, was zu einem regelmäßigem Neuaufbau des Fensterinhaltes führt.

Um in einem solchen Fenster einen Inhalt gezielt markieren zu können, müssen Sie den automatischen Refresh zumindest zeitweise deaktivieren, da durch den erwähnten Neuaufbau des Fensterinhaltes Ihre Markierung verloren gehen würde.

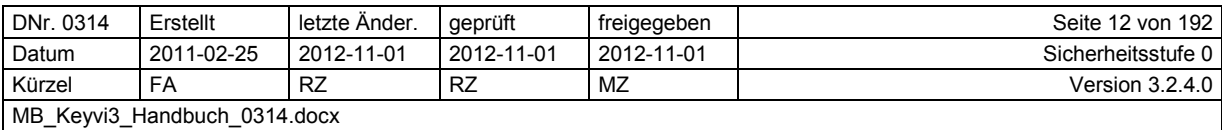

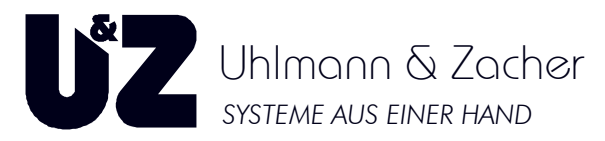

Sie deaktivieren oder aktivieren den automatischen Refresh, indem Sie in dem jeweiligen Programmfenster, den Haken bei "Auto-Refresh" (siehe Abbildung 1) durch Anklicken mit der Maus entfernen oder setzen.

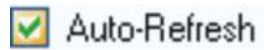

### **Abbildung 1: Auto-Refresh**

### **1.1.8 Initialisierungen**

Keyvi3 liest und beschreibt viele Transponderarten. Dabei kommt es lediglich darauf an, dass der zu beschreibende Transponder für die Verwendung im Clex prime Schließsystem einmalig "initialisiert" wurde. Bei Transpondern (Schlüssel) die Sie über Ihren Händler von der Uhlmann & Zacher GmbH bezogen haben, erfolgt diese Initialisierung bereits ab Werk.

Bei der Verwendung sog. "Fremdtransponder" oder bei MIFARE™-Transpondern ist allerdings vor der ersten Verwendung eine Initialisierung durchzuführen.

Diese Initialisierung verläuft während der Schlüsselausgabe in der Regel vollautomatisch im Hintergrund. Ein einfacher Signalton während des Programmiervorgangs zeigt an, dass die Initialisierung erfolgreich verlief. Ferner wird im Programmierfenster kontinuierlich der aktuelle Stand Ihrer verbleibenden Init-Punkte angezeigt.

Um diese Initialisierungen durchführen zu können, benötigen Sie die oben erwähnten Init-Punkte. Sie sollten mindestens so viele Init-Punkte haben, wie Sie Fremdschlüssel ins Clex prime-System bringen wollen. Diese Init-Punkte können bei rechtzeitiger Bestellung im Werk direkt auf die zu liefernde Programmierstation geschrieben werden. Bei jeder erfolgreichen Initialisierung wird somit ein Punkt aus dem auf der Programmierstation gespeicherten Kontingent abgezogen. Sollten Sie bereits eine Programmierstation besitzen und Init-Punkte nachträglich anfordern, so ist in diesem Falle das nachträgliche Laden von Init-Punkten über die Geräteliste. Alternativ ist dies auch möglich über die separat erhältliche ClexInit-Software welche die Übertragung der Init-Punkte auf die Programmierstation ebenso bewerkstelligen kann.

Weitere Informationen zu ClexInit erhalten Sie in der zum Programm gehörenden Hilfe.

## **1.1.9 Onlinemodul**

Erstmals stehen Ihnen in Keyvi3 Funktionen zur Verfügung die es Ihnen ermöglichen, verschiedene Produkte aus dem Clex prime Portfolio online zu betreiben.

Ferner können Sie alle an einem Online-Bus angeschlossenen Produkte steuern und so an entfernten Standorten beispielsweise Tür-/Schranken-Öffnungen ermöglichen.

Um die Online-Funktionen von Keyvi3 nutzen zu können, ist zum Einen eine erneute/entsprechende Lizenzierung (Freischaltung der Onlinefunktionalität und SQL-Server® -Funktionalität) notwendig, zum Anderen benötigen Sie zur Anbindung Ihres Online-Schließsystems eine Busverkabelung mit der entsprechenden technischen Anbindung.

## **1.1.10 Funknetzwerk**

Ähnlich dem Onlinemodul steht Ihnen mit dem Funknetzwerk ein robustes und extrem variables Netzwerk zur drahtlosen Anbindung verschiedener Produkte aus dem Clex prime Portfolio zur Verfügung.

Ein ausreichender Hardwarestand vorausgesetzt, steht es Ihnen frei, Knaufmodule oder Wandleser die sich bereits bei Ihnen im Einsatz befinden, "online" via Funk zu konfigurieren.

Bereits seit geraumer Zeit lieferte die Uhlmann & Zacher GmbH neue Knaufmodule und Wandleser mit der nötigen Funkhardware aus und das ganz ohne Aufpreis!

Fragen Sie doch einfach mal Ihren Fachhändler, dieser wird Sie gerne und kompetent beraten.

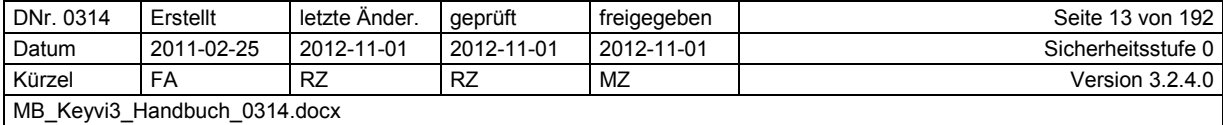

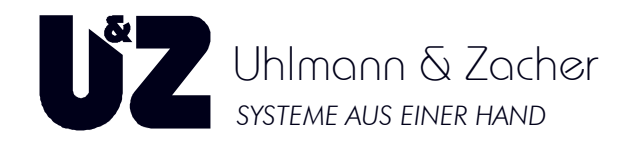

## **1.1.11 Personen Import**

Der "Personen Import" bietet Ihnen die Möglichkeit große, Mengen an Personendaten mittels einer speziell vorbereiteten Textdatei halbautomatisiert in Keyvi3 zu importieren. Darüber hinaus sind in den Konfigurationseinstellungen viele weitere Funktionen bezüglich Personen-Synchronisierung und ggf. zeitgleich anzulegender oder zu löschender Schlüssel möglich.

Wenn die Seriennummer des zugehörigen Schlüssels bekannt ist, kann mithilfe von Berechtigungsprofilen beim Personen-Import auch die Schlüssel-Programmierung sichergestellt werden

## **1.1.12 Filterfunktion**

Die Standardfilterfunktion in Keyvi3 dient im Wesentlichen dazu, die Übersichtlichkeit auch in komplexen Schließanlagen zu gewährleisten.

Grundsätzlich werden die Filterkategorien, Standorte, Gebäude und Abteilungen unterschieden. Um diese Kategorien verwenden zu können, tragen Sie bitte zunächst im Menü unter [Stammdaten]\[Ortsaufteilung] die für Ihre Anlagensituation passenden Filterkriterien ein.

Bei den Standardfiltern wählen Sie immer aus jeweils bereits vorhandenen Kriterien oder Optionen.

Durch die Anwahl eines Filters werden die Inhalte in den zugehörigen Programmfenstern automatisch dem Filter entsprechend angepasst.

## **1.1.13 Druckfunktion**

Durch Anklicken einer [Drucken]/[Alle Drucken]-Schaltfläche innerhalb der Keyvi3-Software gelangen Sie immer in den "Bericht Manager" der Ihnen vorab eine Ansicht Ihres Ausdrucks anzeigt. Zum Drucken der Ansicht klicken Sie bitte auf das Druckersymbol in der Symbolleiste. Klicken Sie hierfür auf das zweite Symbol von links in der Symbolleiste des Bericht Managers, sobald Sie sich mit dem Mauszeiger darüber befinden, sollte die Pop-Up-Info {Print Report} anzeigen.

Die Standard Druckfunktion über die Schaltfläche [Drucken] bezieht sich immer auf das aktuell markierte Element und seine zugehörigen Entsprechungen. Durch Klicken mit der rechten Maustaste auf die Schaltfläche [Drucken] erscheint ein Menü, in dem Sie den Druck für "Alle" Elemente der Ansicht umschalten können und umgekehrt. Somit wird die komplette Ansicht aller Elemente mit allen Entsprechungen gedruckt.

Die Standard Druckfunktion über die Schaltfläche [Alle Drucken] bezieht sich auf alle Elemente inklusive aller Entsprechungen. Durch Klicken mit der rechten Maustaste auf die Schaltfläche [Alle Drucken] erscheint ein Menü indem Sie den Druck für "markierte" Elemente und deren Entsprechungen umschalten können.

## **1.1.14 Exportfunktion**

Innerhalb des Berichtmanagers haben Sie auch die Möglichkeit, den angezeigten Druck zu exportieren. Klicken Sie hierfür auf das linke obere Symbol in der Symbolleiste des Bericht Managers; sobald Sie sich mit dem Mauszeiger darüber befinden, sollte die Pop-Up-Info {Export Report} anzeigen.

Wählen Sie in dem nun folgenden Dialog Ihr gewünschtes Dateiformat über das Listenfeld {Dateityp} aus und speichern das Dokument an einer beliebigen Stelle ab.

Ebenfalls besteht nun die Möglichkeit, das abgespeicherte Dokument mittels Ihres Standard E-Mail-Programms via Mail zu versenden.

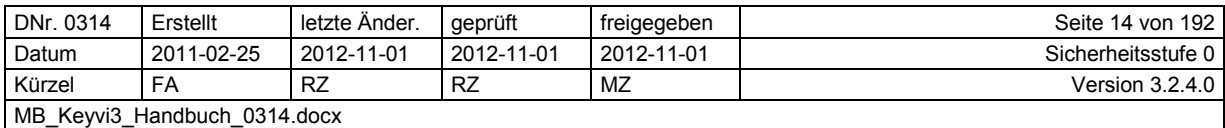

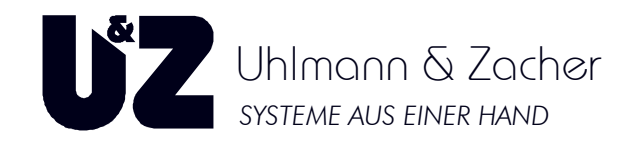

## **1.1.15 Kontextmenü-Funktionen**

Erstmals arbeitet Keyvi3 mit sog. Kontextmenüs. D. h. sobald Sie in einem entsprechenden Fenster mit tabellarischer Darstellung mit der rechten Maustaste klicken, erscheint ein Menü welches die aktuell verfügbaren Befehle anzeigt.

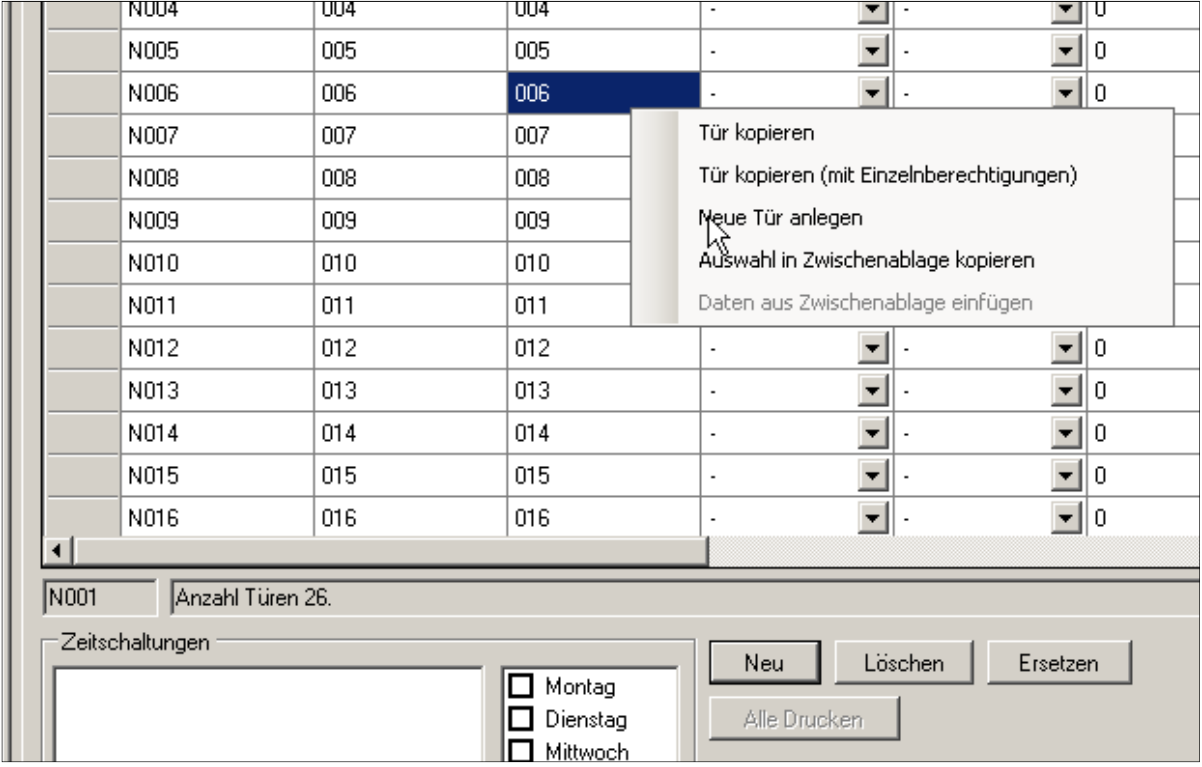

**Abbildung 2: Kontextmenüs** 

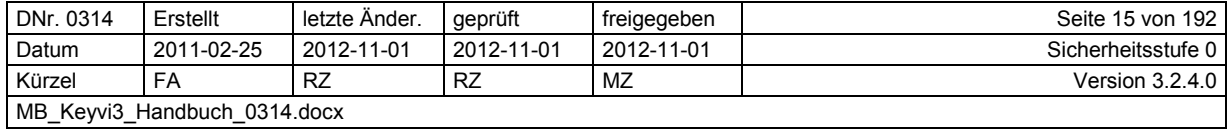

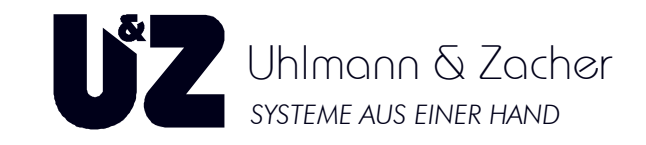

# **2 Ablauf der Erstinbetriebnahme von Keyvi3**

- 1. Schließanlagendokumentation
- 2. Aufmaß
- 3. Namensfindung und Schließgruppenbildung
- 4. Installation Keyvi3
- 5. Inbetriebnahme Keyvi3
- 6. Eintragen/Import der Türdaten
- 7. Eintragen/Import der Personendaten
- 8. Anlegen/Eintragen/Import der Schlüssel
- 9. Einlesen des Servicekey
- 10. Ausgabe von Schlüsseln
- 11. Personalisieren/Programmieren der Türelektroniken

# **2.1 Vorbereitende Dokumentation, Türliste und Co**

## **2.1.1 Welche Dokumente helfen mir, was kann ich vorbereiten?**

Zur Vorbereitung und für den späteren Datenimport in Keyvi3 kann es hilfreich sein, folgende Unterlagen und Datenquellen zu prüfen und bereit zu halten:

Diese Aufstellung ist lediglich beispielhaft zu sehen.

- Bestehende Schließpläne der alten mechanischen Schließanlage (hinsichtlich Gruppenbildung)
- Eine Liste aller schließberechtigten Personen (aus der Personalabteilung des Unternehmens)
- Alternativ kann auch ein Auszug aus dem Active-Directory Ihres Microsoft<sup>®</sup>-Domänen-Controllers erstellt werden. Konsultieren Sie hierfür Ihren Administrator.
- Bau- und Grundrisspläne (Türnummern, Öffnungsrichtungen usw.)
- Aktuelle Fluchtwegpläne (Hinsichtlich der Panikfunktionen)
- Bestehende Türlisten usw.
- Klebeetiketten der Firma Zweckform Nr.:4730 // Softwarecode L4730 In jedem Schreibwarenhandel erhältlich

### ZURÜCK

## **2.1.2 Das Aufmaß**

Verwenden Sie zum Aufmaß eine Vorlage/Liste, die alle relevanten Daten und Informationen, die Schließanlage betreffend beinhaltet.

Messen und notieren Sie Zylinderlängen immer auf den Millimeter genau und runden erst zu dem endgültigen Bestellmaß auf, nachdem Sie wissen, welches Produkt letztendlich in die Tür eingebaut werden soll.

Die Zylinderdaten werden immer von außen (Maß A) nach innen (Maß B) gemessen. (A/B)

Bedenken Sie bei der Auswahl des zu verwendenden Produkts, ob es sich um eine Tür innerhalb eines Fluchtweges handelt (Panikfunktion des Einsteckschlosses in Verbindung mit dem neuen elektronischen Schließzylinder gegeben?).

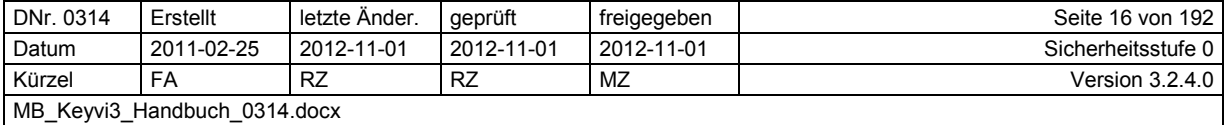

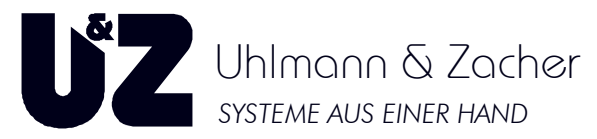

Sollte es sich um eine Panik- oder Fluchtwegtür handeln, so kann es in vielen Fällen notwendig sein, einen Zylinder mit automatischer Schließnasenrückstellung (Aufpreis) einzusetzen, sodass im Notfall eine zuverlässige Türöffnung der verriegelten Tür sichergestellt ist.

Nehmen Sie im Zweifelsfall Kontakt mit Ihrem Fachhändler auf.

Eine entsprechende Aufmaß-Anleitung können Sie www.uundz.de\intern\Aufmaß.pdf herunterladen. ZURÜCK

## **2.1.3 Namensfindung und Schließgruppenbildung**

Versuchen Sie bereits vorab, passende und eindeutige Bezeichnungen für Türen und Schließgruppen zu finden, die Sie über die gesamte Dauer des Projekts hindurch verwenden können. Achten Sie bei der Wahl der Bezeichnung einer Schließgruppe auf Allgemeingültigkeit und bei der Wahl einer Schließzylinderbezeichnung darauf, dass diese eindeutig, präzise und unverwechselbar ist. Bedenken Sie beim Bilden von Schließgruppen die drei Faustregeln:

- 1. Die Gruppe umfasst immer nur so viele Türen wie alle Personen, aus dem gedanklich zugeordneten Personenkreis gemeinsam schließen können sollen. Somit ist eine Schließgruppe immer: "Das kleinste Gemeinsame".
- 2. Die Gesamtberechtigung einer Person setzt sich aus kleinen Teilgruppen zusammen. So behalten Sie sich Ihre Flexibilität als Schließanlagenverwalter, sobald neue Türen hinzukommen, oder wenn Türen wegfallen.
- 3. Nur die Türen, die durch Gruppenzuordnungen nicht abzudecken sind, werden als Einzelberechtigung zugewiesen.

Nachstehend ein paar Beispiele für gute und für weniger gute Bezeichnungen:

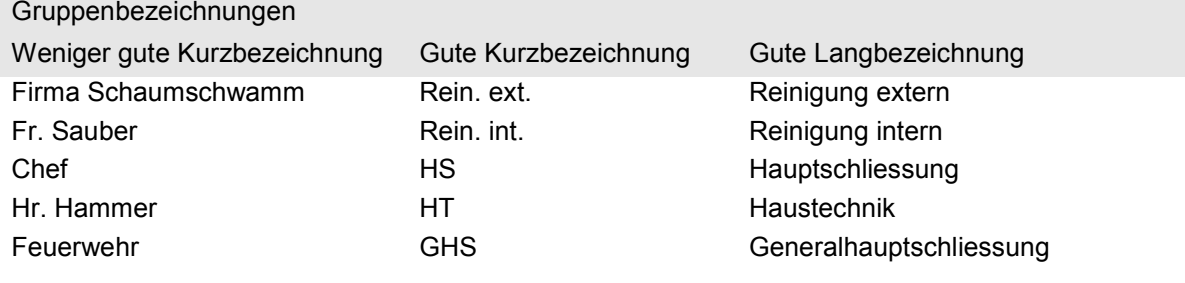

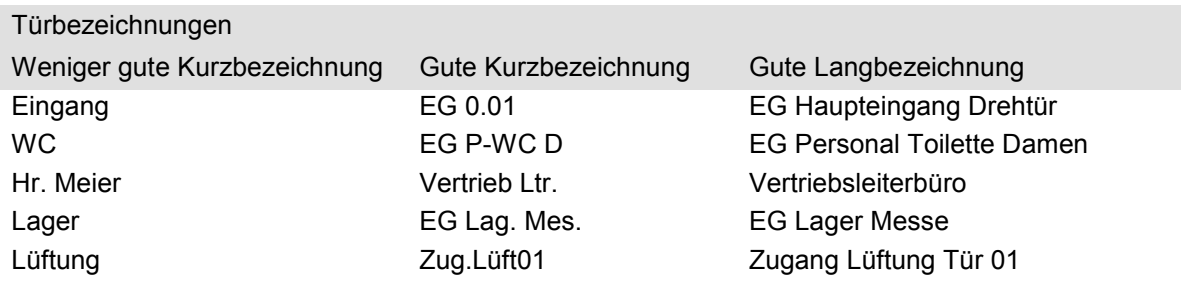

Eine Türnummer aus einem Bau- oder Grundrissplan ist immer die erste Wahl für eine professionelle, effektive und eindeutige Türbezeichnung. Darüber hinaus können die auszustattenden Türen im Bauoder Grundrissplan optisch hervorgehoben werden, was die Projektierung und spätere Montage entscheidend erleichtert.

Tragen Sie **jede** Elektronik mit ihrer jeweiligen Kurz- und Langbezeichnung und dem entsprechenden Maß in eine **separate Zeile** Ihrer Türliste ein. Zusätzlich vermerken Sie für jede Tür das zu verwendende Produkt (CX-Bezeichnung) und die passende Variante oder Zusatzfunktion.

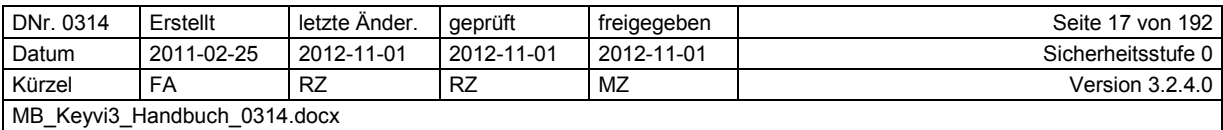

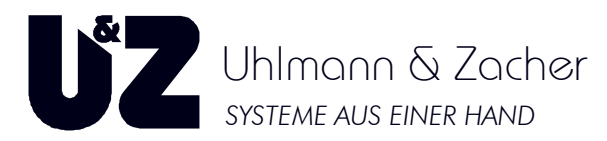

Alternativ zur eigenen Erstellung einer Aufmaß-/Türliste bieten wir Ihnen an, eine von uns vorbereitete Vorlage zu verwenden. Bei Fragen zur korrekten Pflege der Liste, wird Sie Ihr Fachhändler gerne unterstützen.

Hier können Sie diese Vorlage herunterladen: www.uundz.de\intern\Vorlage\_Türliste.xlt

Die von Ihnen gewählten Kurzbezeichnungen notieren Sie bitte auf Klebeetiketten, oder bei der Verwendung unserer Vorlage können Sie die Etiketten im Register "Etiketten" ausdrucken. Verwenden Sie hierfür Etiketten des Typs Zweckform Nr. 4730 // Softwarecode L4730

Etikettieren Sie gemäß Ihrer Türliste nun alle Zylinder der Reihe nach mit dem passenden Etikett und haken Sie dies in der Liste ab. Achten Sie auf die richtige Länge der Zylindermechanik!

Es ist sinnvoll, das Etikett so auf den Knauf oder Zylinder aufzubringen, dass es auch nach dem Einbau des Knaufs/Zylinders leicht zu lesen ist.

Stellen Sie nun sicher, dass alle Türen ihren Gruppen entsprechend zugeteilt sind. Prüfen Sie dies im Menü [Stammdaten]\[Gruppe]

Installieren Sie nun Keyvi3 und tragen im Anschluss daran Ihre so gesammelten Informationen in die Software ein.

ZURÜCK

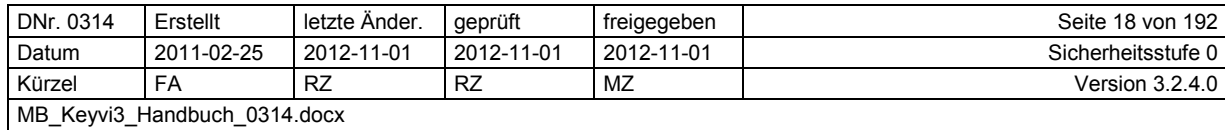

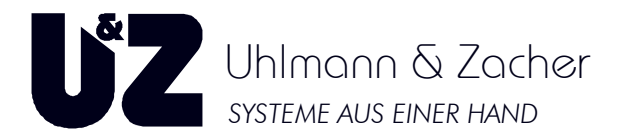

## **2.2 Installation von Keyvi3**

## **2.2.1 Vorbereitung zur Installation**

Melden Sie sich vor der Installation als Administrator oder als Benutzer mit vergleichbaren administrativen Rechten an ihrem System an.

Für die Betriebssysteme Microsoft® Windows Vista® und Windows® 7: Deaktivieren Sie für die Dauer dieser Installation die Benutzerkontensteuerung des Betriebssystems.

Gehen Sie dazu wie folgt vor:

- Öffnen Sie in der Systemsteuerung die Benutzerkonten.
- Klicken Sie auf "Benutzerkontensteuerung ein- oder ausschalten".
- Deaktivieren Sie die Benutzerkontensteuerung im Falle von **Microsoft® Windows Vista®** indem Sie die gleichnamige Option de-selektieren (Haken entfernen).
- Deaktivieren Sie die Benutzerkontensteuerung im Falle von **Microsoft® Windows® 7** indem Sie den Regler auf "0" (Benutzerkontensteuerung aus) herunter ziehen.
- Starten Sie abschließend den Rechner oder das mobile Gerät neu.

Da die Installationsroutine nicht automatisch startet, führen Sie diese manuell aus. Geben Sie dazu unter Start–>Ausführen (Windows<sup>®</sup>-Startleiste) als Namen des Programms "L:\setup.exe", wobei "L" nur beispielhaft für den Laufwerksbuchstaben Ihres CD-ROM-Laufwerks steht.

Alternativ nutzen Sie Ihren Windows®-Dateimanager (Explorer) um die "Setup.exe" durch Doppelklick zu starten.

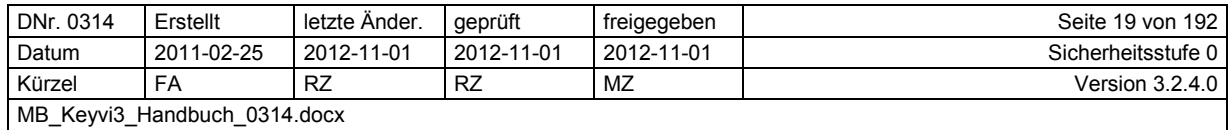

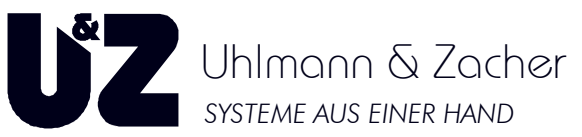

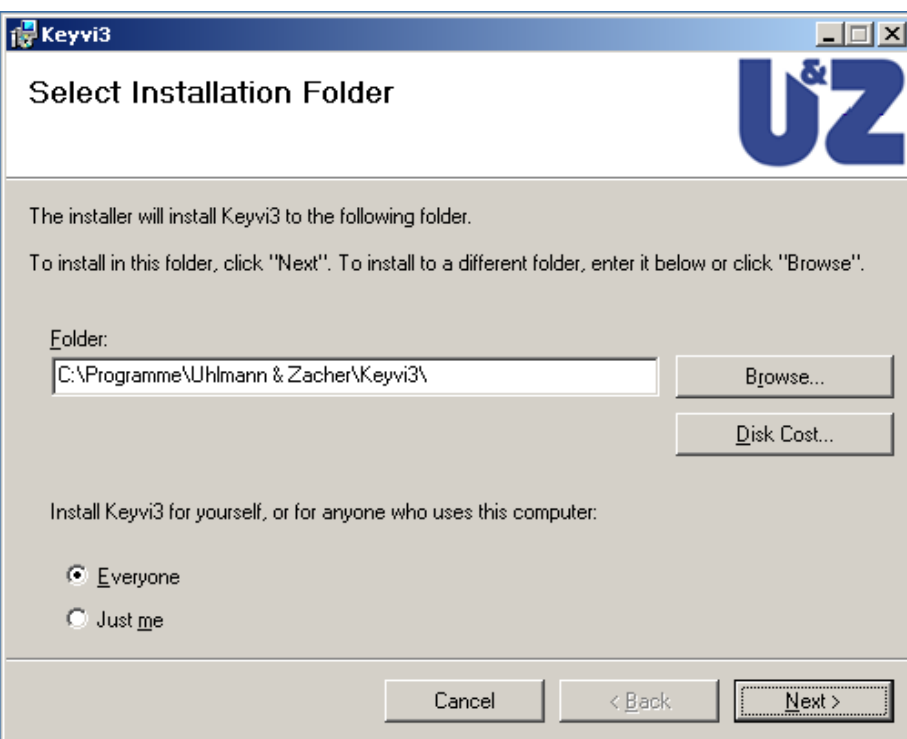

**Abbildung 3: Installations-Pfad-Eingabe und Installationsstart** 

Über die Schaltfläche [Weiter] beginnt die Installation.

Der Installationsablauf und Umfang ist abhängig vom Betriebssystem Ihres PCs.

Stellen Sie sicher, dass das aktuelle Service Pack auf Ihrem Rechner installiert ist.

Bitte befolgen Sie die Anweisungen des Installationsprogramms.

**Beachten Sie, dass Sie insbesondere bei den Betriebssystemen Microsoft® Windows Vista**® **und Windows**®  **7 unbedingt die Installation als lokaler Administrator bzw. mit lokalen Administratorrechten durchführen!**

Eine Installation mit normalen Benutzerrechten kann auf diesen Betriebssystemen scheinbar funktionieren, jedoch führt dies später wegen der sogenannten "Virtualisierung" von Registry-Einträgen zu Problemen.

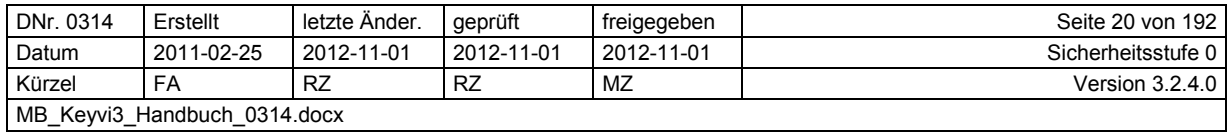

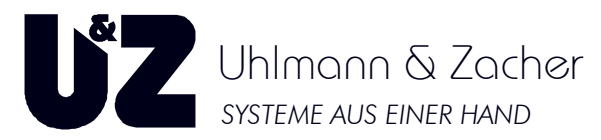

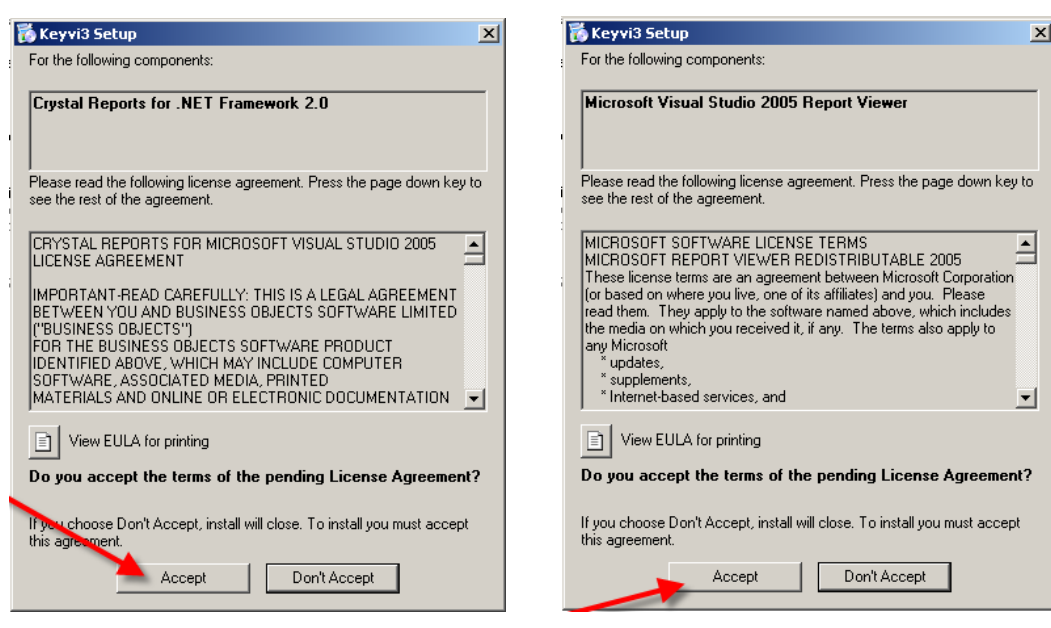

**Abbildung 4: Installationsfenster Crystal Reports und Report Viewer** 

Während der Installation werden Sie nach Ihrem Einverständnis zur Installation folgender Software gefragt:

- Microsoft<sup>®</sup> .NET Framework 3.5,
- Crystal Reports,
- Report Viewer und
- Keyvi3.

Bedenken Sie, dass zum fehlerfreien Ausführen von einer Keyvi3-Installation **alle** Installationsbausteine benötigt werden.

Nach dem Beenden der Installation können Sie das Installationsmenü über die Schaltfläche [OK] verlassen. Der Installationsvorgang ist damit fast abgeschlossen.

## **2.2.2 USB-Treiber-Installation**

Schließen Sie nun zuerst die Programmierstation (PS) mittels des mitgelieferten USB-Kabels an den PC an.

Sollten Sie das Servicegerät (SD) als Programmierstation nutzen, so prüfen Sie bitte, dass die mitgelieferte Batterie (9V-Block) im Gerät in der unteren Geräterückseite eingesetzt ist.

Sobald das Gerät mit dem PC verbunden ist, erscheint der Standard-Microsoft®-Installationsassistent, der zur Installation der U&Z-USB-Treiber dient.

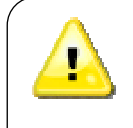

Bei vielen Notebooks und bei einigen wenigen Desktop-PCs kann es hilfreich sein, die vorhandenen "schwachen" USB-Ports durch einen externen, aktiven USB-Hub zu unterstützen.

Ein aktiver USB-Hub zeichnet sich durch eine eigene Stromversorgung aus und entlastet dadurch den Energiehaushalt der internen USB-Schnittstelle ihres PCs.

Mögliche Anzeichen für den Bedarf eines solchen aktiven USB-Hubs sind entweder periodische Tonsignale beim Lesen oder Schreiben von Schlüsseln, häufiges "Verschreiben" von Schlüsseln oder Fehler beim Initialisieren.

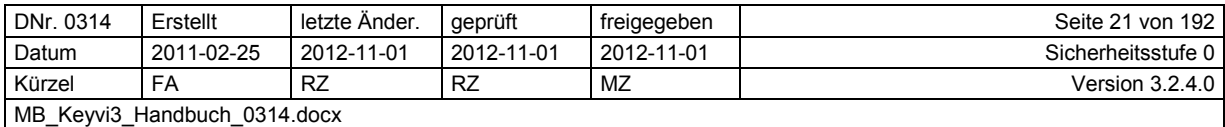

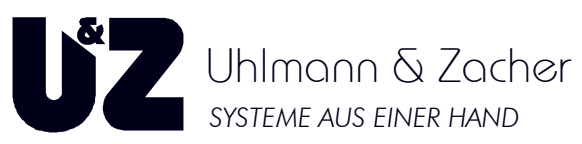

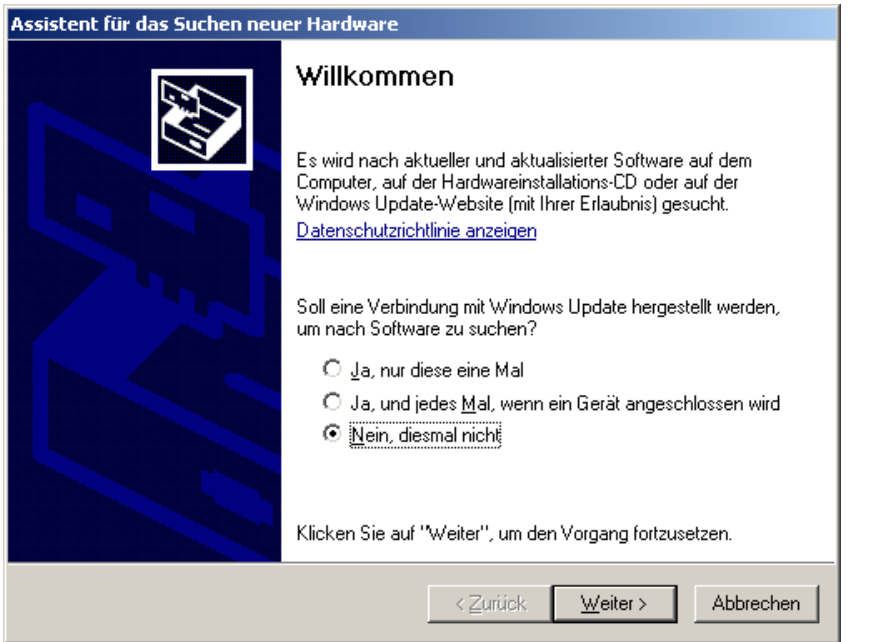

#### **Abbildung 5: Installationsassistent**

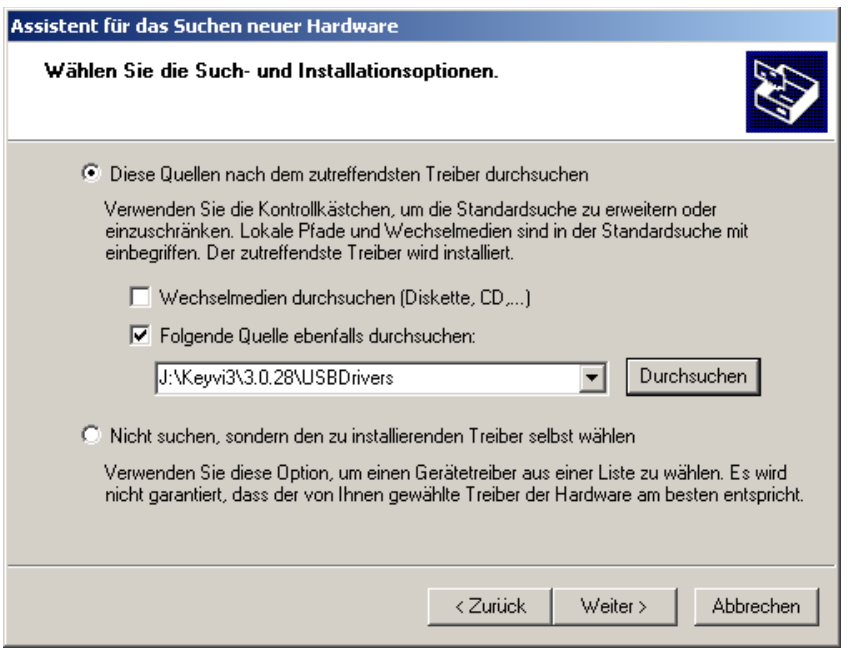

#### **Abbildung 6: Installations-Wahl der USB-Treiber**

Bitte folgen Sie dem Installationsassistenten ohne eine automatische Installation durchzuführen, sondern weisen dem System die auf der Installations-CD befindlichen Treiber im Ordner "USBDrivers" zu.

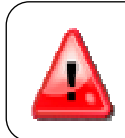

Diese Installationsroutine wird für jeden USB-Steckplatz exakt zweimal durchgeführt! Brechen Sie auf keinen Fall diese Installation ab, Sie können ohne diese USB-Treiber nicht mit Ihren externen Geräten kommunizieren!

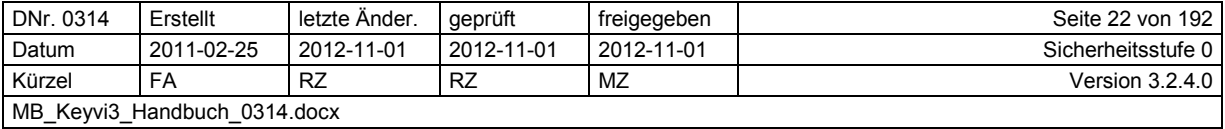

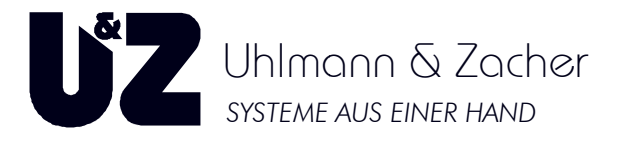

### **Hinweis:**

Sollten bei fremdsprachigen Betriebssystemen Probleme bei der Treiberinstallation auftreten, kann es hilfreich sein, die Betriebssystemsprache temporär auf "Deutsch" umzustellen.

ZURÜCK

## **2.2.3 Systemvoraussetzungen Systemvoraussetzungen:**

**Betriebssystem:** Microsoft® Windows® XP SP2, Microsoft® Windows Vista®, Microsoft® Windows® 7 oder Microsoft® Server 2003.

Bei abweichenden Betriebssystemen bitte mit dem Support der Uhlmann & Zacher GmbH Kontakt aufnehmen.

Hardware: Intel Pentium III, 800 MHz oder besser bzw. vergleichbar, 512 MB RAM, 40 MB freier Festplattenspeicher, kleinste Bildschirmauflösung 1024 1024 x 768 bei 65536 Farben.

Zum Anschluss der externen Geräte wie Programmierstation oder Servicegerät ist zumindest ein freier USB-1.1-Anschluss notwendig. Zum Anschluss der externen Geräte wie Programmierstation oder Servicegerät ist zumindest ein<br>freier USB-1.1-Anschluss notwendig.<br>**2.3 Erstmaliges Starten von Keyvi3**<br>Nach der erfolgreichen Installation Ihrer Keyvi3-S

# **2.3 Erstmaliges Starten von Keyvi3**

die neue Programmverknüpfung "Keyvi3" zu sehen sein, klicken Sie bitte mit der linken Maustaste darauf.

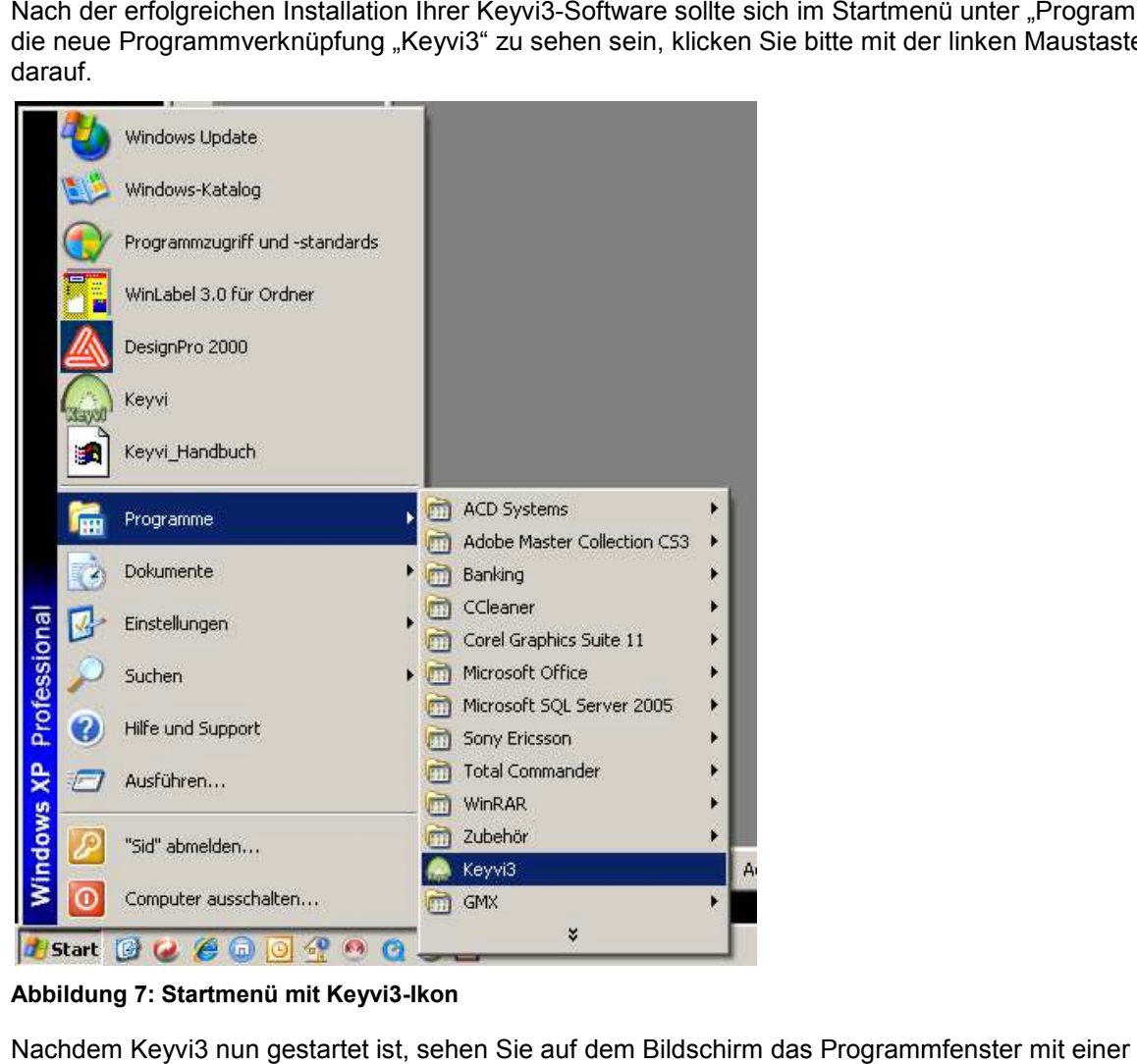

**Abbildung 7: Startmenü mit Keyvi3 : Keyvi3-Ikon** 

Nachdem Keyvi3 nun gestartet ist, sehen Sie auf dem Bildschirm das Programmfenster Menüleiste und einem Lizenzierungsdialog.

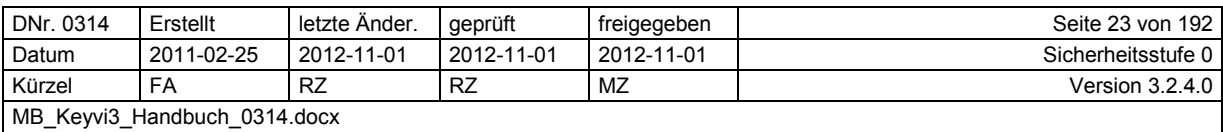

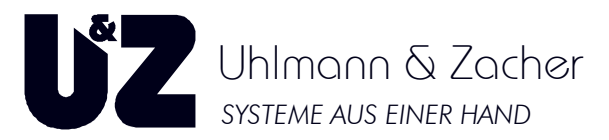

Führen Sie in diesem Fall zunächst die notwendigen Lizenz-Eingaben durch.

Sollten Sie bereits eine gültige Lizenz (Keyvi3lic.xml) besitzen, so kopieren Sie diese bitte in den entsprechenden Datenbankordner (Standard ist C:\K3DB) und verfahren weiter mit Punkt 2.6.

Nach erfolgreich abgeschlossener Lizenzierung erscheint ein Dialog mit dessen Hilfe Sie eine neue Datenbank (Mandant) anlegen und bezeichnen können.

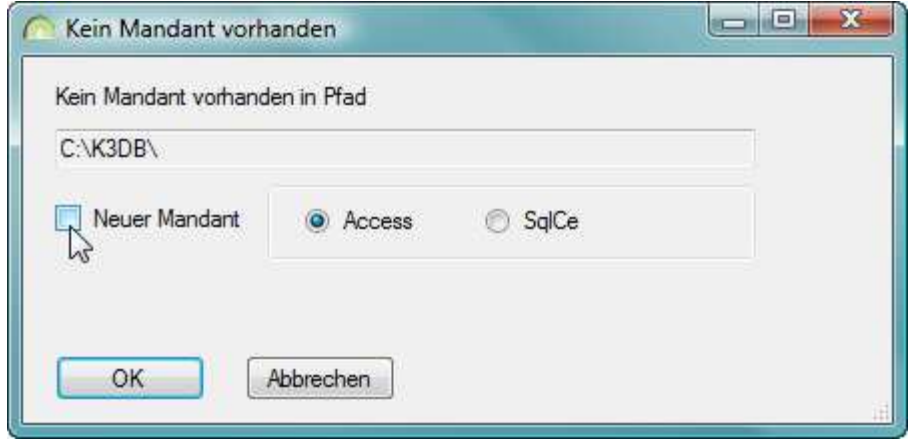

**Abbildung 8: Neuen Mandant anlegen** 

Verfahren Sie bitte weiter ab Punkt 2.5.

## **2.4 Lizenzierung von Keyvi3**

## **2.4.1 Menü [Programm]\[Lizenzierung}**

Die Lizenzierung ist zur Inbetriebnahme des Systems zwingend notwendig, sie regelt den Zugriff auf die externen Peripheriegeräte und die Verwendbarkeit von Keyvi3 innerhalb einer Multi-User-/Terminal-Umgebung.

Um eine Lizenz zu erhalten, müssen Sie im Besitz einer Lizenznummer und eines gültigen Lizenzschlüssels sein. Die Lizenznummer erhalten Sie von Ihrem Fachhändler in Form der Auftragsbestätigungsnummer mit dem Erwerb der Keyvi3 Software.

Den erforderlichen Lizenzschlüssel erhalten Sie von Uhlmann & Zacher direkt.

Die hierfür notwendige Kommunikation kann wahlweise via E-Mail oder Fax-Funktion innerhalb des Lizenzierungsdialogs bequem erledigt werden.

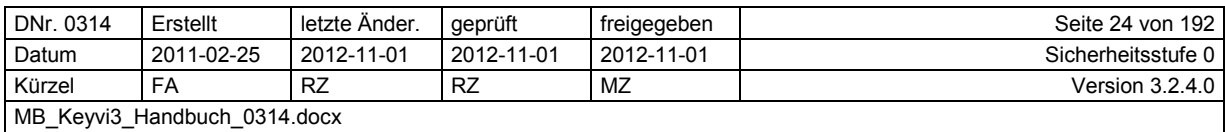

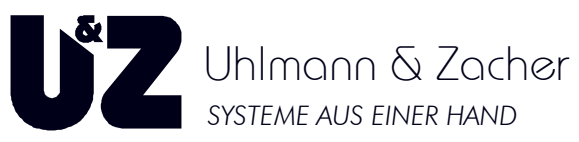

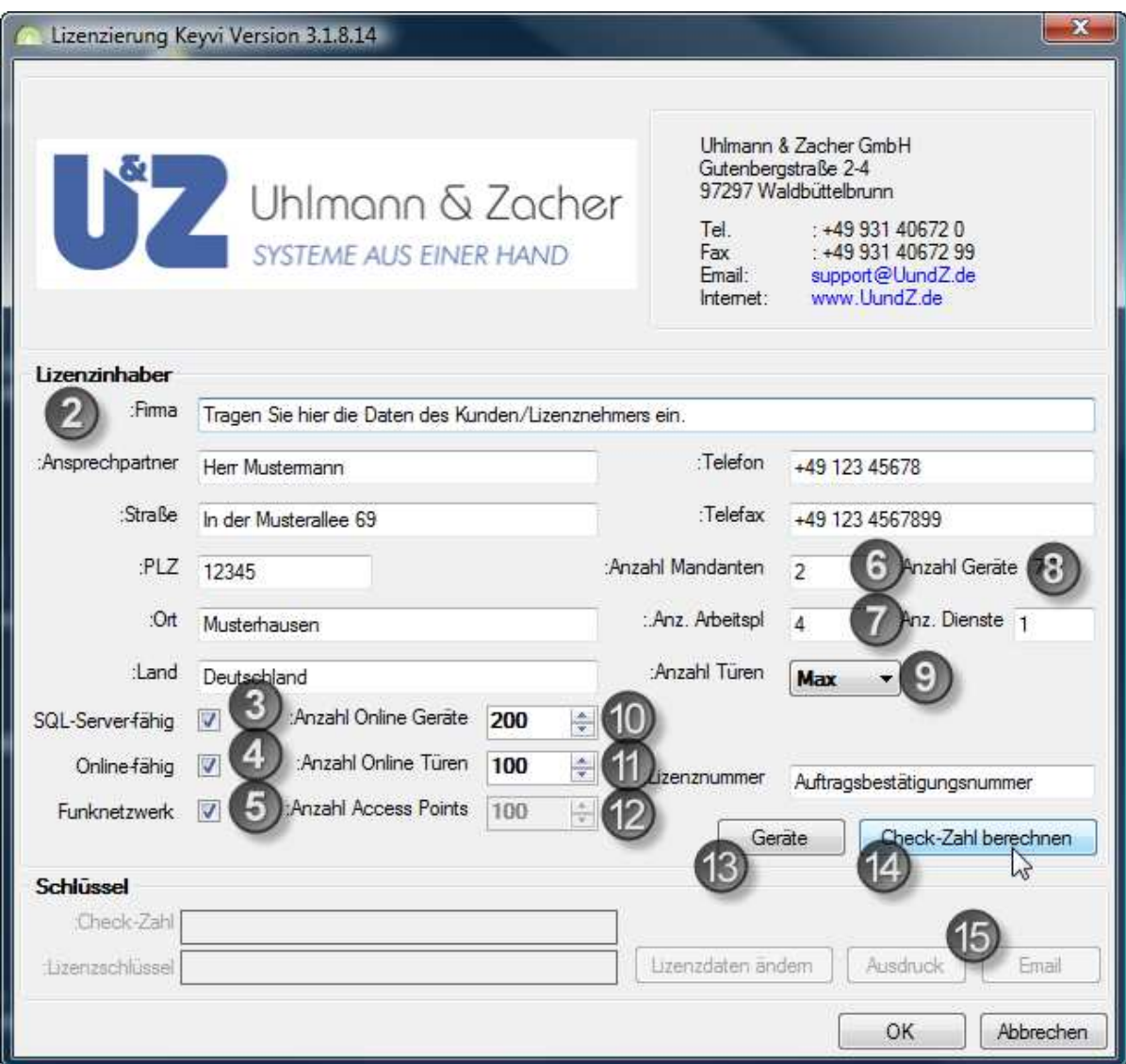

**Abbildung 9: Lizenzierungsfenster** 

## **2.4.2 "Lizenzinhaber"**

Füllen Sie bitte alle angegeben Felder aus. Alle Felder sind Pflichtfelder und müssen ausgefüllt werden.

## **2.4.3 Die Option "SQL-Server® -fähig"**

Aktivieren Sie diese Option nur, wenn die Keyvi3-Datenbank auf einem SQL Server<sup>®</sup> betrieben werden soll und gemäß Ihrer Auftragsbestätigung vorgesehen ist.

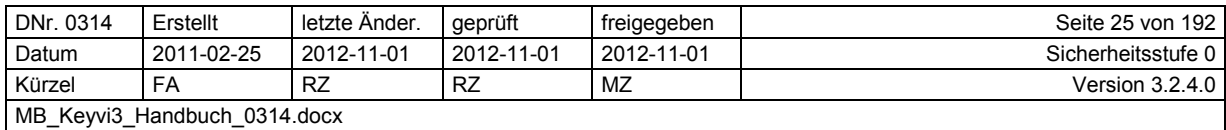

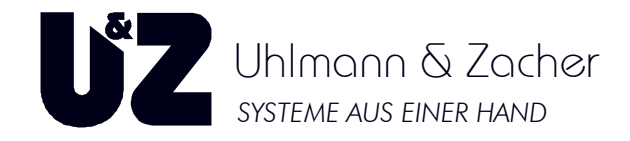

## 2.4.4 Die Option "online-fähig"

Aktivieren Sie diese Option nur, wenn Sie online verdrahtete Komponenten in Betrieb nehmen wollen und es gemäß Ihrer Auftragsbestätigung vorgesehen ist.

Tragen Sie zusätzlich unter "Anzahl Online Türen" den gestaffelten Wert der anzusteuernden Online-Türen ein. Türen die über das Funknetz angebunden werden, sind hier nicht zu berücksichtigen.

Zu "Online-Türen" zählen folgende Komponenten:

- Online-Wandleser CX6130
	- Accesspoints CX6920
- Programmier-Schaltterminals CX6550 (nur mit Schaltfunktion)

### **Achtung: Weitere Infos hierfür in der separat erhältlichen Online-Dokumentation.**

## 2.4.5 Die Option "Funknetz"

Diese Option ist ab Keyvi3 Version 3.1.6.1 verfügbar und ermöglicht die funkgestützte Anbindung aller aktueller Knaufmodul-Varianten unabhängig vom verwendeten Transponder typ. Achten Sie hierbei auf einen aktuellen Stand der Firmware in Ihren Knaufmodulen. (FW >= 2.2.50)

### **2.4.6 "Anzahl Mandanten"**

Die von Ihnen hier eingetragene Zahl gibt an, wie viele einzelne Datenbanken Sie mit dieser Lizenz verwalten können (Standard = 1).

## **2.4.7 "Anzahl Arbeitsplätze"**

Tragen Sie bei "Anzahl PC" die Anzahl aller im System befindlichen Arbeitsplätze ein, von denen aus Benutzer gleichzeitig auf die Keyvi3 Datenbank zugreifen sollen.

### **2.4.8 "Anzahl Dienste"**

Tragen Sie hier die benötigte und in dem Lieferschein vereinbarte Anzahl an Diensten ein.

Keyvi3 kann zeitgleich mit mehreren Diensten arbeiten. Jeder einzelne Dienst kann dabei selbst für mehrere Aufgaben "zeitgleich" zuständig sein (Onlinebus, XML-Schnittstelle, Programmierterminals).

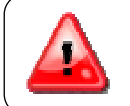

Sobald sie Keyvi3 in Verbindung mit Diensten einsetzen ist die Datenbank zwingend als SQL-Datenbank auszuführen.

## **2.4.9 "Anzahl Türen"**

Tragen Sie hier die benötigte und in dem Lieferschein vereinbarte Menge der von Keyvi3 zu verwaltenden Türen ein. Dabei sind alle Türen inkl. möglicher Online Türen in Summe gemeint. Türen können gemäß Preisliste in "Paketen" zu 50, 100 oder MAX eingetragen werden. MAX steht in diesem Fall für die maximal von Keyvi3 zu verwaltende Anzahl von 60.000 Türen.

## **2.4.10 "Anzahl Online-Geräte"**

Tragen Sie hier die benötigte und in dem Lieferschein vereinbarte Menge der von Keyvi3 zu verwaltenden Online-Geräte ein.

Damit sind alle als online fest verdrahtete Türelektroniken (z. B. Wandleser CX6130) wie auch Accesspoints (CX6920) in Summe gemeint.

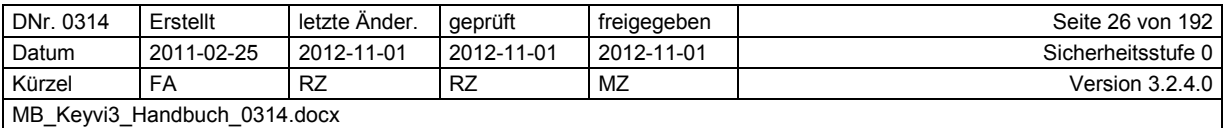

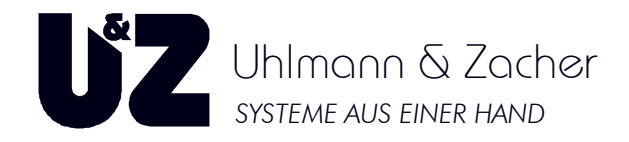

## **2.4.11 "Anzahl Online-Türen"**

Tragen Sie hier die benötigte und in dem Lieferschein vereinbarte Menge der von Keyvi3 zu verwaltenden Online-Türen ein. (z. B. Wandleser CX6130)

Online-Türen können gemäß Preisliste in Schritten zu jeweils 5 Türen eingetragen werden.

## **2.4.12 "Anzahl Accesspoints"**

Tragen Sie hier die benötigte und in dem Lieferschein vereinbarte Menge der von Keyvi3 zu verwaltenden Accesspoints ein.

## **2.4.13 Schaltfläche [Geräte]**

Fügen Sie mit Hilfe der Schaltfläche [Geräte] die zu verwendenden externen Geräte entweder automatisch über [Autom.initialisieren], oder manuell über [Neu] hinzu.

Voraussetzung hierfür sind die korrekt installierten U&Z-USB-Serial-Port-Device-Treiber, welche zur Anbindung dieser externen USB-Geräte dienen.

Diese Treiber befinden sich auf der Installations-CD im Ordner USB Drivers.

Externe Geräte welche nicht in der Lizenz registriert wurden, können in dieser Folge nicht mit Keyvi3 kommunizieren.

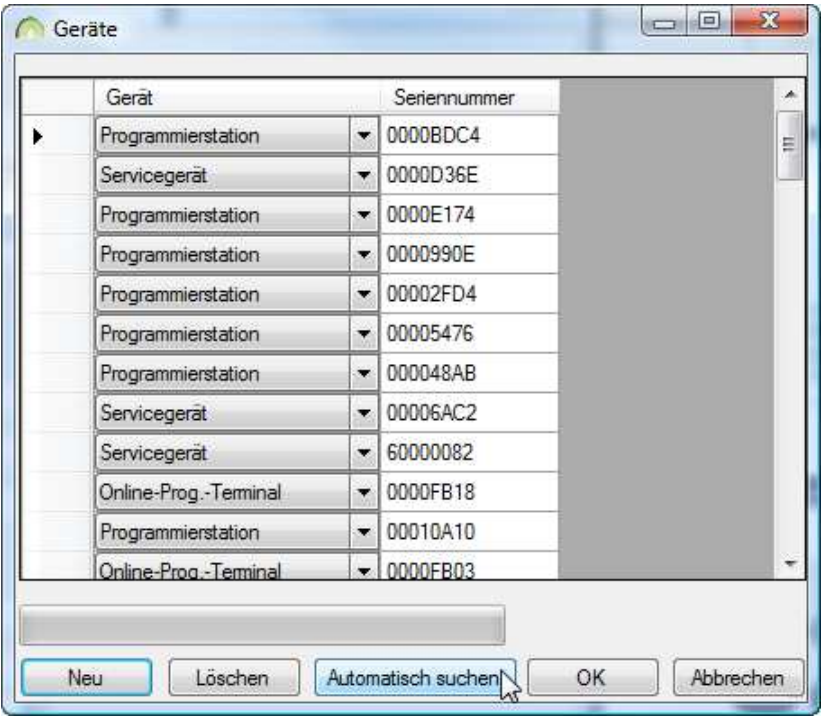

#### **Abbildung 10: Lizenzierung – Geräte**

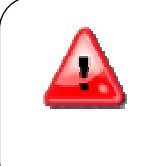

Bei EM4050-/HITAG™-Anlagen muss Ihre Lizenz mindestens ein Servicegerät (SD) enthalten um Keyvi3 in Betrieb nehmen zu können.

Bei MIFARE™-/LEGIC® -Anlagen **muss** Ihre Lizenz mindestens eine Programmierstation (PS) **und** ein Servicegerät (SD) enthalten, um Keyvi3 in Betrieb nehmen zu können.

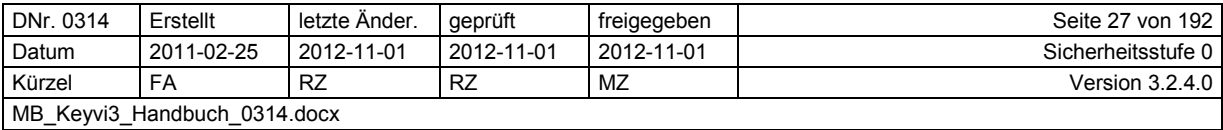

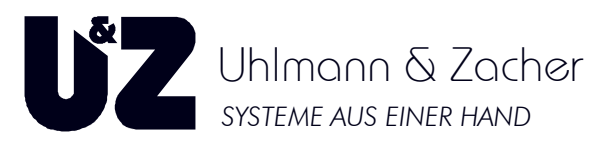

## **2.4.14 Schaltfläche [Checkzahl berechnen]**

Überprüfung Sie Ihre eingegebenen Lizenzdaten.

Berechnen Sie durch Klicken auf [Check-Zahl berechnen] die Checkzahl.

Senden Sie diese dann via Fax oder E-Mail an die Uhlmann & Zacher GmbH zur Errechnung Ihres Lizenzschlüssels.

Nachdem Sie den Lizenzschlüssel erhalten und eingegeben haben, können Sie sich am System anmelden.

Nachträgliche Änderungen der Lizenzdaten sind in diesem Menü jederzeit durch Klicken auf [Lizenzdaten ändern] möglich, erfordern jedoch einen neuen Lizenzschlüssel.

## **2.4.15 Schaltflächen [Ausdruck] und [Email]**

Entscheiden Sie selbst, auf welchem Wege Sie Uhlmann & Zacher die Lizenzanforderung zukommen lassen wollen.

Über die Schaltfläche [Ausdruck] kann die Lizenzanforderung via Faxversand erfolgen. Sie erhalten Ihren Lizenzschlüssel sodann als Faxantwort.

Achten Sie beim Versand auf eine korrekte Absenderkennung.

Über die Schaltfläche [Email] kann die Lizenzanforderung via Standard-Mail-Client erfolgen. Sie erhalten Ihren Lizenzschlüssel sodann als E-Mail-Antwort.

Nach Erhalt tragen Sie den Lizenzschlüssel in das entsprechende Feld ein und bestätigen die Schaltfläche [OK].

**ZURÜCK** 

## **2.5 Anlegen einer neuen Datenbank**

### **2.5.1.1 Neuen Mandant/Datenbank anlegen**

Aktivieren Sie hierzu die Option {Neuer Mandant} und tragen eine sinnvolle Bezeichnung für Ihre anzulegende Datenbank ein.

Bestätigen Sie die Änderungen mit der Schaltfläche [OK] woraufhin sich der Dialog schließt.

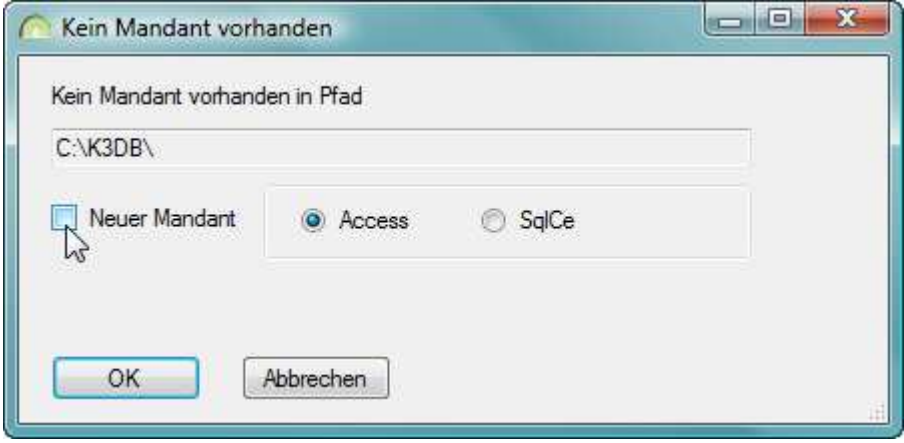

**Abbildung 11: Neuen Mandant anlegen** 

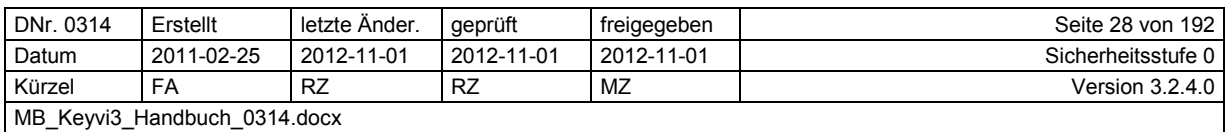

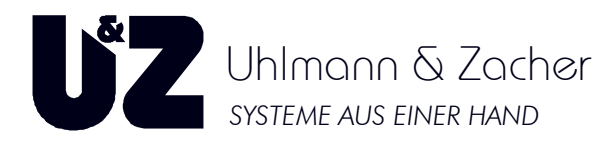

### **2.5.1.2 Zusätzlichen Mandant/Datenbank anlegen**

Sollte bereits eine oder mehrere Datenbanken vorhanden sein, besteht alternativ die Möglichkeit, über das Menü [Programm]\[Mandanten verwalten] eine oder mehrere neue Datenbanken anzulegen oder eine der bereits bestehenden zu verwalten.

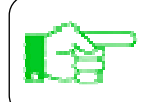

Beachten Sie hierbei, dass nur bis zu der in der Lizenz angegebenen maximalen Anzahl an Mandanten, neue Datenbanken angelegt werden können.

Eine detailliertere Beschreibung der einzelnen Fensterfunktionen erhalten Sie im Menü [Programm]\[Mandanten verwalten].

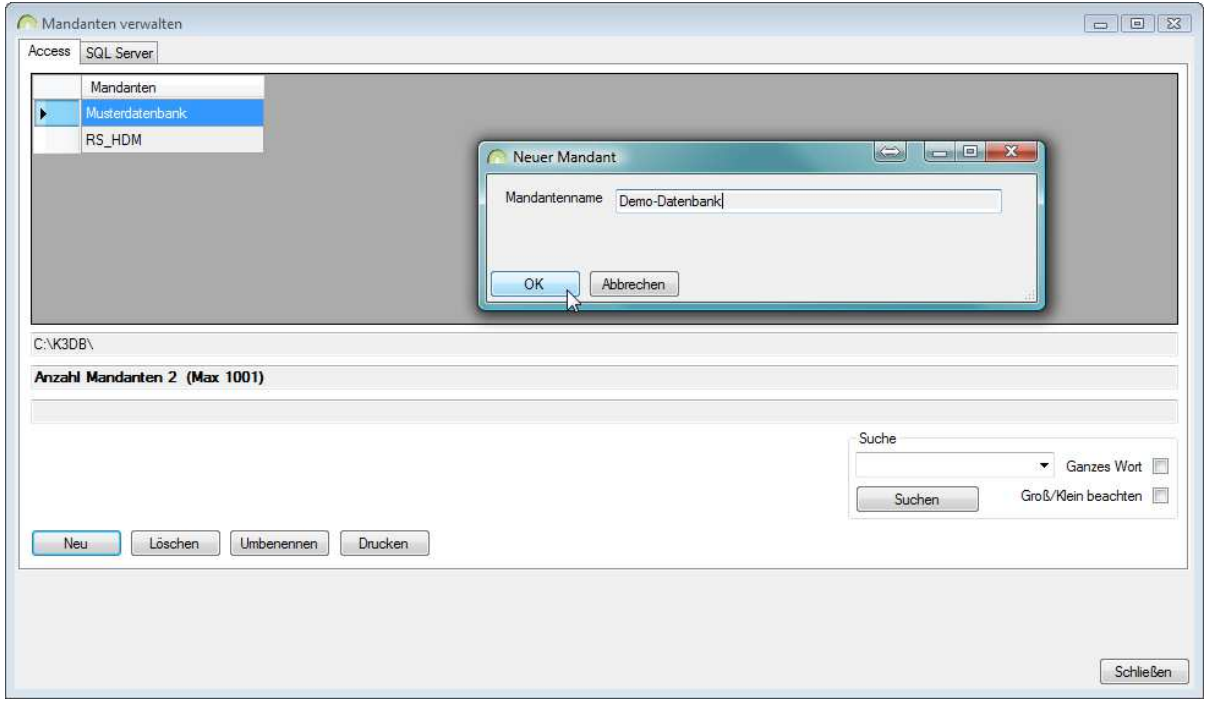

### **Abbildung 12: Mandanten verwalten**

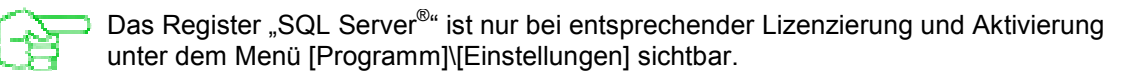

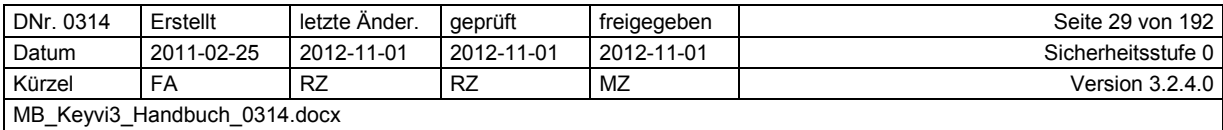

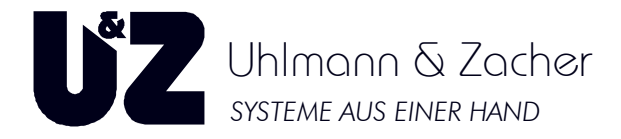

# **2.6 Anmeldung an Keyvi3**

Öffnen Sie nun über das Menü [Programm]\[Benutzer anmelden] den Anmeldedialog.

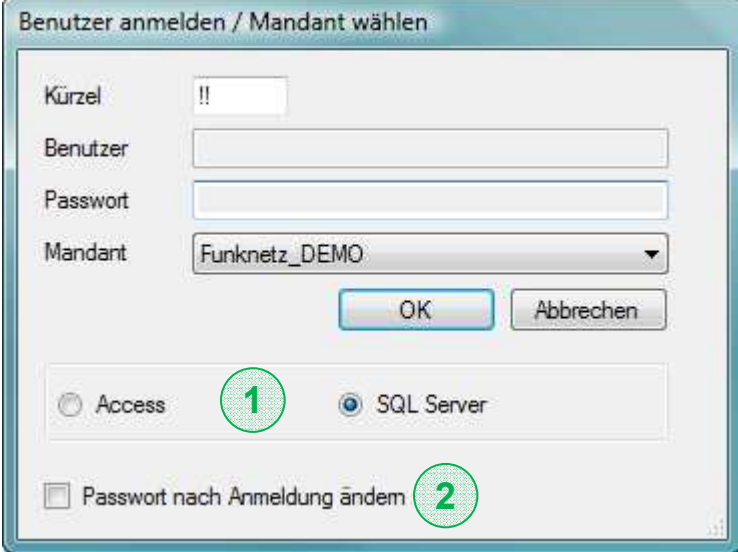

**Abbildung 13: Benutzer anmelden / Mandant wählen** 

Zur Anmeldung tragen Sie im Feld {Kürzel} das Standard Anmelde-Kürzel des Keyvi3-Admin "!!" ein. Wählen Sie bei {Mandant} Ihre Datenbank aus und bestätigen mit der Schaltfläche [OK].

### **Hinweise:**

- 1. Die Auswahl (Access<sup>®</sup> oder SQL Server<sup>®</sup>) ist nur bei entsprechender Einstellung unter [Programm]\[Einstellungen]\[SQL Server® ] sichtbar.
- **2.** Jedem Nutzer von Keyvi3 ist es jederzeit möglich über {Passwort nach Anmeldung ändern} sein eigenes Passwort zu setzen oder ändern.

## **2.7 Arbeiten mit Keyvi3**

Nachdem Sie sich an Keyvi3 angemeldet haben, sehen Sie die Menüleiste des Programmfensters. Diese ist immer sichtbar und kann während der Ausführung von Keyvi3 immer angewählt werden.

Alle grundlegenden Programmfunktionen werden über die Menüleiste mit der linken Maustaste oder einer Tastenkombination angewählt.

Die Tastenkombination besteht aus [Alt] und dem in der Menüleiste jeweils unterstrichenen Buchstaben. Wenn einem Nutzer in der Benutzerverwaltung das Zugriffsrecht auf einen Menüpunkt verwehrt wurde, kann der jeweilige Nutzer den betreffenden Menüpunkt nicht benutzen.

Alle spezifischen Funktionen, die in einem geöffneten Fenster ausgeführt werden können, werden ebenfalls durch Klicken mit der linken Maustaste aktiviert.

In den meisten Tabellenfenstern kann durch das Klicken mit der rechten Maustaste das Kontextmenü aufgerufen werden. Innerhalb dieses Menüs werden Ihnen die im Moment für diese Programmstelle verfügbaren Befehle angezeigt.

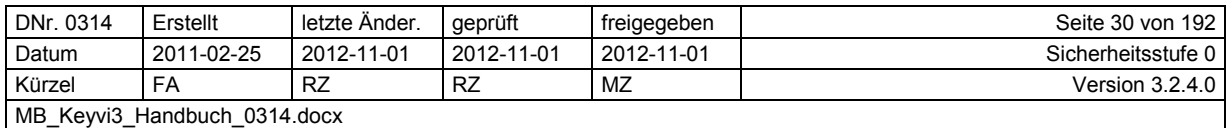

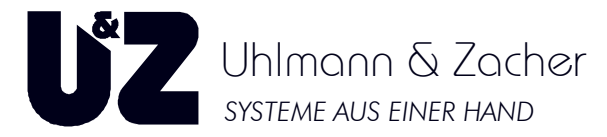

Das Keyvi3-Programmfenster wird unten durch die Statusleiste abgeschlossen, welche von links nach rechts lesend, folgende Informationen anzeigt:

- Der angemeldete Benutzer
- Die aktuell geöffnete Datenbank (Mandant)
- Typ der Datenbank (Access $^{\circ}$  oder SQL Server $^{\circ}$ )

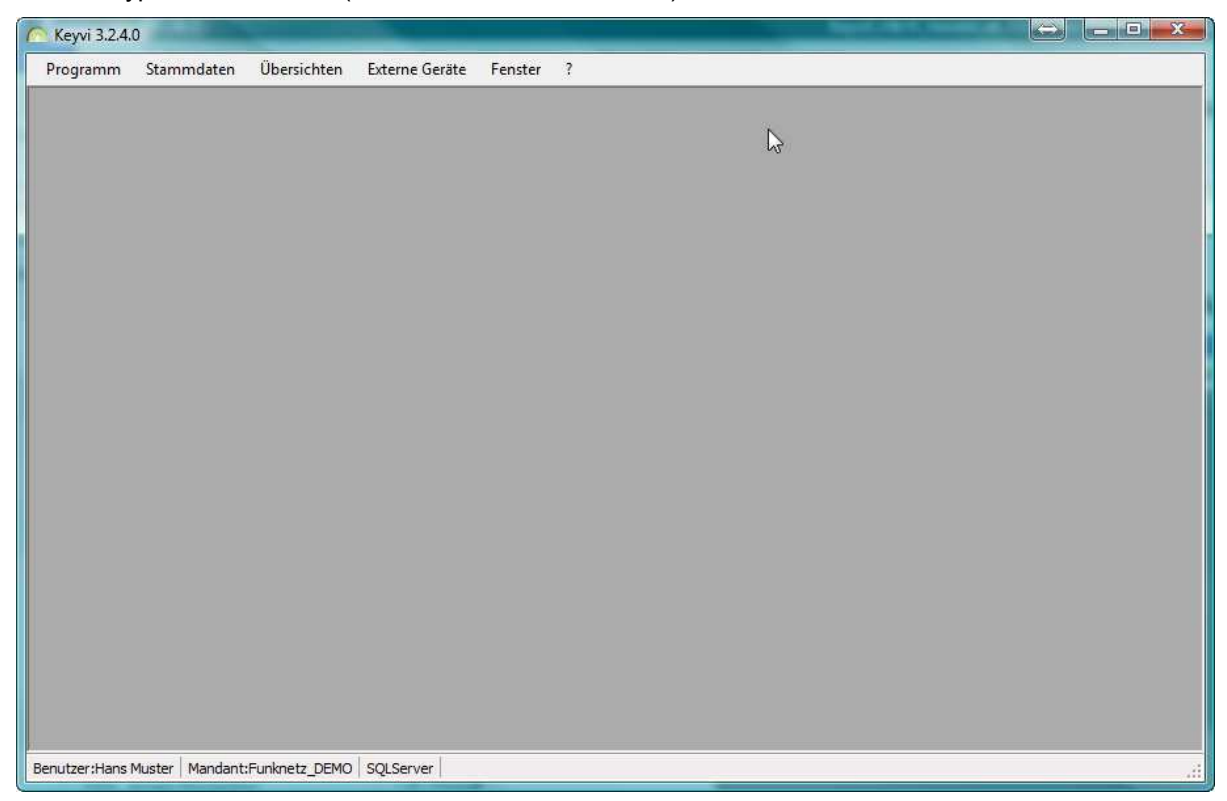

**Abbildung 14: Hauptprogrammfenster** 

Innerhalb eines geöffneten Fensters stehen Ihnen üblicherweise diese Hauptfunktionen zur Verfügung:

- Mit Hilfe der Taste [Neu] legen Sie einen neuen Datensatz an.
- Mit [Löschen] entfernen Sie einen Datensatz, mit [Abbrechen] verlassen Sie eine Übersicht, ohne die Änderungen abzuspeichern.
- Mit [Weiter] gelangen Sie zu einer Protokollansicht die Ihnen die Auswirkungen Ihrer getroffenen Änderungen anzeigt, sodass Sie objektiv entscheiden können, ob Sie die Änderungen nun mithilfe der Schaltfläche [Übernehmen] sichern und zur vorherigen Fensteransicht zurückkehren, oder die vorgenommenen Änderungen mit [OK] übernehmen um zeitgleich das aktuelle Fenster zu schließen.
- Die Schaltfläche [Alles Drucken] ermöglicht Ihnen das Ausdrucken von Listen und Übersichten auf Ihrem Drucker. Verwenden Sie die rechte Maustaste auf dem [Alles Drucken]-Button um nur den markierten Teil/ausgewählten Teil der aktuellen Ansicht zu Drucken. Innerhalb des Druckmenüs ermöglicht Ihnen die Schaltfläche [Export] das Exportieren von Listen in viele verschiedene Formate (rpt, xls, pdf, rtf, doc). Sie können diese dann sehr einfach in einem Ordner Ihrer Wahl speichern und so archivieren oder z. B. über ein Netzwerk an andere weiterleiten.

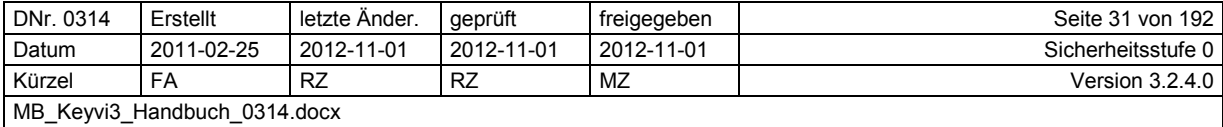

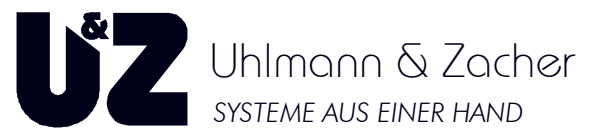

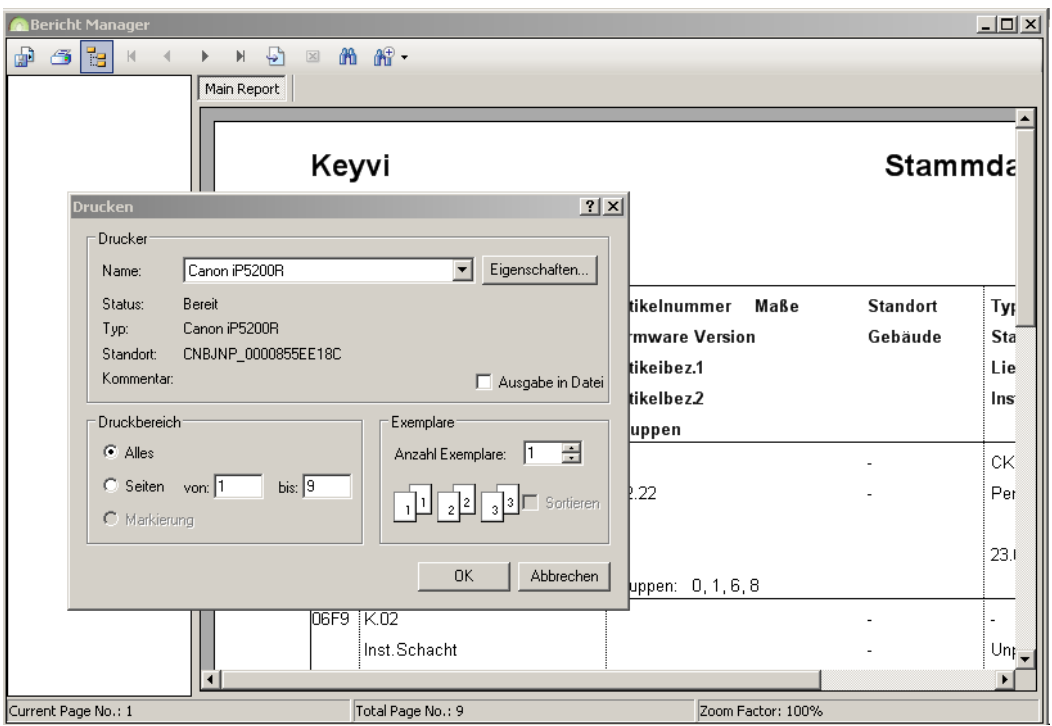

**Abbildung 15: Druckmenü des Bericht-Managers** 

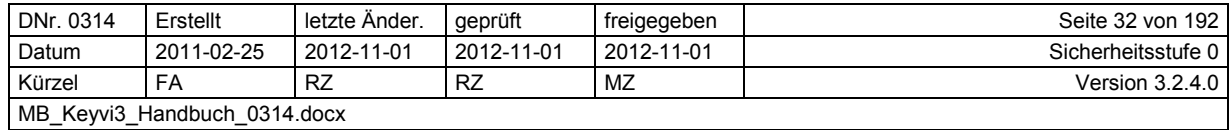

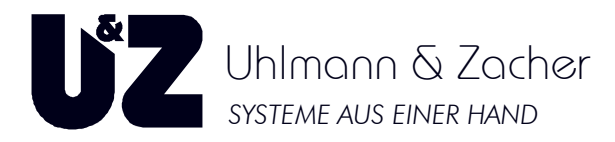

## **2.8 Herstellen der Arbeitsbereitschaft**

Verbinden Sie nun, sofern noch nicht geschehen, Ihre Programmierstation und Servicegerät über das mitgelieferte USB-Kabel mit dem PC.

ClexTouch-Geräte müssen sich im WLAN oder LAN befinden und eingeschaltet sein. Öffnen Sie das Keyvi3-Menü [externe Geräte]\[Geräteliste].

## **2.8.1 Die Geräteliste**

| Verb. Typ  | Verb.                              | Icon           | Gerät              |                      | Bezeichnung | Online | Inaktiv   | Funk<br>aktiv | Erster Zugriff | Letzter<br>Zugriff                         | Seriennummer | Firmware<br>Version |
|------------|------------------------------------|----------------|--------------------|----------------------|-------------|--------|-----------|---------------|----------------|--------------------------------------------|--------------|---------------------|
| TCP/IP     | • Localhost                        | 买              | Clex Touch         | $\blacksquare$       | Techniker 1 | $\Box$ | 同         | F             |                | 06.03.2011 23:06 09.04.2012 22:46 2E1F726B |              | 1.2.2.1             |
| <b>COM</b> | $\blacktriangleright$ COM4         | <b>Digital</b> | Programmierstation | $\blacktriangledown$ |             | E      | 國         | $\Box$        |                | 28.11.2012 14:42 30.11.2012 19:56 00010A10 |              | 2.3.4               |
| COM        | $\sim$ COM5                        |                | Servicegerät       | $\blacktriangledown$ |             | $\Box$ | <b>in</b> | $\Box$        |                | 28.11.2012 14:42 30.11.2012 19:56 0001078B |              | 2.7.16              |
|            |                                    |                |                    |                      |             |        |           |               |                |                                            |              |                     |
|            | CSK einlemen / Initounkte einlesen |                |                    |                      |             |        |           |               |                |                                            |              |                     |

**Abbildung 16: Geräteliste** 

Klicken Sie auf die Schaltfläche [Autom.initialisieren], um Ihre angeschlossenen externen Geräte von Keyvi3 suchen zu lassen.

Hierdurch werden alle virtuellen und physikalischen COM-Ports Ihres PCs und das lokale Netzwerk (LAN/WLAN) auf angeschlossene Geräte untersucht.

Achten Sie darauf, dass alle Geräte angeschlossen, eingeschaltet und im Falle des Servicegerätes im Hauptmenü stehen (Menü: Auftrag senden - 0).

Im Falle von ClexTouch muss das Gerät eingeschaltet und die Software ClexTouch gestartet worden sein.

Bestätigen Sie diesen Hinweisdialog und warten bis die Geräte (Programmierstation, Servicegerät, ClexTouch-Gerät) mit ihren entsprechenden Seriennummern im Programmfenster erscheinen.

Sollte Ihr Gerät wider Erwarten als "inaktiv" markiert sein, prüfen Sie die Seriennummern der lizenzierten Geräte in Ihrer Lizenz anhand der Seriennummer auf der Geräterückseite des Servicegeräts.

Hierzu melden Sie sich über das Menü [Programm]\[Benutzer abmelden] von der Datenbank ab und prüfen im Menü [Programm]\[Lizenzierung], ob das Servicegerät (SD) wirklich mit der korrekten Seriennummer eingetragen ist.

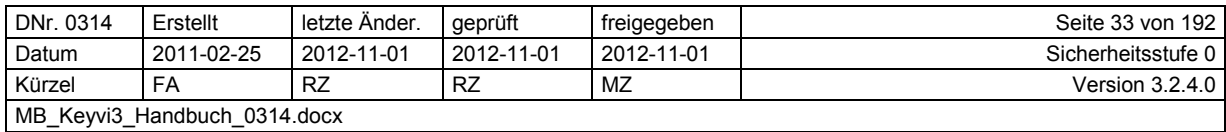

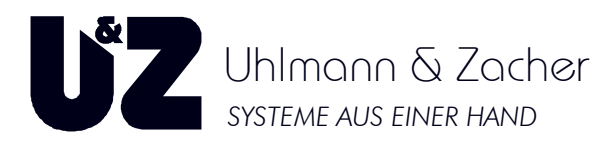

## 2.8.2 Servicegerät als "Programmierstation" verwenden

Bei Bestellung der kleinen Programmierausstattung übernimmt das Servicegerät zusätzlich zu seiner eigentlichen Funktion die Funktion der Programmierstation (PS).

Sie erreichen dies, indem Sie den Gerätetyp des Servicegeräts in der Geräteliste auf "Kombi SD+PS" umstellen und mit der Schaltfläche [Weiter] und [Übernehmen] speichern.

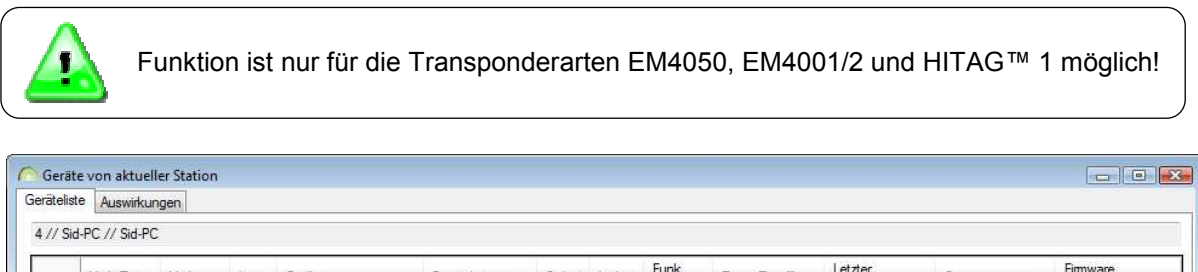

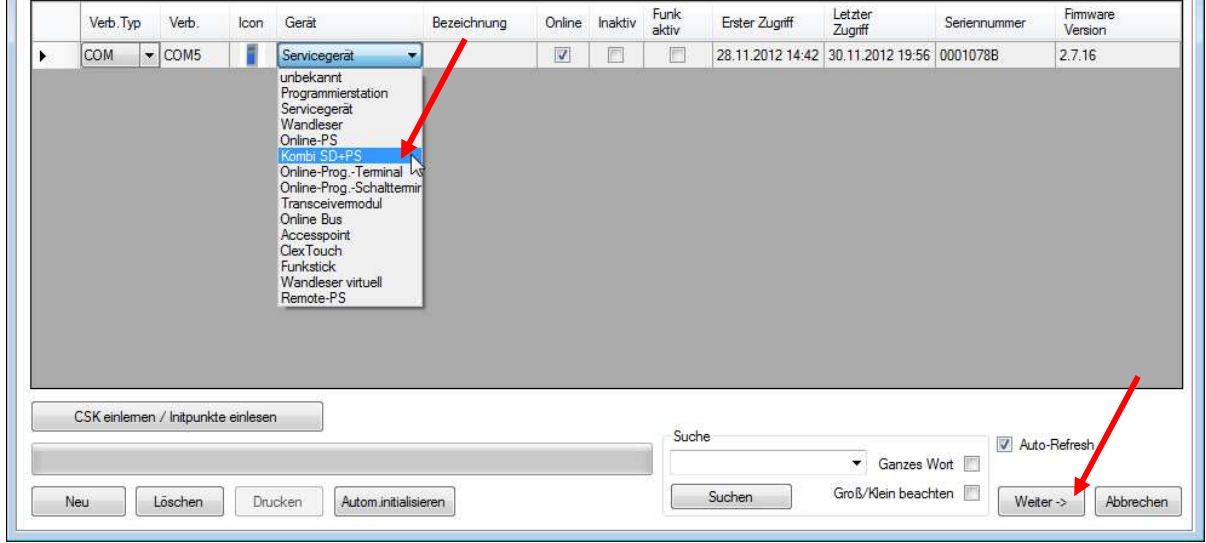

#### **Abbildung 17: Kombi SD + PS**

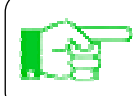

Bei der Auflistung von mehreren Geräten kann es die Auswahl des Gerätetyps erleichtern, wenn Sie zuvor den "Auto-Refresh" des Programmfensters deaktivieren.

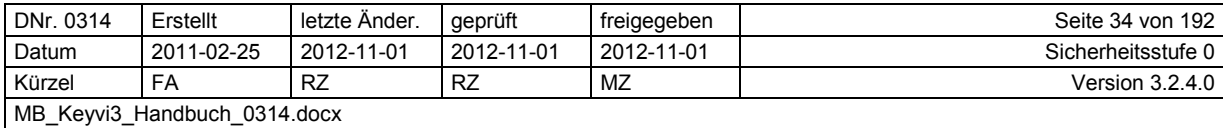

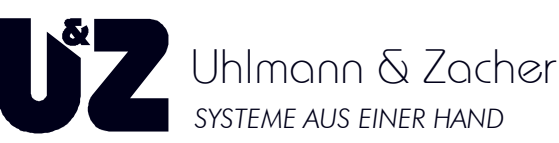

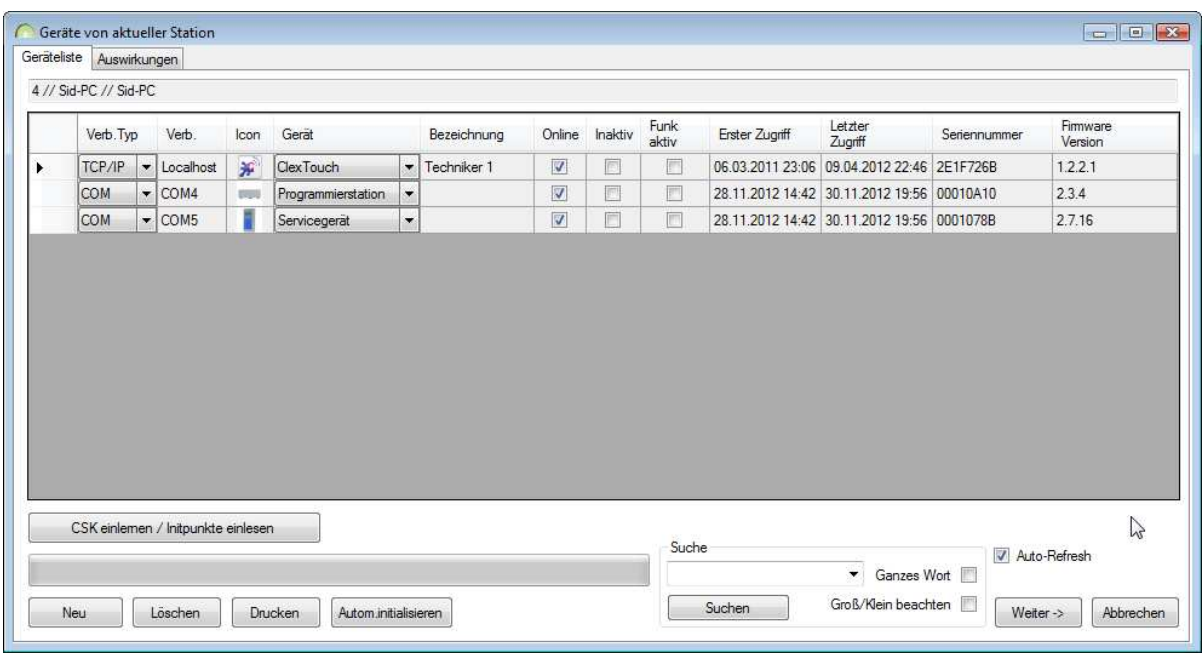

#### **Abbildung 18: Geräteliste mit Geräten**

Sobald die Geräte gefunden wurden, wechseln Sie mit der Schaltfläche [Weiter] zum Auswirkungsfenster. Hier werden Ihnen zunächst die Auswirkungen der Aktion aufgezeigt, bevor Sie diese durch Klicken auf die Schaltfläche [Übernehmen] speichern.

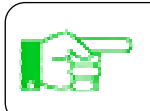

Beobachten Sie, wie der "online"-Status der beiden Geräte wechselt. Sind Ihre Geräte mit einem Haken als "online" ausgewiesen, ist das Herstellen der Arbeitsbereitschaft abgeschlossen

## **2.8.3 Servicekey einlernen**

### **2.8.3.1 Transponderarten EM4050 und HITAG™ 1**

- Legen Sie den zur Datenbank gehörigen Servicekey auf die Programmierstation (PS), im Falle der kleinen Programmierausstattung halten Sie den Servicekey vor das Servicegerät (SD) an die stirnseitige Lesespule neben den beiden externen Anschlüssen.
- Daraufhin öffnet sich automatisch ein Programmierfenster mit dem "Anlernauftrag" für den aufgelegten Servicekey.
- Wählen Sie den "Anlernauftrag" aus.
- Betätigen Sie die Schaltfläche "Einlernen" (Servicekey wird in Datenbank eingetragen).
- Programmierfenster öffnet sich erneut und erkennt nun den aufliegenden Servicekey als den eigenen Servicekey mit der Servicekey-ID = 0.
- Somit ist der "Einlern-Vorgang" abgeschlossen.

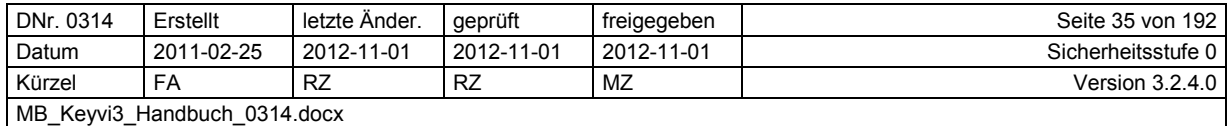

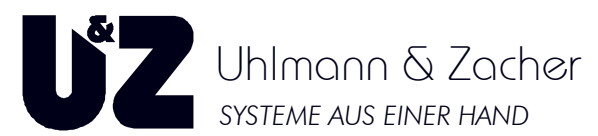

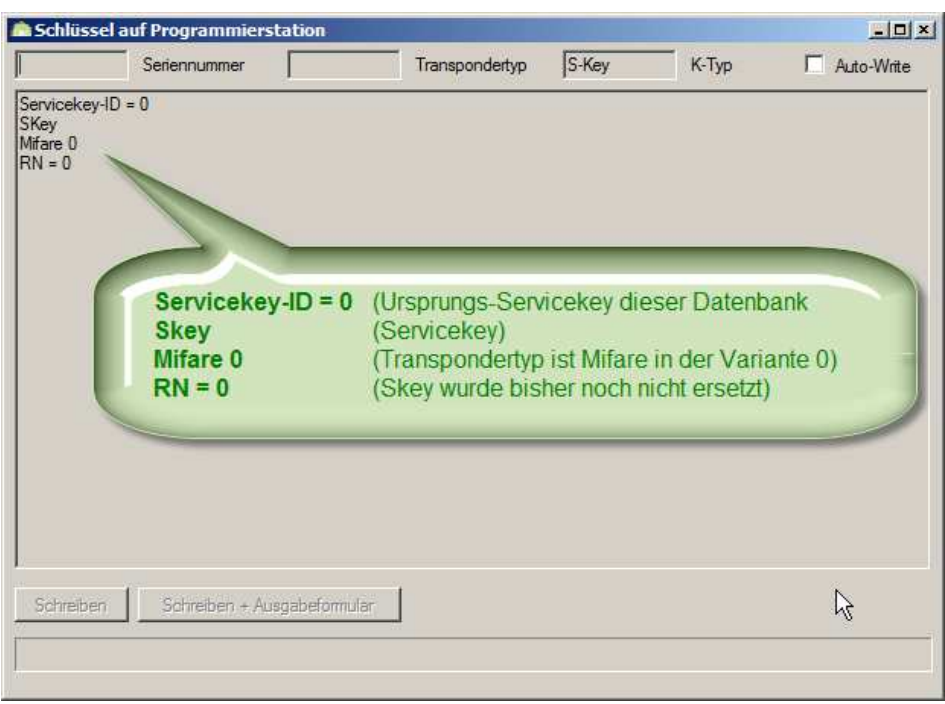

**Abbildung 19: Eingelernter Servicekey auf Programmierstation** 

Nachstehend finden Sie eine Einzelschritt-Anleitung zum Einlernen abweichender Transponderarten.

#### **Hinweis:**

### **Bei beiden Transponderarten ist eine Programmierstation (PS) zwingend erforderlich!**

### **2.8.3.2 Transponderarten MIFARE™ und LEGIC®**

### **Transponderart MIFARE™**

Zusätzlich zum MIFARE™-Servicekey erhalten Sie im Rahmen Ihres MIFARE™ Programmier-Equipments einen Crypto-System-Key (CSK), welcher zuerst in die Programmierstation (PS) eingelernt werden muss.

Verfahren Sie hierfür wie folgt:

- Öffnen Sie das Menü [externe Geräte]\[Geräteliste].
- Vergewissern Sie sich, dass Ihre Programmierstation (PS) angezeigt wird und als online dargestellt wird und markieren diese. Ggf. Deaktivieren Sie die Auto-Refresh-Funktion, um ein "Wegspringen" der Markierung zu verhindern.
- Klicken Sie auf die Schaltfläche [CSK einlernen] und beachten Sie die Dialogfeldanweisung.
- Legen Sie nun den CSK auf die Programmierstation (PS) und betätigen die Schaltfläche [CSK einlernen].
- Direkt nach dem Signalton nehmen Sie den CSK wieder herunter.
- Legen Sie nun Ihren Servicekey (SK) auf die Programmierstation, und Klicken in dem sich öffnenden Dialog auf die Schaltfläche [Einlernen]
- Somit ist der "Einlern-Vorgang" abgeschlossen.

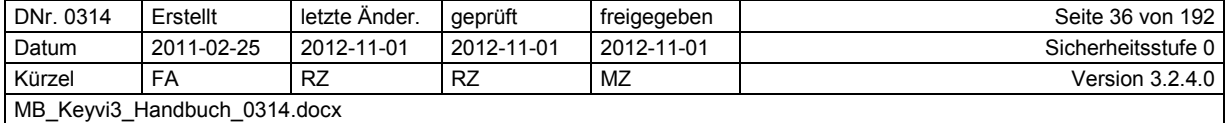
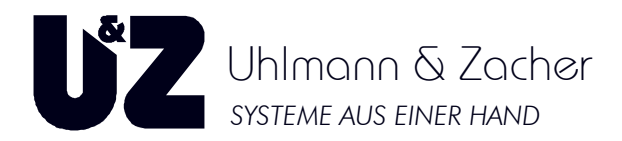

### **Transponderart LEGIC®**

Zusätzlich zum LEGIC<sup>®</sup>-Servicekey erhalten Sie im Rahmen Ihres LEGIC<sup>®</sup>-Programmier-Equipments ebenfalls einen Crypto-System-Key (CSK) und in Ausnahmefällen Ihre Extended-Authentification-Media (XAM).

Zusätzliche sicherheitsrelevante Vorprogrammierungen der Türelektroniken wurden werkseitig vor Auslieferung bereits vorgenommen!

Zum Einlernen Ihres LEGIC®-Servicekeys (SK) gehen Sie wie folgt vor:

- Öffnen Sie das Menü [externe Geräte]\[Geräteliste].
- Vergewissern Sie sich, dass Ihre Programmierstation (PS) angezeigt wird und als online dargestellt wird, und markieren diese. Ggf. deaktivieren Sie die Auto-Refresh-Funktion um ein "Wegspringen" der Markierung zu verhindern.
- Legen Sie nun Ihren Servicekey (SK) auf die Programmierstation und klicken in dem sich öffnenden Dialog auf die Schaltfläche [Einlernen].

Sollte Ihr Unternehmen eine eigene Extended-Authentification-Media (XAM) verwenden, so wenden Sie bitte unbedingt zuerst an den Uhlmann-&-Zacher-Support.

Sie können nun mit dem Import von Daten und der Anlagenprogrammierung fortfahren.

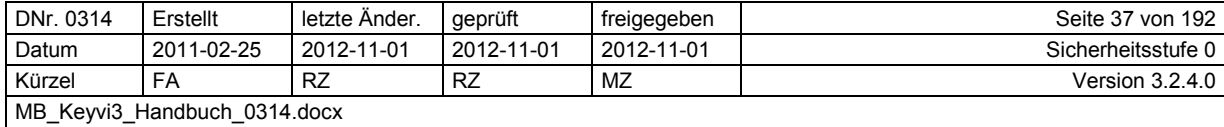

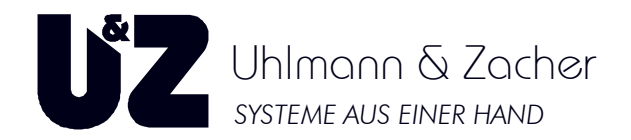

## **2.9 Daten-Import in Keyvi3**

Um effektiv Daten in Keyvi3 einzutragen oder importieren zu können, empfiehlt es sich vorab alle später benötigten Sortier und Filterkriterien Ihres Objektes einzutragen.

Beginnen Sie dazu im Menü [Stammdaten]\[Ortsaufteilungen]\ die benötigten Abteilungen, Gebäude und Standorte anzulegen.

Klicken Sie in den jeweiligen Ortsaufteilungen auf [Neu] und legen die entsprechende Anzahl an Abteilungen, Gebäuden und Standorten mit den passenden Langtext-Beschreibungen an.

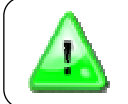

Bei späteren Importen können die entsprechenden Filterkriterien nur dann vereinfacht in die Felder (Standort, Gebäude, Abteilung) hineinkopiert werden, wenn diese wie oben beschrieben vorab angelegt wurden.

## **2.9.1 Anlegen neuer Türen (manuelles Verfahren)**

Tragen Sie nun gemäß Ihrer vorbereiteten Türliste alle Türen in den Stammdaten von Keyvi3 ein. Öffnen Sie dazu das Menü [Stammdaten]\[Türen].

Liegt die Anzahl der neu anzulegenden Türen unter 10 ist es womöglich einfacher diese manuell in Keyvi3 anzulegen.

Klicken Sie dazu auf die Schaltfläche [Neu]. Es öffnet sich ein Dialog, in dem Sie die Anzahl an Türen je Standort und Gebäude festlegen können.

In aller Regel haben die anzulegenden Türen alle eine unterschiedliche Bezeichnung, lassen Sie daher einfach die Textfelder für {Türnummer} und {Bezeichnung} frei. Keyvi3 wird hier automatisch einen fortlaufenden Zähler beginnend bei 001 einfügen. Sie haben dann im Nachhinein noch die Möglichkeit, die passenden Textbezeichnungen in [Stammdaten]\[Türen].per Hand einzutragen, oder aus Ihrer Türliste zu kopieren und in Keyvi3 einzufügen.

Bei größeren Datenmengen empfiehlt es sich, einfach die gewünschte Anzahl an Türen über die Schaltfläche [Neu] anzulegen und dann alle Türdaten über die Türliste hineinzukopieren. Achten Sie aber darauf, dass bereits bestehende und noch benötigte Einträge durch das Hineinkopieren von den neuen Türdaten nicht überschrieben werden.

Sie stellen dies sicher, indem Sie in Ihre Türliste maximal so viele Türdaten kopieren, wie Sie in Keyvi3 auch aktuell neu angelegt haben.

Klicken Sie dann lediglich in die Zelle der **ersten** neu angelegten Tür (D-ID - N001), in das auszufüllende Feld mit der rechten Maustaste und wählen durch Klicken mit der linken Maustaste die Funktion [Daten aus Zwischenablage einfügen].

Es werden nun nach unten fortlaufend die Tabellenfelder Ihrer Türen mit den kopierten Daten ausgefüllt.

Üben Sie diesen Vorgang etwas bis sich Sicherheit im Umgang mit den Kopierfunktionen eingestellt hat.

Es steht Ihnen natürlich frei, Daten in Keyvi3 spaltenweise zu importieren oder auch ganze Bereiche zusammenhängender Spalten auf einmal zu importieren. Achten Sie aber in jedem Fall darauf, dass bei dem Einfügen von Daten in Keyvi3 immer nur in das erste, linke, zu importierende Feld geklickt wird.

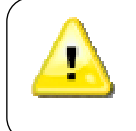

Das zweite Register mit der Aufschrift [Automatisch] ist für die "automatische Programmierung" vorgesehen und bedarf neben einer aktuellen Keyvi3-Version auch eine bestehende Internetverbindung um Tür- und Bestelldaten vom U&Z- Produktions-Server abrufen zu können.

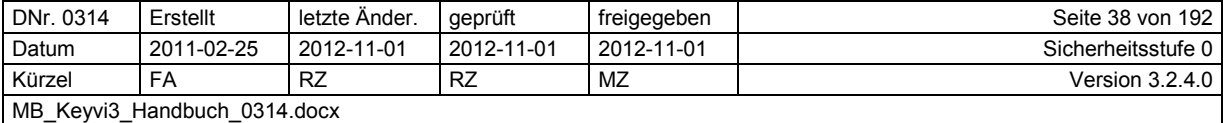

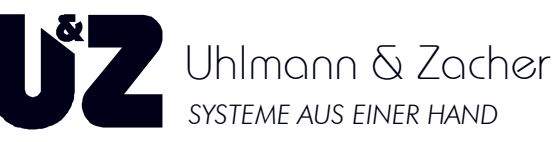

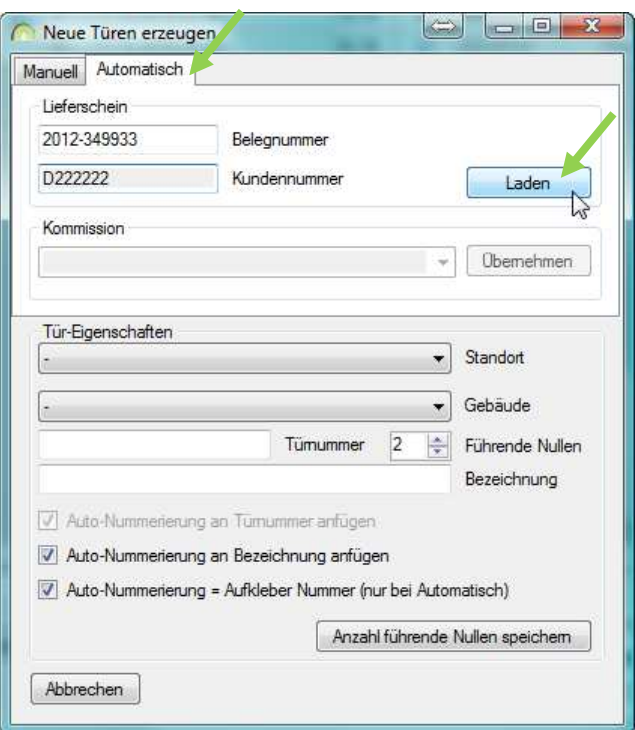

**Abbildung 20: Automatische Programmierung** 

### **2.9.2 Eingabe der neuen Türen (automatisches Verfahren)**

Voraussetzung zur Nutzung ist eine funktionierende Internetverbindung und die eingetragenen Verbindungsdaten unter [Programm]\[Einstellungen]\[Internet].

- Wir befinden uns wieder im Menü [Stammdaten]\[Türen]. Betätigen Sie die Schaltfläche [Neu]. Es öffnet sich ein Dialog, in dem Sie die Anzahl an Türen je Standort und Gebäude festlegen können.
- Entgegen zum manuellen Verfahren schalten Sie nun durch einen Mausklick auf das zweite Register mit der Bezeichnung [Automatisch].
- Entnehmen Sie nun dem Lieferschein Ihrer Warenlieferung, Beleg- und Kundennummer und tragen diese in die beiden entsprechenden Felder ein.
- Betätigen Sie abschließend die Schaltfläche [Laden]. Es wird nun im Hintergrund eine Internetanfrage an den "Produktions-Server" der Firma Uhlmann & Zacher gestellt. Findet dieser mehr als eine für Ihre Belegnummer entsprechende Kommission, haben Sie nun die Möglichkeit aus dem gleichnamigen Kombinationsschaltfeld die Richtige auszuwählen und mit [Übernehmen] zu bestätigen.
- Direkt danach werden, Ihrer Bestellung entsprechend, die Türen angelegt.

Der U&Z-Produktions-Server übernimmt für Sie das Eintragen der Artikelnummer, Maße, CX-Bezeichnung, Artikelbezeichnung 1 + 2, Lieferdatum und Seriennummer.

Lediglich die Vergabe von Türnummer und Bezeichnung, sowie die Zuordnung der Tür in die entsprechenden Schließgruppen sind nun von Ihnen noch durchzuführen.

Achten Sie hierbei auf die sinngemäße Zuordnung Ihrer Bezeichnung zu dem bereits eingetragenen Maß und Seriennummer der Türelektronik.

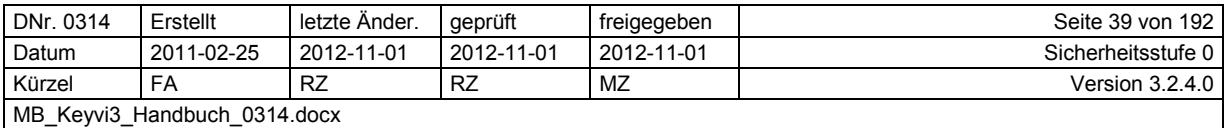

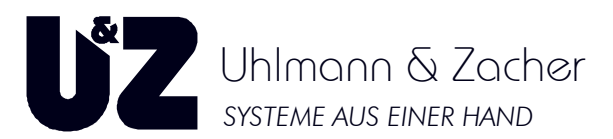

### **2.9.2.1 Voraussetzung für die automatische Personalisierung bzw. Programmierung**

Voraussetzung für die Nutzung der automatischen Personalisierung ist Keyvi3 in der Version größer 3.1.5, eine Programmierstation Hardwarestand mindestens 3.5.3 und Firmware-Stand mind. 2.2.24 mit eingeschaltetem Funk (siehe Geräteliste). Selbstverständlich müssen auch die zu programmierenden Schließeinheiten über Funk

verfügen.

- Platzieren Sie Ihre Lieferung nahe der Programmierstation, Umkreis max. 1,5 m.
- Gehen Sie nun in das Menü [Externe Geräte]\[Aufträge per Funk ausführen].
- Wählen Sie aus der Liste im linken Fenster alle Aufträge, die über Funk ausgeführt werden sollen, und verschieben Sie diese in das rechte Programmfenster.
- Nach Betätigung der Schaltfläche [Per Funk ausführen] werden Sie zum Auflegen des Servicekey (SK) auf die Programmierstation (PS) aufgefordert.
- Daraufhin werden entsprechend Ihrer Bestellung und der von Ihnen vorgenommenen Konfigurations- bzw. Berechtigungsänderungen alle Schließeinheiten vollautomatisch personalisiert und programmiert.
- Nach Abschluss des Vorgangs wird Ihnen eine Zusammenfassung der erfolgreich und nicht erfolgreich abgearbeiteten Programmierungen angezeigt.

Siehe auch: [Stammdaten]\[Türen]

#### **Hinweis:**

Sobald alle benötigten Gruppen benannt sind, fahren Sie mit der Zuweisung der Türen in die jeweiligen Türgruppen fort.

Alle die Türelektroniken betreffende Aktualisierungen können selbstverständlich auch nachträglich noch über die automatische Funkprogrammierung durchgeführt werden, solange sich der Knauf im Sende/-Empfangsradius der Programmierstation oder eines Accesspoints (nur bei Funknetz-Installationen) befindet.

### ZURÜCK

### **2.9.3 Eingabe/Ändern der Türgruppenbezeichnungen**

Gehen Sie in das Menü [Stammdaten]\[Gruppen] und benennen Sie die Türgruppen gemäß Ihrer Systemanforderungen oder Schließplanfestlegung mit einer Kurz und einer Langbezeichnung.

Da in den meisten Programmfenstern vornehmlich die Kurzbezeichnung der Gruppe dargestellt wird, empfiehlt es sich eine möglichst verwechselungsfreie und prägnante Bezeichnung zu wählen.

Siehe auch: [Stammdaten]\[Gruppen]

Sobald alle benötigten Gruppen benannt sind, fahren Sie mit der Zuweisung der Türen in die jeweiligen Türgruppen fort.

### **2.9.4 Gruppenzuweisung der Türen**

Wir befinden uns weiterhin im Menü [Stammdaten]\[Gruppen.

- Beginnen Sie dabei immer mit der Gruppe 0 die so genannte Generalgruppe.
- Wählen Sie durch einen Linksklick die Gruppe 0 aus.
- Beginnen Sie nun aus dem rechten unteren Fenster {Türen nicht in Gruppe XX} die Türen auszuwählen, die der von Ihnen zuvor ausgewählten Gruppe angehören sollen und verschieben diese durch Klicken auf die Schaltfläche [Tür hinzufügen] in das obere Fenster {Türen in Gruppe XX).

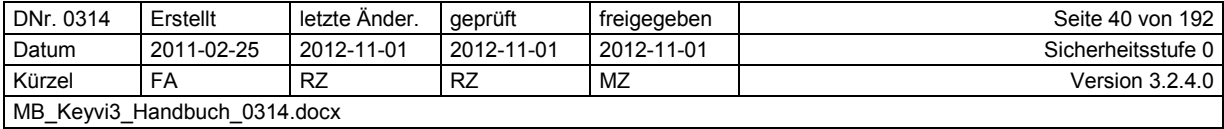

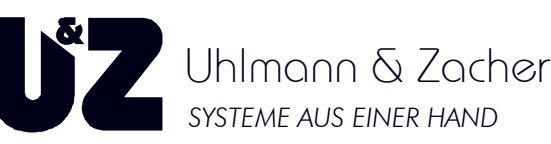

|                                                  | $G-ID$         |                 | Kurzbezeichnung Langbezeichnung                                | Sort -Info      | Info |                         | Std. Tür Std. Schl.                | $\mathbb{A}$ |                      | Türen in Gruppe [General] (Anzahl 5) |                  |            |                                      |  |
|--------------------------------------------------|----------------|-----------------|----------------------------------------------------------------|-----------------|------|-------------------------|------------------------------------|--------------|----------------------|--------------------------------------|------------------|------------|--------------------------------------|--|
|                                                  | $\mathbf{0}$   | General         | Generalgruppe                                                  |                 |      | <b>M</b>                | Ü                                  |              | $D$ -ID              | Tumummer A                           | Bezeichnung      | Standort   | Gebäude                              |  |
|                                                  | $\mathbf{1}$   | <b>HS</b>       | Hauptschliessung                                               |                 |      | $\overline{\mathbf{v}}$ | 國                                  |              | 6BBB                 | Büro 01                              | Büroraum Bücher  | Lummerland | Bücherei<br>$\overline{\phantom{a}}$ |  |
|                                                  | $\overline{2}$ | Gr. 2           | Gruppe 2                                                       |                 |      | 画                       | 同                                  |              | 3857                 | Büro 02                              | Büroraum Bücher  | Lummerland | • Bücherei                           |  |
|                                                  | $\overline{3}$ | Gr.3            | Gruppe 3                                                       |                 |      | 同                       | 同                                  |              | 40BF                 | <b>Tür 001</b>                       | CX6122 - Tür 001 | Lummerland | $\overline{\phantom{a}}$ Zentral     |  |
|                                                  | $\overline{4}$ | Gr.4            | Gruppe 4                                                       |                 |      | m                       | m                                  |              | C297                 | <b>Tür 002</b>                       | CX6122 - Tür 002 | Lummerland | Z ntral<br>۰                         |  |
|                                                  | 5              | Gr. 5           | Gruppe 5                                                       |                 |      | 同                       | F                                  |              | 9C3D                 | Tür 003                              | CX6122 - Tür 003 | Lummerland | <sub>ntral</sub><br>$\mathbf{r}$     |  |
|                                                  | 6              | Gr. 6           | Gruppe 6                                                       |                 |      | 回                       | 門                                  |              |                      |                                      |                  |            |                                      |  |
|                                                  | $\overline{7}$ | Gr <sub>7</sub> | Gruppe 7                                                       |                 |      | 同                       | 同                                  |              |                      |                                      |                  |            |                                      |  |
|                                                  | $\overline{8}$ | Gr. 8           | Gruppe 8                                                       |                 |      | Ò                       | Ö                                  |              |                      |                                      |                  |            |                                      |  |
|                                                  | $\overline{9}$ | Gr <sub>9</sub> | Gruppe 9                                                       |                 |      | 啊                       | 圈                                  |              |                      |                                      |                  |            |                                      |  |
|                                                  | 10             | Basis           | Basis                                                          |                 |      | 圖                       | $\overline{\mathbf{v}}$            |              |                      |                                      | Suche            |            |                                      |  |
|                                                  | 11             | Eingange        | Alle als Ein/Ausgang gen. Türen                                |                 |      | 同                       | 同                                  |              | Tür(en) herausnehmen |                                      |                  |            |                                      |  |
|                                                  | 12             | Aussenhaut      | Alle Aussenhauttüren                                           |                 |      | 而                       | 画                                  |              |                      |                                      |                  |            | Ganzes Wort                          |  |
|                                                  | 13             | Seminar         | Seminaraume allg                                               |                 |      | 圖                       | 网                                  |              |                      |                                      | Suchen           |            | Groß/Klein beachten                  |  |
|                                                  | 14             | Gr. 14          | Gruppe 14                                                      |                 |      | 画                       | 問                                  |              |                      |                                      |                  |            |                                      |  |
|                                                  | 15             | Gr. 15          | Gruppe 15                                                      |                 |      | 同                       | 同                                  |              |                      | Türen nicht in Gruppe (Anzahl 2)     |                  |            |                                      |  |
|                                                  | 16             | Gr.16           | Gruppe 16                                                      |                 |      | m                       | 画                                  |              | $D-ID$               | Tümummer A                           | Bezeichnung      | Standort   | Gebäu                                |  |
|                                                  | 17             | Gr. 17          | Gruppe 17                                                      |                 |      | 同                       | E                                  |              | 2AB6                 | <b>Tür 004</b>                       | CX6122 - Tur 004 | Lummerland | $\frac{1}{2}$                        |  |
|                                                  | 18             | Gr. 18          | Gruppe 18                                                      |                 |      | 而                       | 研究                                 |              | 36AC                 | <b>Tur 005</b>                       | CX6122 - Tur 005 | Lummerland |                                      |  |
| Filter Schlüssel<br>(a) Kein Filter<br>Abteilung |                |                 | Filter (Türen)<br>C Kein Filter<br>Standorte<br><b>Cebaude</b> |                 |      |                         |                                    |              |                      |                                      |                  |            |                                      |  |
| <b>O</b> Türen                                   | Schlüssel      |                 | $\overrightarrow{\tau}$                                        | Suche<br>Suchen |      |                         | Ganzes Wort<br>Groß/Klein beachten |              | Tür(en) hinzufügen,  |                                      | Suche            |            |                                      |  |

Abbildung 21: Türenzuweisung bei Gruppe "0"

Von einem "Generalschlüssel" jeder mechanischen Schließanlage wird erwartet, dass dieser alle Türen der Anlage ohne Ausnahme schließt.

Um dies auch innerhalb einer elektronischen Schließanlage umzusetzen, müssen Sie lediglich sicherstellen, dass alle Türen der Schließanlage der Generalgruppe (Gruppe "0") zugeordnet werden. Wird diese sogenannte "Generalgruppe" nun auf einen Schlüssel geschrieben, so wird dieser automatisch von allen Türen als berechtigt akzeptiert.

- Markieren Sie dazu zunächst die gewünschte Gruppe. In unserem Fall die Gruppe "General".
- Verschieben Sie nun alle Türen aus dem Tabellenteilfenster {Türen nicht in Gruppe} in das Tabellenteilfenster {Türen in Gruppe}.
- Um dies zu erreichen, können Sie Türen aus dem unteren Fenster, mit gedrückt gehaltener rechter Maustaste, in das obere Fenster verschieben, oder durch eine Mehrfachauswahl alle Türen auf einmal über die Schaltfläche [Tür(en) hinzufügen] in das obere Fenster verschieben.

Verfahren Sie in ähnlicher Weise für alle von Ihnen angelegte Türgruppen und bestätigen Sie die Änderungen über die Schaltfläche [Weiter].

Beachten Sie in der folgenden "Auswirkungs-Anzeige" die Menge an Aufträgen die für die Türen durch Ihre Änderungen, im Hintergrund generiert werden.

Bestätigen Sie die Änderungen durch Klicken auf [Übernehmen} oder [OK}.

Siehe auch: [Stammdaten]\[Gruppen]

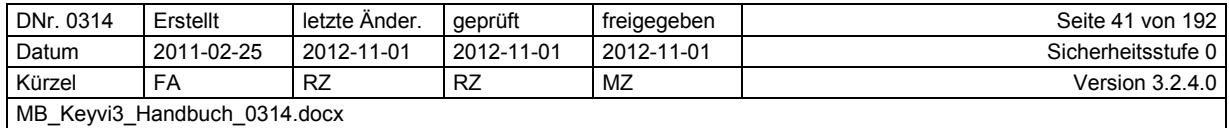

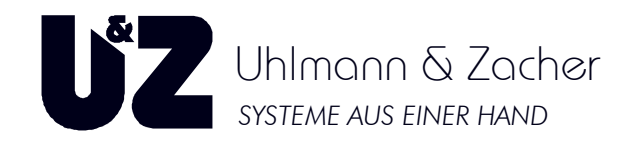

### **2.9.5 Anlegen von Personen**

Beim Anlegen von Personen verhält es sich mit dem Import von Personendaten ähnlich wie bei dem Import der Türdaten. Gehen Sie wie folgt vor:

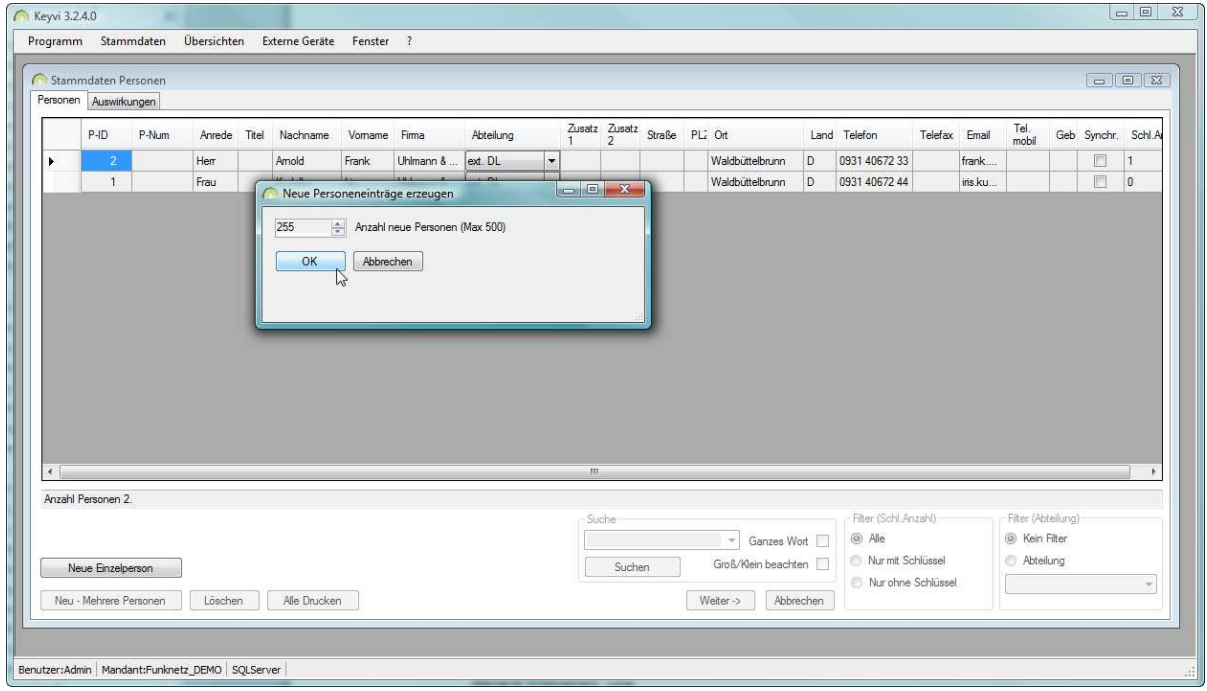

**Abbildung 22: Neue Personeneinträge erzeugen** 

Beispiel: Anlegen mehrerer Personen.

- Gehen Sie in das Menü [Stammdaten]\[Personen}
- Legen Sie über die Schaltfläche [Neu] exakt so viele Personen an, wie Sie zu importieren beabsichtigen.
- Kopieren Sie dann Spaltenweise aus Ihrer Import-Personenliste z. B. alle Nachnamen, danach Vornamen, usw.
- Klicken Sie nun mit rechter Maustaste in die **erste** Zelle des Nachnamens der neu angelegten Person (P-ID N001).
- Wählen Sie in dem sich öffnenden Kontextmenü die Funktion [Daten aus Zwischenablage einfügen] mit einem Linksklick aus.
- Nun können Sie beobachten, wie das Nachnamefeld von oben nach unten fortlaufend ausgefüllt wird.

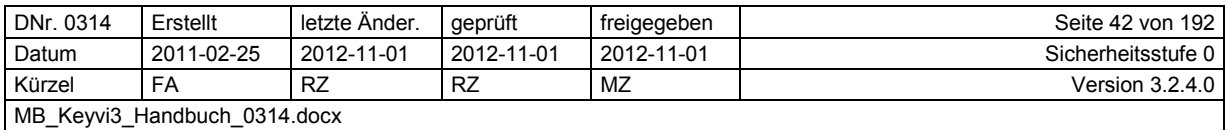

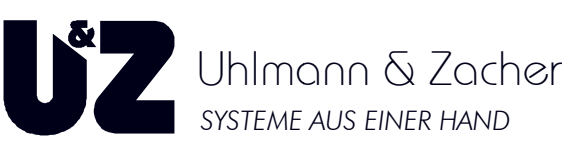

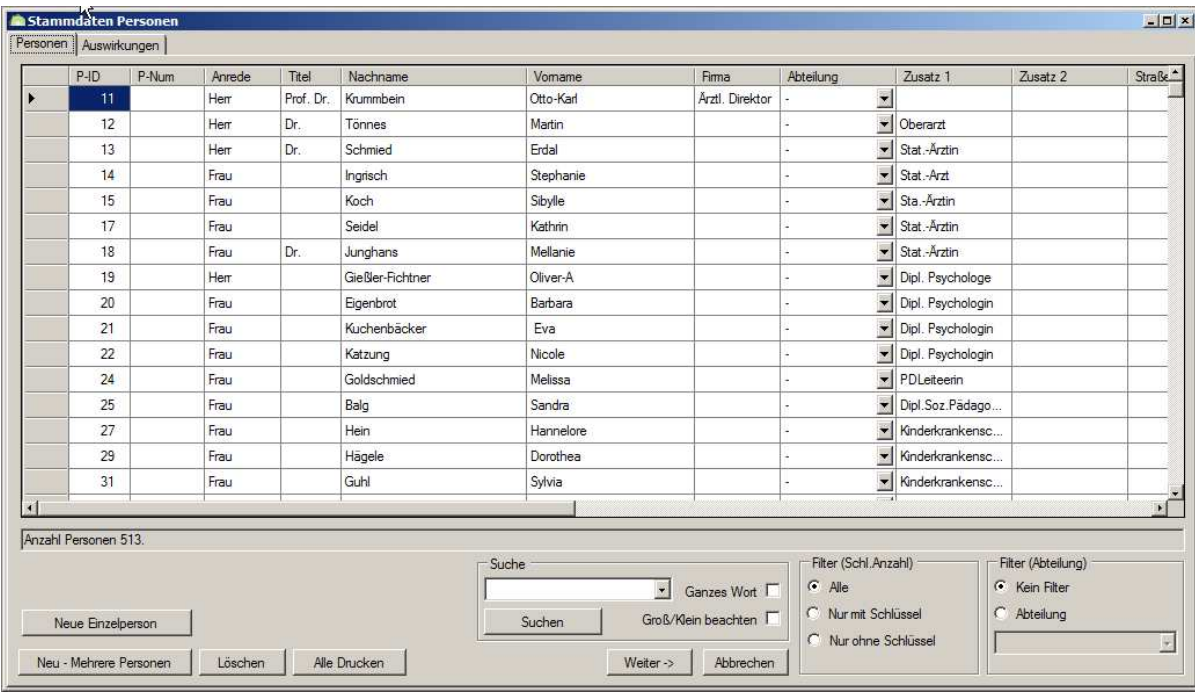

#### **Abbildung 23: Stammdaten Personen :**

Wiederholen Sie dies, für jede weitere Spalte (Vorname, Firma, Anrede usw.) bis alle Daten importiert sind. Es steht Ihnen selbstverständlich frei, auch durch eine Bereichsmarkierung mehrere Spaltiert sind. Es steht Ihnen selbstverständlich frei, auch durch eine Bereichsmarkierung<br>ten in Ihrer Personenliste auf einmal zu kopieren, um sie dann in Keyvi3 einzufügen.

Beachten Sie bitte in diesem Fall die gleiche Spaltenanordnung von Datenquelle zu Datenziel.

Für eine detaillierte Beschreibung des Programmfensters und dessen Funktionen lesen Sie bitte den Abschnitt: Menü [Stammdaten] [Stammdaten]\[Personen]

Für einen größeren oder halbautomatisierten Import von Personendaten empfiehlt sich die Verwe Verwendung dieses Menüs:

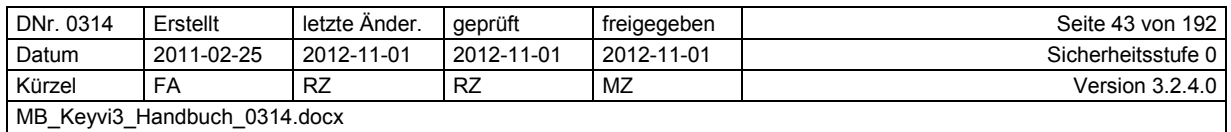

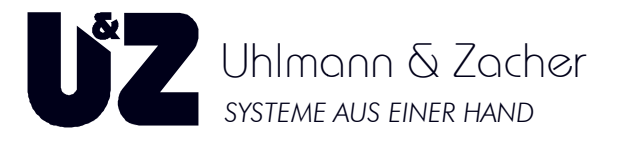

Menü [Stammdaten]\[Personen Import] [Personen

## **2.9.6 Anlegen von neuen Schlüsseln**

Ähnlich dem Anlegen neuer Türen verhält es sich auch beim Anlegen von neuen Schlüsseln.

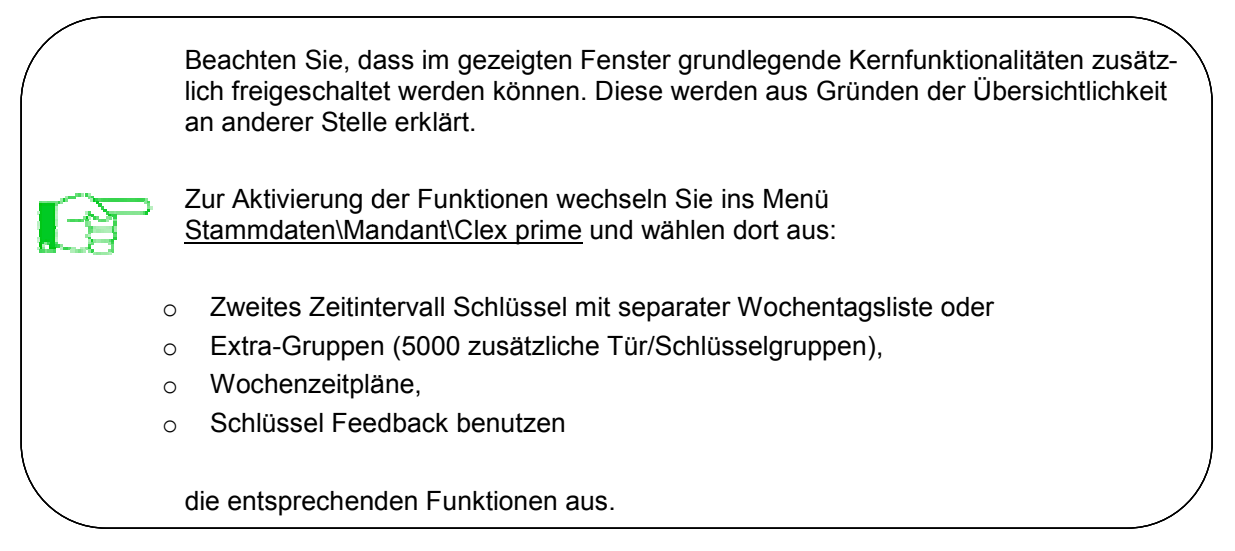

### **Nach der Auswahl der Funktion ist ein Neustart der Keyvi3 Keyvi3-Software durchzuführen! Software**

Nachstehender Screenshot zeigt die Standardansicht Standardansicht:

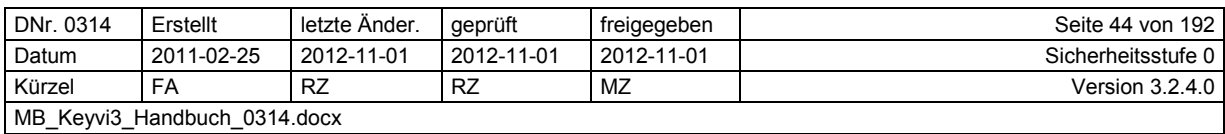

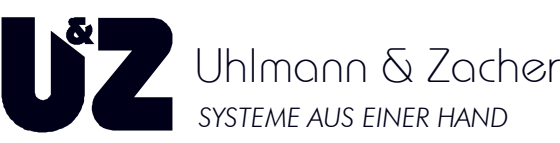

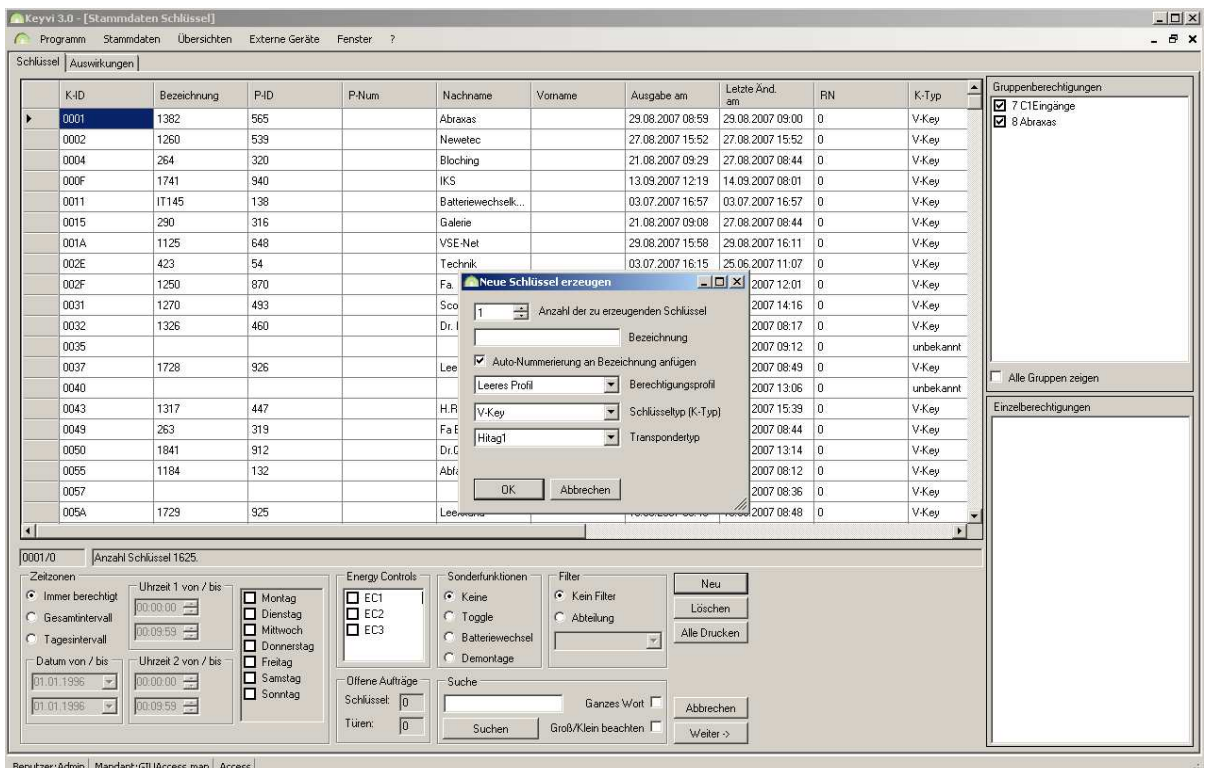

**Abbildung 24: Standardansicht – neue Schlüssel erzeugen** 

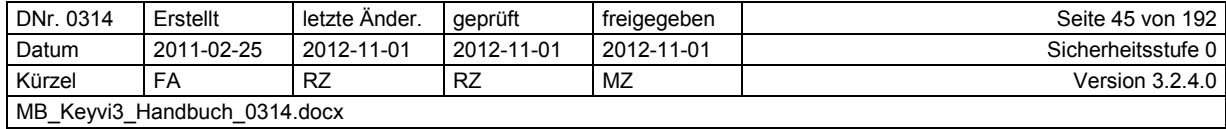

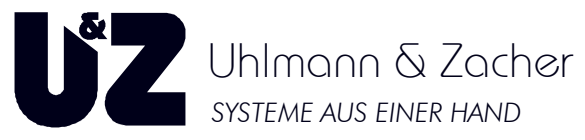

- Gehen Sie zunächst in das Menü [Stammdaten]\[Schlüssel].
- Legen Sie über die Schaltfläche [Neu] nun die gewünschte Anzahl an Schlüsseln mit einer von Ihnen festgelegten Bezeichnung und passendem Transpondertyp an.
- Belassen Sie die Einstellung des Schlüsseltyps auf V-Key.
- Ein Berechtigungsprofil ist erst verfügbar, wenn ein solches durch Sie selbst angelegt wurde.
- Bestätigen Sie mit [OK].

### **2.9.7 Anlegen von Aktivtranspondern**

Vergewissern Sie sich zunächst, dass im Menü [Stammdaten]\[Transponderarten] die Transponderart "Aktivtransponder" angelegt ist. Sollte das nicht der Fall sein, so holen Sie dies über die Schaltfläche [NEU] nach und speichern die Änderung durch Klicken auf die Schaltflächen [Weiter] und [Übernehmen].

Öffnen Sie danach im Menü: [Stammdaten]\[Schlüssel] durch Klicken auf die Schaltfläche [Neu] den {Neuen Schlüssel anlegen}-Dialog und verfahren wie folgt:

- Tragen Sie die gewünschte Anzahl an Schlüsseln mit einer von Ihnen festgelegten Bezeichnung und passendem Transpondertyp "Aktivtransponder" ein.
- Belassen Sie die Einstellung des Schlüsseltyps auf V-Key.
- Ein Berechtigungsprofil ist erst verfügbar, wenn ein solches durch Sie selbst angelegt wurde.
- Bestätigen Sie mit [OK]
- Speichern Sie den/die neu angelegten Aktivtransponder durch Klicken auf [Weiter] und [Übernehmen]
- Weisen Sie den/die neuen Aktivtransponder einer Person aus den Stammdaten zu, indem Sie durch einen Rechtsklick das Kontextmenü und darin die Funktion {Person auswählen} anklicken. Alternativ geben Sie Vor- und Nachname direkt in die entsprechenden Namensfeldern ein.
- Berechtigen Sie den/die Aktivtransponder mit Gruppen-/Einzelberechtigungen
- Speichern Sie die Änderungen durch Klicken auf [Weiter->] und [Übernehmen].
- Die entsprechenden Aufträge wurden erstellt und stehen zur Schlüsselausgabe bereit.
- Anlegen von Funkschaltmodulen

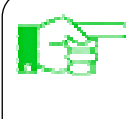

Anders als bei herkömmlichen Schlüsseln, empfiehlt es sich beim Anlegen von Funkschaltmodulen, Ortsbezeichnungen in den Namensfeldern des "Schlüssels" einzutragen. Somit ist sichergestellt, dass in den Ereignisprotokollen der Türelektroniken nachvollziehbar ist, welches Funkschaltmodul die Türöffnung auslöste.

Vergewissern Sie sich zunächst, dass im Menü [Stammdaten]\[Transponderarten] die Transponderart "Funkschaltmodul" angelegt ist. Sollte das nicht der Fall sein, holen Sie dies über die Schaltfläche [NEU] nach und speichern die Änderung durch Klicken auf die Schaltflächen [Weiter] und [Übernehmen].

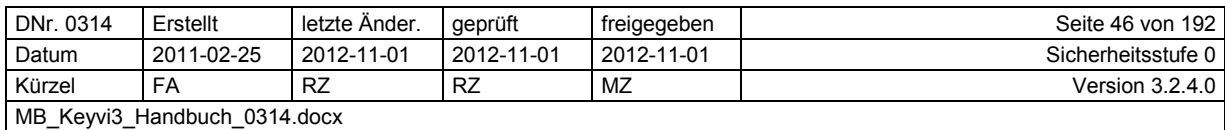

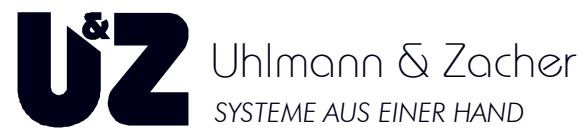

Öffnen Sie danach im: Menü [Stammdaten]\[Schlüssel] durch Klicken auf die Schaltfläche [Neu] den {Neuen Schlüssel anlegen}-Dialog und verfahren wie folgt:

- Tragen Sie die gewünschte Anzahl an Schlüsseln mit einer von Ihnen festgelegten Bezeichnung und dem Transpondertyp "Funkschaltmodul" ein.
- Belassen Sie die Einstellung des Schlüsseltyps auf V-Key.
- Ein Berechtigungsprofil ist erst verfügbar, wenn ein solches durch Sie selbst angelegt wurde.
- Bestätigen Sie mit [OK]
- Weisen Sie dem Funkschaltmodul eine Einzelberechtigung für die gewünschte Türelektronik zu.
- Speichern Sie den/die neu angelegten Funkschaltmodule durch Klicken auf [Weiter] und [Übernehmen]
- Die entsprechenden Aufträge wurden erstellt und stehen zur Schlüsselausgabe bereit.

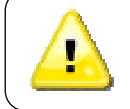

Jegliche Schlüsselausgabe ist erst dann möglich, wenn der Servicekey in der Datenbank hinterlegt worden ist. Lesen Sie hierzu den folgenden Abschnitt. "Einlesen des Servicekey in Keyvi3" bei Servicekey einlernen.

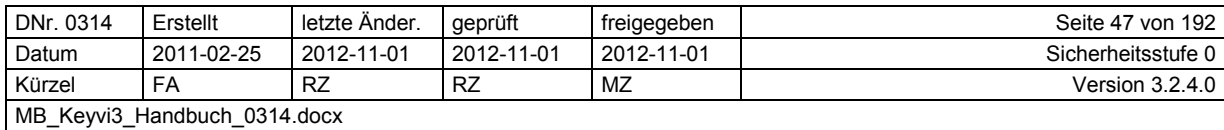

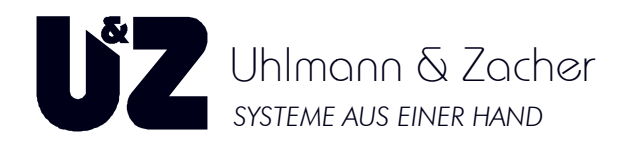

## **2.10 Berechtigen von Schlüsseln**

Nachdem Schlüssel angelegt wurde, werden diese bis zur erfolgten Speicherung beginnend mit N001 aufsteigend geführt. Erst nach der Speicherung erhalten die Schlüssel ihre Key-ID (K-ID).

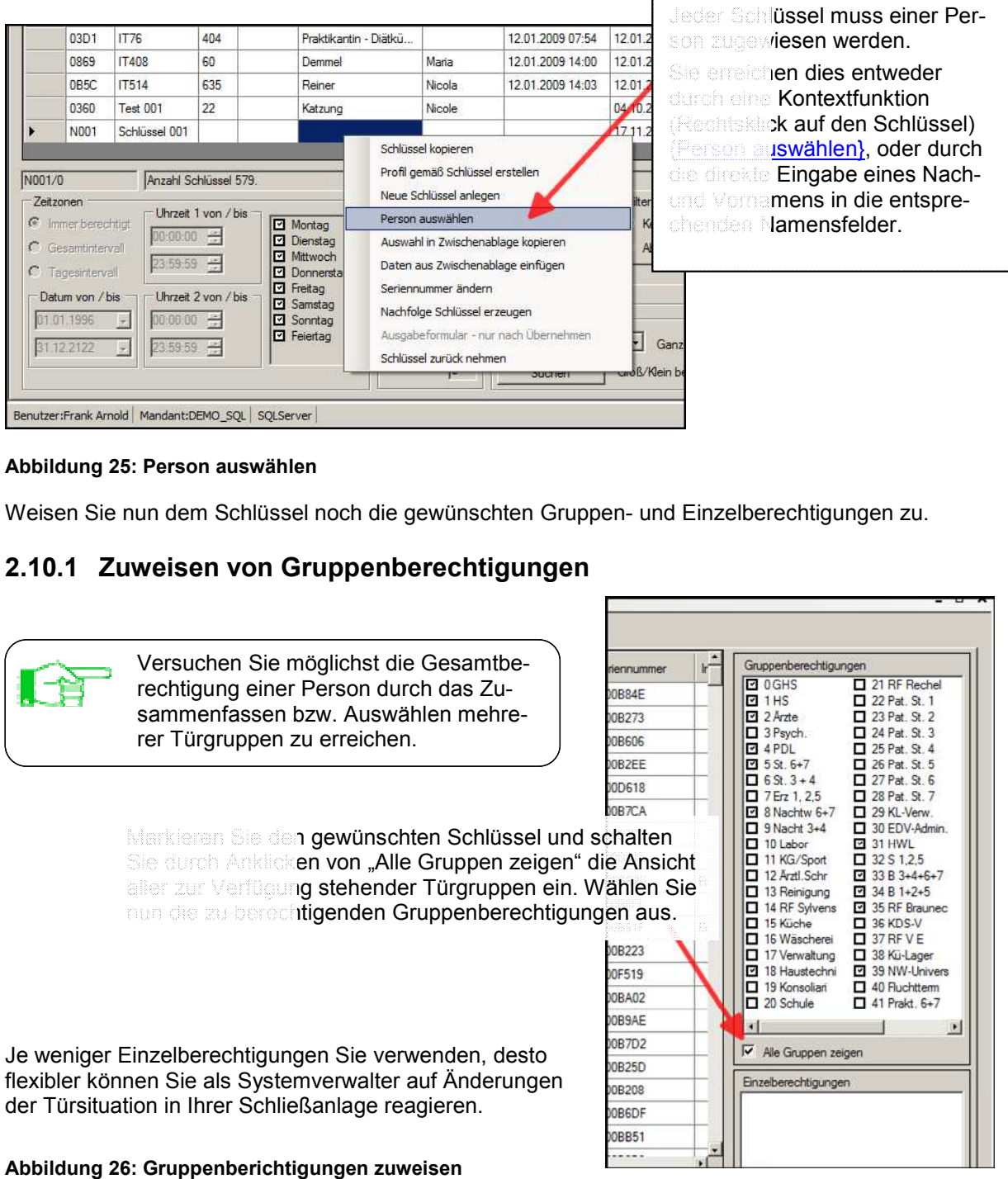

#### **Abbildung 25: Person auswählen :**

Weisen Sie nun dem Schlüssel noch die gewünschten Gruppen- und Einzelberechtigungen zu.

### **2.10.1 Zuweisen von Gruppenberechtigungen**

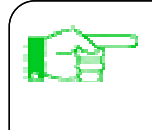

Versuchen Sie möglichst die Gesamtb Gesamtberechtigung einer Person durch das Z Zusammenfassen bzw. Auswählen mehr mehrerer Türgruppen zu erreichen.

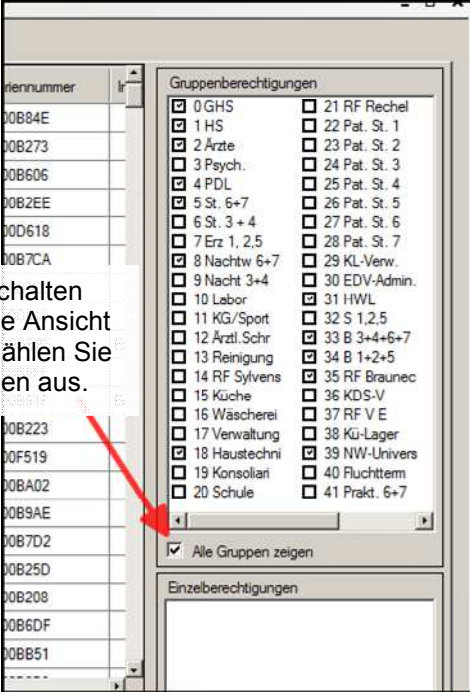

Markieren Sie den gewünschten Schlüssel und sch Sie durch Anklicken von "Alle Gruppen zeigen" di aller zur Verfügung stehender Türgruppen ein. Wählen Sie nun die zu berechtigenden Gruppenberechtigung

Je weniger Einzelberechtigungen Sie verwenden, desto flexibler können Sie als Systemverwalter auf Änderungen der Türsituation in Ihrer Schließanlage Schließanlage reagieren.

#### **Abbildung 26: Gruppenberichtigungen zuweisen**

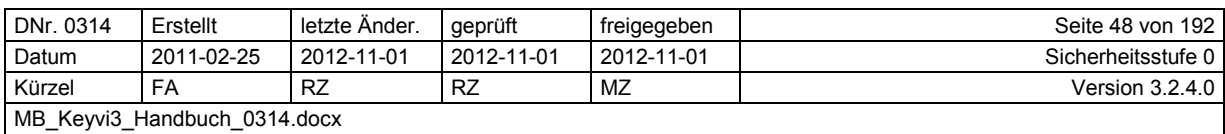

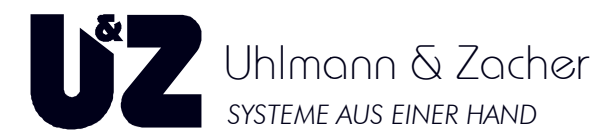

## **2.10.2 Zuweisen von Einzelberechtigungen**

|                               |                 | <b>Klicken Sie dazu mit der rechten Maustaste in das Feld</b><br>und wählen die Funktion "Einzelberechtigung hinzufügen" |                                            |                                  |                                   |  |                 |                                      | Alle Gruppen zeigen           |
|-------------------------------|-----------------|----------------------------------------------------------------------------------------------------|--------------------------------------------|----------------------------------|-----------------------------------|--|-----------------|--------------------------------------|-------------------------------|
|                               |                 |                                                                                                    |                                            |                                  |                                   |  |                 |                                      | Einzelberechtigungen          |
|                               |                 |                                                                                                    |                                            |                                  |                                   |  | Diätassi        | $-13621051$                          |                               |
|                               |                 |                                                                                                    |                                            |                                  |                                   |  | ext Service     | 13620828                             |                               |
|                               |                 |                                                                                                    |                                            |                                  |                                   |  | Kranken         | 1362057<br>$\overline{\phantom{a}}$  |                               |
|                               |                 | Einzelberechtigung hinzufügen für Schlüssel 086A 0 IT147 [382]                                                           |                                            |                                  | $ \Box$ $\times$                  |  | <b>Diatassi</b> | $\overline{\phantom{0}}$<br>13619879 |                               |
| D-ID                          | Tümummer        | Bezeichnung                                                                                                    | Standort                                   | Gebäude   B_SN                   |                                   |  |                 | $\overline{\phantom{0}}$<br>13621760 | Einzelberechtigung hinzufügen |
| 0203                          | <b>BEG545-I</b> | Wohn-/Schlafraum                                                                                                    | $\overline{\phantom{a}}$<br>WÜ             |                                  | Nelk • 0000B84E                   |  | Diatassi        |                                      | Einzelsperrung hinzufügen     |
| 02F8                          | <b>BOG795-I</b> | Wohn-/Schlafraum                                                                                                    | $\overline{\phantom{a}}$<br>WÜ             | Nelk                             | 0000B273                          |  |                 | extService - 13620594                |                               |
| 0580                          | FGG310-I        | FGG310 Gardero                                                                                                    | $\overline{\phantom{a}}$<br>Berlin         | Burl                             | 0000B606                          |  |                 |                                      |                               |
| 06C1                          | <b>BEG518 A</b> | BEG 515 Wohn-                                                                                                    | МÜ<br>۰                                    | Alles                            | 0000B2EE                          |  |                 |                                      |                               |
| 09B1                          | BB EG2          | Blomberg EG 2 -                                                                                                    | П<br>M <sub>0</sub>                        | Ring.<br>u                       | 0000D618                          |  |                 |                                      |                               |
| 0A2C                          | ZUG36           | <b>UGO005 Umkl. H</b>                                                                                                    | $\blacksquare$<br>WÜ                       | Nelk<br>$\overline{\phantom{a}}$ | 0000B7CA                          |  |                 |                                      |                               |
| 0A97                          | ZUG40           | UGO009 Umkl. H                                                                                                    | $\overline{\phantom{a}}$<br>WÜ             | Nelk                             | 0000B7CC                          |  |                 |                                      |                               |
| 0B <sub>3</sub> C             | <b>BEG530-I</b> | Wohn-/Schlafraum                                                                                                    | $\blacksquare$<br>WÜ                       | Nelk                             | 0000B849                          |  |                 |                                      |                               |
| <b>0B49</b>                   | FOG855Aa        | App. 1 Garderobe                                                                                                    | $\overline{\phantom{a}}$<br>M <sub>0</sub> | Alles                            | 0000DE85                          |  |                 |                                      |                               |
| 0 <sub>D</sub> <sub>0</sub> C | <b>BEG554-I</b> | Wohn-/Schlafraum                                                                                                    | $\overline{\phantom{a}}$<br>WÜ             | Nelk                             | 0000B6FF                          |  |                 |                                      |                               |
| <b>ODAE</b>                   | <b>FEG613-I</b> | FEG613 Gardero                                                                                                    | $\overline{\phantom{a}}$<br>M <sub>0</sub> | Ring                             | $\overline{\phantom{0}}$ 0000B61F |  |                 |                                      |                               |
| ODF <sub>2</sub>              | <b>FEG630-I</b> | FEG630 Gardero                                                                                                    | Berlin $\blacktriangledown$                | Burl                             | 0000B223                          |  |                 |                                      |                               |
| $+nn$                         | <b>DUCCO</b>    | Detail accounts Date:                                                                                                    | <b>MOL</b>                                 | <b>Call Alane</b>                | $\Box$ concessor                  |  |                 |                                      |                               |
|                               |                 | Beachten Sie dass nur Tür <b>en zur Berechtigung an-</b>                                                                 |                                            |                                  |                                   |  |                 |                                      |                               |
|                               |                 | gezeigt werden, weiche vor <b>ab noch nicht über eine</b>                                                                |                                            |                                  |                                   |  |                 |                                      |                               |
|                               |                 | Gruppenberechtigung bereits berechtigt wurden.                                                                           |                                            |                                  |                                   |  |                 |                                      |                               |
|                               |                 |                                                                                                    |                                            |                                  |                                   |  |                 |                                      |                               |
| C Gebäude                     |                 |                                                                                                    |                                            |                                  |                                   |  |                 |                                      |                               |
|                               |                 |                                                                                                    |                                            |                                  |                                   |  |                 |                                      |                               |

**Abbildung 27: Einzelberechtigungen zuweisen :** 

## **2.10.3 Einzelsperrungen hinzufügen**

Einzelsperrungen stellen sog. Ausschlüsse zu der vergebenen Türberechtigung Türberechtigung dar. Im Einzelnen bedeutet dies, dass eine Person (Schlüssel) den Zutritt, zu Einer oder mehreren Türen, aus der von Ihnen zuvor erteilten Gruppenberechtigungen, verwehrt bekommt.

lhnen zuvor erteilten Gruppenberechtigungen, verwehrt bekommt.<br>Dabei ist zu beachten, dass diese Einzelsperrungen als Aufträge für das Servicegerät, zum Speichern in der jeweiligen Türelektronik, erzeugt werden. Damit diese Einzelsperrungen wirksam werden müssen diese Aufträge zunächst an der Tür abgearbeitet/ausgeführt werden.

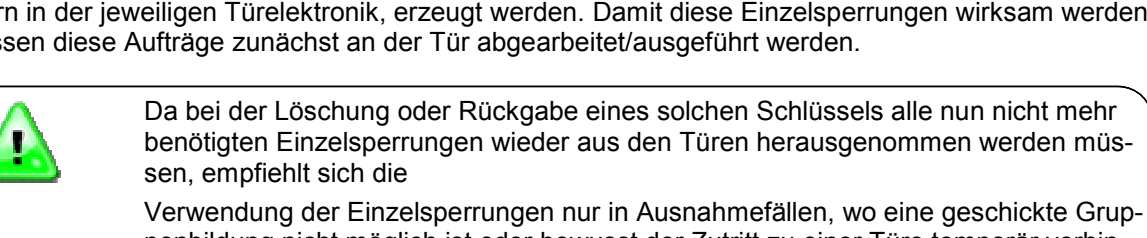

penbildung nicht möglich ist oder bewusst der Zutritt zu einer Türe temporär verhindert werden soll.

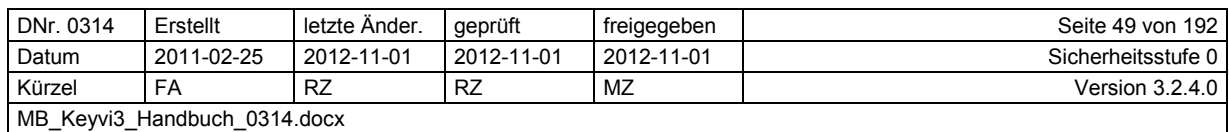

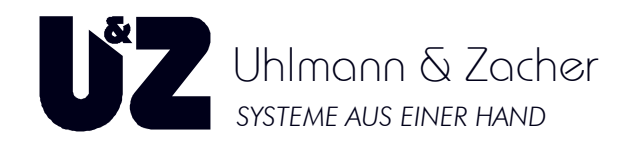

## **2.11 Ausgeben von Schlüsseln**

Zur "Ausgabe von Schlüsseln" werden über die Programmierstation vorbereitete oder direkt erzeugte Schlüsselaufträge mittels RFID auf Passiv-Transponder, oder über Funk auf Aktivfunktransponder geschrieben.

Zur Ausgabe muss ein Schlüsselauftrag zumindest aus folgenden Teilen bestehen.

- 1. Einen in der korrekten Transponderart angelegter Schlüssel.
- 2. Eine dem Schlüssel zugewiesene Person (Mindestens ein Nachname).
- 3. Berechtigung (Gruppen und/oder Einzelberechtigung).

### **2.11.1 Schlüsselausgabe durch Abarbeitung vorbereiteter Aufträge**

### **2.11.1.1 Ausgabe von passiven Schlüsseln (Transponder)**

Vergewissern Sie sich, dass Ihre Programmierstation (PS) (PS) angeschlossen, im

Menü [Externe Geräte]\[Geräteliste] vorhanden und als "online" angezeigt wird. Bitte achten Sie darauf, dass der Funk für die Programmierstation (PS) nicht aktiviert ist.

Legen Sie nun einen neuen und unbeschriebenen Transponder auf die Programmierstation (PS). Es öffnet sich nun folgendes Dialogfenster:

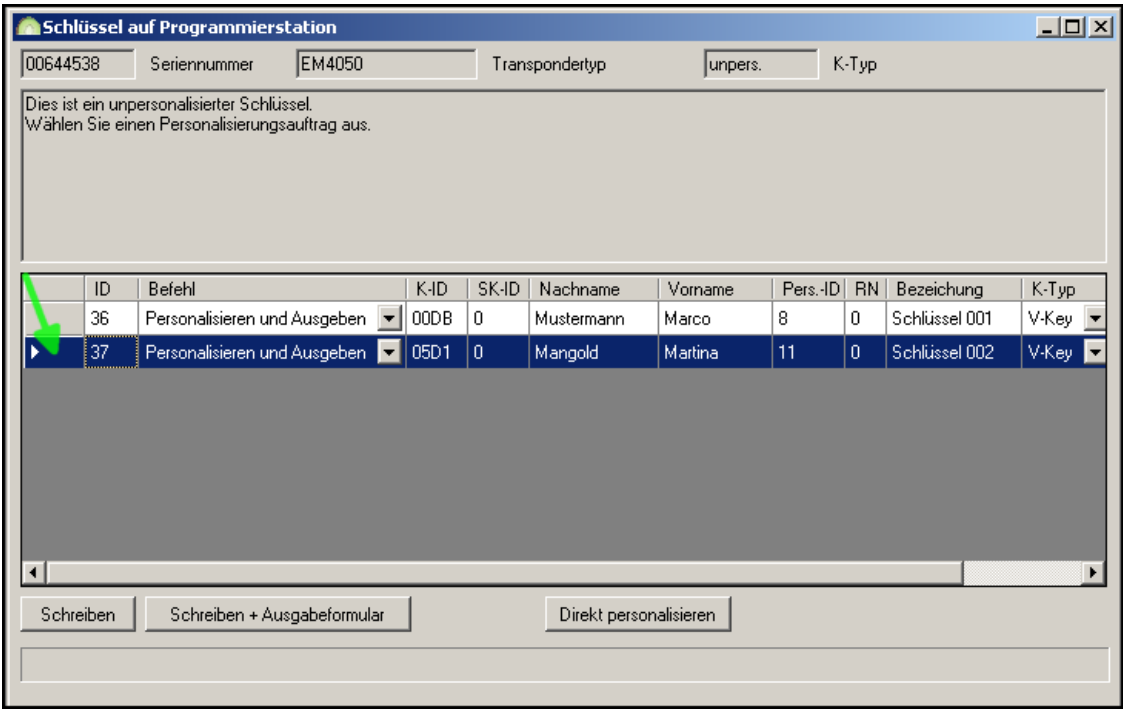

#### **Abbildung 28: Passiver Schlüssel auf Programmierstation :**

Wählen Sie aus den angebotenen Aufträgen den gewünschten gewünschten Schlüssel aus.

Durch [Schreiben] oder [Schreiben + Ausgabeformular] wird der jeweilige ausgewählte ausgewählte Auftrag auf den Schlüssel geschrieben und ggf. lüssel das zugehörige Ausgabeformular zum Ausdruck angeboten.

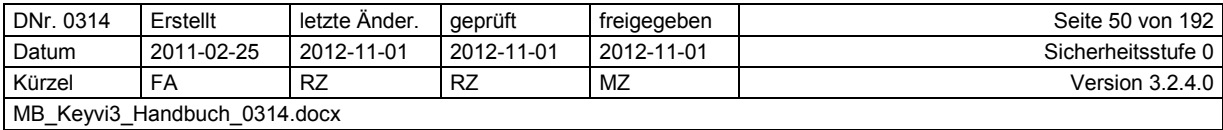

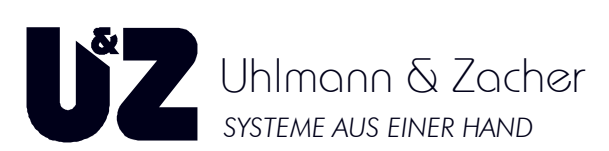

Der Schlüssel ist somit programmiert, funktionsfähig und gilt als ausgegeben.

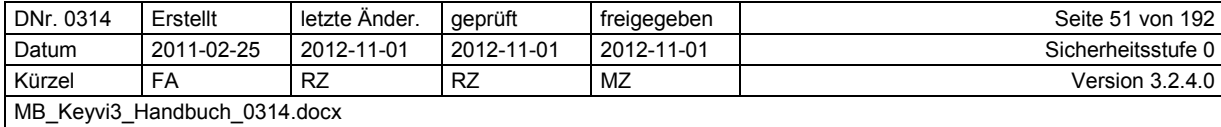

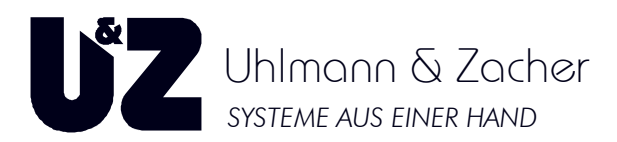

### **2.11.1.2 Ausgabe von aktiven Schlüsseln (Aktivtransponder; Funkschaltmodule)**

Vergewissern Sie sich, dass Ihre Programmierstation (PS) angeschlossen, im

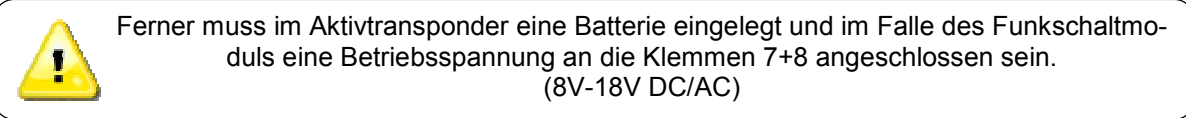

Menü [Externe Geräte]\[Geräteliste] vorhanden und als "online" angezeigt wird, zudem muss der Funk für die Programmierstation auf "aktiv" stehen.

Betätigen Sie nahe der Programmierstation (PS) kurz die Taste des Aktivtransponders oder im Falle eines Funkschaltmoduls die Taste T1 auf der Geräteplatine (Siehe Gerätebedienungsanleitung). Es öffnet sich nun folgendes Dialogfenster:

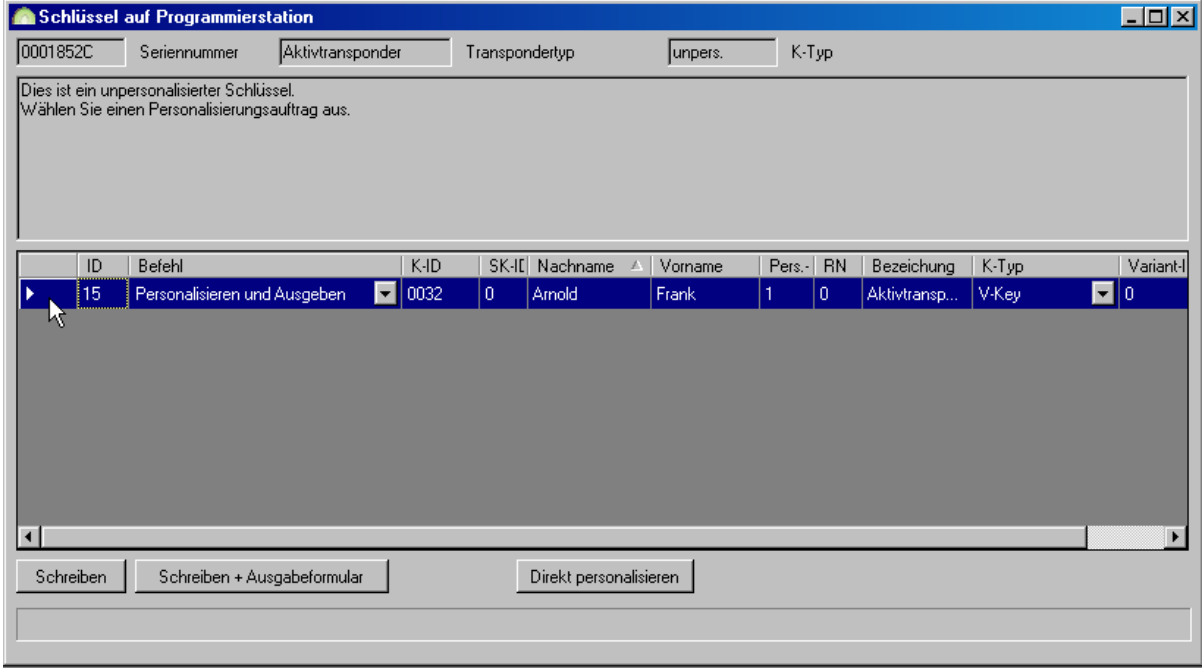

#### **Abbildung 29: Aktiver Schlüssel auf Programmierstation**

Lassen Sie nach dem Drücken der Taste des Aktivfunktransponders oder der Taste T1 des Funkschaltmoduls etwas Zeit verstreichen, die Kommunikation muss sich erst etablieren können. Sollte sich nach 10 Sekunden noch kein Fenster gezeigt haben, dann wiederholen Sie ab Menüpunkt 2.11.1.2.

Hat sich das Fenster ordnungsgemäß geöffnet, dann wählen Sie aus den angebotenen Aufträgen den gewünschten Schlüssel aus.

Durch [Schreiben] oder [Schreiben + Ausgabeformular] wird der jeweilige ausgewählte Auftrag auf den Schlüssel geschrieben und ggf. das zugehörige Ausgabeformular zum Ausdruck angeboten. Der Schlüssel ist somit programmiert, funktionsfähig und gilt als ausgegeben.

Erhalten Sie hier keinen Programmierungsauftrag angezeigt, so können Sie über die Schaltfläche [Direkt personalisieren] einen neuen Schlüssel direkt anlegen. (Personalisieren und Programmieren)

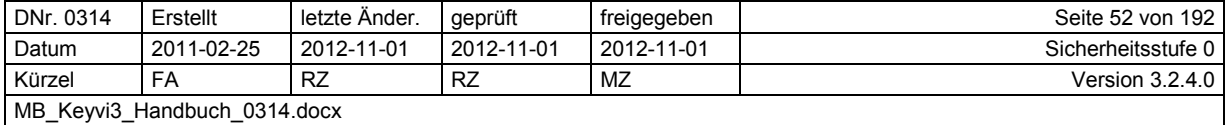

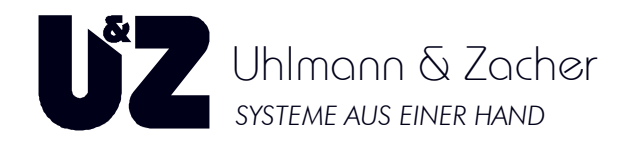

### 2.11.2 Schlüsselausgabe durch "Direktes Programmieren"

### **2.11.2.1 Ausgabe von passiven Schlüsseln (Transponder)**

Vergewissern Sie sich, dass Ihre Programmierstation (PS) angeschlossen, im

Menü [Externe Geräte]\[Geräteliste] vorhanden und als "online" angezeigt wird, zudem muss der Funk für die Programmierstation auf "aktiv" stehen.

Legen Sie nun einen neuen und unbeschriebenen Transponder auf die Programmierstation (PS). Da in diesem Falle keine vorbereiteten Schlüsselausgaben vorhanden sind, oder kein passender Auftrag zur Schlüsselprogrammierung angeboten wird, wählen Sie die Schaltfläche [Direkt personalisieren]

Es öffnet sich nun folgendes Dialogfenster:

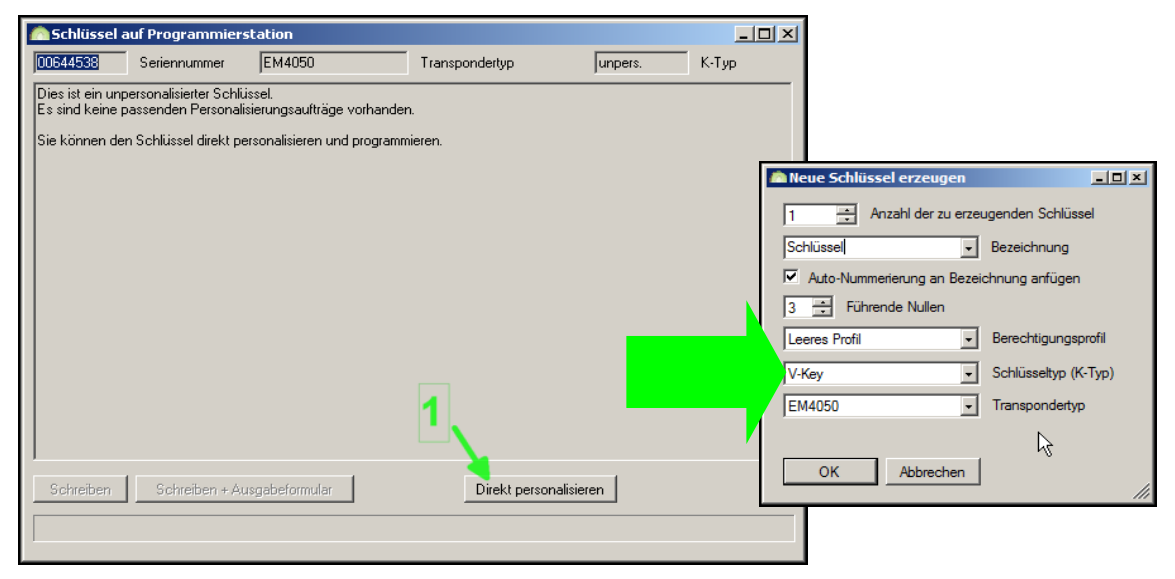

**Abbildung 30: Neuen passiven Schlüssel erzeugen** 

Sie gelangen somit in den bereits bekannten Dialog in dem der neue Schlüssel berechtigt werden kann. Bestätigen Sie Ihre Eingaben mit [OK].

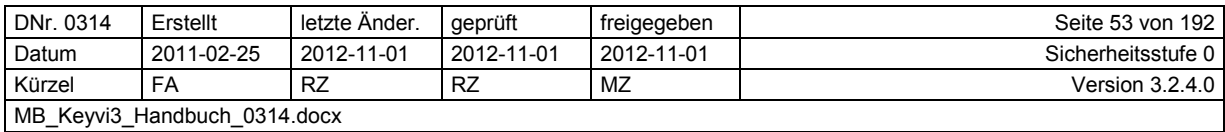

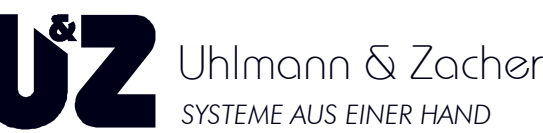

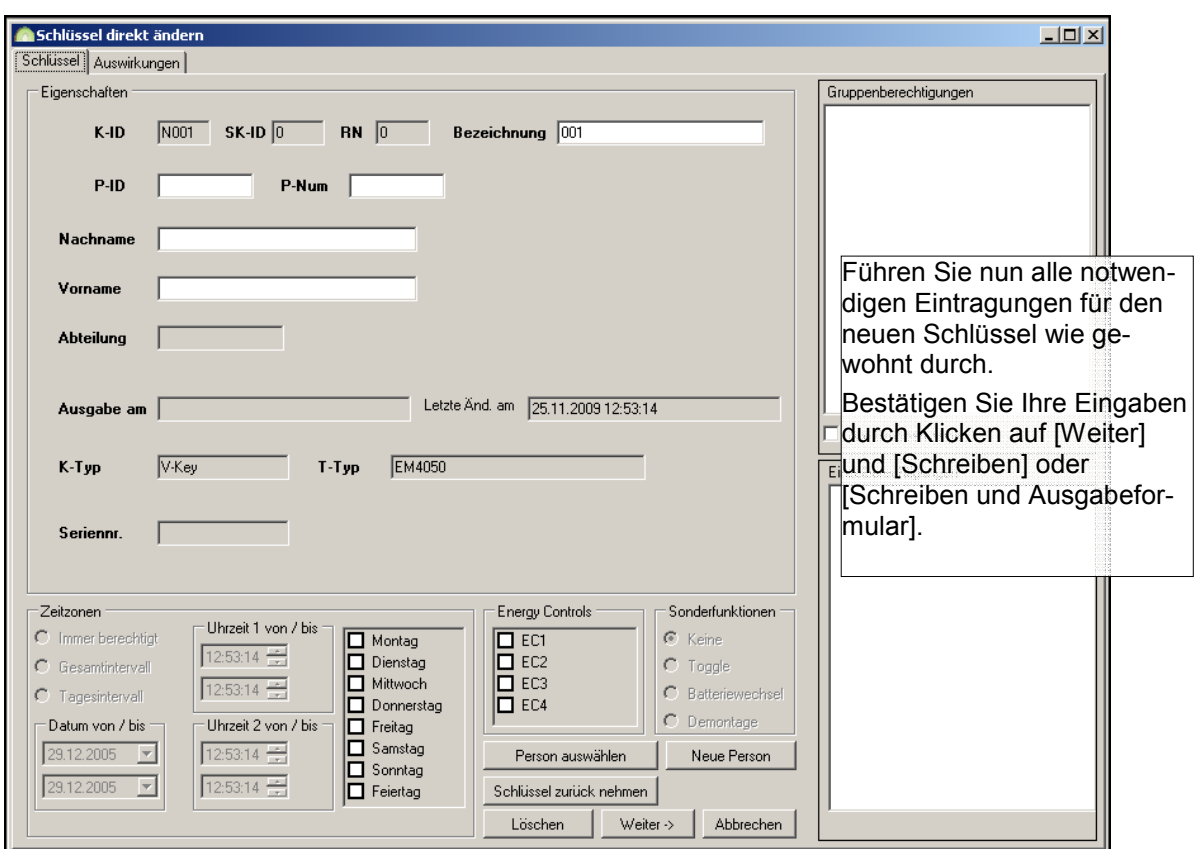

**Abbildung 31: Schlüssel direkt ändern** 

Durch [Schreiben] oder [Schreiben + Ausgabeformular] wird der jeweilige vorbereitete Auftrag auf den Schlüssel geschrieben und ggf. wird das zugehörige Ausgabeformular zum Ausdruck angeboten. Der Schlüssel ist somit programmiert und gilt als ausgegeben.

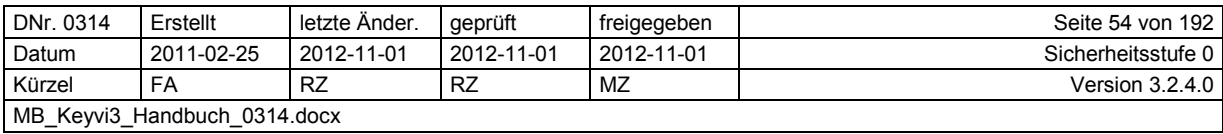

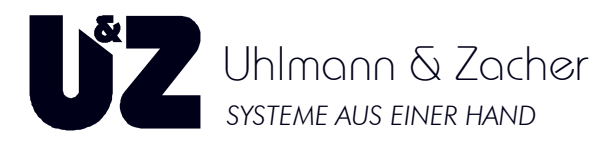

### **2.11.2.2 Ausgabe von aktiven Schlüsseln (Aktivtransponder, Funkschaltmodule)**

Vergewissern Sie sich, dass Ihre Programmierstation (PS) angeschlossen, im

Menü [Externe Geräte]\[Geräteliste] vorhanden und als "online" angezeigt wird.

Betätigen Sie nahe der Programmierstation (PS) kurz die Taste des Aktivtransponders oder im Falle eines Funkschaltmoduls die Taste T1 auf der Geräteplatine.

Es öffnet sich nun folgendes Dialogfenster:

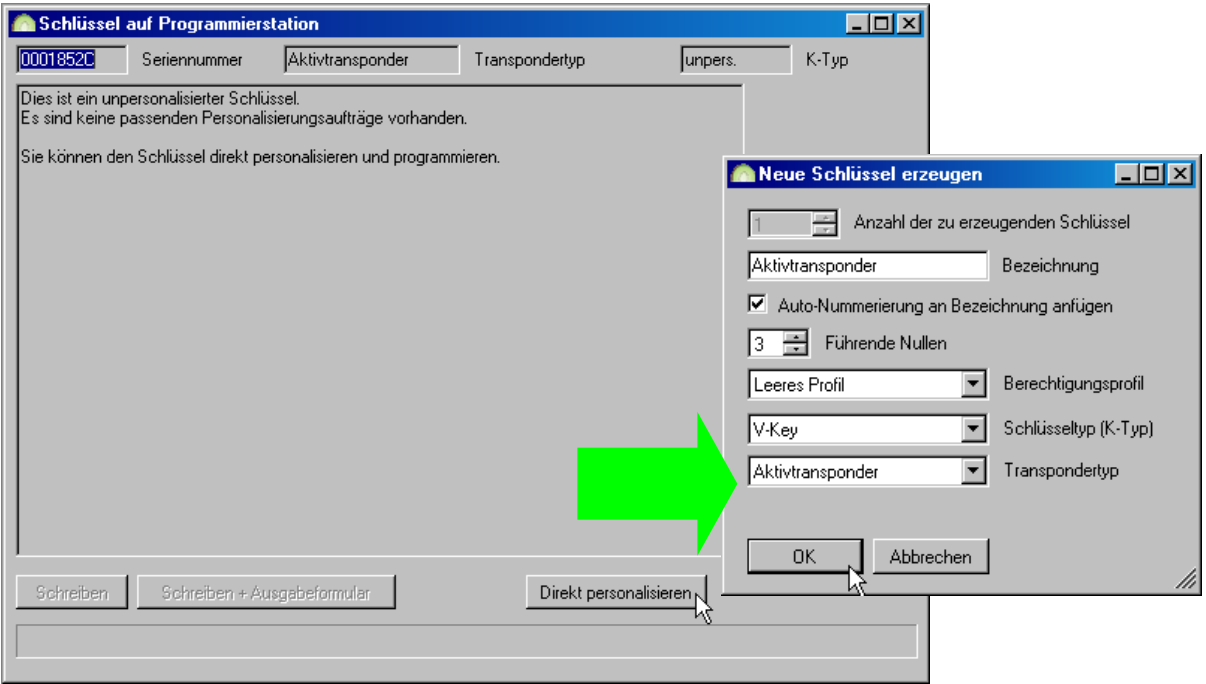

**Abbildung 32: Neue Schlüssel erzeugen** 

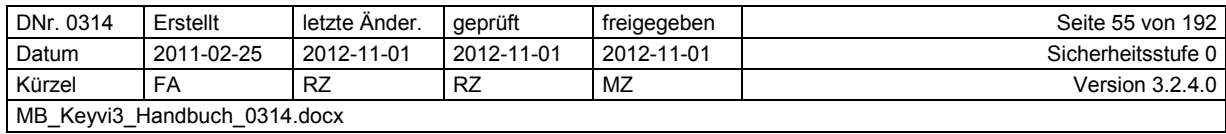

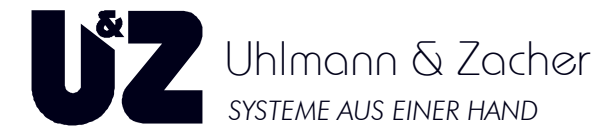

Sie gelangen somit in den bereits bekannten Dialog, in dem der neue Schlüssel berechtigt werden kann. Bestätigen Sie Ihre Eingaben mit [OK].

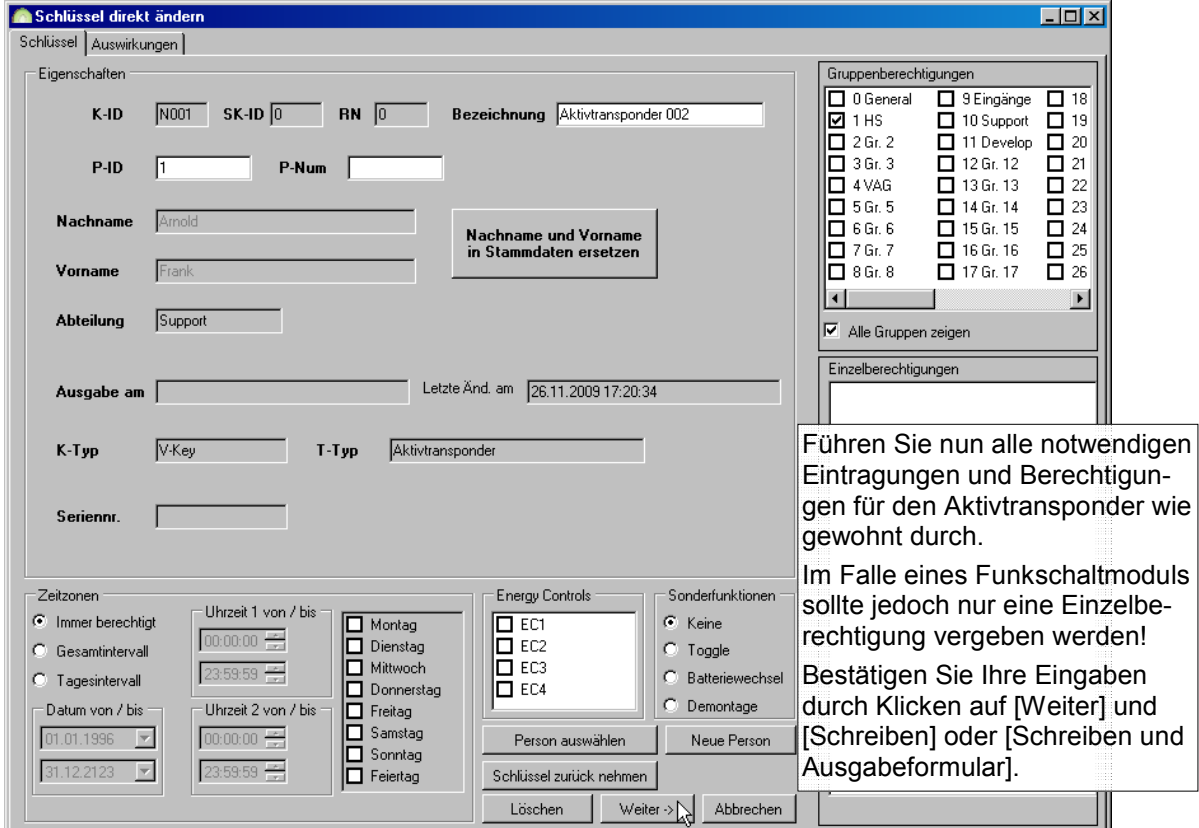

**Abbildung 33: Schlüssel direkt ändern** 

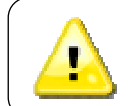

Beachten Sie dass im Aktivtransponder eine Batterie eingelegt ist und im Falle des Funkschaltmoduls eine externe Spannungsquelle an die Anschlussklemmen 7+8 im Bereich von 8 bis 18V AC/DC angeschlossen sein muss.

Sollte Ihr Aktivtransponder mit einem zusätzlichen Passivtransponder in der Gehäuseschale ausgestattet sein, so erfolgt dessen Programmierung als separater Vorgang analog zu einem herkömmlichen passiven Transponder (Schlüssel).

Siehe: Anlegen von neuen Schlüsseln und Berechtigen von Schlüsseln

### **Vergessen Sie nicht, Ihre neuen Schlüssel so zu beschriften, dass diese nicht verwechselt werden können!**

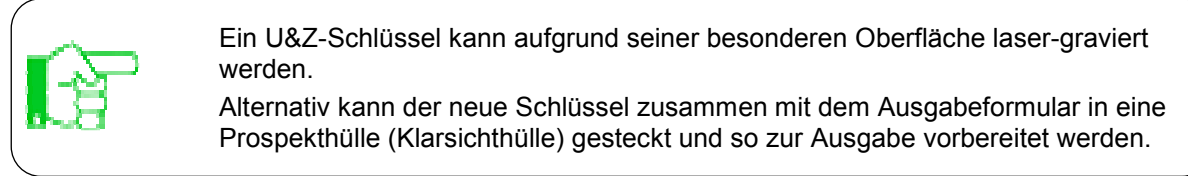

**ZURÜCK** 

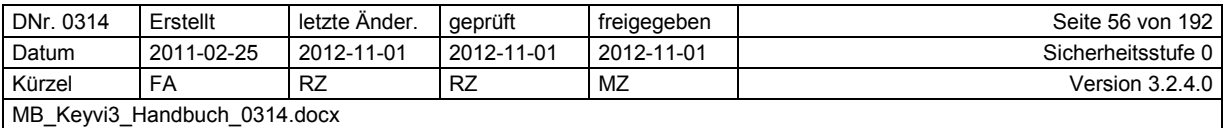

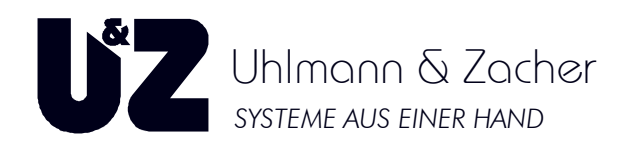

## **2.12 Personalisieren/Programmieren der Türelektroniken**

Für jede einzelne Türe, die Sie in Keyvi3 neu angelegt und den Türgruppen zugeordnet haben, liegt nun der von Keyvi3 im Hintergrund generierte Personalisierungsauftrag bereit.

**Hinweis:** 

**Beim Anlegen einer neuen Anlage empfiehlt es sich immer, wie hier im Beispiel geschildert, mit dem Personalisieren der Zylinder solange zu warten, bis alle Änderungen der Türgruppenzuweisungen abgeschlossen sind. In diesem Fall verschmelzen die Personalisierungsaufträge (Neuanlage) des Zylinders und die Gruppen-Aktualisierungsaufträge des Zylinders zu einem Auftrag.** 

Somit wird mit dem Personalisierungsauftrag der Zylinder "montagefertig" programmiert.

Alle Änderungen an der Gruppenzuordnung nach der Personalisierung würden demnach wieder Gruppenaktualisierungsaufträge nach sich ziehen, die gesondert an den jeweiligen Zylindern abgearbeitet werden müssten.

## **2.12.1 Übertragen der Aufträge auf das Servicegerät (SD)**

Verbinden Sie Ihr Servicegerät mit dem PC und prüfen im Menü [Externe Geräte]\[Geräteliste] den Online-Status.

| <b>C</b> Geräte von aktueller Station<br><b>LIDIX</b> |                                               |                               |                    |                      |                      |                         |                 |                     |                                            |                       |                       |  |  |  |
|-------------------------------------------------------|-----------------------------------------------|-------------------------------|--------------------|----------------------|----------------------|-------------------------|-----------------|---------------------|--------------------------------------------|-----------------------|-----------------------|--|--|--|
| Geräteliste<br>Auswirkungen                           |                                               |                               |                    |                      |                      |                         |                 |                     |                                            |                       |                       |  |  |  |
|                                                       | 4 // Sid-PC // Sid-PC                         |                               |                    |                      |                      |                         |                 |                     |                                            |                       |                       |  |  |  |
|                                                       | Letzter<br>Firmware                           |                               |                    |                      |                      |                         |                 |                     |                                            |                       |                       |  |  |  |
|                                                       | Verb. Typ                                     | Verb.                         | Gerät              |                      | Bezeichnung          | Online                  | <b>Joraktiv</b> | Erster Zugriff      | Zugriff                                    | Seriennummer          | Version               |  |  |  |
| ٠                                                     | <b>COM</b><br>$\vert \textbf{\text{--}}\vert$ | COM3                          | Servicegerät       | $\blacksquare$       | Servicetechniker     | $\overline{\mathbf{v}}$ | г               | 30.12.2009 18:32    | 30.12.2009 18:34                           | 0001078B              | 2.7.6                 |  |  |  |
|                                                       | <b>COM</b>                                    | $\overline{\phantom{0}}$ COM3 | Programmierstation | $\blacktriangledown$ | Servicetechniker     | П                       | п               |                     | 30.12.2009 18:33 30.12.2009 18:33 00010A10 |                       | 2.2.24                |  |  |  |
|                                                       |                                               |                               |                    |                      |                      |                         |                 |                     |                                            |                       |                       |  |  |  |
|                                                       |                                               |                               |                    |                      |                      |                         |                 |                     |                                            |                       |                       |  |  |  |
|                                                       |                                               |                               |                    |                      |                      |                         |                 |                     |                                            |                       |                       |  |  |  |
|                                                       |                                               |                               |                    |                      |                      |                         |                 |                     |                                            |                       |                       |  |  |  |
|                                                       |                                               |                               |                    |                      |                      |                         |                 |                     |                                            |                       |                       |  |  |  |
|                                                       |                                               |                               |                    |                      |                      |                         |                 |                     |                                            |                       |                       |  |  |  |
|                                                       |                                               |                               |                    |                      |                      |                         |                 |                     |                                            |                       |                       |  |  |  |
|                                                       |                                               |                               |                    |                      |                      |                         |                 |                     |                                            |                       |                       |  |  |  |
|                                                       |                                               |                               |                    |                      |                      |                         |                 |                     |                                            |                       |                       |  |  |  |
|                                                       |                                               |                               |                    |                      |                      |                         |                 |                     |                                            |                       |                       |  |  |  |
|                                                       |                                               |                               |                    |                      |                      |                         |                 |                     |                                            |                       |                       |  |  |  |
|                                                       |                                               |                               |                    |                      |                      |                         |                 |                     |                                            |                       |                       |  |  |  |
| $\overline{\mathbf{H}}$                               |                                               |                               |                    |                      |                      |                         |                 |                     |                                            |                       | $\blacktriangleright$ |  |  |  |
|                                                       |                                               |                               |                    |                      | CSK einlemen         | Suche                   |                 |                     |                                            | $\nabla$ Auto-Refresh |                       |  |  |  |
|                                                       |                                               |                               |                    |                      |                      |                         |                 | $\vert \cdot \vert$ | Ganzes Wort I                              |                       |                       |  |  |  |
|                                                       |                                               |                               |                    |                      |                      | Suchen                  |                 |                     | Groß/Klein beachten                        |                       |                       |  |  |  |
|                                                       | <b>Neu</b>                                    | Löschen                       | Drucken            |                      | Autom.initialisieren |                         |                 |                     |                                            | Weiter $\rightarrow$  | Abbrechen             |  |  |  |

**Abbildung 34: Geräte von aktueller Station** 

Begeben Sie sich nun in das Menü [Externe Geräte]\[Servicegerät beschreiben].

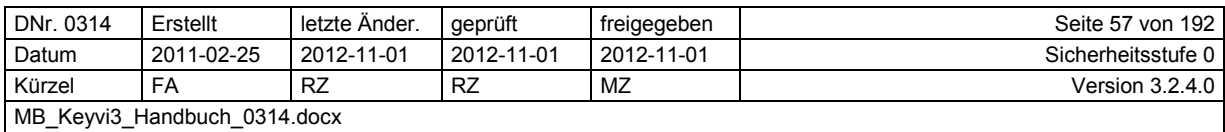

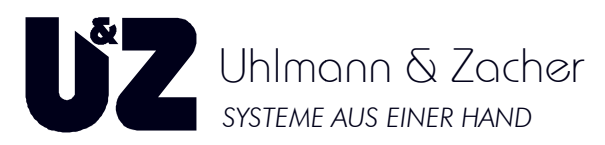

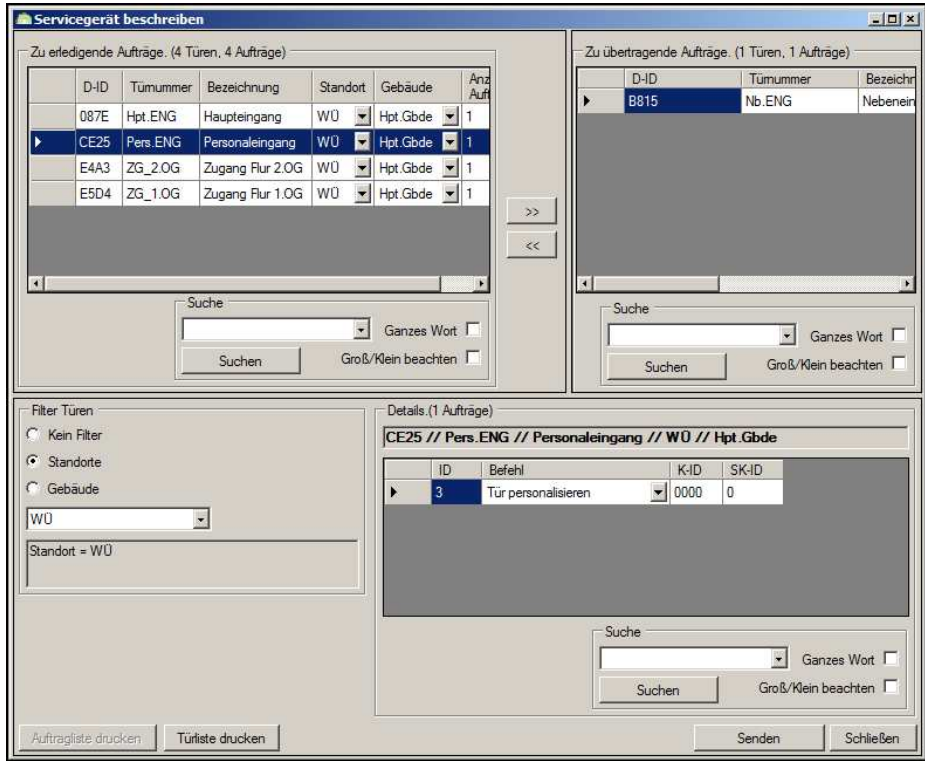

**Abbildung 35: Servicegerät beschreiben :** 

Im linken oberen Tabellenfenster finden Sie alle momentan im System vorhandene ie vorhandenen, nicht erledigten Aufträge, darunter auch Ihre neuen Personalisierungsaufträge. Beachten Sie, dass Aufträge Aufträge, die sich unter Umständen bereits im Servicegerät (SD) befinden, hier nicht angezeigt werden.

unter Umständen bereits im Servicegerät (SD) befinden, hier nicht angezeigt werden.<br>Wählen Sie aus dieser Tabelle durch eine Einzel- oder Bereichsauswahl alle Aufträge, die Sie auf Ihr Servicegerät (SD) übertragen möchten und verschieben diese in das rechte Tabellenfenster "Zu übertragende Aufträge"

Zum Verschieben der Aufträge von einem zum anderen Fenster haben Sie grundsätzlich zwei ve verschiedene Möglichkeiten.

- 1. Als erste Variante können Sie Türen im linken Fenster bei gedrückter rechter Maustaste in das linke Fenster verschieben (Drag & Drop). i Verschieben der Aufträge von einem zum anderen Fenster haben Sie grundsätzlich zwei veredene Möglichkeiten.<br>1. Als erste Variante können Sie Türen im linken Fenster bei gedrückter rechter Maustaste in<br>1. Als erste Varian
- flächen. Die auf den Schaltflächen aufgedruckten Symbole zeigen die "Verschieberichtung" an.

Innerhalb des Tabellenfensters Details, erhalten Sie in Abhängigkeit, der von Ihnen ausgewählten Aufträge den Inhalt des Auftrags, die so genannten Details angezeigt.

Aufträge den Inhalt des Auftrags, die so genannten Details angezeigt.<br>Sollten Sie eine größere Anzahl an Aufträgen gewählt haben, kann es sich als vorteilhaft erweisen, vorab über die Schaltfläche [Auftragsliste drucken] eine Auftragsliste zu erstellen, die beim beim folgenden "Rundgang" an den Türen zur Kontrolle abgehakt werden kann.

Klicken Sie zum Übertragen der gewählten Aufträge auf die Schaltfläche [Senden].

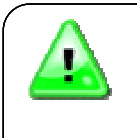

Es werden nur die Aufträge auf das SD übertragen, die auch in der Tabelle "Zu übertragende Aufträge" stehen!

Es kann nur auf das Servicegerät (SD) übertragen werden, welches in der <u>Geräteliste</u> aufgenommen und als "Online" ausgewiesen ist!

**ZURÜCK** 

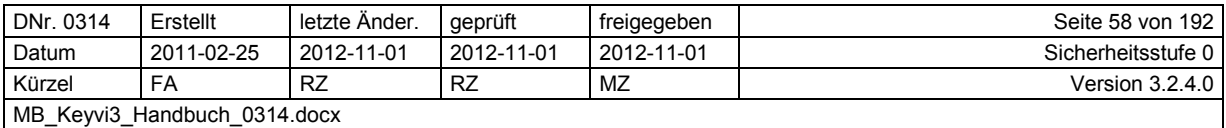

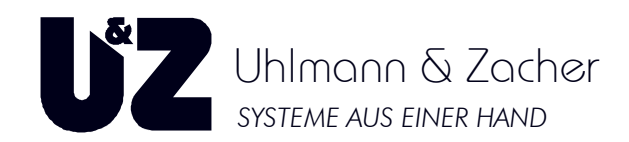

## **2.13 Personalisieren der Türelektroniken (Zylinder)**

Legen Sie bitte die **etikettierten** (beschrifteten) Zylinder, Ihren Servicekey (SK), Ihre Türliste und einen Stift bereit.

Trennen Sie das Servicegerät (SD) vom PC

Gehen Sie mithilfe der Hoch-/Runter-Pfeiltasten in das Menü [Türen personalisieren]. Alternativ können Sie die Taste 3 auf dem Tastenfeld Ihres SD drücken.

Sobald Sie das Menü [Türen personalisieren] mit [OK] bestätigen, sehen Sie den ersten Personalisierungsauftrag im Display. Durch die Hoch-/Runter-Pfeiltaste können Sie diese Liste nach oben bzw. unten durchsuchen. Es kann hilfreich sein, wenn Sie die Zylinder der im SD-Display angezeigten Reihenfolge entsprechend, sortieren.

Für den Fall, dass Sie die neuen Türen mit der automatischen Funktion angelegt haben, in dem Sie den entsprechenden Lieferschein vom U&Z Produktions-Server geladen haben, und Ihr Servicegerät eine Firmware-Version >= 2.7.6 besitzt, erkennt das Servicegerät die zu personalisierenden Zylinder automatisch an ihrer Seriennummer. In diesem Fall können Sie die Zylinder dadurch personalisieren, dass Sie schlicht den Befehl "Auftrag senden" durchführen.

Bringen Sie nun den ersten, im Display angezeigten Zylinder mittels des Servicekey (SK) in den Programmiermodus. Zur Bestätigung hören Sie einen aufsteigenden Doppelton.

### **2.13.1 Beim elektronischen Schließzylinder CX6110**

Verbinden Sie bitte vorab den Programmieradapter (Schlüssel mit Anschlusskabel) mit dem Servicegerät (SD). → Stirnseitige Westernstecker-Buchse.

Vergewissern Sie sich, dass im Display des Servicegerätes unter dem Menüpunkt [Türen personalisieren] die korrekte Tür angezeigt wird (bei automatischer Türanlage nicht notwendig; siehe vorheriger Punkt).

Prüfen Sie die Anzeige der zu personalisierenden Tür im Display Ihres SD. Diese muss mit der Bezeichnung auf der Türelektronik übereinstimmen.

Stecken Sie nun Ihren Servicekey (SK) in den Zylinder.

Sie hören einen aufsteigenden Doppelton

Nehmen Sie den Servicekey (SK) wieder heraus.

Stecken Sie nun den Programmieradapter in den Zylinder und drehen Ihn etwas, um ein versehentliches herausrutschen zu vermeiden.

Bestätigen Sie nach erneutem Vergleich der Etikettierung mit dem SD-Display mit der Taste [OK].

Die Displayanzeige wechselt von: {Aufbau Kommunikation} auf {Tür wird personalisiert}

Sobald im Display die Anzeige {Tür personalisiert. Weiter mit OK} erscheint, bestätigen Sie die Meldung mit [OK]. Damit ist der erste ESZ fertig und kann montiert werden.

Vermerken Sie die erfolgreich Personalisierung in Ihrer Türliste (Nur zur Kontrolle)

Drücken Sie nun erneut die Taste [OK] und verfahren weiter wie bei Punkt 1.

### **2.13.2 Beim elektronischen Knaufmodul CX6122/6124/6126/6140/6142**

Vergewissern Sie sich, dass im Display des Servicegerätes unter dem Menüpunkt [Türen personalisieren] die korrekte Tür angezeigt wird.

Prüfen Sie die Anzeige der zu personalisierenden Tür im Display Ihres SD. Diese muss mit der Bezeichnung auf der Türelektronik übereinstimmen (bei automatischer Türanlage nicht notwendig; siehe vorheriger Punkt).

Halten Sie nun Ihren Servicekey (SK) direkt vor das Knaufmodul.

Sie hören einen aufsteigenden Doppelton

Wenn nicht, wecken Sie das Knaufmodul durch Andrehen und halten erneut den SK vor.

Halten Sie nun das Servicegerät mit der linken Stirnseite direkt an das Knaufmodul.

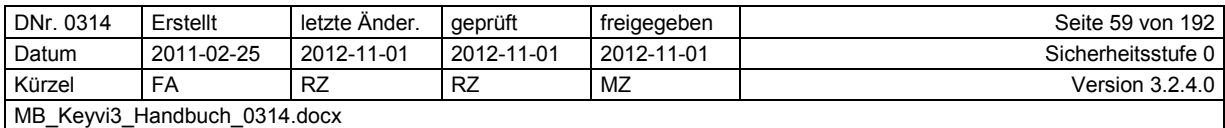

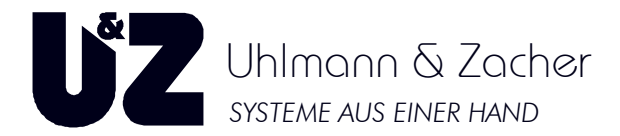

Bestätigen Sie nach erneutem Vergleich der Etikettierung mit dem SD-Display mit der Taste [OK]. Die Displayanzeige wechselt von: {Aufbau Kommunikation} auf {Tür wird personalisiert} Sobald im Display die Anzeige {Tür personalisiert. Weiter mit OK} erscheint, bestätigen Sie die Meldung mit [OK]. Damit ist das erste Knaufmodul fertig und kann montiert werden.

Vermerken Sie die erfolgreich Personalisierung in Ihrer Türliste (Nur zur Kontrolle)

Drücken Sie nun erneut die Taste [OK] und verfahren weiter wie bei Punkt 1.

## **2.13.3 Beim Wandleser CX6130**

Vergewissern Sie sich, dass im Display des Servicegerätes unter dem Menüpunkt [Türen personalisieren] die korrekte Tür angezeigt wird (bei automatischer Türanlage nicht notwendig; siehe vorheriger Punkt).

Prüfen Sie die Anzeige der zu personalisierenden Tür im Display Ihres SD. Diese muss mit der Bezeichnung auf dem Wandleser/Tür übereinstimmen.

Halten Sie nun Ihren Servicekey (SK) direkt vor den Wandleser.

Sie hören einen aufsteigenden Doppelton

Wenn nicht, wiederholen Sie den Vorgang.

Halten Sie nun das Servicegerät mit der linken Stirnseite direkt an den Wandleser.

Bestätigen Sie nach erneutem Vergleich der Etikettierung mit dem SD-Display mit der Taste [OK].

Die Displayanzeige wechselt von: {Aufbau Kommunikation} auf {Tür wird personalisiert}

Sobald im Display die Anzeige {Tür personalisiert. Weiter mit OK} erscheint, bestätigen Sie die Meldung mit [OK]. Damit ist der erste Wandleser fertig.

Vermerken Sie die erfolgreich Personalisierung in Ihrer Türliste (Nur zur Kontrolle)

Drücken Sie nun erneut die Taste [OK] und verfahren weiter wie bei Punkt 1.

**ZURÜCK** 

## **2.13.4 Einlesen des Servicegerätes (SD) in den PC**

Nachdem Sie die letzte Tür personalisiert haben, sollte nach erneutem Drücken auf [OK] die Meldung {Keine Personalisierungsaufträge} im Display erscheinen.

Somit sind alle Aufträge abgearbeitet und Sie können nun den Inhalt Ihres Servicegerätes in den PC zurücksenden.

Verbinden Sie Ihr Servicegerät mit dem PC und prüfen im Menü [Externe Geräte]\[Geräteliste] den Online-Status.

Begeben Sie sich nun in das Menü [Externe Geräte]\[Servicegerät einlesen]

Klicken Sie zum Einlesen der abgearbeiteten Aufträge aus dem SD auf die Schaltfläche [Lesen]. Ein Fortschrittsbalken informiert Sie über den Einleseverlauf.

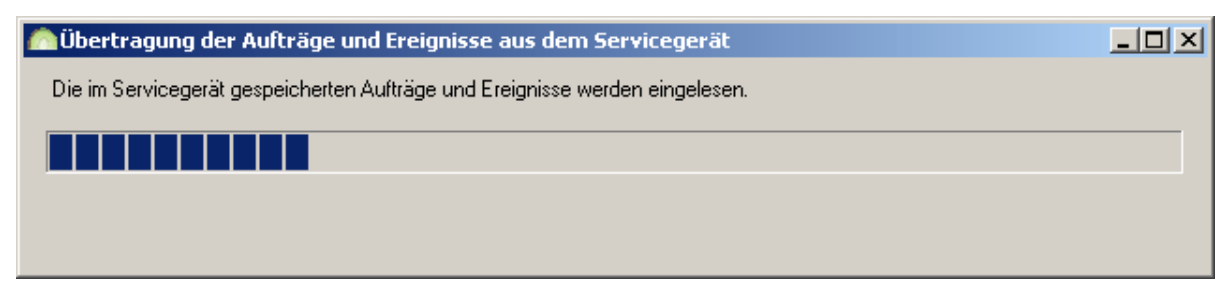

**Abbildung 36: Übertragung der Aufträge und Ereignisse aus dem Servicegerät** 

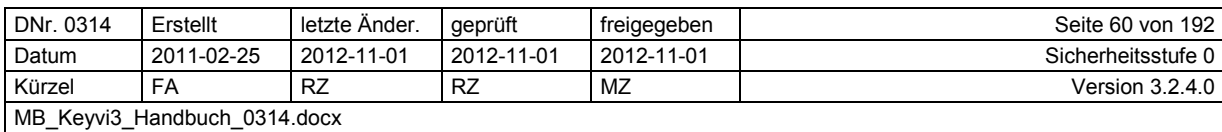

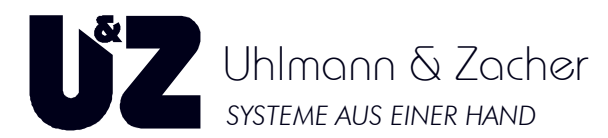

Beobachten Sie die Anzeige der erledigten Aufträge im rechten Programmfenster.

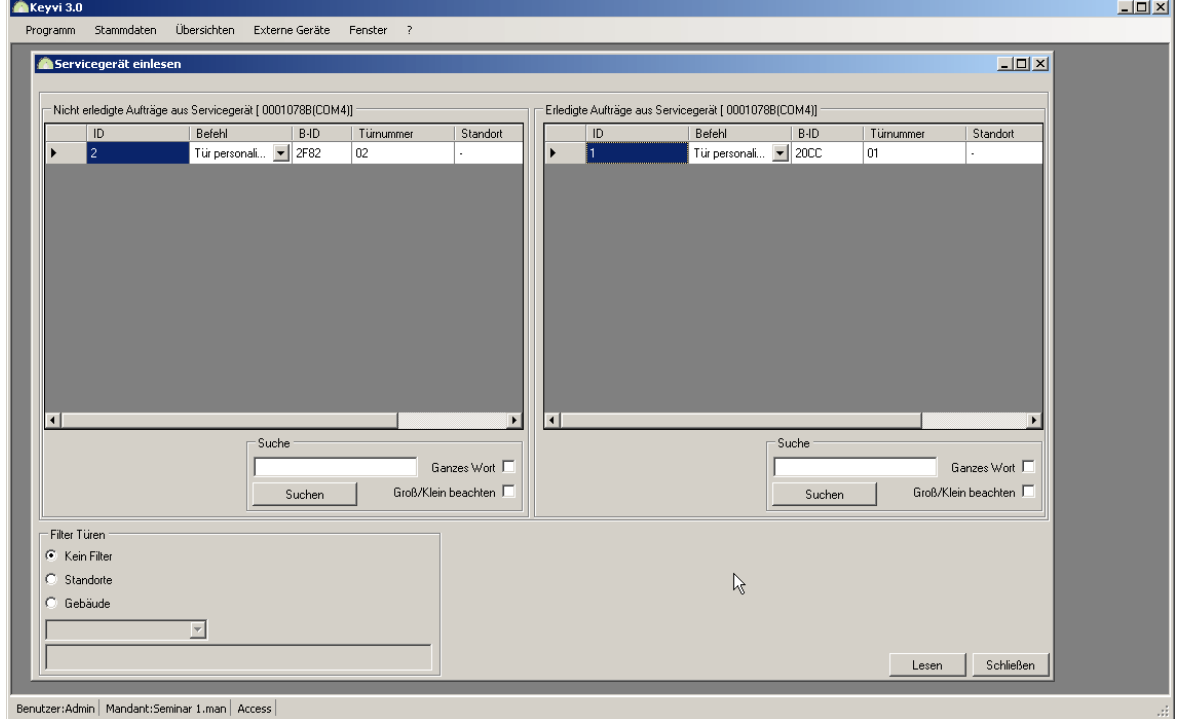

#### **Abbildung 37: Servicegerät einlesen**

Sollten Sie Aufträge versehentlich nicht abgearbeitet haben, also unerledigte Aufträge einlesen, dann werden diese im linken Programmfenster angezeigt und können bei Bedarf erneut über das Menü [Externe Geräte]\[Servicegerät beschreiben] auf Ihr Servicegerät übertragen werden.

Nachdem alle Daten in den PC eingelesen wurden, schließen Sie bitte die nicht mehr benötigten Programmfenster und vergewissern sich im Menü [Stammdaten]\[Türen] über den aktuellen Türstatus.

**ZURÜCK** 

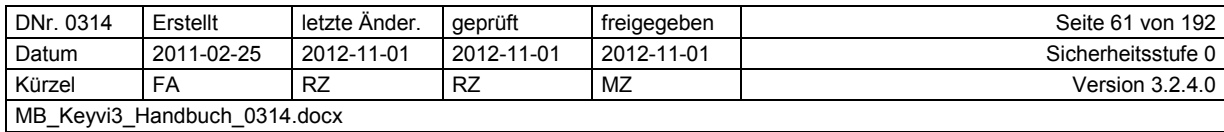

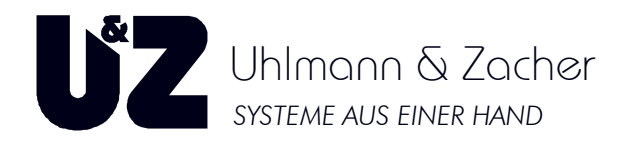

# **3 Die Menüs von Keyvi3**

## **3.1 Menü [Programm]\[Benutzer anmelden]**

Innerhalb dieses Benutzerdialogs melden Sie sich standardmäßig nur mit einem Benutzerkürzel und Passwort an der Datenbank an. Sollten Sie noch kein Passwort vergeben haben, muss natürlich kein Passwort eingegeben werden.

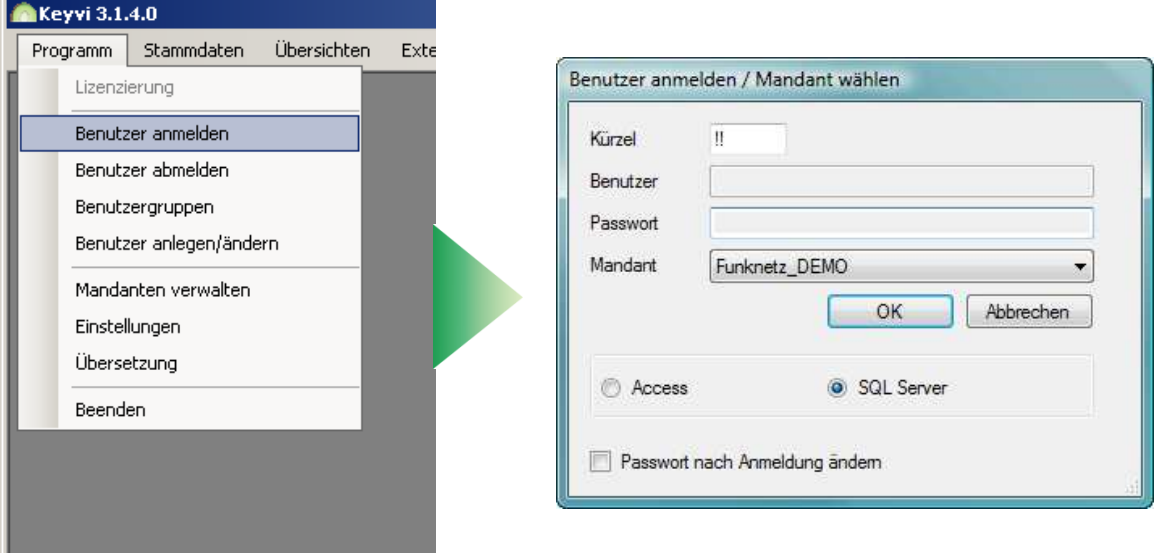

#### **Abbildung 38: Benutzer anmelden**

Bei einer neu angelegten Datenbank ist die Admin-Anmeldung über zwei Ausrufezeichen ohne Passwort vorgesehen.

Geben Sie also hierzu die beiden Ausrufezeichen "!!" in das Feld {Kürzel} ein, vergewissern Sie sich, dass die korrekte Datenbankbezeichnung im Feld {Mandant} ausgewählt ist und bestätigen Sie Ihre Anmeldung mit [OK].

Je nach gewähltem Datenbanktyp (Access<sup>®</sup> oder SQL Server<sup>®</sup>) werden die verfügbaren Datenbanken in der Zeile "Mandant" angezeigt.

> Denken Sie daran, zeitnah ein Passwort für Ihren Zugang zu vergeben. Sie erreichen dies hier direkt über die Anmeldemaske oder aber über das Menü [Programm] \ [Benutzer anlegen/ändern]

Wenn Sie sich nicht an einer Datenbank anmelden wollten, sondern beispielsweise Änderungen an der Lizenz oder an der Mandantenverwaltung vornehmen wollen, brechen Sie diesen Dialog mit [Abbrechen] ab.

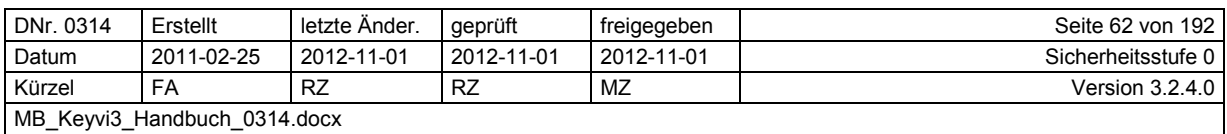

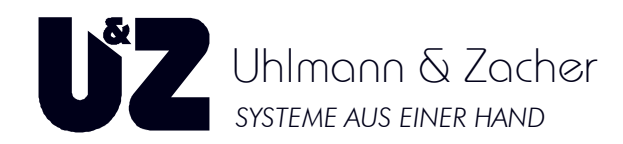

## **3.2 Menü [Programm]\[Benutzer abmelden]**

Dieses Menü steht Ihnen nur zur Verfügung wenn Sie an einer Datenbank angemeldet sind. Verwenden Sie diese Funktion um sich von der aktuellen Datenbank abzumelden, um beispielsweise einen neuen Datenbankpfad einzustellen, oder um sich an eine andere Datenbank anzumelden. usw. Insbesondere sind bestimmte Aktionen innerhalb der Mandantenverwaltung nur dann möglich, wenn man als Benutzer nicht an einer Datenbank angemeldet ist.

# **3.3 Menü [Programm]\[Benutzergruppen]**

### **3.3.1 Einrichten von Benutzergruppen**

Keyvi3 ist mit einer eigenen Benutzerverwaltung ausgestattet, d.h. es werden alle potentiellen Bediener des Programms erfasst und mit individuellen Zugriffsrechten auf die unterschiedlichen Funktionen des Programms versehen.

Um nicht für jeden Nutzer einzeln Zugriffsrechte vergeben zu müssen, kann man in Keyvi3 diese sog. Benutzergruppen einrichten. Alle Benutzer innerhalb Gruppe haben die gleichen Rechte.

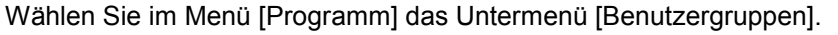

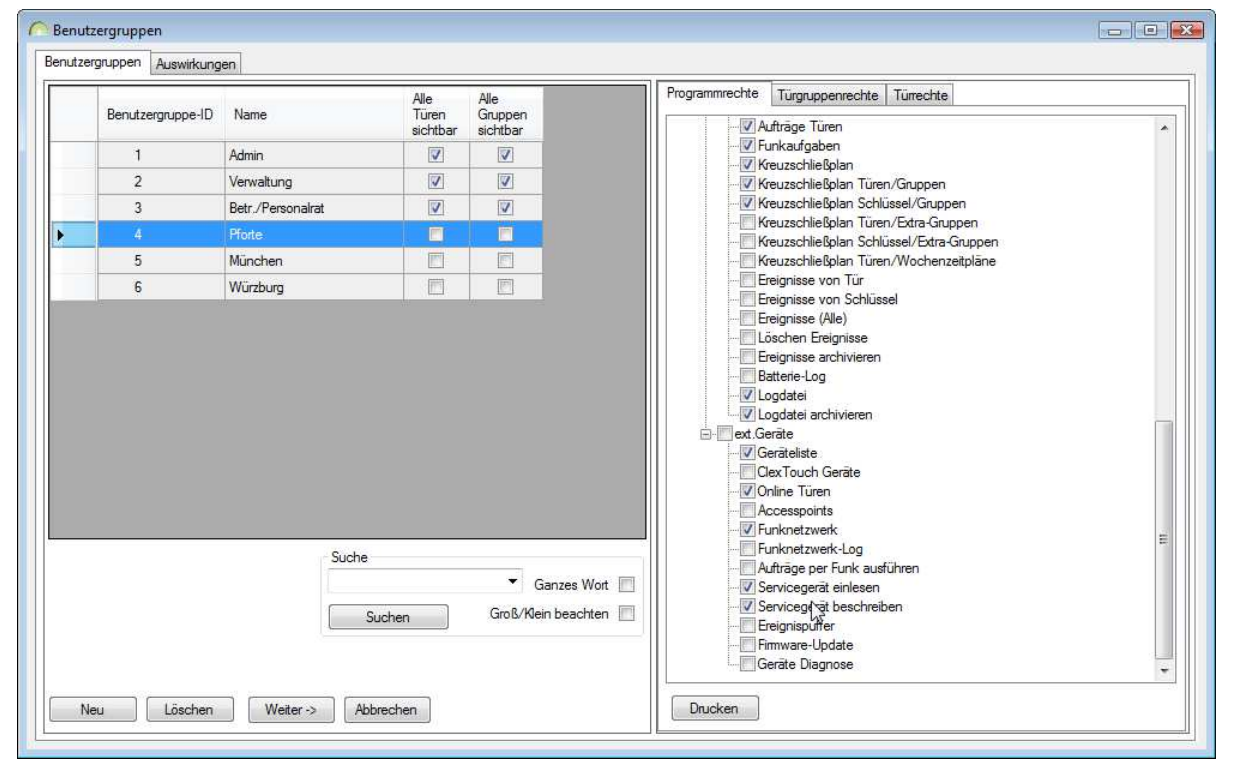

#### **Abbildung 39: Benutzergruppen**

- Über die Schaltfläche [Neu] geben Sie an wie viele neue Benutzergruppen Sie anlegen möchten.
- Geben Sie nun Ihrer neu angelegten Benutzergruppe einen Namen, die Benutzergruppen-ID wird vom System nach dem Speichern selbst erstellt.
- Definieren Sie nun auf den drei Registern im rechten Teil des Programmfensters die Zugriffsrechte Ihrer Benutzergruppe hinsichtlich des Zugriffs auf die einzelnen Programm-Menü-, Türgruppen und Türen.

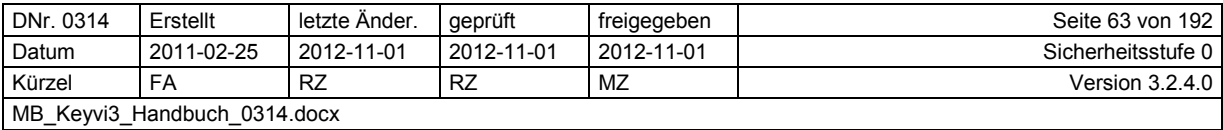

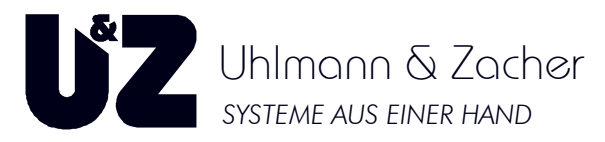

• Legen Sie fest, ob die Benutzergruppe über ihre eigenen Türen und Gruppen hinaus auch alle anderen Türen und Gruppen sehen darf. Dabei stellt Keyvi3 sicher, dass keine Veränd Veränderungen an nicht berechtigten Türen und Gruppen vorgenommen werden können.

### **3.3.1.1 Drucken**

Siehe Druckfunktion innerhalb von Keyvi3.

### **3.3.1.2 Suche**

Siehe Suche innerhalb von Keyvi3.

## **3.4 Menü [Programm] [Programm]\[Benutzer anlegen/ändern]**

- $\blacktriangleright$  Durch Klicken auf [Neu] öffnet sich der "Neue Benutzer er erzeugen" -Dialog. Geben Sie hier im Feld {Name} den Namen des neuen Benutzers an. Sie können hier Namen und Vornamen bis zu einer Gesamtlänge von fünfzig Zeichen eintragen. ► Durch Klicken auf [Neu] öffnet sich der "Neue Benutzer erzeugen" -Dialog. Geben Sie hier im<br>Feld {Name} den Namen des neuen Benutzers an. Sie können hier Namen und Vornamen<br>bis zu einer Gesamtlänge von fünfzig Zeichen e
- len des Benutzers.

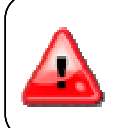

Standardmäßig wird der Admin-Zugang mit dem Kürzel "!!" belegt und darf nicht Standardmäßig wird der Admin-Zugang mit dem Kürzel "!!" belegt und darf nicht<br>geändert werden. Ebenfalls ist das Kürzel "||" für die Anmeldung als Dienst vorgesehen und sollte nicht für andere Benutzer verwendet werden.

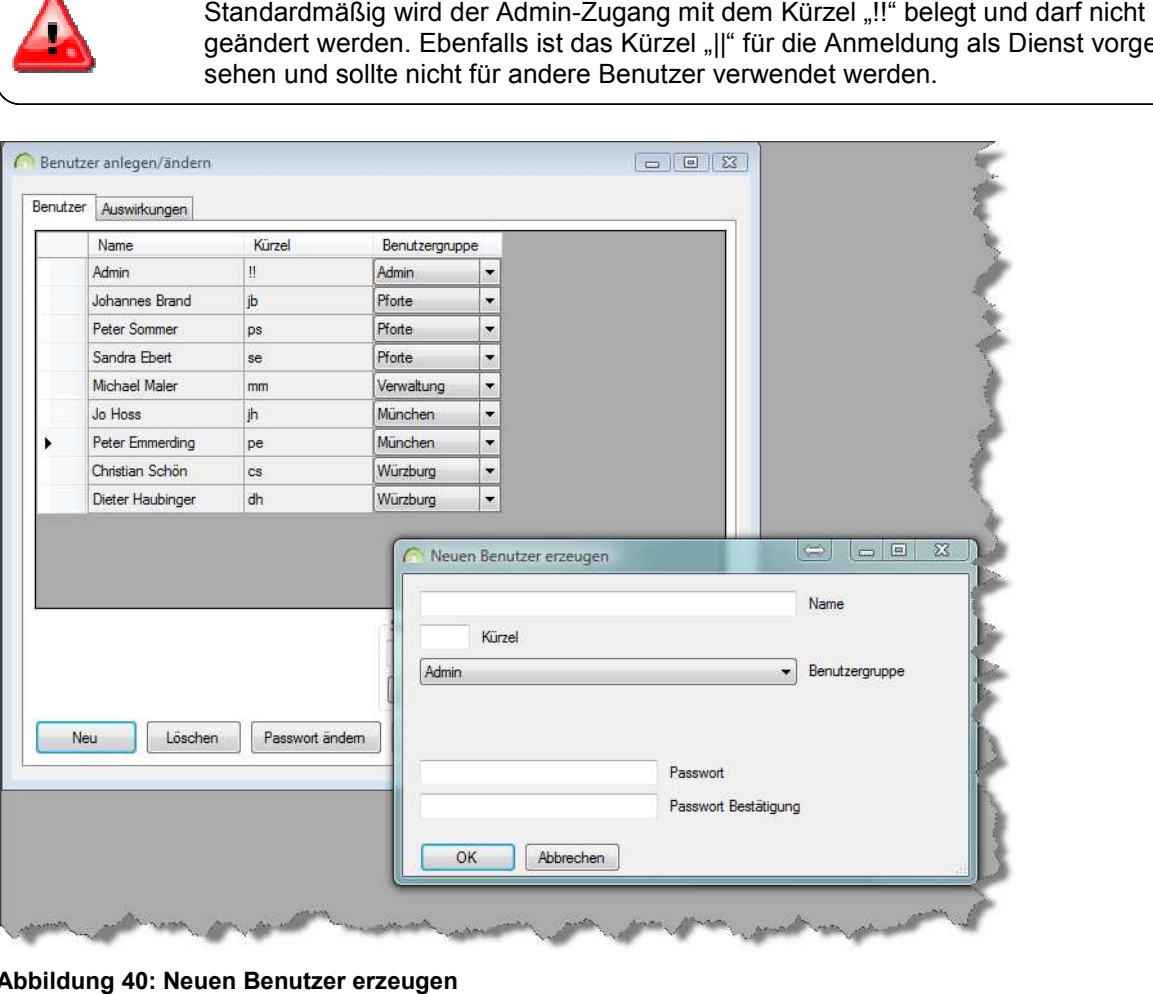

**Abbildung 40: Neuen Benutzer erzeugen**

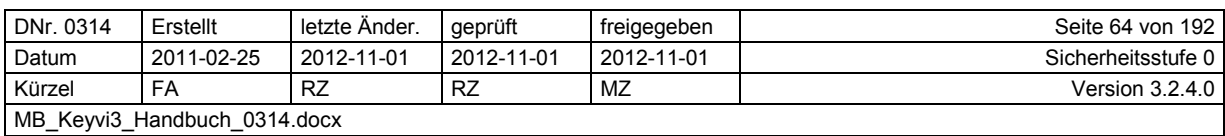

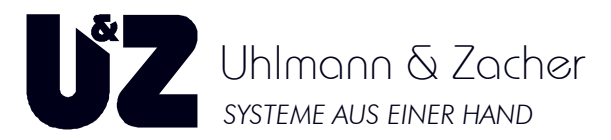

- Wählen Sie im Anschluss für den Benutzer die passende Benutzergruppe aus. In diesem Moment erhält der Benutzer die Rechte der gewählten Benutzergruppe.
- Tragen Sie nun zum Abschluss noch ein Passwort im Feld {Passwort} ein und bestätigen dieses durch erneute Eingabe im Feld {Passwort Bestätigung}
- Die maximale Länge des Passworts beträgt 30 Zeichen, es können auch Sonderzeichen benutzt werden. Achten Sie dabei auch auf Groß-/Kleinschreibung, da Sie das Passwort nur als Sternchen (\*) angezeigt bekommen

## **3.4.1 [Passwort ändern]**

Geben Sie im Kommunikationsfenster "Passwort ändern" Ihr Kürzel, Ihren Benutzernamen und Ihr altes Passwort ein. Bei der Eingabe eines korrekten Kürzels wird der Benutzername automatisch eingetragen. Tragen Sie Ihr neues Passwort im Feld {neues Passwort} ein und bestätigen Sie die Eingabe im Feld {neues Passwort bestätigen}" durch Wiederholen der Passworteingabe, um eine versehentliche Falscheingabe zu vermeiden. Die maximale Länge des Passworts beträgt 30 Zeichen, Es können auch Sonderzeichen benutzt werden. Achten Sie dabei auch auf Groß-/Kleinschreibung, da Sie das Passwort nur mit Sternchen (\*) angezeigt bekommen.

Aus Sicherheitsgründen sollte sich der Admin gleich nach der Inbetriebnahme von Keyvi3 selbst ein Passwort vergeben, um zu verhindern, dass Unberechtigte Funktionen in Keyvi3 ausführen können. Alternativ kann jeder Benutzer bei seiner Benutzeranmeldung selbstständig sein eigenes Passwort ändern. Hierbei sind keine administrativen Rechte erforderlich.

### **3.4.1.1 [Drucken]**

Siehe Druckfunktion innerhalb von Keyvi3.

## **3.5 Menü [Programm]\[Mandanten verwalten]**

### **Achtung!**

**Dieses Programmfenster kann mit angemeldetem und abgemeldetem Benutzer verwendet werden. Da sich der Funktionsumfang des Programmfensters durch die Nutzung als angemeldeter Benutzer von der des nicht angemeldeten Benutzers unterscheidet, lesen Sie bitte die nachfolgende Beschreibung sorgfältig durch.** 

### 3.5.1 Bei "angemeldetem Benutzer"

Das Fenster "Mandanten verwalten" zeigt Ihnen die bereits angelegten Mandanten (Datenbanken) in einer Liste an.

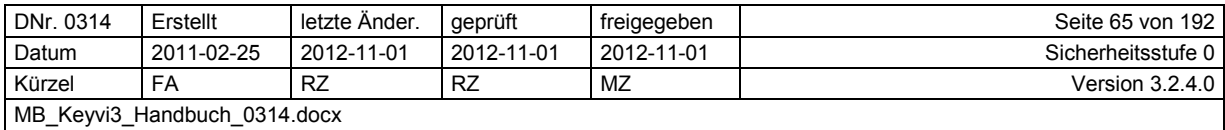

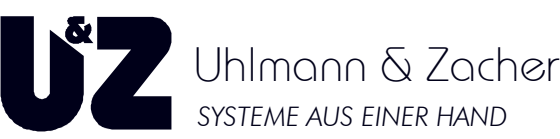

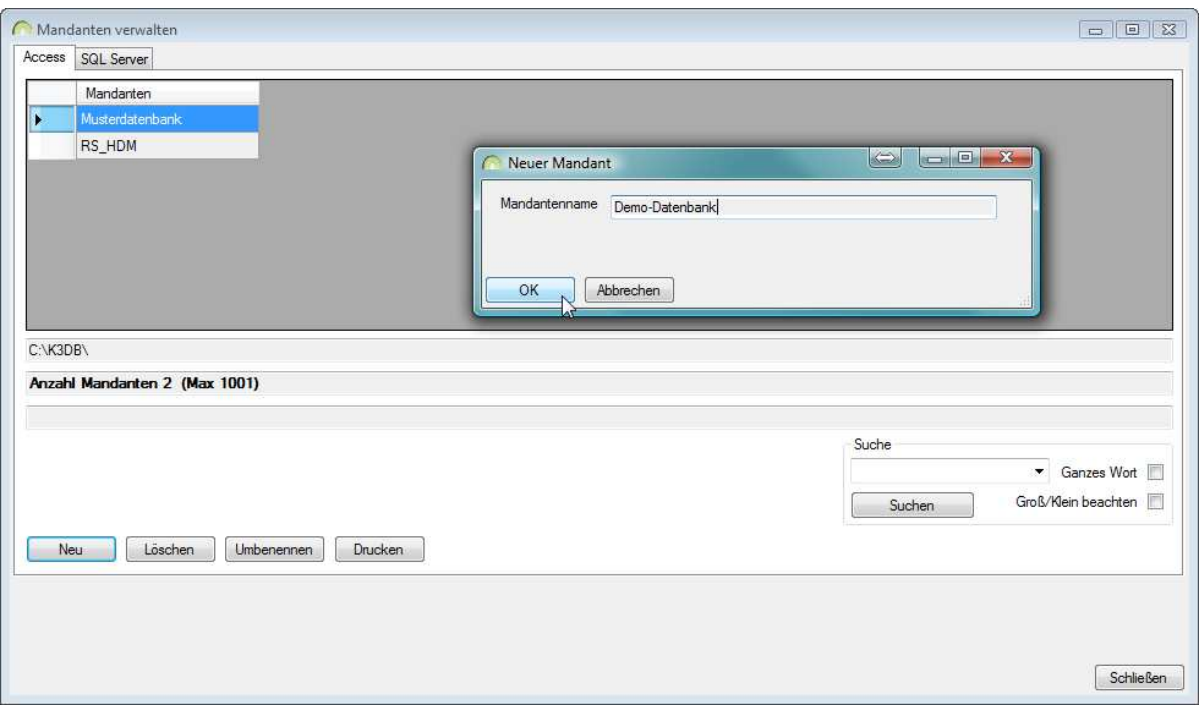

#### **Abbildung 41: Mandanten verwalten**

Um einem Mandanten (Datenbank des Kunden) eine eindeutige Bezeichnung zu geben, klicken Sie auf [Umbenennen]. Geben Sie einen passenden Namen ein und bestätigen Sie mit [OK].

Um einen neuen Mandanten (Kunden-Datenbank) anzulegen klicken Sie auf [Neu]. Geben Sie einen eindeutigen Namen für den neuen Mandanten ein.

Nach Bestätigung mit [OK] ist der neue Mandant (Datenbank) angelegt.

Beachten Sie, dass der Windows®-Benutzer Ihres PCs nichts mit dem im Mandanten angelegten Keyvi3-Benutzer zu tun hat. D. h. ein im Mandanten/Datenbank angelegter Keyvi3-Benutzer kann alle Programmfunktionen durchführen, für die er laut der Keyvi3-Benutzerverwaltung berechtigt ist.

Um von einem Mandanten zum anderen zu wechseln, wählen Sie [Programm]\[Benutzer anmelden]. Wählen Sie aus der Liste den gewünschten Mandanten (Datenbank) aus.

Geben Sie beim erstmaligen Aufrufen des Mandanten [!!] als Kürzel ein und bestätigen Sie mit [OK] Wenn Sie die maximal zulässige Anzahl von Mandanten (gemäß Lizenz) erreicht haben, können Sie keinen weiteren Mandanten anlegen.

Erhöhen Sie bitte in einem solchen Fall zuerst die Anzahl der Mandanten-Lizenzen. Wenden Sie sich dazu an Uhlmann & Zacher oder an den Fachhändler, von dem Sie die Software bezogen haben.

Verlassen Sie mit [Schließen] das aktuelle Fenster wieder, wenn Sie alle Mandanten angelegt haben.

Um mit Keyvi3 mehrere Objekte zu verwalten, müssen Sie die entsprechende Anzahl von Mandanten anlegen um voneinander getrennte Verwaltungen zu erreichen, oder bei vielen zu erwartenden objektübergreifenden Schließberechtigungen empfiehlt es sich die verschiedenen Objekte in einer Datenbank zusammen zu verwalten.

Die in Keyvi3 angelegten Benutzer werden dann entsprechend ihrer Objektzugehörigkeit mittels unterschiedlicher Benutzergruppen den verschiedenen Objekten (Türen, Gruppen usw.) zugewiesen.

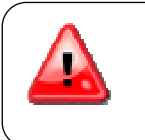

Für jeden angelegten Mandanten benötigen Sie einen eigenen Servicekey!! Ferner bekommen Sie innerhalb des Programmfensters "Mandanten verwalten" auch den aktuellen Datenbankpfad, Anzahl Mandanten (Datenbanken im Datenbankverzeichnis \*\K3DB) und den aktiven Mandanten angezeigt.

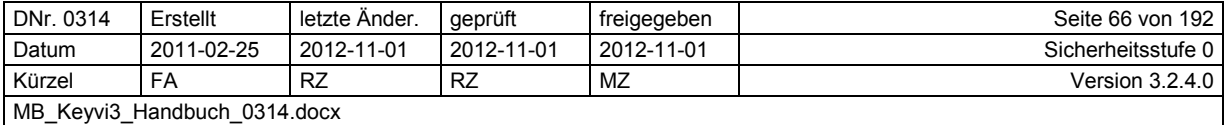

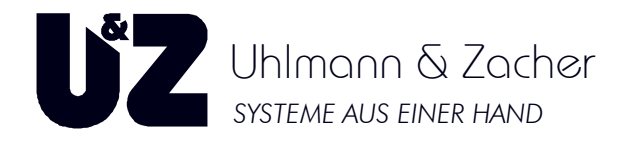

## **3.5.2 Bei "abgemeldetem Benutzer"**

Öffnen Sie die Mandanten-Verwaltung während kein Benutzer an der Datenbank angemeldet ist, dann stehen Ihnen zusätzlich Funktionen zur Verfügung.

### **3.5.2.1 Datenbankmigration (SQL Server® )**

Keyvi3 kann aktuell mit den Datenbank-Formaten Access<sup>®</sup> und SQL Server<sup>®</sup> aufwarten. Nachstehend ein paar grundlegende Informationen zu den unterschiedlichen Typen.

### **3.5.2.1.1 Access® -Datenbank**

Die Microsoft®-Access®-Datenbank ist das bekannte Standard-Datenbankformat und fungiert als Desktop-Datenbank zur Anbindung eines einzigen Arbeitsplatzes.

Bei entsprechender Einrichtung ist jedoch das Auslagern der Datenbank auf einen Netzwerkserver möglich. Allerdings ist die Performance (Arbeitsgeschwindigkeit) und Integrität der Datenbank insbesondere bei größeren Datenbanken eher moderat.

### **3.5.2.1.2 SQL-Server® -Datenbank**

Entgegen des zuvor genannten Datenbanktypen ist die Microsoft®-SQL-Server®-Datenbank eine vollwertige Server-Datenbank für den Multi-User-Zugriff.

Sobald bei der Projektierung der Schließanlage über Online, Multi-User oder die XML-Schnittstelle nachgedacht wird, benötigen Sie bereits eine SQL-Server® -Datenbank.

Ausgehend von einer bestehenden Access®-Keyvi3-Datenbank (Standardinstallation) kann auf eine SQL-Server<sup>®</sup>-Datenbank mittels der Datenbankmigration von Keyvi3 jederzeit migriert werden.

## **3.5.3 Migration Access® -Datenbank zu SQL-Server® -Datenbank**

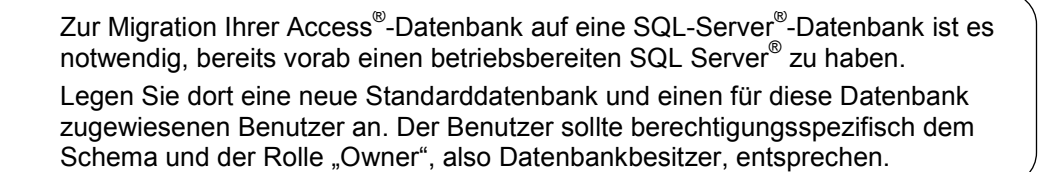

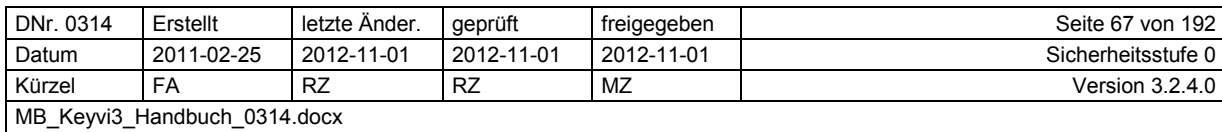

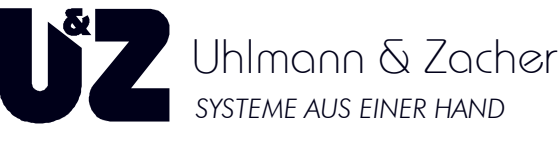

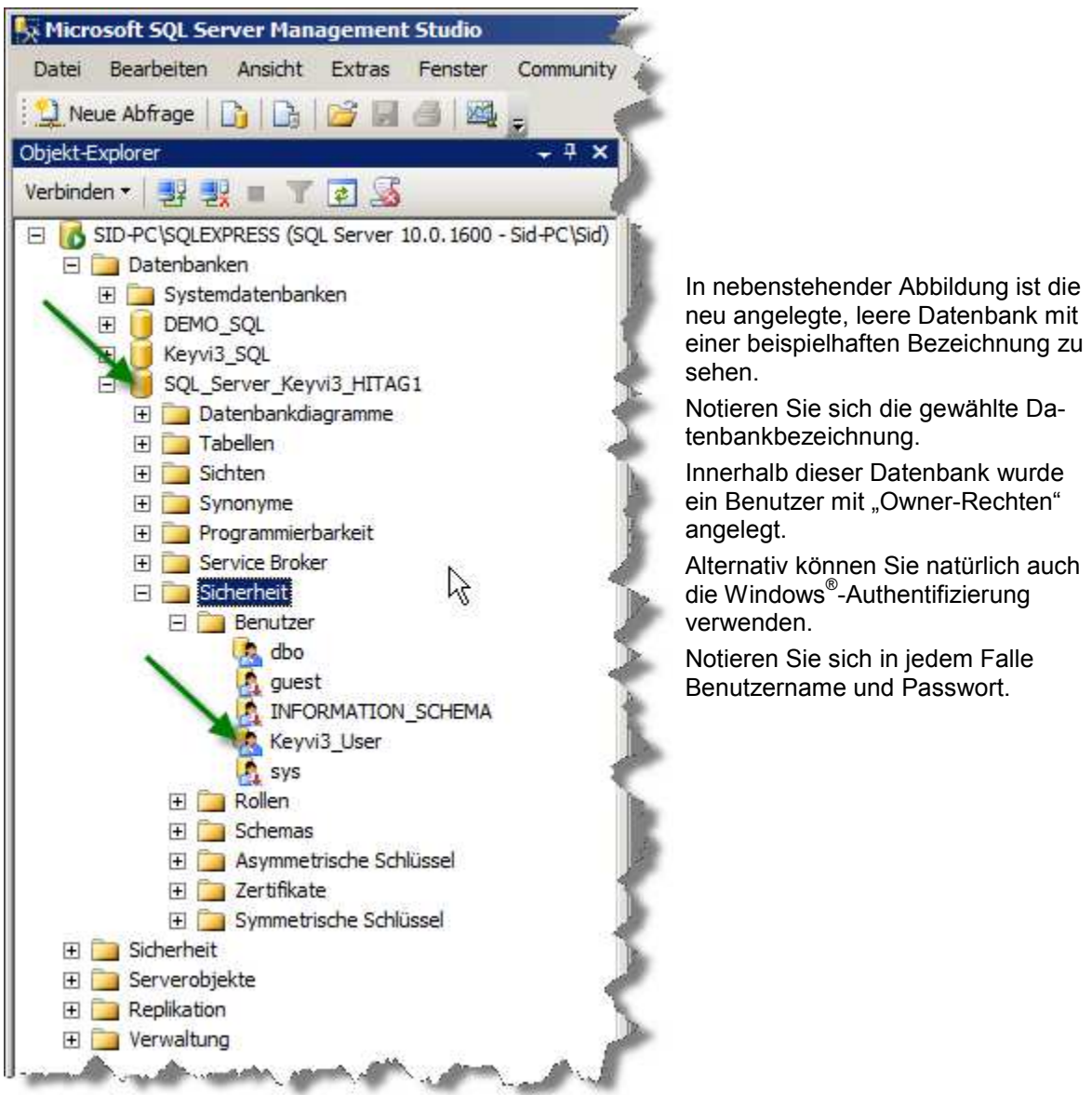

#### **Abbildung 42: Leere Datenbank**

Melden Sie sich von der aktuellen Datenbank ab über [Programm]\[Benutzer abmelden].

Öffnen Sie das Menü [Programm]\[Mandanten verwalten].

1. Klicken Sie auf den zu migrierenden Mandanten/Datenbank (Punkt 1) und betätigen Sie dann die Schaltfläche [Zu SQL migrieren] (Punkt 2).

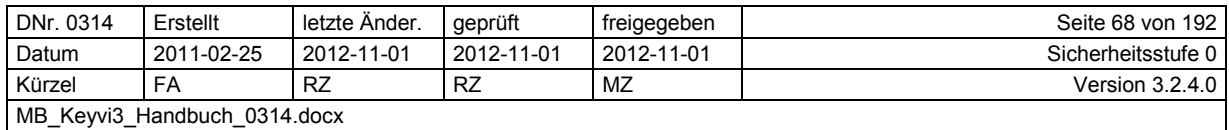

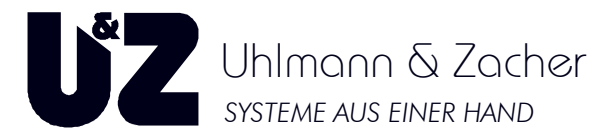

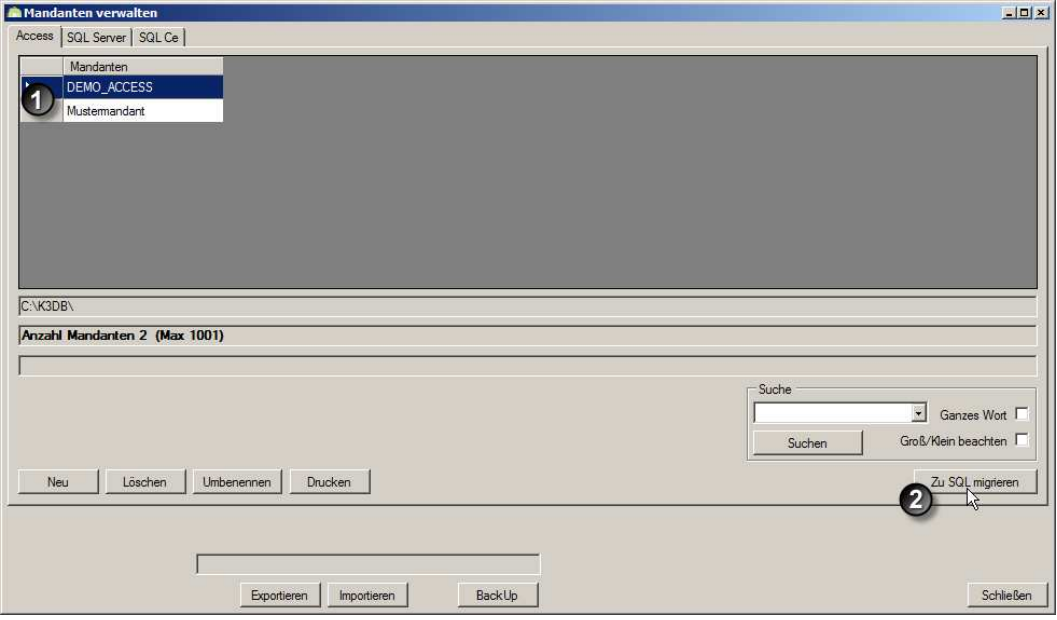

### **Abbildung 43: Zu SQL migrieren**

2. Geben Sie die benötigten Anmeldeinformationen (Kürzel/Passwort) ein (Punkt 1).

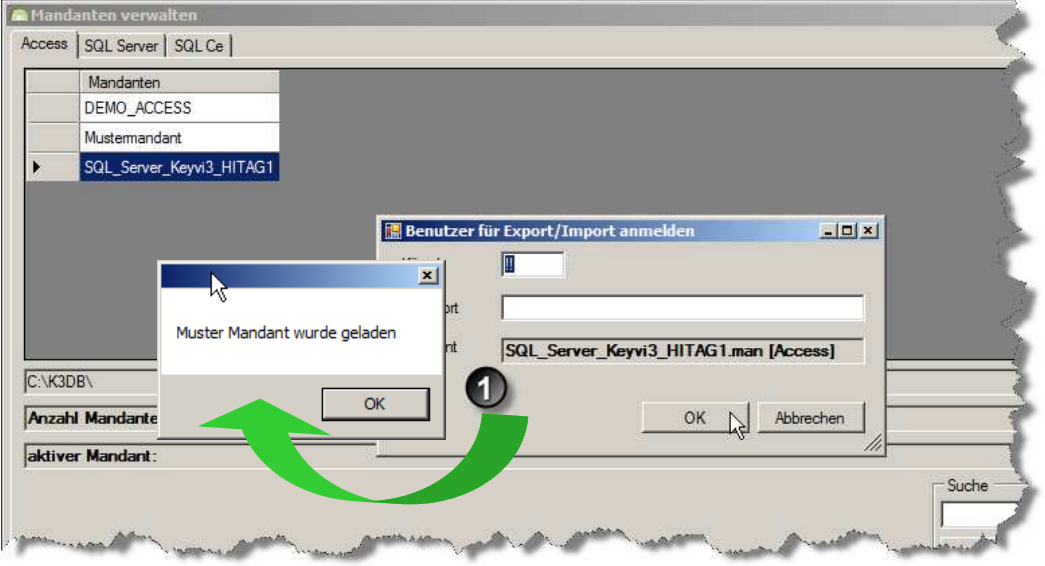

**Abbildung 44: Muster-Mandant wurde geladen** 

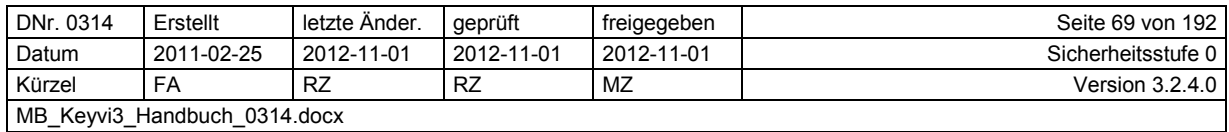

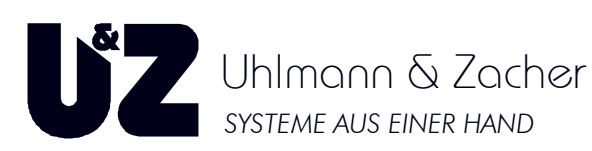

3. Wechseln Sie nun auf das Register "SQL Server<sup>®</sup>" (Punkt 1), betätigen danach die Schaltfläche [Neu] (Punkt 2) und tragen Sie hier die exakte Datenbankbezeichnung ein (Punkt 3).

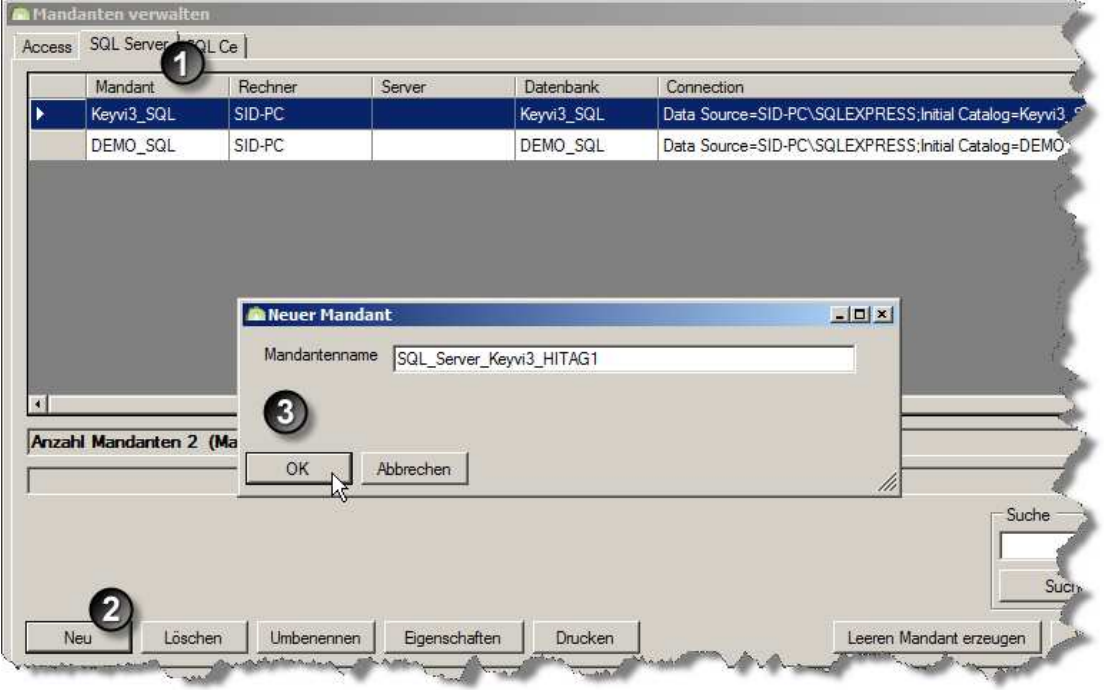

**Abbildung 45: Neuer Mandant** 

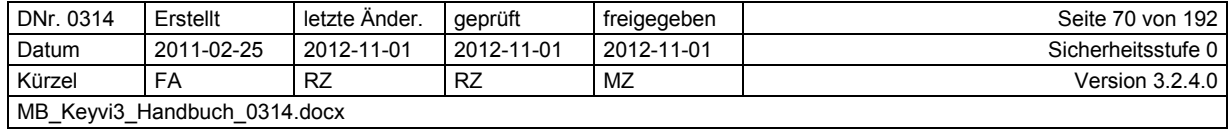

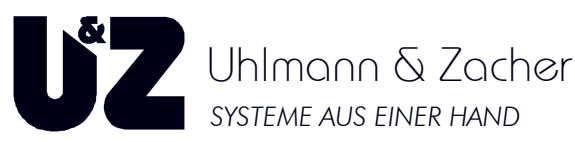

4. Sobald der Mandant angelegt und markiert ist, wählen Sie die Schaltfläche [Eigenschaften] um die Connection Info (Verbindungseinstellungen) zum SQL Server® einzutragen.

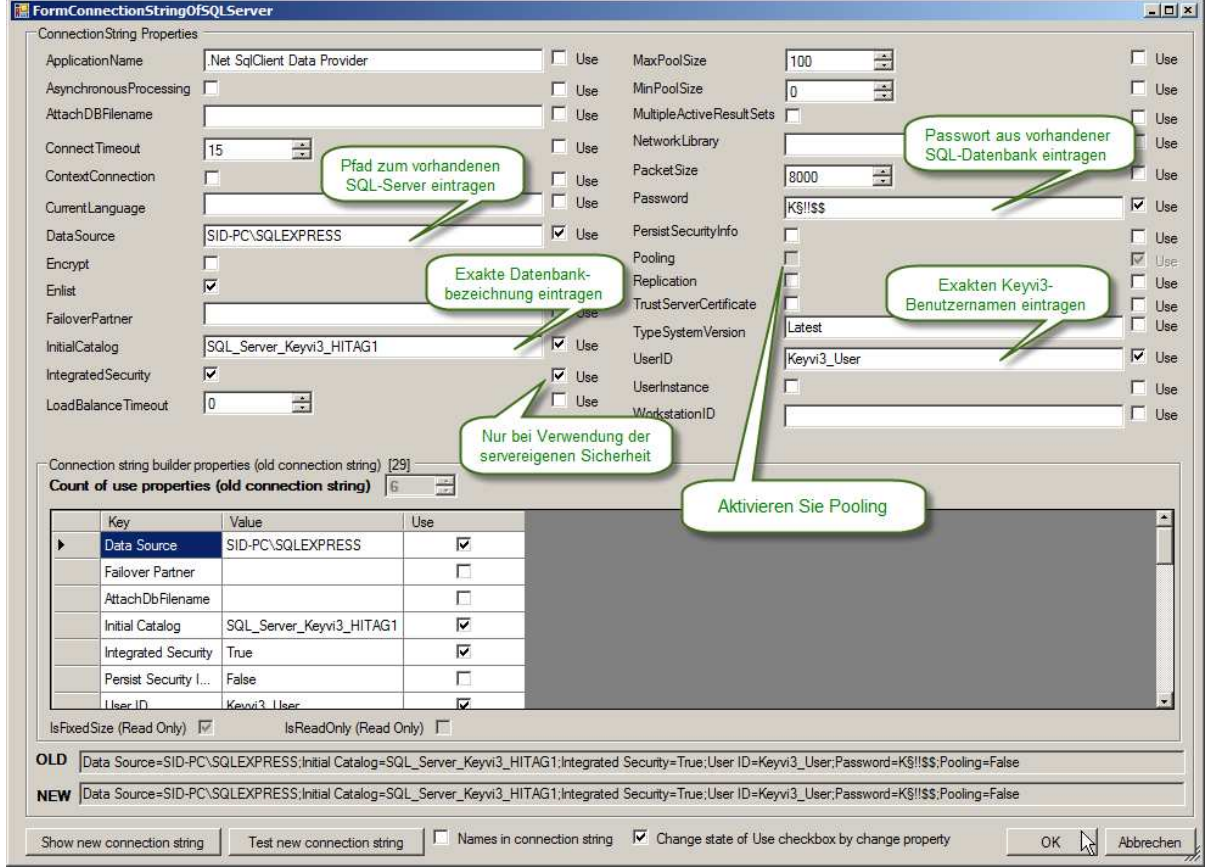

**Abbildung 46: Connection Info** 

- 5. Über die Schaltfläche [Test new connection string] haben Sie die Möglichkeit, die getätigten Eingaben auf Funktion zu prüfen.
- 6. Klicken Sie auf [OK] und Speichern die Änderungen in der Mandanten-Verwaltung durch Klicken auf [Übernehmen] (Punkt 1).
- 7. Markieren Sie nun den angelegten Mandanten (Punkt 2) und wählen danach die Schaltfläche [Von Access® migrieren] aus (Punkt 3).

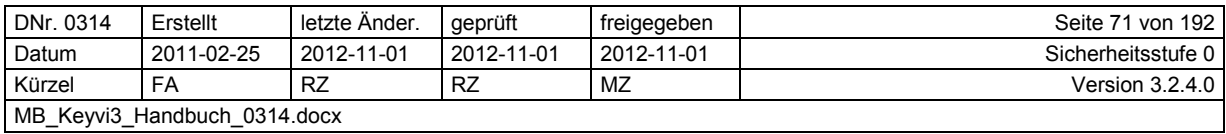

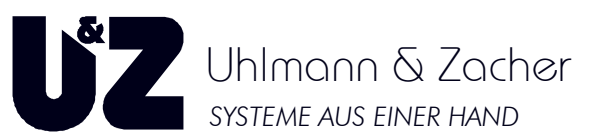

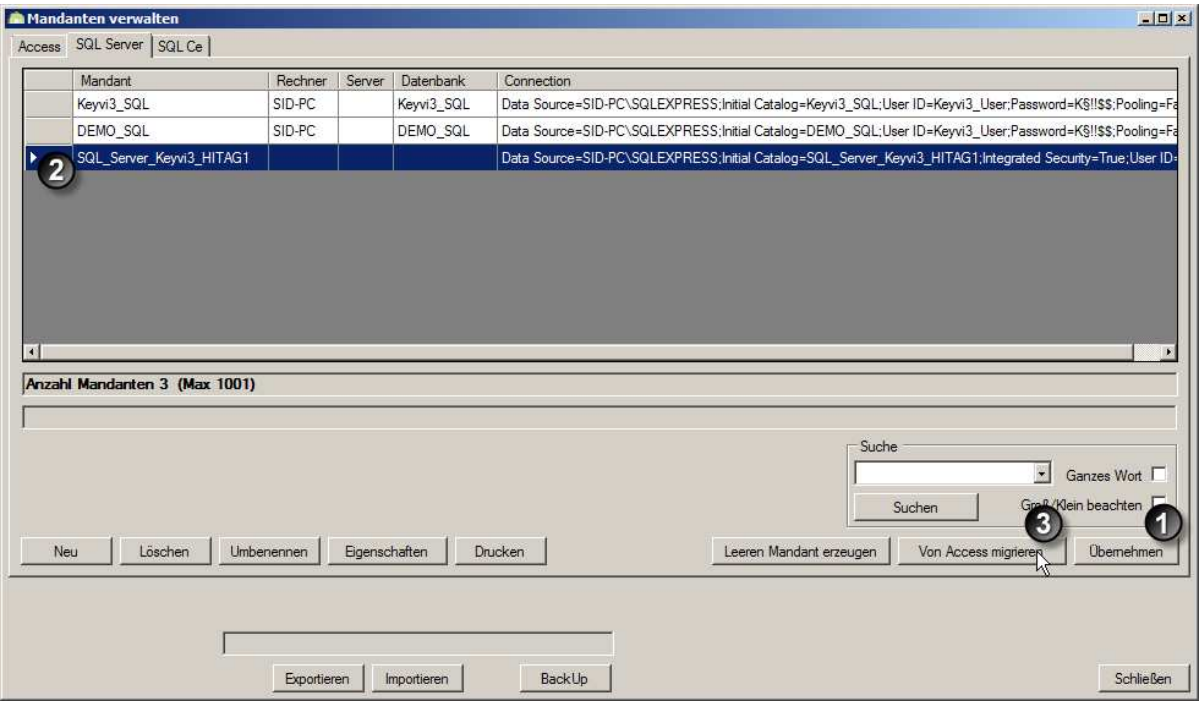

**Abbildung 47:Mandanten verwalten** 

8. Bei korrekter Funktion werden fortlaufend die unten dargestellten Meldungen angezeigt.

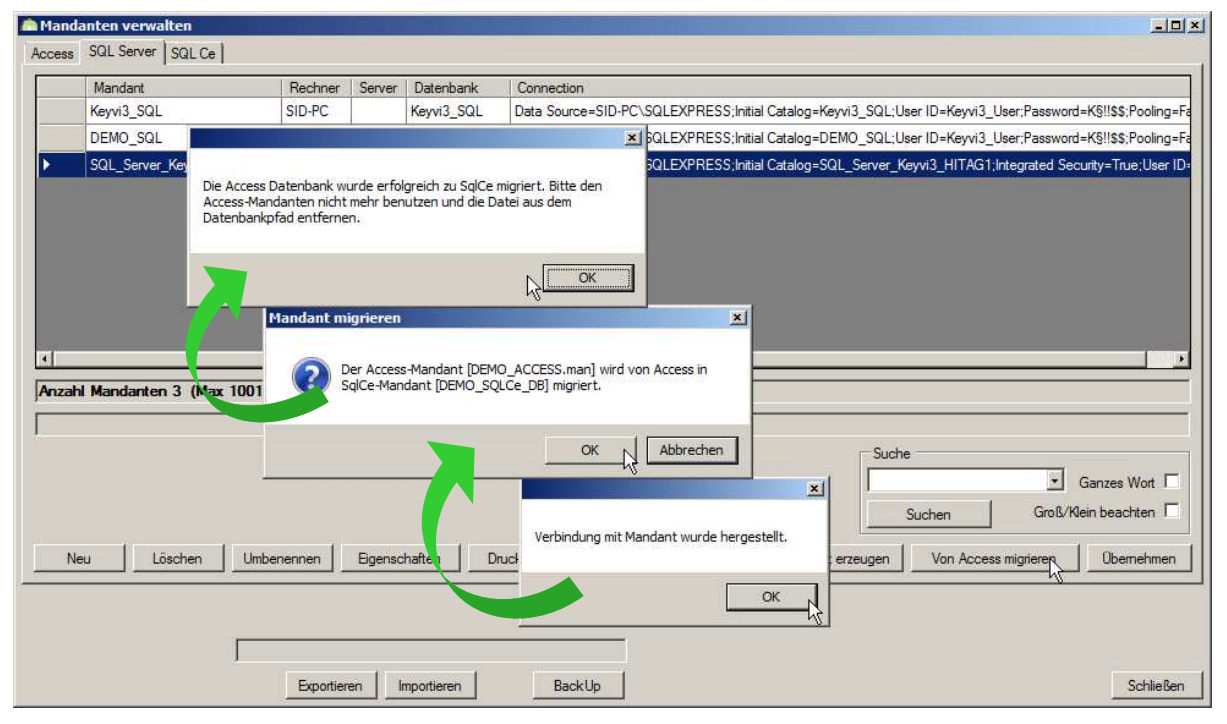

**Abbildung 48: Meldungen** 

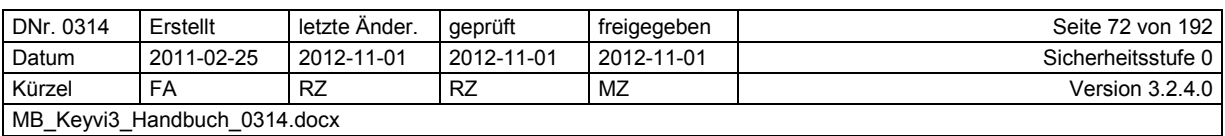
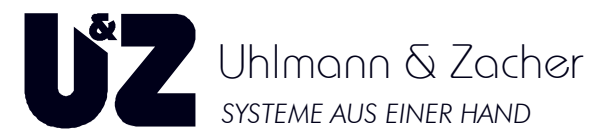

- 9. Stellen Sie abschließend sicher, dass der alte Access<sup>®</sup>-Mandant nicht mehr versehentlich verwendet werden kann. (Sichern und umbenennen)
- 10. Migration abgeschlossen.
- 11. Wählen Sie bei der Anmeldung nun die Option "SQL Server®" und die entsprechende Datenbank aus. Benutzername und Passwort bleiben unverändert.

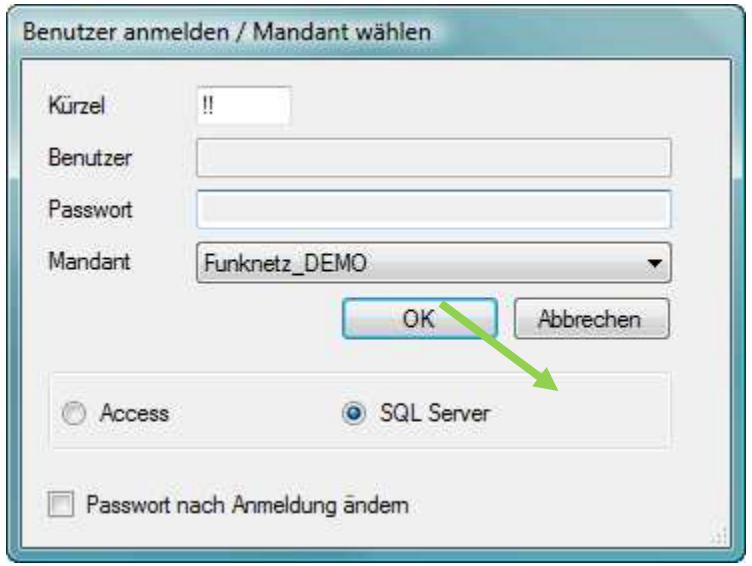

**Abbildung 49: Benutzer anmelden / Mandant wählen** 

### **3.5.4 Exportieren oder Importieren der Keyvi3-Datenbank**

Bei abgemeldetem Benutzer steht Ihnen hier eine Export-/ Importfunktion für die Datenbank zur Verfügung. Beispielsweise kann diese Funktion genutzt werden um bei einem Service außerhalb der Firma die Datenbank aus dem System heraus und auf Ihr Notebook, für den mobilen Einsatz, zu übertragen. So haben Sie auch unterwegs immer vollen Zugriff auf Ihre Daten und bleiben weiterhin uneingeschränkt handlungsfähig.

Beachten Sie hierfür die nachfolgende Vorgangsbeschreibung.

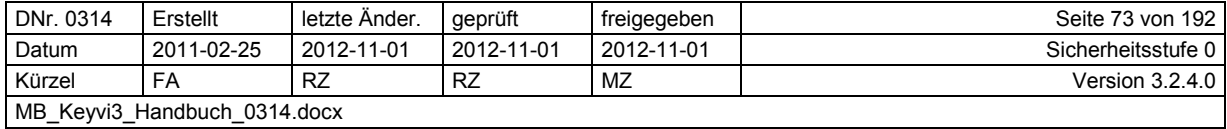

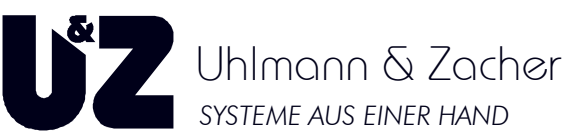

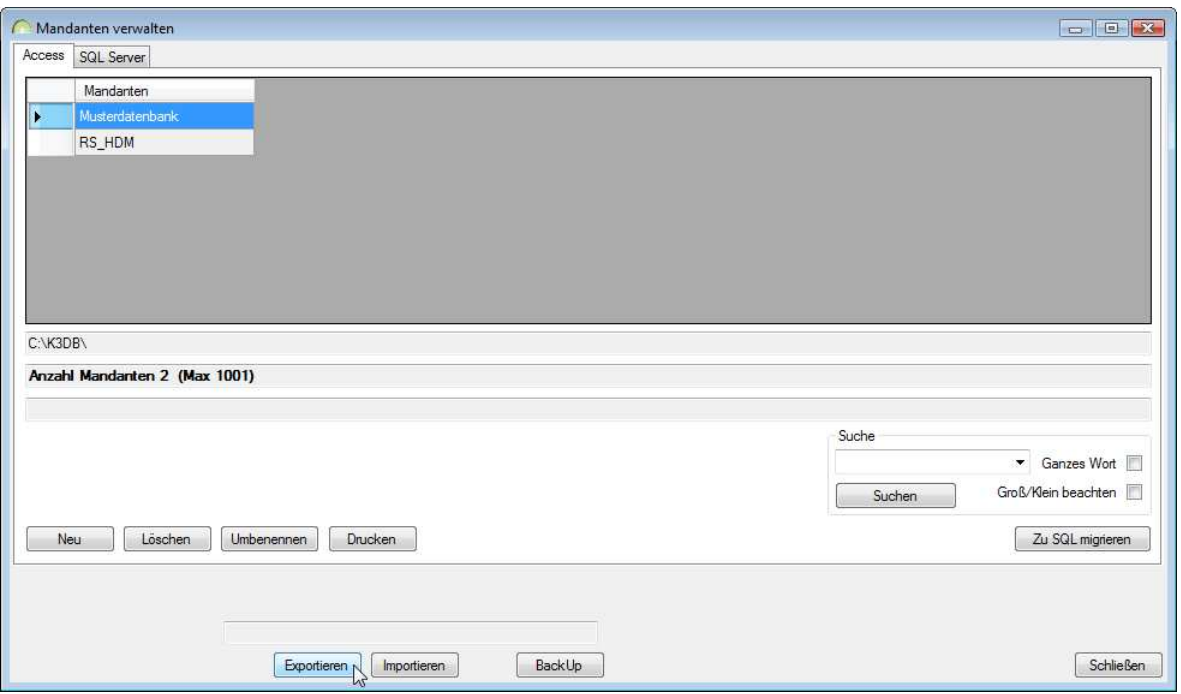

**Abbildung 50: Mandanten verwalten** 

#### **3.5.5 Export einer Keyvi3-Datenbank**

#### **3.5.5.1 Export von einem Desktop-PC**

Stellen Sie sicher, dass Ihr Desktop-PC, mit dem Sie aktuell die Datenbank bearbeiten, betriebsbereit und das Programmfenster [Programm}\[Mandanten verwalten] geöffnet ist.

Stellen Sie sicher, dass das Notebook, auf dem die Datenbank vorübergehend genutzt werden soll, betriebsbereit ist, und die installierte Keyvi3-Software einen identischen Versionsstand zu der im Netzwerk genutzten Keyvi3-Version aufweist.

Sie können dies sehr leicht prüfen indem Sie in der geöffneten Keyvi3-Anwendung des Notebooks und des Desktop-PCs Ihres Arbeitsplatzes in der Menüleiste auf das Fragezeichen "?" und das darunter befindliche Menü [Info] klicken.

Entnehmen Sie dem folgenden Dialog die Versionsnummer und vergleichen diese mit der des jeweilig anderen PCs.

Bei gleicher Version können Sie mit dem Export der Datenbank beginnen.

Sollten sich die Versionsstände jedoch unterscheiden, so ist immer die Keyvi3-Verson maßgebend, aus der die Datenbank stammt! Um mit dem Export fortfahren zu können, gleichen Sie zuvor unbedingt die Versionsstände an. Bei Fragen nehmen Sie bitte Kontakt zu Ihrem Fachhändler auf.

Tragen Sie oberhalb der Schaltfläche [Export] den gewünschten Exportpfad und einen stichhaltigen Dateinamen in der Schreibweise {Dateiname.xml} ein.

In dem Moment, in dem Sie nun auf [Export] klicken, geschehen drei Dinge:

- 1. Sollten aktuell noch mehrere Client-PCs oder Dienste mit der Datenbank verbunden sein, bekommen alle PCs das Signal, die Verbindung zur Datenbank zu trennen. Erst wenn alle Zugriffe (Keyvi3) beendet wurden, kann der Vorgang fortgesetzt werden.
- 2. Die Datenbank wird in das \*.xml-Format auf Ihren eingegebenen Pfad exportiert.
- 3. Kein Anwender kann, während die Datenbank exportiert wird, auf die Netzwerk-Datenbank zugreifen bzw. Änderungen durchführen. Die Datenbank bleibt bis zum erfolgreichen Import der bearbeiteten Datenbank gesperrt!

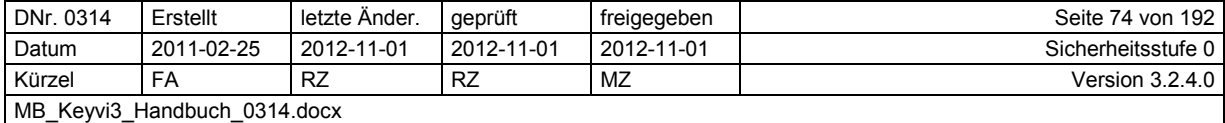

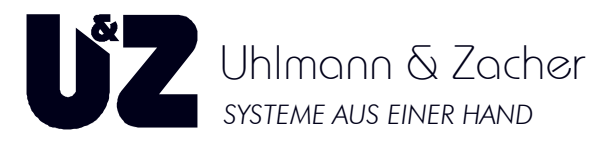

Sie können die exportierte Version der Datenbank beispielsweise über einen USB-Stick oder eine Netzwerkverbindung auf Ihr Notebook übertragen.

#### **3.5.5.2 Import auf einem Notebook**

Öffnen Sie nun auf dem Notebook ebenfalls das Programmfenster [Programm}\[Mandanten verwalten].

Klicken Sie links oberhalb der Schaltfläche [Exportieren] auf die Schaltfläche "Öffnen" welche durch [....] 4 Punkte dargestellt ist. Suchen Sie in dem folgenden Dateifenster Ihre exportierte \*.xml - Datei, klicken diese einmal an und bestätigen mit der Schaltfläche [Öffnen}.

Klicken Sie zum Abschluss auf die Schaltfläche [Import] um die \*.xml – Datei zu importieren.

Sie sollten nun die Meldung "Importieren OK" erhalten.

Sie können sich nun wie gewohnt an Ihrer Datenbank auf dem Notebook anmelden und arbeiten.

#### **Hinweis:**

Zum Arbeiten am PC oder Notebook benötigen Sie immer eine gültige Lizenz mit den entsprechenden lizenzierten externen Geräten!

#### **3.5.5.3 Datenbankreparatur (Nur im Servicemodus anwählbar)**

Wählen Sie im Haupttabellenfenster {Mandanten verwalten} die problematische Datenbank durch Markieren des Zeilenkopfes aus.

Nach Betätigen der Schaltfläche [Analysieren] tragen Sie die erforderlichen Anmeldedaten in den folgenden Dialog ein und Bestätigen diesen mit [OK]. Die Datenbank wird nun einer intensiven Untersuchung hinsichtlich ihrer logischen Struktur und rationaler Einträge unterzogen.

Ergebnisse dieser Analyse können in Absprache mit dem U&Z-Support via Mail oder Fax versendet werden oder zu Zwecken der Dokumentation, mit der Schaltfläche [Speichern] im aktuellen Benutzerverzeichnis unter dem Dateinamen "Keyvi3Message.txt" abgelegt werden.

#### **ACHTUNG:**

#### **Führen Sie unbedingt eine Datenbanksicherung vor der Korrektur einer Datenbank durch!**

Werden Fehler in der Datenbank entdeckt, werden diese in den Ergebnissen angezeigt. Zur Reparatur dieser Fehler betätigen Sie bitte die Schaltfläche [Korrigieren]. Es erfolgt ein weiterer, in etwa ähnlicher Durchlauf der Datenbankprüfung. Etwaige Fehler werden hierbei korrigiert.

Sie können sich nun wieder an der Datenbank anmelden. Überprüfen Sie abschließend ob alle Funktionen und Daten korrekt sind.

#### **Hinweis:**

Verwenden Sie bitte diese Funktionen nur nach Rücksprache mit Ihrem Fachhändler oder dem Uhlmann-&-Zacher-Support! Die Uhlmann & Zacher GmbH übernimmt keinerlei Haftung für etwaige Beschädigungen oder Datenverlust und/oder entstehende Arbeits-/Produktionsausfallkosten.

#### **3.5.5.4 Drucken**

Siehe Druckfunktion innerhalb von Keyvi3.

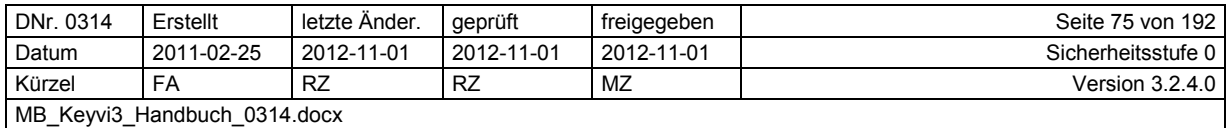

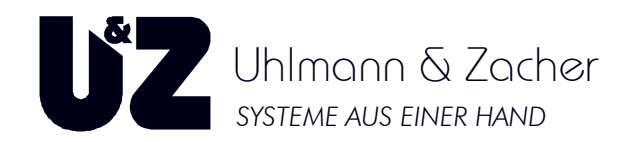

## **3.6 Menü [Programm]\[Einstellungen]**

Das Programmfenster {Einstellungen} beinhaltet wichtige Einstellmöglichkeiten, die Sie jederzeit, somit auch noch vor der Benutzeranmeldung angewählt und konfiguriert werden können.

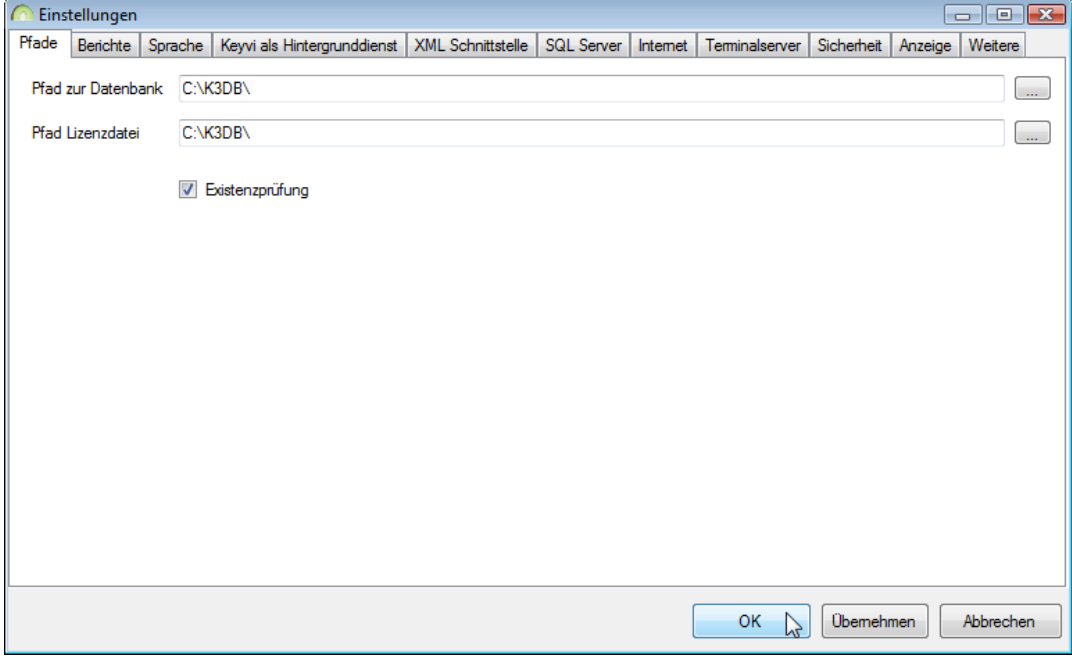

**Abbildung 51: Einstellungen** 

Auf insgesamt elf Registern verteilen sich die in den folgenden Abschnitten beschriebenen Funktionen.

## **3.6.1 Register "Pfade"**

Hier erfolgt der Eintrag des Datenbank- und Lizenzpfades für Keyvi3. Hinter dem jeweiligen Pfad befindet sich ein Button [...] mit dessen Hilfe sich der "Durchsuchen-Dialog" öffnet und Sie einen Datenbank-Ordner im Dateisystem definieren/browsen können.

Während Sie an der Datenbank angemeldet sind, ist keine Änderung des aktuellen Pfades möglich. Melden Sie sich in diesem Fall zunächst bitte wieder ab.

Beachten Sie bitte, dass solange die Option {Existenzprüfung} aktiviert ist, Keyvi3 das Vorhandensein eines gültigen Pfades überprüft und verlangt. D. h. versuchen Sie bei aktivierter Existenzprüfung z. B. einen ungültigen Pfand einzutragen, wird dieser nicht gespeichert und Sie werden sich nicht anmelden können!

Bei der Benutzung von Netzwerkpfaden immer auf die korrekte Schreibweise im UNC-Format achten, damit auch Dienste den angegebenen Pfad finden können.

Beispiel: .COMPUTERNAME\\Daten\Keyvi3\K3DB\" statt .K:\Keyvi3\K3DB\".

## **3.6.2 Register "Berichte"**

Hier können Sie die Option "Gruppenberechtigungen in Einzelberechtigung auflösen" aktivieren oder deaktivieren (Standard = Deaktiviert)

Bei aktivierter Option werden beim Druck des Schlüsselausgabeformulars alle auf dem Schlüssel befindliche Gruppenberechtigungen als einzelne Türen angezeigt und gedruckt.

Ferner legen Sie fest, wie viele Zeilen auf dem Schlüsselausgabeformular für Ihren Ausgabetext allgemein reserviert werden soll.

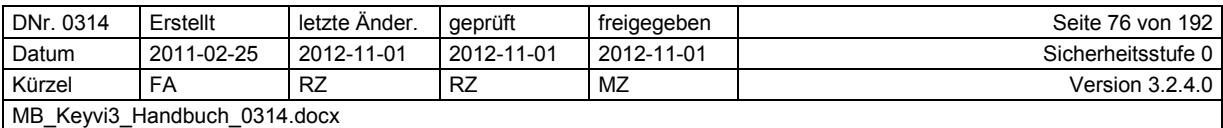

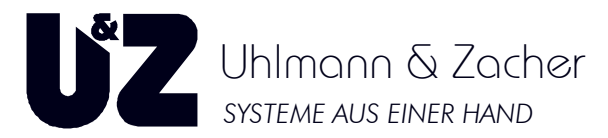

Zudem können die Ausgabetexte auch individuell, den unterschiedlichen Abteilungen der Personen entsprechend, angelegt und somit unterschiedlicher Länge sein.

Um diesem unterschiedlichem Platzbedarf auf dem Ausgabeformular einstellen zu können, aktivieren Sie die Funktion: {Individuelle Anzahl Textzeilen in Schlüsselausgabeformular gemäß Abteilungen}

## 3.6.3 Register ..Sprache"

Stellen Sie hier bitte Ihre gewünschte Anwendungs-Sprache ein.

Alle Sprachen können unter [Programm]\[Übersetzung] für spezifische Kundenbedürfnisse angepasst werden.

## **3.6.4 Register "Keyvi3 als Hintergrunddienst"**

Nur bei der Verwendung eines Keyvi3-Dienstes, müssen hier die Anmeldedaten eingetragen werden. Damit der Dienst nach einer Standardinstallation mit der Datenbank kommunizieren kann, nutzen Sie bitte die u. a. Anmeldedaten.

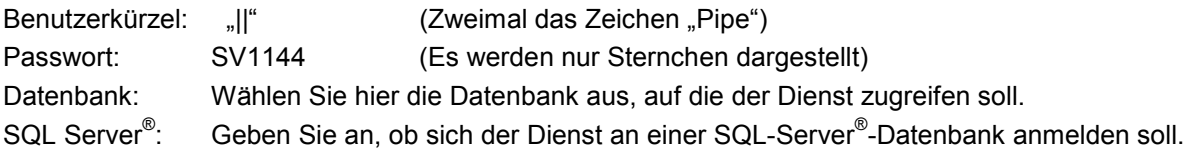

#### **Hinweis:**

Innerhalb der Keyvi3-Benutzerverwaltung müssen diese Anmeldedaten identisch in Form eines Benutzers z. B. "Keyvi3-Service-User" hinterlegt sein. Ferner muss dieser Benutzer der Keyvi3- Benutzergruppe "Admin" angehören.

### **3.6.4.1 Optionsfeld {SQL Server® }**

Hiermit aktivieren Sie die SQL-Funktionalitäten des Keyvi3-Service bei Verwendung eines SQL Server® . Tragen Sie danach den Pfad (zentraler Zugriffsort) für Ihre SQL-Verbindungsinformation (Connection String) ein.

## **3.6.4.2 Connection String**

Stellen Sie hier ein, ob Sie den Connection String aus der Registry oder aus der Mandant-Info benutzen wollen. Beachten Sie bitte, dass im ersten Fall dann der String bei etwaigen Änderungen an mindestens zwei Stellen geändert werden muss!

Tragen Sie in dem darunter befindlichem Feld den entsprechenden String ein oder verwenden Sie die [...]-Schaltfläche um, in dem sich öffnenden Konfigurationsmenü, einen eigenen Connection String zu erstellen.

## 3.6.5 Register "XML Schnittstelle"

Tragen Sie hier den Pfad zu XML-Schnittstellenordner und -Datei ein.

Alternativ können Sie auch den [...]-Button anklicken und in dem sich öffnenden "Durchsuchen-Dialog" die XML-Schnittstellendatei aus der Windows® -Ordnerstruktur wählen.

Durch das Aktivieren der Option "XML Schnittstelle benutzen" versetzen Sie Keyvi3 in die Lage, mit den entsprechenden Anwendungen (Zeiterfassung usw.) zu kommunizieren und Daten auszutauschen. Bitte nachfolgenden Hinweis beachten!

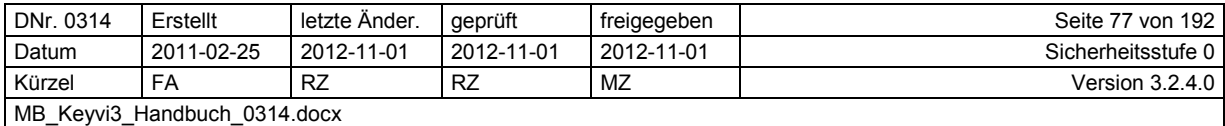

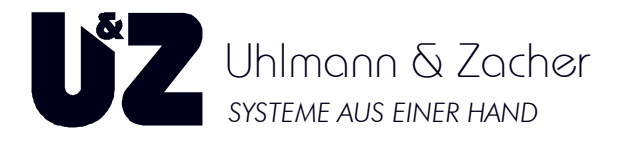

#### **Hinweis:**

Der Datenaustausch mit Drittherstellern ist somit seitens Keyvi3 aktiviert. Seitens des Drittherstellers ist jedoch eine Anpassung an diese Schnittstelle notwendig. Für weiterführende Informationen über die XML-Schnittstelle nehmen Sie bitte mit uns Kontakt auf.

> Internet: www.UundZ.de E-Mail: info@UundZ.de Telefon: +49 931 40672-0

#### **3.6.5.1 Performance analysieren**

Aktivieren Sie diese Option wenn Sie sich über den Leistungsstand Ihrer XML-Schnittstelle informieren möchten. Hierzu wird eine Berichtsdatei mit der Bezeichnung "AnalyseMultiRequest.txt" erzeugt. (Für Entwickler)

## 3.6.6 Register "SQL Server<sup>®</sup>"

Aktivieren Sie zur Benutzung von Keyvi3 mit einer SQL-Server®-basierten Datenbank das Optionsfeld {SQL Server® benutzen} und tragen in dem darunter befindlichem Feld einen Pfad ein An dieser Stelle legt Keyvi3 alle Informationen zu SQL Server®, wie sie in der Mandantenverwaltung eingestellt werden, ab. Normalerweise benutzt man hier einen Netzwerkpfad, damit man die Connection Info usw. nicht an allen Terminals separat einstellen muss.

Bei der Benutzung von Netzwerkpfaden immer auf die korrekte Schreibweise im UNC-Format achten, damit auch Dienste den angegebenen Pfad finden können.

Beispiel: "SERVERNAME\\Freigabename\Keyvi3\SQLInfo\" anstatt "K:\Keyvi3\SQLInfo\".

## **3.6.7 Register "Internet"**

Aktivieren Sie das Optionsfeld {Internetverbindung über Proxy} sobald Keyvi3 die Verbindung mit dem Internet über einen Proxy-Server herstellen soll. Die Informationen über Proxy-Server-Adresse und Port erhalten Sie von Ihrem Administrator.

Bei Verwendung einer Standard-Internetverbindung über LAN (Local Area Network) und dem TCP-Port 80, benötigen Sie diese Einstellungen nicht.

Lassen Sie in diesem Fall das Optionsschaltfeld deaktiviert.

### **3.6.8 Register "Terminalserver"**

Aktivieren Sie diese Funktion nur, wenn Sie Keyvi3 auf einem speziellen Server installieren, der für angeschlossene Client-PCs Keyvi3 als Terminal-Session zur Verfügung stellt. Man spricht dann von einem so genannten Terminalserver.

Verwenden Sie diese Funktion nicht, wenn Sie mehrere Client-PC mit einer servergestützten Keyvi3- Datenbank verwenden wollen.

Um die Bereitstellung der benötigten USB-Schnittstellen an allen Arbeitsplätzen sicher zu gewährleisten verwenden Sie bitte sog. FAT-Clients.

## **3.6.9 Register "Sicherheit"**

Dient ausschließlich zum Schutz Ihrer Keyvi3 Konfigurationseinstellungen. Tragen Sie hier ein Passwort ein, das Sie zum Schutze Ihrer Programm-Einstellungen und Mandanten-Einstellungen verwenden wollen. Das Passwort sollte/kann ein anderes Passwort als Ihr Benutzerpasswort sein.

Sobald Sie durch Ihre Benutzeranmeldung an der Datenbank angemeldet sind, müssen Sie zum Aufruf der Einstellungen oder der Mandantenverwaltung Ihr Passwort nicht erneut eingeben.

Eine Passworteingabe ist generell nur bei abgemeldetem Benutzer notwendig.

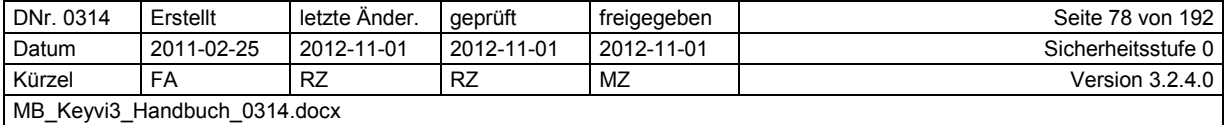

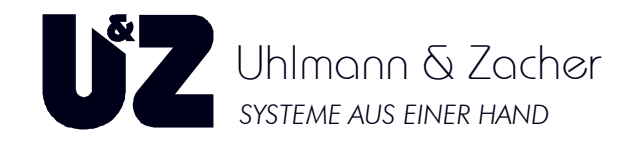

## **3.6.10 Register "Anzeige"**

Dient zur persönlichen Anpassung der Anzeigereihenfolge wichtiger Schließanlagendaten. Somit können Sie die für Sie vorteilhafteste Reihenfolge, beispielsweise der berechtigten Schlüssel, auswählen.

Das Programmfenster teilt sich in die folgenden Teilbereiche auf:

- 1. Anzeigereihenfolge einrichten für: Stammdaten Schlüssel
- 2. Anzeigereihenfolge einrichten für: Stammdaten Türen
- 3. Anzeigereihenfolge einrichten für: Stammdaten Tür-Gruppen
- 4. Anzeigereihenfolge einrichten für: Stammdaten Tür Extra-Gruppen
- 5. Hierdurch lassen sich die die Abteilungs-Langbezeichnungen anstelle der Kurzbezeichnungen anzeigen.

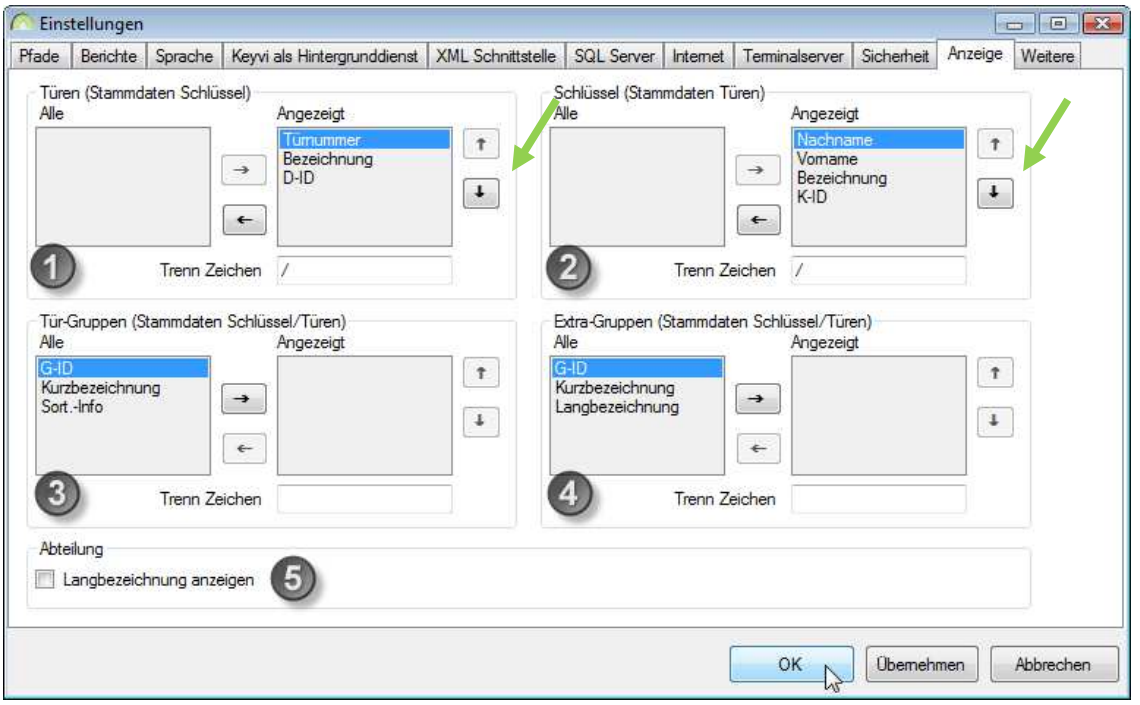

**Abbildung 52: Einstellungen – Anzeige** 

### **3.6.10.1 Teilbereich ..Türen" (Stammdaten Schlüssel)**

Wählen Sie aus dem linken Fenster {Alle} die gewünschten Tür-Anzeigewerte mittels der Pfeilschaltflächen aus und verschieben diese in das rechte Fenster {Angezeigt}.

Mit Hilfe der beiden Hoch/Runter-Pfeilschaltflächen sortieren Sie entsprechend der gewünschten Anzeigereihenfolge.

Vergessen Sie nicht, der besseren Übersicht wegen, ein "Trenn Zeichen" zu definieren. Dieses Trennzeichen trennt die von Ihnen ausgewählten Anzeigewerte optisch voneinander.

Es ist ganz Ihrem Geschmack überlassen, welches Trennzeichen sie bevorzugen.

### **3.6.10.2 Teilbereich "Schlüssel" (Stammdaten Türen)**

Wählen Sie aus dem linken Fenster {Alle} die gewünschten Schlüssel-Anzeigewerte mittels der Pfeilschaltflächen aus und verschieben diese in das rechte Fenster {Angezeigt}.

Mit Hilfe der beiden Hoch/Runter-Pfeilschaltflächen sortieren Sie entsprechend der gewünschten Anzeigereihenfolge.

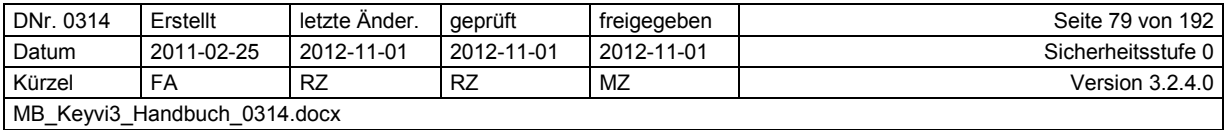

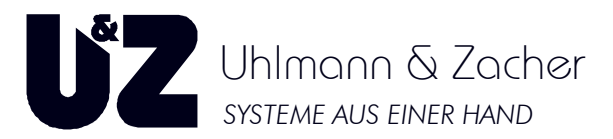

Vergessen Sie nicht, der besseren Übersicht wegen, ein "Trenn Zeichen" zu definieren. Dieses Trennzeichen trennt die von Ihnen ausgewählten Anzeigewerte optisch voneinander. Es ist ganz Ihrem Geschmack überlassen, welches Trennzeichen sie bevorzugen.

#### **3.6.10.3 Teilbereich "Tür-Gruppen" (Stammdaten Schlüssel/Türen)**

Wählen Sie aus dem linken Fenster {Alle} die gewünschten Gruppen-Anzeigewerte mittels der Pfeilschaltflächen aus und verschieben diese in das rechte Fenster {Angezeigt}.

Mit Hilfe der beiden Hoch/Runter-Pfeilschaltflächen sortieren Sie entsprechend der gewünschten Anzeigereihenfolge.

Vergessen Sie nicht, der besseren Übersicht wegen, ein "Trenn Zeichen" zu definieren. Dieses Trennzeichen trennt die von Ihnen ausgewählten Anzeigewerte optisch voneinander.

Es ist ganz Ihrem Geschmack überlassen, welches Trennzeichen sie bevorzugen.

#### **3.6.10.4 Teilbereich "Extra-Gruppen" (Stammdaten Schlüssel/Türen**

![](_page_79_Picture_9.jpeg)

Diese Einstellungen wirken sich nur bei zugeschalteten "Extra-Gruppen" aus. Extra-Gruppen werden über Stammdaten\Mandant\ im Register {Clexprime} aktiviert.

Wählen Sie aus dem linken Fenster {Alle} die gewünschten Gruppen-Anzeigewerte mittels der Pfeilschaltflächen aus und verschieben diese in das rechte Fenster {Angezeigt}.

Mit Hilfe der beiden Hoch/Runter-Pfeilschaltflächen sortieren Sie entsprechend der gewünschten Anzeigereihenfolge.

Vergessen Sie nicht, der besseren Übersicht wegen, ein "Trenn-Zeichen" zu definieren. Dieses Trennzeichen trennt die von Ihnen ausgewählten Anzeigewerte optisch voneinander.

Es ist ganz Ihrem Geschmack überlassen, welches Trennzeichen sie bevorzugen.

![](_page_79_Picture_102.jpeg)

![](_page_80_Picture_1.jpeg)

## **3.6.11 Register "Weitere"**

In diesem Register wurden kleinere Einstellungen zusammengefasst, welche Ihnen die Arbeit mit Keyvi3 weiter erleichtern sollen.

![](_page_80_Picture_121.jpeg)

#### **Abbildung 53: Einstellungen – Weitere**

- 1. Beim Anlegen eines neuen Schlüssels muss eine Person entweder aus dem Menü [Stammdaten]\[Personen] oder durch direkte Eingabe des Namens dem jeweiligen Schlüssel zugewiesen werden. Um dabei ein versehentlich mehrfaches Anlegen der ein und derselben Person wegen unterschiedlicher Schreibweisen zu verhindern, aktivieren Sie bitte die Option "Personendaten auf Eindeutigkeit prüfen"
- 2. Bei möglichem Einsatz einer Dritthersteller Software (Kantinenabrechnung, Zeiterfassung usw.) steht die Seriennummer immer im Mittelpunkt des Interesses, um eine Nutzerspezifische Abrechnung oder Erfassung zu ermöglichen. Je nach Dritthersteller wird jedoch die ein und dieselbe Seriennummer unterschiedlich gelesen und so zur Verarbeitung im Drittsystem benötigt.

Experimentieren Sie mit der Einstellung und überprüfen nach erneutem Öffnen des Menüs [Stammdaten]\[Schlüssel] in der Spalte Seriennummer die unterschiedliche Darstellung.

3. Die Einstellungen des Suchfeldspeichers erlaubt Ihnen die Speicherung der Suchfeldeingaben entweder "Global (Pro User)" oder "Pro Tabelle"

Bei "Global" stehen die Suchfeldeingaben dem Keyvi3-User in allen Tabellen aller Fenster gleichermaßen zur Verfügung.

Bei "Pro Tabelle" werden die Suchfeldeingaben pro Tabelle abgespeichert und müssten so, sollten diese in anderen Tabellen erneut benötigt werden, erneut eingeben werden.

- 4. Aktivieren Sie "Speichern in Registry" um die letzten Suchfeldeingaben innerhalb der Windows® -Registrierung zu speichern. Somit stehen diese Suchfeldeingaben jedem Keyvi3-User zur Verfügung.
- 5. Bei größeren Datenbanken stellt Keyvi3 durch "DB-Update Zeit prüfen" seine Auto-Refresh-Intervalle automatisch ein.

![](_page_80_Picture_122.jpeg)

![](_page_81_Picture_1.jpeg)

# **3.7 Menü [Programm]\[Übersetzung]**

Dieses Menü dient zur Anpassung der einstellbaren Programmsprachen und Übersetzungen.

|         | Übersetzung Keyvi3         |                                             |                        |                    |                                                    |                   |                                          | $\Box$ $X$          |
|---------|----------------------------|---------------------------------------------|------------------------|--------------------|----------------------------------------------------|-------------------|------------------------------------------|---------------------|
|         |                            | C:\DEVELOP\AppSW\Keyvi3.root\Keyvi3\Keyvi3\ |                        |                    |                                                    |                   | Ordner mit Programmcode                  | 111                 |
| 3732    |                            |                                             |                        |                    | Anzahl Begriffe in Tabelle                         |                   | Aktualisieren Anzahl Begriffe in Tabelle |                     |
| 3732    |                            |                                             |                        |                    | Anzahl Begriffe in aktuelle View (nach Filterung)  |                   |                                          |                     |
|         | HashCode                   | Original                                    | German                 | English            | French                                             | Dutch             | Bulgarian                                | Spanis -            |
| ٠       | D6DBAC82                   | status Strip Info                           | status Strip Info      | status Strip Info  | status Strip Info                                  | StatusstripInfo   | status Strip Info                        | status S            |
|         | 6625F2F1                   | menu Strip1                                 | menuStrip1             | menuStrip1         | menuStrip1                                         | menustrip1        | menu Strip1                              | menuSt              |
|         | B52FBEFE                   | Programm                                    | Programm               | Program            | Logiciel                                           | Programma         | Programm                                 | Progran             |
|         | B46D23FB                   | Lizenzierung                                | Lizenzierung           | Licencing          | Licence                                            | Licentie          | Lizenzierung                             | Lizenzie            |
|         | A5D5A9CB                   | Benutzer anmelden                           | Benutzer anmelden      | User logon         | Connexion utilisateur                              | Gebruiker aanmel. | Benutzer anmelden                        | Benutz <sub>i</sub> |
|         | C577C57C                   | Benutzergruppen                             | Benutzergruppen        | Usergroups         | Groupe utilisateur                                 | Gebruikersgroepen | Benutzergruppen                          | Benutz <sub>i</sub> |
|         | B959033E                   | Benutzer anlegen                            | Benutzer anlegen/andem | Create/Change User | Gestion des Utilisateurs                           | Gebruiker toevoe  | Benutzer anlegen                         | Benutzi             |
|         | C:\K3DB\Keyvi3Language.xml |                                             | m                      |                    |                                                    |                   |                                          |                     |
| Filter  | Tab-Sign<br>Alle           | Auto-Update                                 | Suche                  |                    | Analyse language Columns<br>Ganzes Wort<br>$\cdot$ | Neu               | Analyse original Column                  | $\mathbb{Z}$        |
| $\odot$ |                            |                                             |                        |                    |                                                    |                   |                                          |                     |

**Abbildung 54: Übersetzung** 

Mit Hilfe der Taste [Neu] legen Sie einen neuen Sprach-Datensatz an.

Mit [Löschen] entfernen Sie einen Sprach-Datensatz, mit[Abbrechen] verlassen Sie die Übersicht, ohne die Änderungen abzuspeichern.

Durch Klicken auf [Übernehmen] können Sie Ihre Änderungen sichern und zur vorherigen Fensteransicht zurückkehren, oder die vorgenommenen Änderungen mit [OK] übernehmen und zeitgleich das aktuelle Fenster schließen.

![](_page_81_Picture_60.jpeg)

Uhlmann & Zacher *SYSTEME AUS EINER HAND*

## **3.8 Menü [Stammdaten]\[Schlüssel] Standardansicht**

Wählen Sie [Stammdaten]\[Schlüssel] aus der Menüleiste.

In der Standardansicht teilt sich das Programmfenster in zehn Teilfenster auf:

- 1. Schlüssel
- 2. Gruppenberechtigungen
- 3. Einzelberechtigungen
- 4. Zeitzonen
- 5. Energy Controls
- 6. Sonderfunktionen
- 7. Offene Aufträge
- 8. Suche
- 9. Filter
- 10. Drucken

|            | Stammdaten Schlüssel<br>Schlüssel Auswirkungen  |                                 |                |                      |                                               |                                                      |                     |                    |              |                      |               |             |                               |                 |                                                                  |
|------------|-------------------------------------------------|---------------------------------|----------------|----------------------|-----------------------------------------------|------------------------------------------------------|---------------------|--------------------|--------------|----------------------|---------------|-------------|-------------------------------|-----------------|------------------------------------------------------------------|
|            | K-ID                                            | Bezeichnung                     | $-$ P-ID       | P-Num                | Nachname                                      | Vomame                                               | Ausgabe am          | Letzte And.<br>am  | <b>RN</b>    | K-Typ                |               | SK-ID T-Typ |                               | Gelösch Serienn | Gruppenberechtigungen<br>$V$ 1 HS                                |
|            | <b>00E8</b>                                     | Karte 001                       | $\overline{2}$ |                      | Amold                                         | Frank                                                | 17.12.2010 21:14    | 17.12.2010 21:14 0 |              | $V$ -Key $\bullet$ 0 |               | Mifare      | 同<br>$\overline{\phantom{a}}$ | 6AE8C5          | $\bigcirc$<br>V 10 Basis                                         |
|            |                                                 |                                 |                |                      |                                               |                                                      |                     |                    |              |                      |               |             |                               |                 | Alle Gruppen zeigen<br>Einzelberechtigungen<br>$\bm{\bm{\odot}}$ |
| $\epsilon$ |                                                 |                                 |                |                      | $\mathbf{m}$                                  |                                                      |                     |                    |              |                      |               |             |                               |                 |                                                                  |
| 00E8/0     |                                                 | Anzahl Schlüssel 1.             |                |                      |                                               |                                                      |                     |                    |              |                      |               |             |                               |                 |                                                                  |
| Zeitzonen  |                                                 |                                 |                |                      | <b>Energy Controls</b>                        | Sonderfunktionen                                     | Filter              |                    | Neu          |                      |               |             |                               |                 |                                                                  |
|            |                                                 | Uhrzeit 1 von / bis<br>$-10:00$ |                | $\Box$ Mo            |                                               | C Keine                                              | C Kein Filter<br>57 | $\overline{9}$     | Löschen      |                      | $\mathcal{L}$ |             |                               |                 |                                                                  |
|            | <b>Gesamtintervall</b><br><b>Tagesintervall</b> | 23:59:59                        |                | Di<br>Mi<br>Do<br>Fr | EC1<br>EC2<br>EC3<br>$\bm{\mathsf{G}}$<br>EC4 | <b>Toggle</b><br>Batteriewechsel<br><b>Demontage</b> | Abteilung           |                    | Alle Drucken | (10)                 |               |             |                               |                 |                                                                  |
|            | Datum von / bis                                 | Uhrzeit 2 von / bis             |                | $\frac{Sa}{So}$      | Offene Aufträge                               | Suche                                                |                     |                    |              |                      |               |             |                               |                 |                                                                  |
|            | 01.01.1996<br>31.12.2123                        | 00:00:00<br>23:59:59            |                | Fei                  | Schlüssel: 0                                  |                                                      |                     | Ganzes Wort        | Abbrechen    |                      |               |             |                               |                 |                                                                  |

**Abbildung 55: Stammdaten Schlüssel** 

## 3.8.1 Das Tabellenteilfenster "Schlüssel"

Hier bekommen Sie alle im System angelegte Schlüssel und Schlüsselprofile angezeigt.

Sollten Ihnen noch keine Schlüssel angezeigt werden, können Sie dies nachholen, indem Sie mit der linken Maustaste die Schaltfläche [Neu] anklicken und in dem folgenden Dialog Anzahl und Bezeichnung der zu erstellenden Schlüssel angeben.

Alternativ dazu können Sie auch mit der rechten Maustaste auf einen Schlüssel im Tabellenfenster klicken, um das Kontextmenü zu öffnen.

![](_page_82_Picture_115.jpeg)

![](_page_83_Picture_1.jpeg)

### **3.8.2 Die Funktionen des Kontextmenüs:**

#### **3.8.2.1 {Neue Schlüssel anlegen}**

Über diese Funktion gelangen Sie in einen Programmdialog, der zunächst die Eingabe einer Anzahl der zu erzeugenden Schlüssel erwartet.

![](_page_83_Picture_130.jpeg)

**Abbildung 56: Neue Schlüssel erzeugen** 

Im Anschluss daran tragen Sie im Feld {Bezeichnung} die passende Bezeichnung ein. Alle in diesem Dialog erzeugten Schlüssel beginnen nun mit dieser Bezeichnung.

Belassen Sie das Kontrollfeld "Auto-Nummerierung an Bezeichnung anfügen" aktiv (Standard), so hängt Keyvi3 automatisch einen fortlaufenden Zähler, beginnend bei 001, an.

Wurde zuvor ein Schlüsselprofil angelegt, so haben Sie im nun folgenden Kombinationsfeld "Berechtigungsprofil", die Möglichkeit dieses zu wählen. (Standard = Leeres Profil)

Bei "Schlüsseltyp" werden die Typen V-Key und F-Key unterschieden. F-Key wird nur in Sonderfällen und für das Ermöglichen einer datenbankübergreifenden Schließung, benötigt.

V-Key ist der Standardeintrag und steht für "Variabler Key", hierdurch werden Ihre später erteilten Berechtigungen direkt auf den Schlüssel geschrieben und nicht wie beim "F-Key" in der Tür hinterlegt.

Bei "Transpondertyp" stellen Sie den gewünschten Transpondertyp für Ihren anzulegenden Schlüssel ein. Der anfänglich eingetragene Transpondertyp ist der Standardtransponder der Anlage und kann nur geändert werden, wenn unter [Stammdaten]\[Transponderarten] weitere Transponderarten angelegt wurden.

Wichtige hier zu nennende Transponderarten sind: 1. Funkschaltmodul

2. Aktivtransponder (Funktransponder)

- Wählen Sie den gewünschten "Schlüsseltyp (K-Typ) und Transpondertyp aus und bestätigen den Dialog mit [OK].
- Über die Schaltfläche [Abbrechen] verlassen Sie den Dialog ohne Änderungen.
- Sie erhalten entsprechend Ihrer Eingabe bei "Anzahl der zu erzeugenden Schlüssel" eingegebenen Zahl nun neu angelegte Schlüssel, die noch keiner Person zugeordnet und unberechtigt sind.

![](_page_83_Picture_131.jpeg)

![](_page_84_Picture_1.jpeg)

### **3.8.2.2 {Person auswählen}**

Um einen Schlüssel einer Person zuzuweisen, wählen Sie aus dem Kontextmenü (mit rechter Maustaste auf den Schlüssel klicken) die Funktion [Person auswählen]. In dem folgenden Dialog wählen Sie bitte die gewünschte Person aus den Stammdaten Personen und übernehmen diese mit Klicken auf [Auswahl].

Über die Schaltfläche [Abbrechen] verlassen Sie den Dialog ohne Änderungen

Alternativ können Sie auch den Nachnamen oder Vornamen der Person per "direkter Eingabe" in die entsprechenden Namensfelder eintragen.

Sollte der Namen bereits in den Stammdaten vorkommen, erinnert Sie Keyvi3 durch ein entsprechendes Dialogfenster daran, sodass Sie aus dem bereits vorhandenen Stammdatensatz einen Namen auswählen können und nicht versehentlich Namen doppelt anlegen.

Eine weitere Alternative bei der Zuweisung von Schlüsseln zu Personen, stellt die direkte Eingabe einer Personen-ID (P-ID) in das entsprechende Feld dar. Dies setzt allerdings voraus, dass Sie wissen, welche P-ID (Personen-ID) zu welcher Person gehört. (Siehe [Stammdaten]\[Personen])

Wird eine solche P-ID in das entsprechende Feld eingegeben, sucht Keyvi3 nach gedrückter Tabulatortaste den zughörigen Personendatensatz und fügt ihn automatisch ein.

#### **3.8.2.3 {Schlüssel kopieren}**

Sollen ein oder mehrere Schlüssel angelegt werden, die einen identischen Aufbau mit dem einer anderen Person besitzen, haben Sie die Möglichkeit mithilfe der Kontextfunktion [Schlüssel kopieren] exakte Kopien des ausgewählten Schlüssels zu erzeugen.

Aktivieren Sie hierfür auf dem entsprechenden Schlüssel das Kontextmenü, wählen die Funktion [Schlüssel kopieren] und teilen Sie Keyvi3 in dem nun folgenden Dialog mit, wie viele Schlüssel dieser Art Sie erzeugen möchten.

Bestätigen Sie das Dialogfeld mit [OK].

Keyvi3 springt nun mit dem Cursor auf den ersten Ihrer neu angelegten Schlüsselkopien. Beachten Sie, dass Keyvi3 automatisch der ursprünglichen Key-Bezeichnung einen fortlaufenden Zähler beginnend bei eins anhängt.

Weisen Sie abschließend noch Ihre Schlüssel den entsprechenden Personen zu.

Hierfür haben Sie verschiedene Möglichkeiten:

- Im Kontextmenü die Funktion {Person auswählen}.
- Direkte Eingabe eines Namens in die entsprechenden Namensfelder des Schlüssels.
- Direkte Eingabe einer bekannten P-ID (Personen-ID).

Kopieren Sie mittels "Copy & Paste" gewünschte Inhalte aus externen Programmen, Dokumenten oder Arbeitsblättern.

### **3.8.2.4 {Profil gemäß Schlüssel anlegen}**

Um beim Anlegen von neuen Schlüsseln häufig wiederkehrende Berechtigungsprofile nicht jedes Mal aufs Neue für jeden einzelnen Schlüssel festlegen zu müssen, erzeugen Sie den ersten Schlüssel wie gewohnt mit allen gewünschten Berechtigungen und Berechtigungsoptionen.

Aktivieren Sie im Anschluss daran im Kontextmenü (rechte Maustaste) durch Anklicken mit der linken Maustaste die Funktion [Profil gemäß Schlüssel anlegen].

Es wird nun unter Vorlage des von Ihnen definierten Schlüssels ein Profil mit der K-ID "P001" angelegt. ("P" steht für Profil und "001" ist der fortlaufende Zähler.)

Der Cursor springt nun automatisch in das Bezeichnungsfeld Ihres neu angelegten Schlüsselprofils, vergeben Sie hier bitte eine aussagekräftige Bezeichnung. (z.B. Mitarbeiterprofil, Reinigung extern, Zulieferer usw.).

Sie können sich zu jeder Zeit, durch das Filtern der K-ID, Ihre angelegten Profile anzeigen lassen. Hierzu einfach den Spaltenkopf "K-ID" im Tabellenfenster mit der linken Maustaste anklicken.

![](_page_84_Picture_192.jpeg)

![](_page_85_Picture_1.jpeg)

### **3.8.2.5 {Seriennummer ändern}**

Bei neu angelegten Schlüsseln können Sie durch Aktivieren der Kontextfunktion [Seriennummer ändern] eine Ihnen bereits bekannte Seriennummer eines Schlüssels eintragen.

Wird dieser Schlüssel im Anschluss entweder an einem Online-Gerät (automatisches Programmierterminal usw.) oder auf einer Programmierstation gelesen, wird er anhand der Seriennummer identifiziert und mit den entsprechenden Daten beschrieben.

### **3.8.2.6 {Nachfolge Schlüssel erzeugen}**

Diese Funktion ist grundsätzlich auf verschiedene Situationen anwendbar. Der Standard-Anwendungsfall bezieht sich auf den tatsächlichen Verlust eines Schlüssels (Karte od. Anhänger usw.) einer Person.

Wählen Sie hierfür den betroffenen Schlüssel aus dem Tabellenfenster {Schlüssel} aus und klicken mit der rechten Maustaste, um das Kontextmenü zu öffnen. Wählen Sie nun durch einen Linksklick die Funktion {Nachfolge Schlüssel erzeugen}, woraufhin das Kontextmenü verschwindet. Klicken Sie nun auf [Weiter] und [Übernehmen] oder [OK]. Im Hintergrund wurde der für die Erstellung des Nachfolgeschlüssels wichtige neue Personalisierungsauftrag generiert, welcher abgesehen von der Seriennummer die identische Programmierung seines "Vorgängers" aufweist.

Somit ist sichergestellt, dass der Nachfolge Schlüssel die gleichen Berechtigungen und Eigenschaften trägt.

Dieser Personalisierungsauftrag steht nun an Ihrer Programmierstation zur Abarbeitung; für einen **leeren** und **unpersonalisierten** Schlüssel, an.

![](_page_85_Picture_10.jpeg)

Beachten Sie bitte dass der "alte" Schlüssel nur an den Türen in der Schließanlage gesperrt ist, an denen der neue Schlüssel einmalig gelesen wurde! Erst durch das Lesen des neuen Schlüssels wird die ID in die Türe eingetragen, so dass die entsprechenden Vorgängerversionen dieser ID geblockt werden können. Beachten Sie dass auch diese Vorgänge als "Unberechtigt" im Ereignisprotokoll gespeichert werden und somit nachvollziehbar ist, ob versucht wurde mit dem vermeintlich "verlorenen Schlüssel" zu schließen.

### **3.8.2.7 {Auswahl in Zwischenablage kopieren}**

Mit Hilfe dieser Funktion können Sie jeden beliebigen Wert in die Windows® -Zwischenablage kopieren und diesen an anderer Stelle wieder einfügen und weiterverwenden.

Verwenden Sie diese Funktion auch, um Daten in andere Anwendungen zu exportieren.

#### **3.8.2.8 {Daten aus Zwischenablage einfügen}**

Mit Hilfe dieser Funktion können Sie Textinhalte der Zwischenablage einfügen. Verwenden Sie diese Funktion auch, um Daten aus andern Anwendungen zu importieren.

### **3.8.2.9 {Ausgabeformular}**

Diese Funktion dient zum Ausdruck des Schlüsselausgabeformulars. Beachten Sie, dass immer das Datum der Ursprungsprogrammierung verwendet wird. Standardmäßig dient diese Funktion dazu, sich einen Duplikatsdruck für eine zurückliegende Schlüsselausgabe zu erstellen.

Alternativ ist es somit aber auch möglich, zunächst alle Schlüssel zu programmieren und danach alle Ausgabeformulare auf einmal zu drucken.

Markieren Sie hierfür alle neu programmierten Schlüssel innerhalb des Tabellenfensters {Schlüssel} und klicken Sie dann mit der rechten Maustaste in die Markierung um zu dem Kontextmenü zu gelangen. Aktivieren Sie hier die Funktion {Ausgabeformular} durch einen Linksklick.

![](_page_85_Picture_172.jpeg)

![](_page_86_Picture_1.jpeg)

Darauf hin öffnet sich der Bericht Manager zum Ausdruck der gewünschten Ausgabeformulare. Siehe hierfür auch, Druckfunktion innerhalb von Keyvi3.

### **3.8.3** Das Teilfenster "Gruppenberechtigungen"

Hier bekommen Sie, je nachdem welchen Schlüssel Sie ausgewählt haben, angezeigt, welche Gruppenberechtigungen dem Schlüssel zugewiesen wurden. Standardmäßig ist die Anzeige der restlichen, nicht berechtigten Gruppen zur Wahrung der Übersichtlichkeit deaktiviert.

Durch Aktivierung der Option "Alle Gruppen zeigen" werden Ihnen alle verfügbaren Gruppen angezeigt. Sie können nun durch einfaches Anklicken die gewünschten Gruppen an/-abwählen.

### **3.8.4 Das Teilfenster "Einzelberechtigungen"**

Hier bekommen Sie, je nachdem, welchen Schlüssel Sie auswählt haben, angezeigt, welche Einzelberechtigungen dem Schlüssel zugewiesen wurden und, ggf. welche **Einzelsperrungen** für diesen Schlüssel bereits hinterlegt sind. Sollte das Fenster keinen Inhalt zeigen, klicken Sie mit der rechten Maustaste in das Fenster. Daraufhin öffnet sich das Kontextmenü und Sie erhalten die Menüauswahl zum Anlegen einer Einzelberechtigung bzw. einer Einzelsperrung, aus der Sie mit der linken Maustaste auswählen können. Bitte nachfolgenden Hinweis beachten!

#### **Hinweis:**

Einzelberechtigungen werden grün dargestellt, Einzelsperrungen rot.

### **3.8.5 Zeitzonen (Werden auf dem Schlüssel gespeichert)**

Nutzer der vorangegangen Keyvi3 1.X Versionen kennen diese Programmfunktionen aus dem gleichnamigen Menü Stammdaten/Zeitzonen

Im Teilfenster – {Zeitzonen} wird für den gewählten Schlüssel die Dauer der Berechtigung wahlweise als Dauerberechtigung {Immer berechtigt}, {Gesamtintervall} oder als {Tagesintervall} definiert.

Die Zeitzone wird direkt beim Programmieren des Schlüssels konfiguriert und auf den Schlüssel geschrieben.

Bei Bedarf kann innerhalb eines {Tagesintervalls} auch eine zweite Zeit definiert werden. also z. B. die Mittagspause ausgegrenzt werden (Uhrzeit 1 = 07:00-12:00 und Uhrzeit 2 = 14:00-18:00).

Beachten Sie bei der Verwendung eines einfachen Tagesintervalls, z. B. Mo-Fr 07:00-18:00, dass dieser Zeitraum in beiden Feldern (Uhrzeit 1 und Uhrzeit 2) einzutragen ist. Sollte die Zeit nur im Uhrzeitfeld 1 hinterlegt sein, so überschreibt möglicherweise der im Uhrzeitfeld 2 eingetragene Standard (00:00-23:59) Ihr Zeitintervall. Dies würde dazu führen, dass der Schlüssel 24 Stunden berechtigt ist.

#### **Bitte nachfolgenden Hinweis beachten!**

![](_page_86_Picture_17.jpeg)

Innerhalb von {Gesamtintervall} oder {Tagesintervall} haben Sie neben den einzelnen Wochentagen (Mo – So] auch die Möglichkeit, {Feiertag} zu aktivieren. Sollten Sie den Haken bei {Feiertag} setzen, bedeutet dies, dass der Schlüssel an einem Feiertag (wenn diese Feiertagsliste im Zylinder vorhanden ist) **ebenfalls** schließt!

## **3.8.6 Energy Control**

Energy Control (EC1 – EC4) sind hauptsächlich in Verbindung mit dem U&Z-Wandleser zu sehen. Ein Relais ist standardmäßig auf dem Wandleser bestückt und wird bei jeder Berechtigung betätigt. Dieses Schließer-Relais zieht dann für die eingestellte Schließzeit an und öffnet danach selbsttätig. Optional können Sie zwei zusätzliche Relais auf dem Wandleser bestücken lassen.

![](_page_86_Picture_167.jpeg)

![](_page_87_Picture_1.jpeg)

Diese beiden Relais werden durch die Energy Controls 1 und 2 unterschieden.

Durch das Setzen eines oder mehrerer Haken bei Energy Control berechtigen Sie die Person für die zusätzlichen Relais auf dem Wandleser. Bitte nachfolgenden Hinweis beachten!

#### **Hinweis:**

Die Energy-Control-Berechtigungen zielen nicht auf einen spezifischen Wandleser ab, sondern sind als generelle Festlegung zu sehen. D.h. Hat eine Person die zusätzliche Energy-Control-Berechtigung für Relais 1 oder/und 2 so ist diese Person automatisch an allen berechtigten Türen, solange es sich hier um Wandleser handelt, in der Lage diese Relais zu bedienen.

## **3.8.7** Die Teilfenster "Schlüsseloptionen"

Hier bekommen Sie, je nachdem welchen Schlüssel oder Profil Sie ausgewählt haben, angezeigt, welche Funktion oder zeitliche Berechtigung dem jeweiligen Schlüssel zugewiesen wurde. Selbstverständlich können Sie jederzeit die getroffenen Einstellungen Ihren Wünschen entsprechend ändern.

### **3.8.8 Das Teilfenster "Sonderfunktionen"**

#### **3.8.8.1 [Toggle-Funktion]**

Die Toggle-Funktion ist der normalen Schließfunktion aufgesetzt und ermöglicht zusätzlich zur normalen Schließfunktion ein dauerhaftes Umschalten eines Knaufmoduls oder Wandlesers.

Beispiel anhand eines Knaufmoduls (CX6122/24/26)

Halten Sie den Schlüssel (mit Toggle-Berechtigung) vor das Knaufmodul. Es ertönt zunächst das normale Schließgeräusch und der Kupplungsschieber verfährt hörbar, dabei Signalisierung durch die grüne LED. Ziehen Sie den Schlüssel nicht weg, sondern verbleiben in der Position, bis das zweite Schließ-/Kupplungsgeräusch ertönt. Nun befindet sich das Knaufmodul im dauerhaft eingekuppelten Zustand und kann somit ohne Schlüssel bedient werden.

Bei jeder Wiederholung des Vorgangs schaltet das Knaufmodul dauerhaft in den entgegengesetzten Zustand um.

#### **Bitte nachfolgenden Hinweis beachten!**

Sie können im Knaufmodul im Menü [Stammdaten]\[Türen von Zeitschaltungen], auch Zeitschaltungen hinterlegen, die unabhängig vom vorherigen Zustand sicherstellen, dass zu einem bestimmten Zeitpunkt das Knaufmodul wieder ausgekuppelt ist. Somit verhindern Sie ein versehentlich nicht zurückgenommenes "Auf-Toggeln" was dazu führen könnte, dass unberechtigt Personen ihre Räumlichkeiten in Ihrer Abwesenheit betreten könnten.

#### **3.8.8.2 [Batteriewechsel-Funktion]**

Diese Funktion ermöglicht es Ihnen, zu Servicezwecken einen Schlüssel (z.B. Karte, Schlüsselanhänger) zu programmieren, der ohne die Verwendung von Service-Key und Service-gerät (SD) in der Lage ist, den Batteriewechsel-Modus des Knaufmoduls zu aktivieren/deaktivieren.

![](_page_87_Picture_18.jpeg)

Dieser Schlüssel besitzt an den Knaufmodulen keine Schließfunktion

![](_page_87_Picture_151.jpeg)

![](_page_88_Picture_1.jpeg)

### **3.8.8.3 [Demontage-Funktion]**

Diese Funktion ermöglicht es Ihnen, zu Servicezwecken einen Schlüssel (z.B. Karte, Schlüsselanhänger) zu programmieren, der ohne die Verwendung von Service-Key und Service-gerät (SD) in der Lage ist, den Demontage-Modus des Knaufmoduls zu aktivieren/deaktivieren.

![](_page_88_Picture_4.jpeg)

Dieser Schlüssel besitzt indirekt eine Schließfunktion, da die Schließnase im Demontage-Modus eingekuppelt ist.

### **3.8.9 Offene Aufträge**

Diese Anzeige dient der Information darüber, wie viele Änderungen für die aktuell gewählte Türelektronik durchgeführt, jedoch noch nicht an dieser abgearbeitet wurden.

### **3.8.10 Filter**

Siehe Filterfunktion in Keyvi3.

#### **3.8.11 Suche**

Siehe Suche innerhalb von Keyvi3.

#### **3.8.12 Drucken**

Siehe Druckfunktion innerhalb von Keyvi3.

![](_page_88_Picture_81.jpeg)

![](_page_89_Picture_1.jpeg)

# **3.9 Menü [Stammdaten]\[Schlüssel] Feature-Ansicht**

|                                    | Stammdaten Schlüssel<br>Schlüssel Auswirkungen                                                 |                                                                                                |                |                                                          |                                                                |                                                                                                  |                                                         |                                    |                     |                                   |   |                   |            |                    | $\Box$ $\Box$                               |
|------------------------------------|------------------------------------------------------------------------------------------------|------------------------------------------------------------------------------------------------|----------------|----------------------------------------------------------|----------------------------------------------------------------|--------------------------------------------------------------------------------------------------|---------------------------------------------------------|------------------------------------|---------------------|-----------------------------------|---|-------------------|------------|--------------------|---------------------------------------------|
|                                    | K-ID                                                                                           | Bezeichnung                                                                                    | P-ID           | P-Num Nachname                                           | Vomame                                                         | Ausgabe am                                                                                       | Letzte And.<br>am                                       | <b>RN</b>                          | K-Typ               | SK-ID T-Typ                       |   | Gelösch Seriennr. | Abteilung  | Firma              | Gruppenberechtigungen<br>$V$ 1 HS           |
|                                    | <b>ODE8</b>                                                                                    | Karte 001                                                                                      | $\overline{2}$ | Amold                                                    | Frank                                                          | 17.12.2010 21:14                                                                                 | 17.12.2010 21:14 0                                      |                                    | $V-Key = 0$         | Mifare -                          | n | 6AE8C5EF          | ext. DL    | $\bullet$ Uhlmann. | V 10 Basis                                  |
|                                    |                                                                                                |                                                                                                |                |                                                          |                                                                |                                                                                                  |                                                         |                                    |                     |                                   |   |                   |            |                    | Alle Gruppen zeigen<br>Einzelberechtigungen |
| $\epsilon$                         |                                                                                                |                                                                                                |                |                                                          | $\mathbf{m}$                                                   |                                                                                                  |                                                         |                                    |                     |                                   |   |                   |            |                    | Extra-Gruppen                               |
| 00E8/0                             |                                                                                                | Anzahl Schlüssel 1.                                                                            |                |                                                          |                                                                |                                                                                                  |                                                         |                                    |                     |                                   |   |                   |            |                    |                                             |
| Zeitzonen<br><b>Tagesintervall</b> | • Immer berechtigt<br><b>Gesamtintervall</b><br>Wochenzeitpl.<br>Datum von / bis<br>01.01.1996 | Uhrzeit 1 von / bis<br>$00:00:00$ $\rightarrow$<br>23:59:59<br>Uhrzeit 2 von / bis<br>00:00:00 |                | Mo<br>Di<br>M<br>Do<br>Fr<br>Sa<br>S <sub>0</sub><br>Fei | EC1<br>EC <sub>2</sub><br>EC <sub>3</sub><br>EC4<br>Schlüssel: | <b>Energy Controls</b><br>C Keine<br><b>Toggle</b><br>Offene Aufträge<br>Suche<br>$\overline{1}$ | Sonderfunktionen<br>Batteriewechsel<br><b>Demontage</b> | Filter<br>Kein Filter<br>Abteilung | Ganzes Wort         | Neu<br>Löschen<br>Alle Drucken    |   |                   | $\sqrt{2}$ |                    |                                             |
|                                    | 31.12.2123 ■                                                                                   | 23:59:59                                                                                       |                |                                                          | Türen:                                                         | $\overline{1}$                                                                                   | Suchen                                                  |                                    | Groß/Klein beachten | Abbrechen<br>Weiter $\rightarrow$ |   |                   |            |                    |                                             |

**Abbildung 57: Menü [Stammdaten]\[Schlüssel] Feature-Ansicht** 

![](_page_89_Picture_36.jpeg)

![](_page_90_Picture_1.jpeg)

# **3.10 Menü [Stammdaten]\[Türen]**

Öffnen Sie hierfür das Menü [Stammdaten]\[Türen].

![](_page_90_Picture_107.jpeg)

Das Programmfenster teilt sich in sechs Teilfenster auf:

- 1. Türen
- 2. Türgruppen
- 3. Einzelberechtigungen
- 4. Zeitschaltungen
- 5. Filter
- 6. Suche
- 7. Drucken

### **3.10.1 Das Tabellenteilfenster "Türen"**

Hier bekommen Sie alle im System bereits vorhandenen "Personalisierte Türen" oder neu angelegten Türen "Unpersonalisierte Türen" angezeigt.

Beim Auswählen einer Tür erhalten Sie in der Zeile fortlaufend alle relevanten, die Tür betreffenden Informationen wie z.B. Bezeichnung, Lokalisierung durch Standort und Gebäude, Datum der Inbetriebnahme, Typ, Status, Gruppenberechtigung und der in der Tür gespeicherten automatischen Zeitschaltungen.

Ferner erhalten Sie im Teilfenster Einzelberechtigungen einen Überblick darüber, welche der im System befindlichen Schlüssel aktuell eine Einzelberechtigung für die ausgewählte Tür besitzen.

Alle angesprochenen Einstellungen können nach Ihrem eigenen Ermessen beliebig konfiguriert werden.

![](_page_90_Picture_108.jpeg)

![](_page_91_Picture_1.jpeg)

#### **Bitte nachfolgenden Hinweis beachten!**

![](_page_91_Picture_163.jpeg)

Änderungen an der Gruppenzugehörigkeit Ihrer Türelektronik erzeugen Aufträge für diese Türe.

Änderungen an den Einzelberechtigungen betreffend Ihre Türelektronik, erzeugen Aufträge für die Programmierstation zur Schlüsselprogrammierung oder für etwaig angeschlossene automatische Programmierterminals.

Je nach Kartentyp (R-Key; ext.Key; F-Key) und Art der Berechtigung (z. B. Sperrberechtigung) können auch Aufträge für die Tür erzeugt werden.

Um neue Türen in Keyvi3 anzulegen, können Sie mit der linken Maustaste über die Schaltfläche [NEU] eine beliebige Anzahl von Türen anlegen. Alternativ können Sie durch Klicken mit der rechten Maustaste im leeren Fensterbereich das Kontextmenü öffnen und daraus mit der linken Maustaste den Befehl [Neue Tür anlegen] auswählen.

Türen, die bereits angelegt waren (bereits personalisiert wurden), und nicht mehr benötigt werden, können durch Klicken auf die Schaltfläche [Löschen] aus dem System wieder entfernt werden.

Beachten Sie bitte, dass diese Tür augenscheinlich direkt aus dem Programmfenster [Stammdaten]\[Tür] gelöscht wird, im Hintergrund wird jedoch für diese Tür ein sog. "Repersonalisierungsauftrag" generiert der, nach dem Senden auf das Servicegerät an der Tür ausgeführt werden muss. Dies ist zwingend notwendig, um die von Ihnen am PC zunächst durchgeführte Änderung (Löschen einer Türe) auch in der reellen Anlage zu vollziehen und somit zum Beispiel den betroffenen Zylinder auch tatsächlich wieder in den Werkszustand zurück zu versetzen, d.h. die ursprüngliche Programmierung zu löschen.

Denken Sie daran, dass Sie im Anschluss Ihr Servicegerät (SD) wieder einlesen, damit die Keyvi3- Software über die erledigten bzw. nicht erledigten Aufträge informiert ist.

#### **3.10.1.1 Automatische Personalisierung/Programmierung**

Voraussetzung zur Nutzung ist eine funktionierende Internetverbindung und die eingetragenen Verbindungsdaten unter [Programm]\[Einstellungen]\[Internet].

Wir befinden uns wieder im Menü [Stammdaten]\[Türen].

Betätigen Sie die Schaltfläche [Neu].

Es öffnet sich ein Dialog, in dem Sie die Anzahl an Türen je Standort und Gebäude festlegen können. Entgegen zum manuellen Verfahren schalten Sie nun durch einen Mausklick auf das zweite Register mit der Bezeichnung [Automatisch].

Entnehmen Sie nun dem Lieferschein Ihrer Warenlieferung, Beleg- und Kundennummer und tragen diese in die beiden entsprechenden Felder ein.

Betätigen Sie abschließend die Schaltfläche [Laden]. Es wird nun im Hintergrund eine Internetanfrage an den "Produktions-Server" der Firma Uhlmann & Zacher gestellt. Findet dieser mehr als eine für Ihre Belegnummer entsprechende Kommission, haben Sie nun die Möglichkeit, aus dem gleichnamigen Kombinationsschaltfeld die Richtige auszuwählen und mit [Übernehmen] zu bestätigen.

Direkt danach werden – Ihrer Bestellung entsprechend – die Türen angelegt.

Der U&Z-Produktions-Server übernimmt für Sie das Eintragen folgender Daten: Artikelnummer, Maße, CX-Bezeichnung, Artikelbezeichnung 1 + 2, Lieferdatum, Seriennummer, HW- und Mechanik-Version.

![](_page_91_Picture_164.jpeg)

![](_page_92_Picture_1.jpeg)

![](_page_92_Picture_2.jpeg)

Lediglich die Vergabe von Türnummer und Bezeichnung, sowie die Zuordnung der Türe in die entsprechenden Schließgruppen sind nun von Ihnen noch durchzuführen.

Durch Klicken auf die Schaltfläche [Weiter] gefolgt von [Übernehmen] oder [OK] werden im Hintergrund Aufträge für die Türe/n generiert. Diese Aufträge können danach im Menü [Externe Geräte]\[Aufträge per Funk ausführen] eingesehen und vollautomatisch an den entsprechenden Türelektroniken abgearbeitet werden.

### **3.10.1.2 Voraussetzung für die automatische Personalisierung / Programmierung**

Voraussetzung für die Nutzung der automatischen Personalisierung ist Keyvi3 in der Version 3.1 eine Programmierstation Hardwarestand mindestens 3.5.3 und Firmware-Stand mind. 2.2.18.

Selbstverständlich müssen die zu programmierenden Schließeinheiten über Funk verfügen.

Platzieren Sie Ihre Lieferung nahe der Programmierstation. Umkreis max. 1,5m.

Gehen Sie nun in das Menü [Externe Geräte]\[Aufträge per Funk ausführen].

Wählen Sie aus der rechten Liste alle Aufträge die über Funk ausgeführt werden sollen und verschieben diese das rechte Programmfenster.

Über die Schaltfläche [Per Funk ausführen] werden entsprechend Ihrer Bestellung und der von Ihnen vorgenommenen Konfigurationsänderungen der Berechtigung, alle Schließeinheiten vollautomatisch personalisiert und programmiert.

Nach Abschluss des Vorgangs wird Ihnen eine Zusammenfassung der erfolgreich und nicht erfolgreich abgearbeiteten Programmierungen angezeigt.

Siehe auch: [Stammdaten]\[Türen]

![](_page_92_Picture_14.jpeg)

Alle die Türelektroniken betreffende Aktualisierungen können selbstverständlich auch nachträglich noch über die automatische Funkprogrammierung durchgeführt werden, solange sich der Knauf im Sende/-Empfangsradius der Programmierstation befindet.

## **3.10.2 Das Tabellenteilfenster "Gruppenberechtigungen"**

Innerhalb dieses Teilfensters erhalten Sie in Abhängigkeit der von Ihnen gewählten Tür sämtliche Gruppen angezeigt, die momentan auf der Tür berechtigt sind. Trägt ein programmierter Schlüssel eine der Gruppen, die Sie hier angezeigt bekommen, dann schließt dieser Schlüssel definitiv diese Tür über diese Gruppe. Eine Tür kann in einer bis hin zu allen Gruppen vorhanden sein, eine Mehrfachzuweisung ist kein Problem.

Zum Zwecke der Übersichtlichkeit werden nur zugewiesene Gruppenberechtigungen angezeigt, durch Anklicken des Optionsfeldes "Alle zeigen", aktivieren Sie die Darstellung aller verfügbaren jedoch noch nicht zugewiesenen Gruppen. Sie können nun beliebig neue Gruppenzuweisungen tätigen. Bitte nachfolgenden Hinweis beachten!

![](_page_92_Picture_19.jpeg)

Jede Änderung in diesem Fenster generiert Aufträge, die über das Servicegerät (SD) im Menü "Auftrag Senden" an der jeweiligen Türe abgearbeitet werden müssen. Erst danach können die Gruppenberechtigungs- Änderungen greifen.

Vergessen Sie bitte nicht, im Anschluss das Servicegerät (SD) wieder in den PC einzulesen.

![](_page_92_Picture_153.jpeg)

![](_page_93_Picture_1.jpeg)

### **3.10.3 Das Tabellenteilfenster "Einzelberechtigungen"**

Über das Teilfenster "Einzelberechtigungen" erhalten Sie eine Darstellung, die Ihnen in Abhängigkeit der von Ihnen ausgewählten Tür aufzeigt, welche Schlüssel (Schlüsselanhänger, Karte usw.), Einzelberechtigungen für diese Tür tragen.

Möchten Sie eine Einzelberechtigung auf einem Schlüssel hinzufügen, so klicken Sie mit der rechten Maustaste in das Fenster und wählen die Funktion {Einzelberechtigung hinzufügen} aus. Das folgende Auswahlfenster listet Ihnen nur die Schlüssel auf, die aktuell noch keine Berechtigung für diese Tür aufweisen. Wählen Sie einfach durch Anklicken die gewünschten Schlüssel aus und verlassen das Auswahlfenster über die Schaltfläche [OK]. Bitte beachten Sie den folgenden Hinweis!

> Diese Änderung erzeugt Programmieraufträge für die Programmierstation oder einem angeschlossenen automatischem Programmierterminal. Erst nach der Abarbeitung dieser Aufträge können die Schlüssel an der gewählten Türe schließen.

Je nach Schlüsseltyp können auch Aufträge für die Türe erzeugt werden, dazu zählen: (F-Key; R-Key; ext.Key).

#### **3.10.3.1 Einzelsperrungen**

Möchten Sie eine Einzelsperrung generieren, so klicken Sie mit der rechten Maustaste in das o.g. Fenster und wählen die Funktion {Einzelsperrung hinzufügen}aus. Das folgende Auswahlfenster listet Ihnen nur die Schlüssel auf, die aktuell eine Berechtigung für die ausgewählte Tür aufweisen. Wählen Sie einfach durch Anklicken die gewünschten Schlüssel aus und verlassen das Auswahlfenster über die Schaltfläche [OK]. Bitte beachten Sie den folgenden Hinweis!

![](_page_93_Picture_9.jpeg)

Diese Einzelsperrungen erzeugen im Hintergrund Aufträge für das Servicegerät (SD) und müssen an der Türe abgearbeitet werden. D. h. jede Einzelsperrung wird in der entsprechenden Türe hinterlegt.

### **3.10.4 Das Teilfenster "Zeitschaltungen"**

Dieses Fenster dient in erster Linie dazu, Ihnen die Möglichkeit zu bieten, aus vorab definierten Zeitschaltungen (Menü [Stammdaten]\[Zeitschaltungen], eine oder mehrere auszuwählen und zuzuweisen.

Zum Zwecke der Übersichtlichkeit werden bereits definierte, aber nicht zugewiesene Zeitschaltungen nur angezeigt, wenn Sie dies durch Anklicken des Optionsfeldes "Alle zeigen" aktivieren. Bitte nachfolgenden Hinweis beachten!

#### **Hinweis:**

Änderungen an den Zeitschaltungen erzeugen Aufträge für die Türe.

#### **3.10.5 Filter**

Siehe Filterfunktion in Keyvi3.

#### **3.10.6 Suche**

Siehe Suche innerhalb von Keyvi3.

#### **3.10.7 Drucken**

Siehe Druckfunktion innerhalb von Keyvi3.

![](_page_93_Picture_159.jpeg)

![](_page_94_Picture_1.jpeg)

## **3.11 Menü [Stammdaten] [Stammdaten]\[Personen]**

Dieses Tabellenfenster dient zur Aufnahme aller im Schließsystem zu berechtig berechtigenden Personen.

![](_page_94_Picture_193.jpeg)

In diese Tabelle fließen die Daten der möglichen schließberechtigten Personen auf drei unterschie unterschiedliche Arten und Weisen ein.

- 1. Beim Anlegen mehrerer Personen Personen: Bei Anzahl zwischen 5 – 50 über die Schaltfläche [Neu] und durch anschließendes manuelles Eingeben der personenbezogenen Daten über Ihre PC-Tastatur. Ermessen Sie Umfang und Inhalt der einzugebenden Daten im Verhältnis zu Ihrer Anlage. les Eingeben der personenbezogenen Daten über Ihre PC-Tastatur. Ermessen Sie Umfang<br>und Inhalt der einzugebenden Daten im Verhältnis zu Ihrer Anlage.<br>Beim Anlegen eines größeren Personenkreises:<br>Bei Anzahl zwischen 1-500 P
- 2. Beim Anlegen eines größeren Personenkreises Personenkreises: fügen eines kopierten Datenauszuges in gleicher Größe ("Copy & Paste"). Als Datenquelle eignen sich Microsoft®-Excel®-Worksheets oder ähnliche Tabellenstrukturen, alternativ können Sie selbstverständlich auch Daten Daten aus Word-Tabellen Tabellen usw. verwenden.
- 3. Datenbankimport aus Keyvi1.4.4: Bei einem Importvorgang, einer alten Keyvi1.1.4 Datenbank in Keyvi3, fließen beide Personendatensätze aus der ehemaligen Keyvi1.4.4 zusammen. Zu diesen beiden Personendatensätzen zählen zum Einen die "Schlüsselvergabe über Stammdaten" und zum Anderen die Personen der "Schlüsselvergabe über Freie Eingabe".
- 4. Halbautomatischer Datenimport: Über Personen-Import mittels externer Datenquelle (Siehe <u>[Stammdaten]\[PersonenImport</u>]
- 5. Einzelperson anlegen: Beim Anlegen einer Einzelperson über die Schaltfläche [Neue Einzelperson] und die entsprechende Eingabe der Personendaten über die PC PC-Tastatur.

![](_page_94_Picture_194.jpeg)

![](_page_95_Picture_1.jpeg)

#### **Bitte nachfolgende Hinweise beachten!**

In der letzten Spalte werden Personen-Datensätze automatisch mit einem Haken gekennzeichnet, wenn diese durch einen Personen-Import (Menü Stammdaten\Personen Import) hinzugefügt wurden. Solange hier ein Haken gesetzt ist, wird dieser Personen-Datensatz bei jedem weiteren halbautomatischen Personenimport auf sein Vorhandensein geprüft und ggf. gelöscht! Soll eine einmal hinzugefügte Person durch einen weiteren Import nicht mehr verändert werden, dann entfernen Sie den Haken in der Spalte "Syncr."

Zum Zwecke der Übersichtlichkeit wurde ein zusätzlicher Filter integriert, der Ihnen je nach Auswahl anzeigt, welche Personen bereits einen Schlüssel haben und welche noch keinem Schlüssel zugeordnet wurden.

![](_page_95_Picture_5.jpeg)

Personennamen sind nicht übertragbar! D.h. Nutzen Sie nie den Datensatz einer obsoleten Person um sie mit den Daten einer anderen/ neuen Person zu überschreiben!

## **3.11.1 Filter**

Siehe Filterfunktion in Keyvi3.

### **3.11.2 Suche**

Siehe Suche innerhalb von Keyvi3.

#### **3.11.3 Drucken**

Siehe Druckfunktion innerhalb von Keyvi3.

![](_page_95_Picture_90.jpeg)

![](_page_96_Picture_1.jpeg)

## **3.12 Menü [Stammdaten]\[Personen Import]**

![](_page_96_Picture_90.jpeg)

Zum Import von Personendaten empfehlen wir als Importquelle die Verwendung einer Microsoft®-Excel®-Datei, gespeichert im Format \* csv

Dieses Programmfenster teilt sich in vier wichtige Einstellungsbereiche auf:

![](_page_96_Picture_91.jpeg)

**Abbildung 58: Personen Import** 

## **3.12.1 Inhalt und Reihenfolge der Importdaten definieren.**

Definieren Sie im Fenster {Imported} welche Personendaten Sie importieren wollen und in welcher Reihenfolge diese in der zu importierenden Datendatei tabellarisch angelegt sind.

Ziehen Sie dazu die gewünschten Datenfeldbezeichnungen aus dem linken Feld {Alle} mittels der beiden Pfeilschaltflächen in das rechte Feld {Imported}.

Sortieren Sie die Bezeichnungen mit Hilfe der beiden Up-/Down-Schaltflächen analog zu der Reihenfolge Ihrer zu importierenden Daten.

Eine klassische Datenabfolge wäre zum Beispiel: P-Num;Anrede;Vorname;Nachname; ....

![](_page_96_Picture_13.jpeg)

Beim Import von Abteilungsbezeichnungen, müssen diese zunächst einmalig über das Menü [Stammdaten]\[Ortsaufteilungen]\[Abteilungen] angelegt worden sein.

![](_page_96_Picture_92.jpeg)

![](_page_97_Picture_1.jpeg)

Wenn gewünscht, kann durch Setzen der entsprechenden Option, zu jeder importierten Person automatisch ein Schlüssel, in [Stammdaten] [Stammdaten]\[Schlüssel], angelegt werden.

### **3.12.2 Trennzeichen definieren**

Legen Sie im zweiten Feld fest, wie Ihre Daten in Ihrer Datenquelle voneinander getrennt sind.

### **3.12.3 Schlüssel Einstellungen**

Definieren Sie im dritten Feld die Standardeinstellungen für neu anzulegende Schlüssel bei einem Personenimport.

Start Importierung

### **3.12.4 Importeinstellungen**

Sollten bisher noch keine Personen vorhanden sein, führen Sie zunächst einen Import durch. eren Sie im dritten Feld die Standardeinstellung<br>nenimport.<br>**4 Importeinstellungen**<br>n bisher noch keine Personen vorhanden sein,<br>n Sie zunächst einen Import durch.<br>eren Sie hierfür die entsprechende Option und

Markieren Sie hierfür die entsprechende Option und definieren durch Klicken auf die Schaltfläche [Testen] den Pfad zu Ihren Importdaten Importdaten.

Empfohlenes Format (\*.csv)

Sollten bereits Personendaten vorhanden sein, kön<mark>-</mark> nen Sie sich auch für eine Synchronisation entsche<mark>l</mark>den. Dabei werden Ihre bereits vorhandenen Personendaten mit den zu importierenden verglichen.

Neue Personen aus Ihrer Datenquelle werden dabein Ihrem Keyvi3-Datenbestand ergänzt.

Sollte eine Person in Ihrer Datenquelle vorkommen, jedoch nicht in Ihrem Keyvi3-Datenbestand, so wird diese Person automatisch gelöscht.

#### **Abbildung 59: Start Importierung :**

![](_page_97_Picture_257.jpeg)

Wenn Sie es wünschen, kann Keyvi3, sofern für diese Person ein Schlüssel ausgegeben wurde, automatisch diesen Schlüssel löschen und zu diesem Zwecke einen Rep Repersonalisierungsauftrag automatisch diesen Schlüssel löschen und zu diesem Zwecke einen Repersonalisierungsauftrag<br>generieren. Dieser Repersonalisierungs-Auftrag (Löschauftrag) wird bei nächster Gelegenheit entweder an der Programmierstation (PS), oder einem automatischen Programmierterminal abgearbeitet.

Sobald Sie den Dateidialog mit [OK] bestätigen, beginnt ein Testdurchlauf des Importvorgangs.

Dabei wird Ihnen fortlaufend der Importverlauf angezeigt, sollte innerhalb Ihrer zu importierenden Daten ein Fehler gefunden werden, so wird Ihnen dies ebenfalls angezeigt. Sobald Sie den Dateidialog mit [OK] bestätigen, beginnt ein Testdurchlauf des Importvorgangs.<br>Dabei wird Ihnen fortlaufend der Importverlauf angezeigt, sollte innerhalb Ihrer zu importierenden<br>Daten ein Fehler gefunden wer

lerbeschreibung im angezeigten Protokoll und starten den Testdurchlauf erneut bis dieser fehlerfrei verläuft.

Sobald Ihr Test mit der abschließenden Meldung "OK!!!" durchlaufen wurde, starten Sie über die Schaltfläche [Importieren] den "scharfen" Importvorgang und bestätigen abschließend mit der Schaltfläche [Speichern].

![](_page_97_Picture_21.jpeg)

![](_page_97_Picture_258.jpeg)

![](_page_98_Picture_1.jpeg)

## **3.13 Menü [Stammdaten]\[Terminals]**

Dieses Programmfenster teilt sich in zwei Teilfenster:

|   |             | <b>Stammdaten Terminals</b>   |              |                      |                           |              |               |   |                     |                               |                            |                    |   |             |                       |         | $\Box$ D $\times$ |
|---|-------------|-------------------------------|--------------|----------------------|---------------------------|--------------|---------------|---|---------------------|-------------------------------|----------------------------|--------------------|---|-------------|-----------------------|---------|-------------------|
|   |             | Terminals Auswirkungen        |              |                      |                           |              |               |   |                     |                               |                            |                    |   |             |                       |         |                   |
|   |             | ST-ID Computernam Bezeichnung |              |                      | Raum Gebäude              | Standort Typ |               |   |                     | Geräte von Terminal [strato]. |                            |                    |   |             |                       |         |                   |
|   | 3           | C002                          | C002         |                      | E                         | F            | Benutzertermi |   |                     |                               |                            |                    |   |             |                       |         |                   |
|   | 4           | C004                          | C004         |                      | Ε                         | Ξ            | Benutzertermi | E |                     | Verb.Typ Verb.                |                            | Gerät              |   | Bezeichnung | Online                | Inaktiv | Erster Zugriff    |
|   | 5           | Schulung-P                    | Schulung-PC4 |                      | Ε<br>٠                    | F            | Benutzertermi | E |                     | <b>COM</b>                    | $\blacktriangleright$ COM5 | Kombi SD+PS        | Ξ | Techniker   | □                     | П       | 16.09.2008 15:    |
|   | 6           | strato                        | strato       |                      | E                         | F            | Benutzertermi |   |                     | <b>COM</b>                    | $\blacksquare$ COM5        | Programmierstation |   | Büro Verw.  | ☑                     | П       | 16.09.2008 17:    |
|   | 7           | strato                        | strato       |                      | $\overline{\blacksquare}$ | F            | Dienst        |   |                     |                               |                            |                    |   |             |                       |         |                   |
|   |             |                               |              |                      |                           |              |               |   |                     |                               |                            |                    |   |             |                       |         |                   |
|   |             |                               |              |                      |                           |              |               |   |                     |                               |                            |                    |   |             |                       |         |                   |
|   |             |                               |              |                      |                           |              |               |   |                     |                               |                            |                    |   |             |                       |         |                   |
|   |             |                               |              |                      |                           |              |               |   |                     |                               |                            |                    |   |             |                       |         |                   |
|   |             |                               |              |                      |                           |              |               |   |                     |                               |                            |                    |   |             |                       |         |                   |
|   |             |                               |              |                      |                           |              |               |   |                     |                               |                            |                    |   |             |                       |         |                   |
|   |             |                               |              |                      |                           |              |               |   |                     |                               |                            |                    |   |             |                       |         |                   |
|   |             |                               |              |                      |                           |              |               |   |                     |                               |                            |                    |   |             |                       |         |                   |
| π |             |                               |              |                      |                           |              |               | П | П                   |                               |                            |                    |   |             |                       |         |                   |
|   | Neu         | Auswahl kop.                  |              | Aktualisieren        | Suche                     |              |               |   |                     |                               |                            |                    |   |             |                       |         | Neu               |
|   | Löschen     | Auswahl versch.               |              | Abbrechen            |                           |              |               |   | Ganzes Wort         |                               |                            |                    |   |             |                       |         | Löschen           |
|   | Neu starten | Drucken                       |              | Weiter $\rightarrow$ |                           | Suchen       |               |   | Groß/Klein beachten |                               |                            |                    |   |             | <b>▽</b> Auto-Refresh |         | Auswählen         |

**Abbildung 60: Stammdaten Terminals** 

### **3.13.1 Das Teilfenster "Terminals"**

Hier werden alle Terminals, Dienste und Clients dargestellt, die mit Ihrer Keyvi3-Datenbank zusammenarbeiten oder zusammengearbeitet haben.

Über die Schaltfläche [Neu] legen Sie neue Terminals unterschiedlichster Typen an.

Über die Schaltfläche [Aktualisieren] wird die momentane Ansicht aktualisiert, sollte der Auto-Refresh deaktiviert sein.

Über die Schaltfläche [Auswahl kop.] kopieren Sie ein, zuvor im rechten Teilfenster "Geräte von Terminal" über die Schaltfläche [Auswählen], ausgewähltes Gerät auf das im linken Fenster markierte Terminal.

Über die Schaltfläche [Auswahl versch.] verschieben Sie ein, zuvor im rechten Teilfenster "Geräte von Terminal" über die Schaltfläche [Auswählen], ausgewähltes Gerät zu dem im linken Fenster markierten Terminal.

Über die Schaltfläche [Neu Starten] veranlassen Sie einen Keyvi3-Dienst dazu, seine Datenbank von neuem einzulesen um so einen neuen Status in den Programmablauf einbeziehen zu können. Alternativ können Sie den Keyvi3-Service auch über die Dienste-Verwaltung des Rechners neu starten.

Über [Löschen] entfernen Sie vorhandene Terminals. Beachten Sie hierbei, dass das zu löschende Terminal keine aktiven Geräte mehr besitzt.

### **3.13.2 Das Teilfenster "Geräte von Terminal"**

Hier werden in Abhängigkeit Ihrer Auswahl im Teilfenster Terminals alle an diesem Terminal angeschlossenen Geräte angezeigt.

Über die Schaltfläche [Neu] können Sie eine Vielzahl von Geräten der Uhlmann & Zacher GmbH installieren.

Lesen Sie bei Bedarf die entsprechenden Installations- und Bedienungsanleitungen des jeweiligen Geräts.

![](_page_98_Picture_124.jpeg)

![](_page_99_Picture_1.jpeg)

Über die Schaltfläche [Löschen] entfernen Sie vorhandene Geräte.

#### **Hinweis:**

Denken Sie daran, neu angelegte oder gelöschte Terminals/Geräte durch [Weiter] und [Übernehmen] in der Datenbank zu speichern. Ansonsten wird z. B. der Onlinestatus eines neu hinzugefügten Gerätes nicht auf "Online" wechseln können.

#### **3.13.3 Suche**

Siehe Suche innerhalb von Keyvi3.

#### **3.13.4 Drucken**

Siehe Druckfunktion innerhalb von Keyvi3.

![](_page_99_Picture_60.jpeg)

![](_page_100_Picture_1.jpeg)

## **3.14 Menü [Stammdaten]\[Ortsaufteilung]**

Dieser Menüpunkt teilt sich in die Unterkategorien:

## **3.14.1 Abteilung**

Betrifft die Filterung von Schlüssel und Personen

![](_page_100_Picture_112.jpeg)

#### **Abbildung 61: Stammdaten Abteilungen**

Anlegen neuer Abteilungen erfolgt über die Schaltfläche [Neu].

Die erste Abteilung mit ID 1 stellt die Standardabteilung, welcher nicht zugewiesene Personen zugeordnet werden, und kann daher nicht gelöscht oder umbenannt werden.

Geben Sie für jede zusätzlich angelegte Abteilung eine Kurz und eine ggf. erklärende Langbezeichnung ein.

Tragen Sie in der Spalte {Meldung in Ausgabeformular TXT} den gewünschten Wortlaut für die jeweilige Abteilung ein. Informationen über Verhalten bei Schlüsselverlust und Kosten sind Standards die nicht fehlen sollten.

#### **3.14.1.1 RTF-Dokumente mit verschiedenen Formaten importieren**

Alternativ steht Ihnen die Möglichkeit zur Verfügung, beliebige Texte mit verschiedenen Formaten und Schriftarten zu verwenden.

Erzeugen Sie hierzu ein neues WORD-Dokument mit einem entsprechend formatierten Text und speichern Sie dieses Dokument als Dateityp \*.rtf ab.

Über die Schaltfläche [RTF Basis-Dokument importieren] gelangen Sie zu einem Dateidialog in dem Sie Ihre zuvor abgespeicherte Datei auswählen und so importieren können.

Nun erscheint der Text inklusive der verwendeten Formatierungscodes in der Spalte {Meldung in Ausgabeformular RTF}.

Aktivieren Sie nun noch abschließend die Verwendung dieses RTF-Dokuments indem Sie die Option in der anschließenden Spalte {Textformatierung RTF} setzen.

![](_page_100_Picture_113.jpeg)

![](_page_101_Picture_1.jpeg)

Um mehrzeiligen Text auch entsprechend korrekt auf dem Ausgabeformular darzustellen, ohne dabei nachfolgende Inhalte zu Überschreiben, ist es notwendig sich entweder für einen pauschalen Zeilen-Platzhalter, oder für einen Individuellen Platzhalter pro Abteilung zu entscheiden. Nutzen Sie hierfür die Einstellmöglichkeiten im Menü Programm\Einstellungen\{Berichte} gemäß nachfolgenden Screenshots.

![](_page_101_Picture_61.jpeg)

#### **Abbildung 62: Einstellungen – Berichte**

Beachten Sie, dass zunächst jeder neu angelegten Person die Standardabteilung zugeordnet ist. Nachdem weitere Abteilungen angelegt wurden, können diese im Menü Stammdaten\Personen in der Spalte "Abteilungen" zugewiesen werden.

Löschen vorhandener Abteilungen über die Schaltfläche [Löschen].

![](_page_101_Picture_62.jpeg)

![](_page_102_Picture_1.jpeg)

## **3.14.2 Gebäude**

Betrifft die Filterung von Türen zu den entsprechenden Gebäuden.

![](_page_102_Picture_60.jpeg)

**Abbildung 63: Stammdaten Gebäude** 

Anlegen neuer Gebäude über die Schaltfläche [Neu].

Löschen vorhandener Gebäude über die Schaltfläche [Löschen].

Geben Sie für jedes Gebäude eine Kurz und eine Langbezeichnung ein.

Mit der Schaltfläche [Abbrechen] verlassen Sie den Dialog ohne Änderungen.

Mit der Schaltfläche [Drucken] drucken Sie die aktuelle Anzeige.

![](_page_102_Picture_61.jpeg)

![](_page_103_Picture_1.jpeg)

## **3.14.3 Standorte**

Betrifft die Filterung von Türen zu den entsprechenden Standorten.

![](_page_103_Picture_59.jpeg)

**Abbildung 64: Stammdaten Standorte** 

Anlegen neuer Standorte über die Schaltfläche [Neu]. Löschen vorhandener Standorte über die Schaltfläche [Löschen].

Geben Sie für jedes Gebäude eine Kurz- und eine Langbezeichnung ein.

Mit der Schaltfläche [Abbrechen] verlassen Sie den Dialog ohne Änderungen.

Mit der Schaltfläche [Drucken] drucken Sie die aktuelle Anzeige.

![](_page_103_Picture_60.jpeg)

![](_page_104_Picture_1.jpeg)

## **3.15 Menü [Stammdaten]\[Gruppen]**

|                        | GED              | Kurzbezeichnung | Langbezeichnung   | Std. Tür | Std. Schl. | $\hat{\phantom{a}}$             |                      | Türen in Gruppe [GHS] (Anzahl 467) |                                                 |                                          |                                        |  |
|------------------------|------------------|-----------------|-------------------|----------|------------|---------------------------------|----------------------|------------------------------------|-------------------------------------------------|------------------------------------------|----------------------------------------|--|
|                        | 0                | GHS             | Generalgruppe     | п        | п          |                                 | $D$ -ID              | Tümummer                           | Bezeichnung                                     | Standort                                 | Gebäude                                |  |
|                        |                  | HS.             | Hauptschliessung  | П        | п          |                                 | 8F00                 |                                    | Eingang - Stat. 6                               | $\overline{\phantom{a}}$<br>MÜ           | Ringstr.21                             |  |
|                        | 2                | Ärzte           | <b>Árzte</b>      | Л        | П          |                                 | 597B                 | 10                                 | Eingang -Stat. 5                                | $\blacksquare$<br>M <sub>0</sub>         | Ringstr.21                             |  |
|                        | 3                | Psych.          | Psychologen       | г        | г          |                                 | 67E5                 | 11                                 | Eingang - Stat. 4                               | $\blacksquare$<br>MO                     | Ringstr.21                             |  |
|                        | 4                | PDL             | PDL u. Vertret.   | п        | П          |                                 | AA8A                 | 12                                 | Eingang - Stat. 4                               | $\blacksquare$<br>MO                     | Ringstr.21                             |  |
|                        | 5                | Station 1       | Station 1         | П        | П          |                                 | 20DA                 | 13                                 | Eingang - Stat. 3                               | $\blacksquare$<br>MÜ                     | Ringstr.21                             |  |
|                        | 6                | Station 2       | Station 2         | п        | П          |                                 | 276A                 | 14                                 | Eingang - Stat. 3                               | $\left  \cdot \right $<br>M <sub>U</sub> | Ringstr.21                             |  |
|                        | 7                | Station 3       | Station 3         | г        | п          |                                 | <b>51ER</b>          | 15                                 | Notausgang - Sta                                | <b>WD</b>                                | v Nelkenwen                            |  |
|                        | 8                | Station 4       | Station 4         | п        | Л          |                                 | Tür(en) herausnehmen |                                    | Suche<br>5                                      |                                          |                                        |  |
|                        |                  |                 |                   |          |            |                                 |                      |                                    |                                                 |                                          |                                        |  |
|                        | 9                | Station 5       | Station 5         | П        | П          |                                 |                      |                                    |                                                 | 舅                                        |                                        |  |
|                        | 10               | Labor           | Labor/Röngten     | п        | Л          |                                 |                      |                                    |                                                 |                                          |                                        |  |
|                        | 11               | KG/Sport        | Physiotherapie    | П        | П          |                                 |                      |                                    | Suchen                                          |                                          |                                        |  |
|                        | $\sim$           | $x - 1$         | $x + c$           | H        | Ē          |                                 |                      |                                    |                                                 |                                          |                                        |  |
|                        | Filter Schlüssel |                 | Filter (Türen)    |          |            |                                 |                      | Türen nicht in Gruppe (Anzahl 10)  |                                                 |                                          | Ganzes Wort<br>Groß/Klein beachten     |  |
|                        | Kein Filter      |                 | G.<br>Kein Filter |          |            |                                 | $D-ID$               | Tümummer                           | Bezeichnung                                     | Standort                                 | Gebäude                                |  |
|                        | Abteilung        |                 | Standorte         |          |            |                                 | 367F                 | PaZi 01                            | Patientenzimmer 01                              | Berlin v                                 |                                        |  |
|                        |                  |                 | Gebäude           |          |            |                                 | <b>BFBD</b>          | Pa7i 02                            | Patientenzimmer 02                              | Berlin<br>$\overline{\phantom{a}}$       |                                        |  |
|                        |                  |                 |                   |          |            |                                 | DBCD                 | PaZ 03                             | Patientenzimmer 03                              | Berlin<br>$\overline{\phantom{a}}$       | Burlestr.9<br>Burlestr.9<br>Burlestr.9 |  |
|                        |                  |                 |                   |          |            |                                 | E052                 | PaZi 04                            | Patientenzimmer 04 Berlin                       | $\overline{\phantom{a}}$                 | Burlestr <sub>.9</sub>                 |  |
| $\sqrt{2}$<br>$\sigma$ | Türen            |                 | Suche             | 5        |            | $\blacksquare$<br>Ganzes Wort T | 2975<br>943F         | PaZi 05<br>PaZ 06                  | Patientenzimmer 05<br>Patientenzimmer 06 Berlin | $\overline{\phantom{a}}$<br>Berlin       | Burlestr.9<br>Burlestr.9               |  |

**Abbildung 65: Stammdaten Gruppen** 

Das Programmfenster "Gruppen" teilt sich in sechs Teilfenster auf, darunter drei Tabellenfenster:

- 1. Tabellenfenster "Gruppen"
- 2. Tabellenfenster "Türen in Gruppe"
- 3. Tabellenfenster "Türen nicht in Gruppe"
- 4. Filter (Türen/Schlüssel)
- 5. Suche
- 6. Optionsfeld für Umschaltung "Türen oder Schlüssel in Gruppe"

#### **3.15.1 Das linke Tabellenfenster "Gruppen"**

Hier erhalten Sie eine Anzeige aller aktuell verfügbaren Türgruppen, durch Anklicken der Kurz- oder Langbezeichnung einer Gruppe, können diese entsprechend Ihren Bedürfnissen benannt oder geändert werden.

Ferner haben Sie die Möglichkeit, die eben gewählte Gruppe als Standard für Tür (Std.Tür) oder für Schlüssel (Std.Schl.) zu setzen.

#### **3.15.1.1 Std.Tür.**

Durch das Setzen des Auswahlhakens in der Spalte "Std.Tür" wird bei jedem Anlegen einer neuen Tür (In [Stammdaten]\[Türe]) diese Gruppe automatisch auf der neuen Tür berechtigt. Selbstverständlich können Sie diese Gruppe, sollte sie einmal nicht erwünscht sein, jederzeit manuell abwählen.

![](_page_104_Picture_107.jpeg)

![](_page_105_Picture_1.jpeg)

#### **3.15.1.2 Std.Schl.**

Durch das Setzen des Auswahlhakens in der Spalte "Std.Schl." wird bei jeder Schlüsselausgabe automatisch diese Gruppe auf dem neuen Schlüssel berechtigt. Selbstverständlich können Sie diese Gruppenberechtigung, sollte sie einmal nicht erwünscht sein, jederzeit manuell abwählen.

Über die Schaltfläche [Neu] ist es möglich, weitere Gruppen bis zu einer Gesamtgruppenzahl von 296 Gruppen anzulegen.

### 3.15.2 Das rechte Tabellenfenster "Türen in Gruppe"

Hier bekommen Sie alle Türen angezeigt, die im Moment der ausgewählten Gruppe angehören. Durch Klicken auf die Schaltfläche [Türen herausnehmen], nehmen Sie die jeweils markierte Tür aus der Gruppe und verschieben diese in die Tabelle "Türen nicht in Gruppe".

Beachten Sie, dass hinter der Fensterbezeichnung "Türen in Gruppe" immer die aktuelle Anzahl der Türen und der Namen der gewählten Gruppe angezeigt wird.

Sie können auch mehrere Türen markieren, indem Sie für eine Bereichsauswahl die Taste "Shift" (Umschalttaste) gedrückt halten während Sie die erste und letzte Tür Ihres gewünschten Bereichs markieren, oder alternativ für eine selektive nicht zusammenhängende Auswahl die Taste "Strg" auf Ihrer Tastatur gedrückt halten, während Sie die einzelnen Türen auswählen. Somit ist diese Tür nicht mehr Teil Ihrer gewählten Gruppe und wird in Folge durch diese Gruppenschließung nicht mehr geschlossen.

### **3.15.3 Das rechte Tabellenfenster "Türen nicht in Gruppe**

Hier bekommen Sie alle Türen angezeigt, die im Moment nicht der ausgewählten Gruppe angehören. Diese sog. freien Türen können Sie durch Klicken auf die Schaltfläche [Türen hinzufügen] der ausgewählten Gruppe hinzugefügt werden.

Sie können auch mehrere Türen markieren, indem Sie für eine Bereichsauswahl die Taste "Shift" (Hochstelltaste) gedrückt halten während Sie die erste und letzte Tür Ihres gewünschten Bereichs markieren, oder alternativ für eine selektive nicht zusammenhängende Auswahl die Taste "Strg" auf Ihrer Tastatur gedrückt halten, während Sie die einzelnen Türen auswählen. Somit ist diese Tür nun Teil Ihrer gewählten Gruppe und wird in Folge durch diese Gruppenschließung geschlossen. Bitte nachfolgenden Hinweis beachten!

#### **Hinweis:**

Beachten Sie, dass das Übernehmen dieser Änderungen Aufträge generiert, die zuerst an den entsprechenden Türen abgearbeitet werden müssen, bevor die gewünschte Funktion erreicht wird. Denken Sie daran, im Anschluss den Inhalt Ihres Servicegeräts(abgearbeitete Aufträge) wieder in Keyvi3 einzulesen.

### **3.15.4 Filter**

Siehe Suche innerhalb von Keyvi3.

### **3.15.5 Suche**

Siehe Suche innerhalb von Keyvi3.

### **3.15.6 Optionsfeld zur Umschaltung "Türen/Schlüssel"**

Mithilfe dieses Optionsfeldes wählen Sie, ob in den beiden rechten Tabellenfenstern Schlüssel oder Türen angezeigt werden. Wenn Sie die Ansicht Schlüssel von Gruppe wählen, sehen Sie in den rechten Teilfenstern je Gruppe diejenigen Schlüssel, die diese Gruppe berechtigt bzw. nicht berechtigt haben. In der Ansicht Schlüssel können keine Veränderungen vorgenommen werden

![](_page_105_Picture_174.jpeg)

![](_page_106_Picture_1.jpeg)

Uhlmann & Zacher *SYSTEME AUS EINER HAND*

# **3.16 Menü [Stammdaten]\[Extra-Gruppen]**

![](_page_106_Picture_40.jpeg)

**Abbildung 66: Stammdaten Extra-Gruppen** 

Hier können Sie bis zu 16 Extra-Gruppen definieren.

![](_page_106_Picture_41.jpeg)

![](_page_107_Picture_1.jpeg)

## **3.17 Menü [Stammdaten]\[Türen von Zeitschaltungen]**

Das Programmfenster "Zeitschaltungen" ist in 5 Teilfenster, darunter 3 Tabellenteilfenster unterteilt. Diese dienen in erster Linie dazu, neue Zeitschaltungen zu erstellen und diese ausgewählten Türen zuzuweisen.

Ferner können Sie hier bestehende Zeitschaltungen verändern oder über die Schaltfläche [Löschen] aus dem System entfernen.

![](_page_107_Picture_104.jpeg)

**Abbildung 67: Stammdaten Türen von Zeitschaltungen** 

Eine Zeitschaltung ist eine Anweisung zu einem automatischen Verhalten.

Eine Zeitschaltung wird als Auftrag an das SD gesendet und an der zugehörigen Tür übertragen.

Der konfigurierbare Zeitraum ist eine wiederkehrende Woche (Montag bis Sonntag) im 24 Stunden Format (kleinstes einstellbares Zeitraster 10 Minuten) inklusive Feiertagsausnahmen über die Feiertagslistenfunktion.

Wird in der Türe, die in der Zeitschaltung eingestellte "Auf-Zeit" erreicht, kuppelt die Türelektronik ein und die Tür kann ohne Berechtigung verriegelt/entriegelt werden. Im Falle eines Wandleser o.ä. zieht das Relais für die eingestellte Schließzeit an und ermöglicht so eine Türöffnung über nach geschaltete Geräte wie zum Beispiel: Türöffner, Motorschloss usw.

Wird in der Türe, die in der Zeitschaltung eingestellte "Zu-Zeit" erreicht, kuppelt die Türelektronik aus und die Tür kann ohne Berechtigung nicht mehr verriegelt/ entriegelt werden. Sollte die Tür von außen als Beschlag einen sog. Stoßgriff oder feststehenden Knauf haben, dann ist bei ausgekuppelter Türelektronik die Tür nicht zu öffnen.

Im Falle eines Wandlesers o.ä. öffnet das Relais wieder seinen Kontakt und verhindert somit eine Türöffnung über nach geschaltete Geräte wie zum Beispiel: Türöffner, Motorschloss usw.

![](_page_107_Picture_105.jpeg)
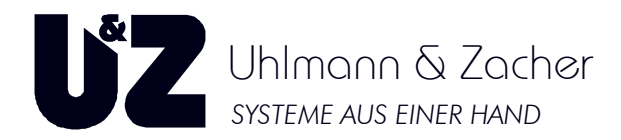

### **3.17.1 Anlegen einer neuen Zeitschaltung**

Zum Anlegen einer neuen Zeitschaltung klicken Sie auf die Schaltfläche [Neu], im folgenden Dialog geben Sie die Anzahl der anzulegenden Zeitschaltungen an und bestätigen mit [OK].

Tragen Sie nun in dem neu angelegten Datensatz die gewünschte Zeit und Art der Aktion die von der Türelektronik durchgeführt werden soll ein.

Im Anschluss haken Sie die entsprechenden Tage an, an denen die Aktion durchgeführt werden soll.

#### Die folgenden zwei Aktionen werden unterschieden.

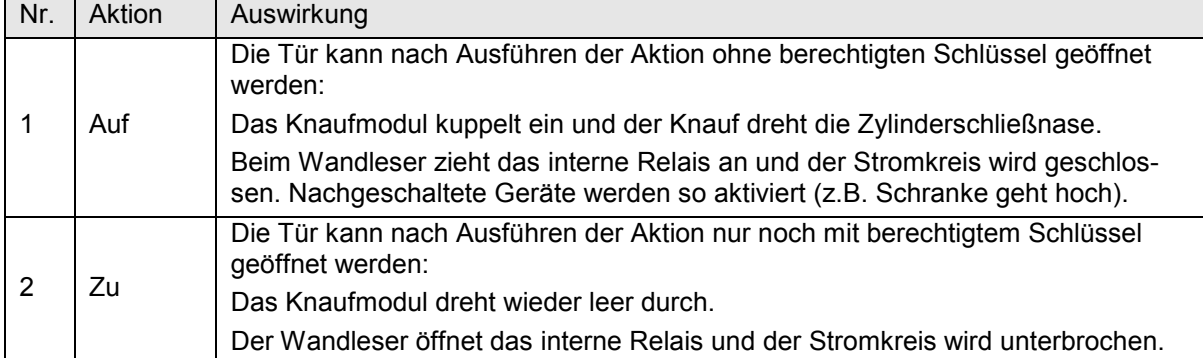

#### **Türen in Zeitschaltung**

In diesem Fenster erhalten Sie eine Übersicht, welche Türen momentan durch die ausgewählte Zeitschaltung gesteuert werden.

Verschieben Sie in dieses Programmfenster alle Türen, die von Ihrer neu angelegten Zeitschaltung gesteuert werden sollen.

#### **Türen nicht in Zeitschaltung**

In diesem Fenster erhalten Sie eine Übersicht, welche Türen momentan nicht durch die ausgewählte Zeitschaltung gesteuert werden.

Verschieben Sie in dieses Programmfenster alle Türen, die von Ihrer neu angelegten Zeitschaltung nicht gesteuert werden sollen.

### **3.17.2 Suche**

Siehe Suche innerhalb von Keyvi3.

### **3.17.3 Filter**

Siehe Filterfunktion in Keyvi3.

### **3.17.4 Drucken**

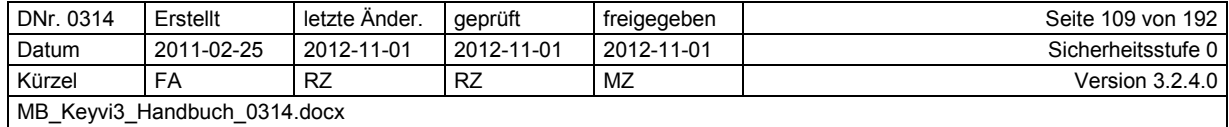

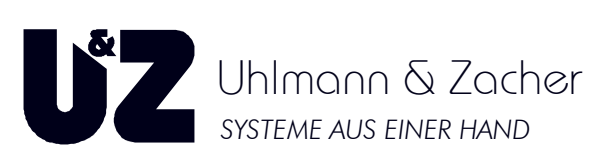

**3.18 Menü [Stammdaten]\[ Zeitschaltungen von Türen]**

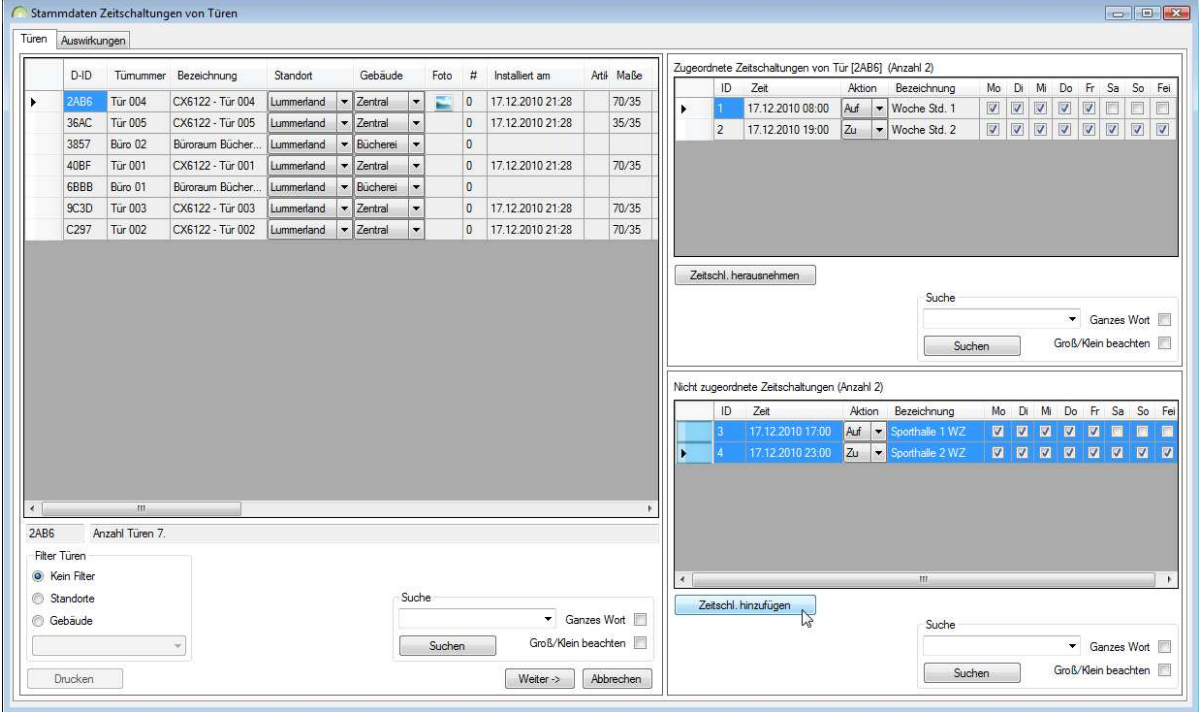

**Abbildung 68: Stammdaten Zeitschaltungen von Türen** 

### **3.18.1 Suche**

Siehe Suche innerhalb von Keyvi3.

### **3.18.2 Filter**

Siehe Filterfunktion in Keyvi3.

### **3.18.3 Drucken**

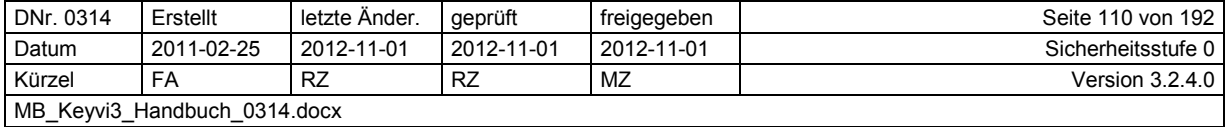

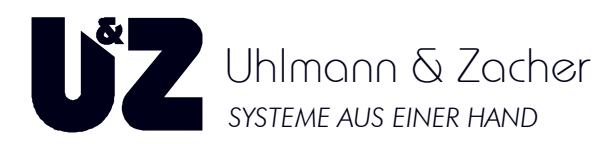

# **3.19 Menü [Stammdaten]\[Feiertage]**

Das Programmfenster Feiertage dient zum Anlegen von Feiertagen in einer tabellarischen Form im Format (TT,MM,JJJJ).

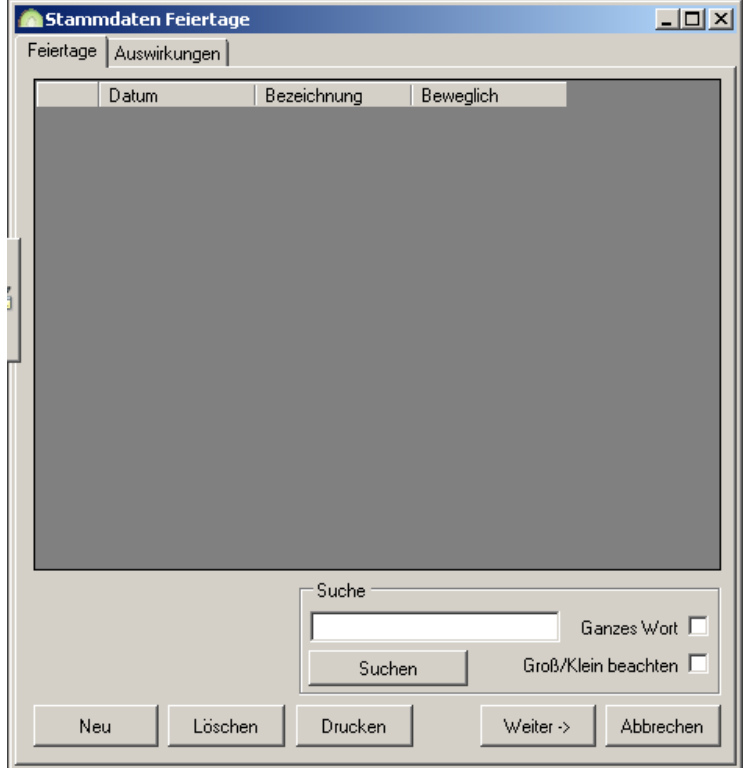

**Abbildung 69: Stammdaten Feiertage** 

Feiertage können nur für ein Jahr im Voraus angelegt werden!

Feiertage, welche in folgenden Jahren an einem anderen Datum wiederkehren, wie zum Beispiel Pfingstmontag, Ostermontag usw. kennzeichnen Sie bitte in der Spalte "Beweglich" mit einem Haken. Bewegliche Feiertage werden beim Start von Keyvi3 automatisch aus der Feiertagsliste gelöscht, wenn sie in der Vergangenheit liegen.

Nicht bewegliche Feiertage wie zum Beispiel Neujahr oder der Maifeiertag bleiben auch nach deren Ablauf in der Liste bestehen und es wird nur das Jahr geändert.

Die Feiertagsliste wird bei jeder Kommunikation mit dem Servicegerät (SD) aktualisiert. D.h. Auf dem SD ist immer die aktuelle Feiertagsliste und kann somit jederzeit an Türen, die diese Liste bezüglich gespeicherter Zeitschaltungen oder Schlüssel mit Feiertagseinschränkung, übertragen werden.

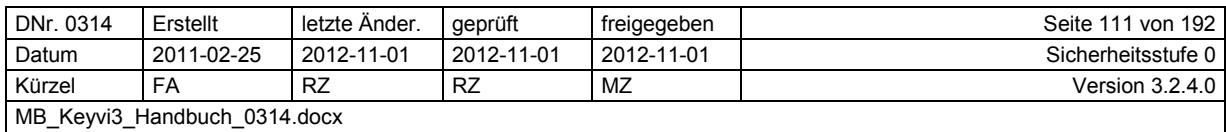

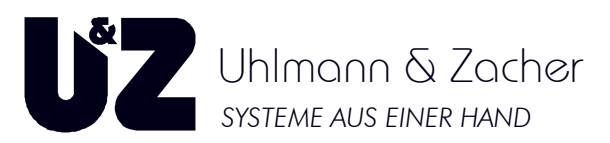

In den elektronischen Türeinheiten selbst wird nur die Kombination Tag/Monat als Feiertag gespeichert. Wenn die aktuelle Feiertagsliste mit dem SD manuell über den Menüpunkt {Tür Optionen / Feiertage übertragen} an die Türe übertragen wurde, und die Feiertagsliste ab diesem Zeitpunkt nicht mehr durch das Servicegerät neu übertragen wird, dann befindet sich im nächsten Jahr immer noch die ursprüngliche Liste in der Türeinheit.

So kann es vorkommen, dass eine Türeinheit einen beweglichen Feiertag im Folgejahr wiederum fälschlicherweise als Feiertag ansieht.

An Türen, bei denen eine korrekte Feiertagsliste von entscheidender Bedeutung ist (zum Beispiel Türen mit einer automatischen Zeitschaltung, die nicht an Feiertagen schalten sollen), sollten Sie zu Beginn des Jahres eine Wartung durchführen und mit dem SD die Feiertagsliste aktiv an alle betroffenen Türen manuell übertragen. Bei dem Ausführen von Aufträgen an der Türe wird die Feiertagsliste nicht automatisch mit in die Türe übertragen.

## **3.19.1 Suche**

Siehe Suche innerhalb von Keyvi3.

### **3.19.2 Drucken**

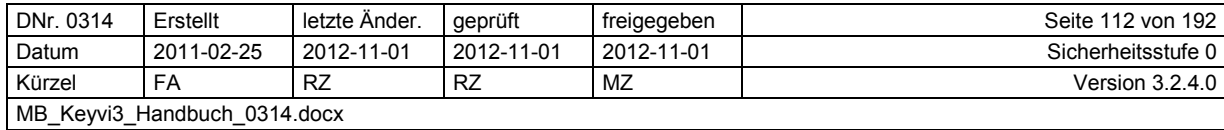

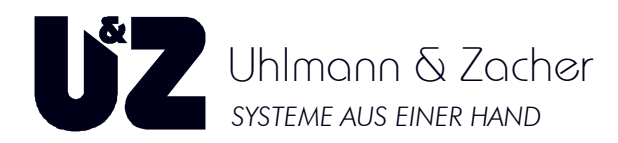

# **3.20 Menü [Stammdaten]\[Servicekeys]**

Das Programmfenster "Servicekeys" dient in erster Linie dazu, einen Überblick über die der Datenbank bekannten Servicekeys und deren Replacement-Nummern zu erhalten, sowie um Fremdservicekeys anderer Objekte anzulegen.

Ersatz-Servicekeys für verloren gegangene Servicekeys können in diesem Fenster nicht erzeugt werden. Hierfür benötigen Sie einen Ersatz-Servicekey von Ihrem Händler, der diesen bei Uhlmann & Zacher bestellen muss.

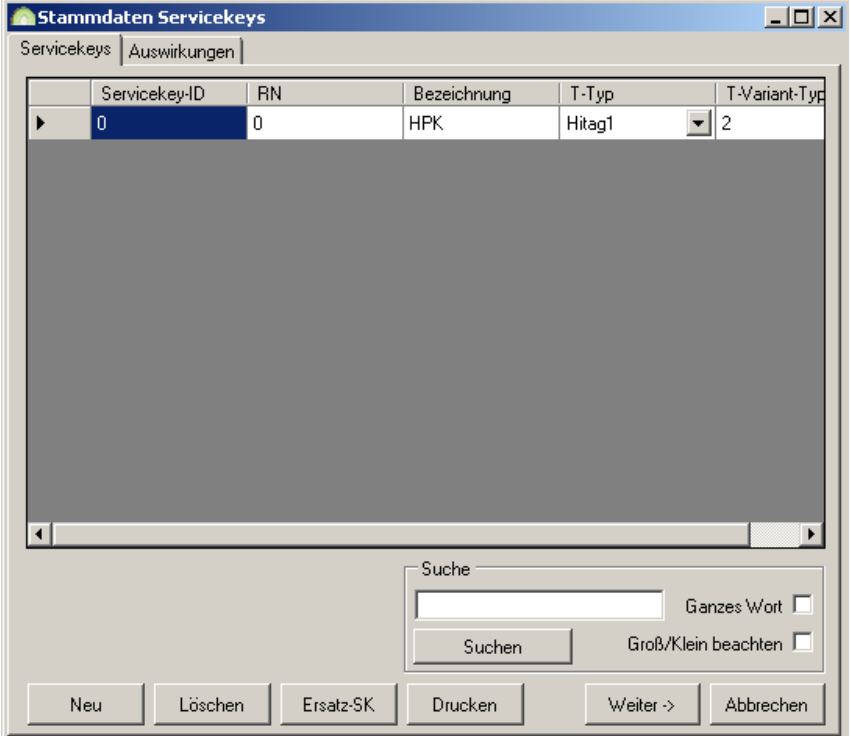

#### **Abbildung 70: Stammdaten Servicekeys**

Über die Schaltfläche [Neu] haben Sie die Möglichkeit weitere Servicekeys dem System hinzuzufügen. Dieses Feature ist dann sinnvoll, wenn Sie Schlüssel aus einem Fremd-Objekt auch für das aktuelle Objekt (=Datenbank) einsetzen und berechtigen wollen. Die sog. Fremdschlüssel können allerdings nicht als V-Key benutzt werden sondern ausschließlich als F-Key; d.h. die Berechtigungen müssen über das SD in der Tür und nicht auf dem Schlüssel gespeichert werden.

Über die Schaltfläche [Löschen] können Sie einen vorhandenen Servicekey löschen, gesetzt den Fall, dass für diesen Servicekey noch keine Schlüssel oder Türen angelegt wurden.

Sie müssten in diesem Fall zunächst, alle mit diesem Servicekey verbundenen Datensätze in Keyvi3 löschen.

Sollten Sie im Menü [Stammdaten]\Transponderarten bereits einen weiteren Transpondertyp angelegt haben, können Sie auch einen Servicekey unterschiedlicher Transponder-Technologie in Keyvi3 einsetzen.

Wir empfehlen jedoch dringend, vorab mit dem Support der Uhlmann & Zacher GmbH Kontakt aufzunehmen, da es wichtige technische Gesichtspunkte zu beachten gilt.

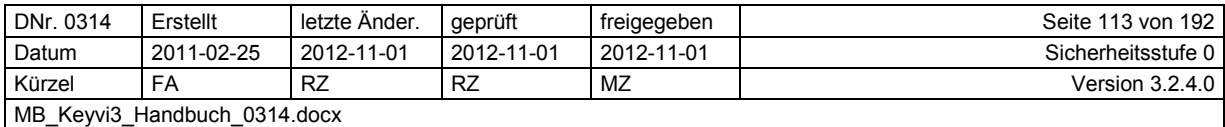

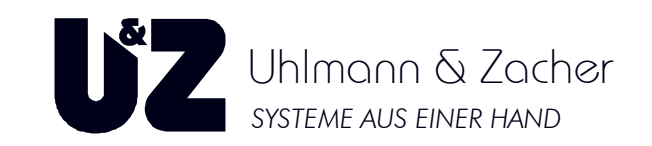

# **3.21 Menü [Stammdaten]\[Transponderarten]**

Das Tabellenfenster Transpondertypen listet alle im System verwendbare Transpondertypen auf. Der erstgenannte Transpondertyp ist der Standardtranspondertyp in Ihrem System. Dieser kann nicht gelöscht werden.

Über die Schaltfläche [Neu] erzeugen Sie für die Verwendung in Ihrem System einen neuen Transpondertyp.

Wählen Sie hierfür in dem folgenden Dialog den entsprechenden Transpondertyp aus.

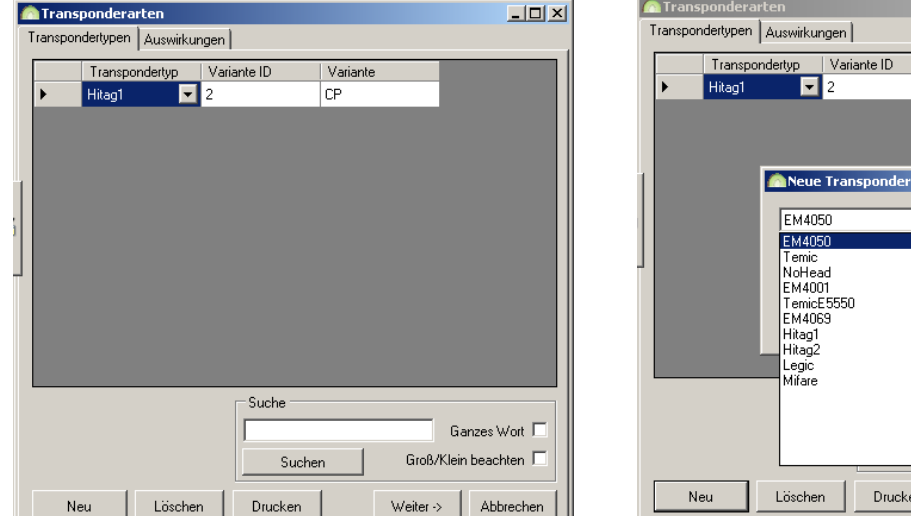

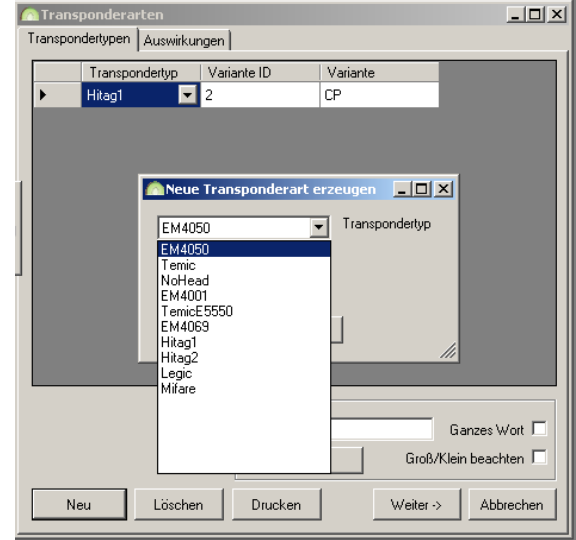

**Abbildung 71: Stammdaten Transponderarten** 

Mit [Löschen] entfernen Sie einen Datensatz, mit [Abbrechen] verlassen Sie eine Übersicht, ohne die Änderungen abzuspeichern.

#### **Bitte nachfolgenden Hinweis beachten!**

Es ist von entscheidender Wichtigkeit, dass die Verwendbarkeit des neu gewählten Transpondertyps in Ihrer Anlage zuvor sichergestellt wurde.

Im Einzelnen bedeutet dies, dass sichergestellt wurde, dass Transponder die dem neuen Typ entsprechen, auch an den gewünschten Türelektroniken (Wandleser, Knaufmodule, Elektronische Schließzylinder usw.) gelesen werden können und dass ihr bestehendes Programmierequipment dafür ausgelegt ist (Programmierstation usw.).

### **3.21.1 Suche**

Siehe Suche innerhalb von Keyvi3.

### **3.21.2 Drucken**

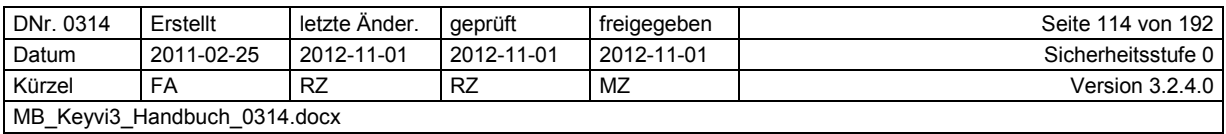

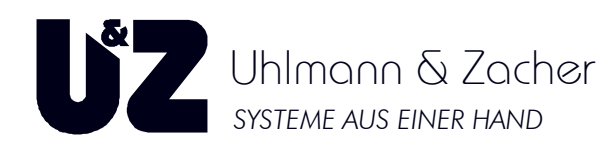

# **3.22 Menü [Stammdaten]\[Mandant]**

Das Menü [Stammdaten]\[Mandant] teilt sich grundsätzlich in sieben Register:

- 1. Ablaufdatum
- 2. Online (nur bei entspr. Lizenz)
- 3. Sicherheit
- 4. Geräte

5. Berichte

- 6. Logo
- 7. Funknetzwerk (nur bei entspr. Lizenz)

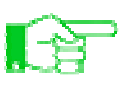

Die hier vorgenommenen Einstellungen sind auf die jeweilige Datenbank (Mandant) bezogen.

## **3.22.1 Register {Ablaufdatum}**

Durch das Aktivieren des Ablaufdatums erreichen Sie, dass ein Schlüssel spätestens vor Ablauf der von Ihnen gesetzten Frist (Ablaufdatum) sich an einem Ihrer automatischen Programmierterminals einfinden muss, um seine Schlüsselprogrammierung aktualisieren zu lassen.

Lässt die Person diese Zeit unbewusst oder bewusst verstreichen, so verliert der Schlüssel komplett seine Gültigkeit.

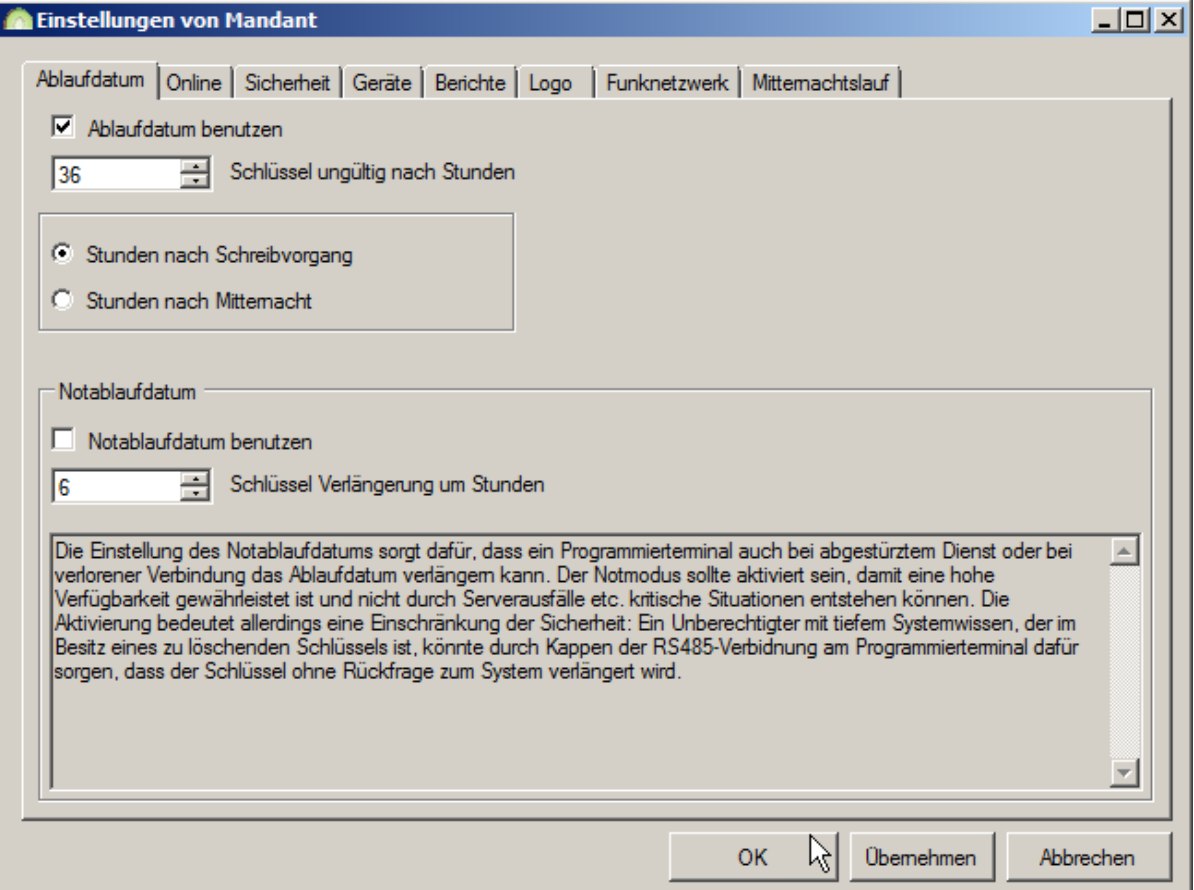

#### Abbildung 72: Register "Ablaufdatum"

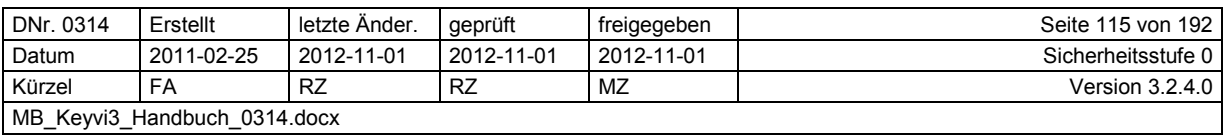

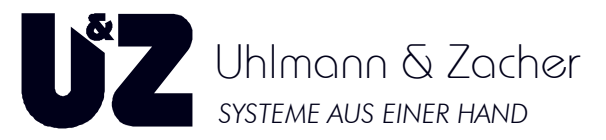

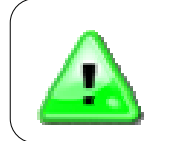

Es werden nur Schlüssel mit einem Ablaufdatum versehen, wenn Sie dies im Menü [Stammdaten]\[Schlüssel] in der Spalte {Ablaufdatum} durch Setzen eines Hakens aktiviert haben.

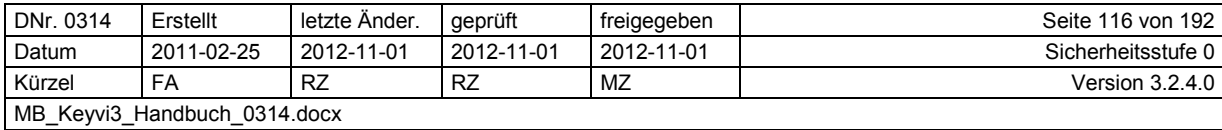

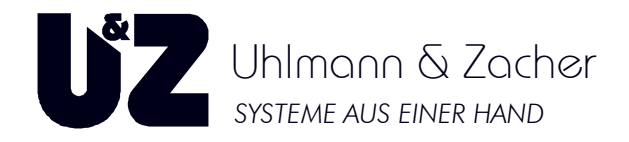

## **3.22.2 Register {Online Online}**

Tragen Sie hier die maximale Anzahl an Online Online-Türen Ihres Online-Busses ein. Beabsichtigen Sie mehr als einen Online-Bus (Line 1-X) anzusteuern, dann richtet sich der Wert immer nach dem Bus mit den meisten Busteilnehmern Busteilnehmern.

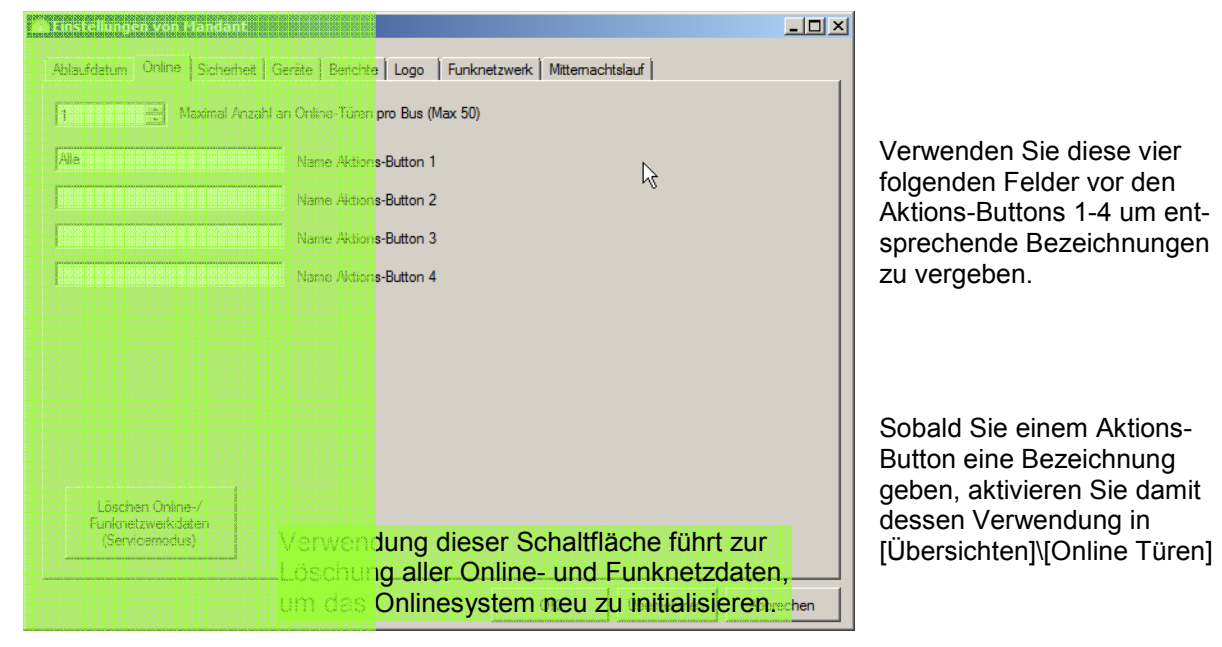

Abbildung 73: Register "Online"

D. h. Im Maximalfalle können Sie vier unterschiedliche Zusammenfassungen an Onlinetüren treffen, welche Sie dann in [Übersichten] [Übersichten]\[Online Türen] gezielt durch Mausklicks ansteuern steuern können. Beachten Sie hierfür den Abschnitt zum Menü <u>[Übersicht]\[Online Türen]</u>

## **3.22.3 Register {Sicherheit}**

Aktivieren Sie diese Option bei stärker zu schützenden Mandanten Mandanten-Datenbanken. Hierdurch wird sichergestellt, dass die Datenbank nur nach Auflegen des Servicekeys auf die Programmierstation und ggf. zusätzlicher Eingabe des Benutzerpasswortes, geöffnet werden kann. Aktivieren Sie diese Option bei stärker zu schützenden Mandanten-Datenbanken. Hierdurch wird<br>sichergestellt, dass die Datenbank nur nach Auflegen des Servicekeys auf die Programmierstation<br>und ggf. zusätzlicher Eingabe des

## **3.22.4 Register {Geräte}**

nals und in Absprache mit dem Uhlmann-&-Zacher-Support.

## **3.22.5 Register {Berichte}**

Tragen Sie hier eine benutzerdefinierten Text, der auf allen von Keyvi3 generierten Ausdrucken Ausdrucken/ Berichten als Überschrift dienen soll, ein.

## **3.22.6 Register {Logo}**

Ergänzend zu der im vorangegangenen Register {Berichte} zu definierenden Überschrift, haben Sie hier die Möglichkeit Ihren Berichten ein benutzerdefiniertes Logo hinzu zu fügen.

Folgende Dateiformate können problemlos verwendet werden: \*.jpg ; \*.bmp ; \*.png

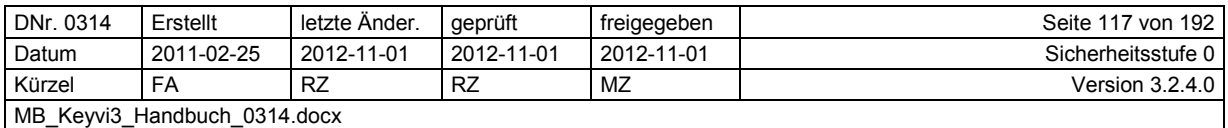

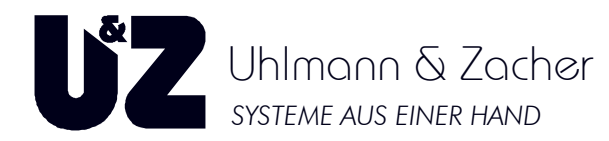

Dazu wählen Sie über die Schaltfläche [....] das gewünschte Logo oder Bild aus. Über die mit dem "X" markierte Schaltfläche verwerfen Sie die aktuelle Auswahl.

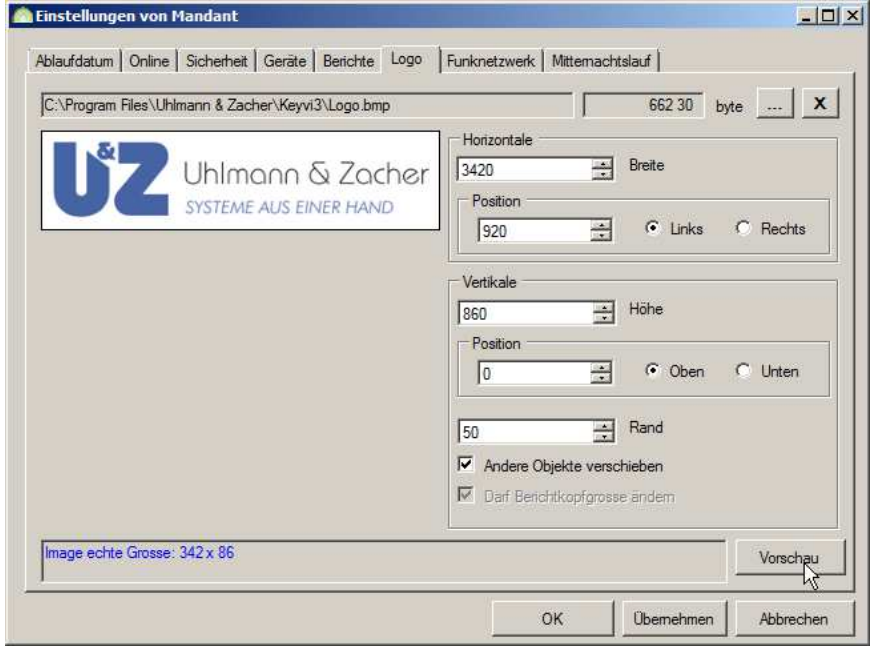

Skalieren Sie mit Hilfe der beiden Eingabefelder "Horizontale Breite und Vertikale Höhe" die später dargestellte Anzeigegröße Ihres Logos.

Positionieren Sie mit Hilfe der beiden Eingabefelder "Horizontale Position und Vertikale Position" und den jeweils dazugehörigen Ausrichtungs-Optionen Links, Rechts, Oben und unten, die später dargestellte Position Ihres Logos.

#### **Abbildung 74: Register "Logo"**

Nutzen Sie die Option {Andere Objekte verschieben} sobald Sie feststellen, dass Inhalte von Ihrem Logo verdeckt werden.

Verwenden Sie die Schaltfläche [Vorschau] um nach jeder Änderung eines Positionierungs- oder Skalierungswertes den gewünschten Effekt zu überprüfen.

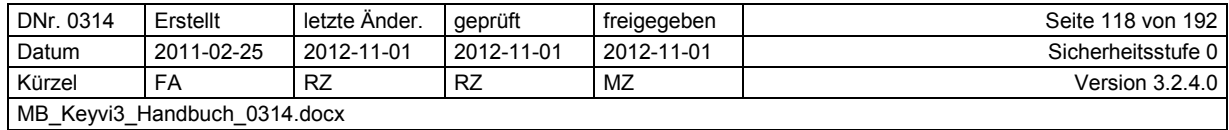

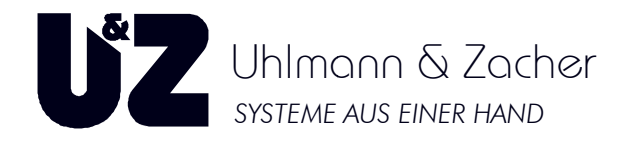

## **3.22.7 Register {Funknetzwerk}**

-Bei Aktivierung der Option "{Funktelegramme werden niemals ungültig}", wird der bei "{Nur Funktele gramme der letzten XX Stunden auswerten}" eingetragene Stundenwert ignoriert.

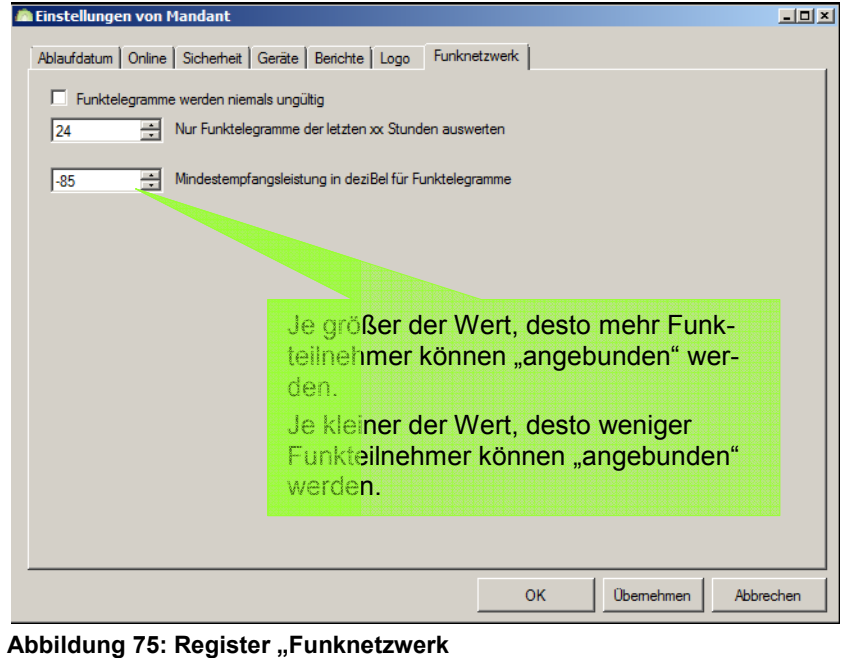

Geben Sie Sie bei {Mindestempfangsleistung in Dezibel für Funktelegramme den für Ihre Accesspoints geltenden untersten Schwellenwert der akzeptierten Signalstärke der Funktele Funktelegramme ein.

Funktelegramme unterhalb dieser Grenze werden ignoriert!

**Abbildung 75: Register "Funknetzwerk** 

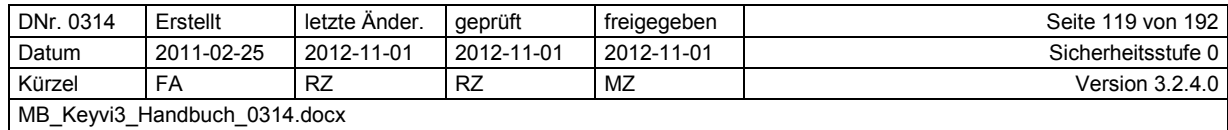

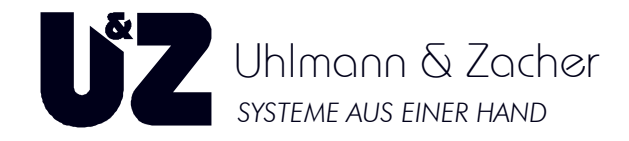

## **3.22.8 Register {Mitternachstlauf}**

Mit Hilfe der Option "Mitternachtslauf" wird die Abarbeitung anstehender Funkaufgaben oder ggf. auch das Abrufen von Ereignissen funkvernetzter Elektroniken automatisiert.

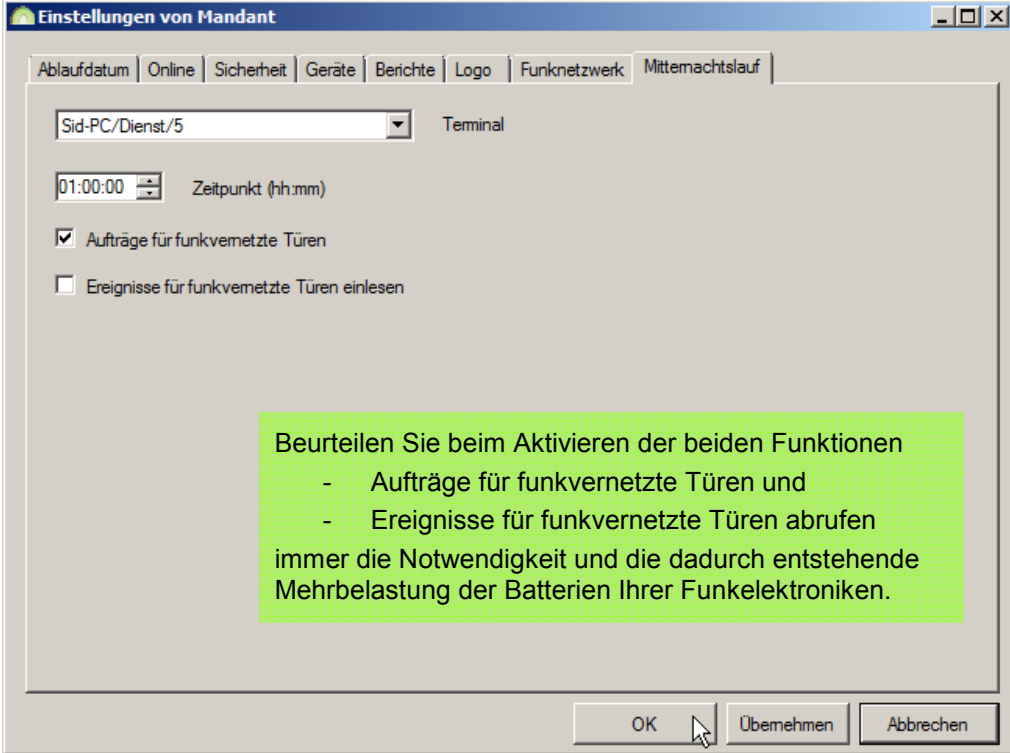

Abbildung 76: Register "Mitternachtslauf"

Wählen Sie hierfür unter {Terminal} den PC oder Server aus auf dem der Keyvi3-Service läuft.

Es werden nur die PCs und/oder Server angezeigt, auf denen bereits eine funktionsfähige Installation des Dienstes in Betrieb ist.

Stellen Sie im Anschluss die gewünschte Zeit ein, zu der der Dienst die Abarbeitung beginnen soll.

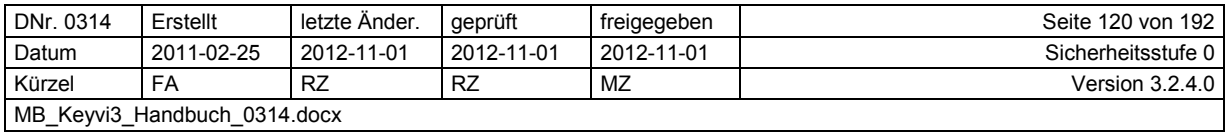

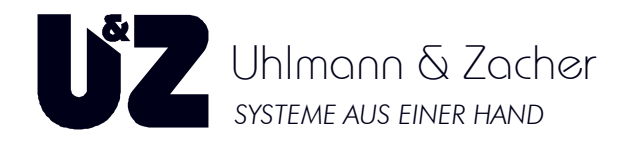

## **3.22.9 Register {Feiertage}**

Hier können Sie auswählen, ob die Feiertagsberechnung nur in Keyvi oder auch in der Tür erfolgen soll.

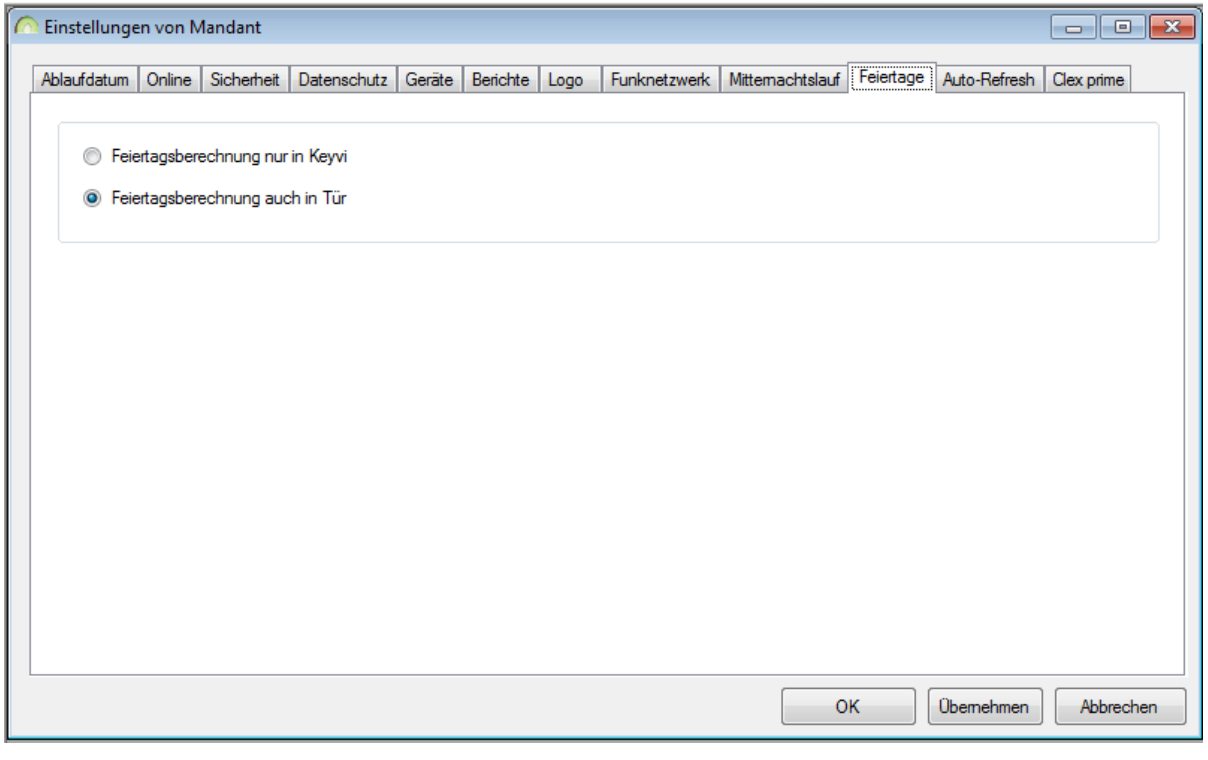

Abbildung 77: Register "Feiertage"

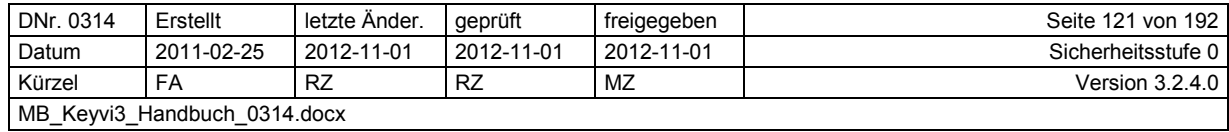

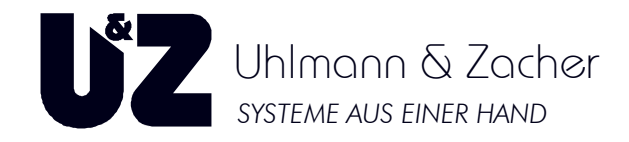

## **3.22.10 Register {Auto-Refresh}**

Hier können Sie die Zeitspanne für die automatische Aktualisierung ("Auto-Refresh") in Sekunden einstellen.

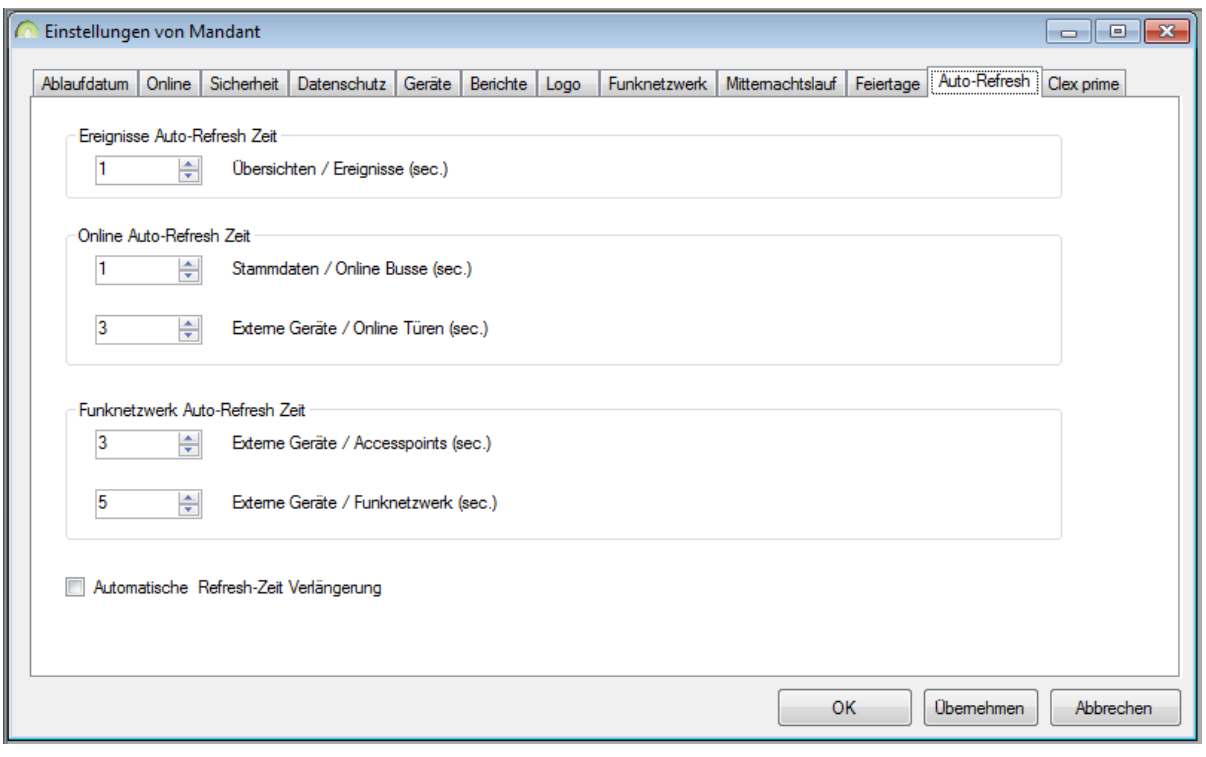

Abbildung 78: Register "Auto-Refresh"

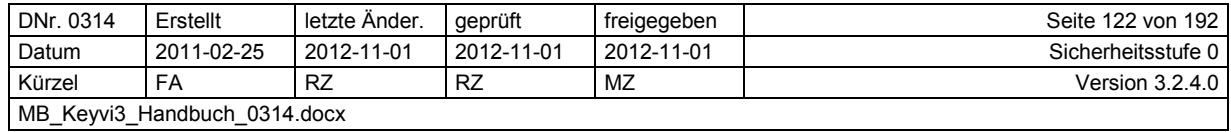

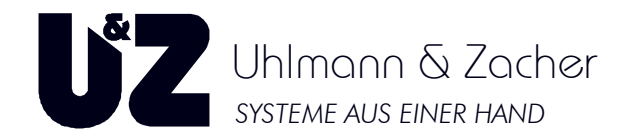

## **3.22.11 Register {Clex prime}**

Hier können Sie folgende Zusatzfunktionen aktivieren:

- Extra-Gruppen,
- Wochenzeitpläne und
- Schlüssel-Feedback.

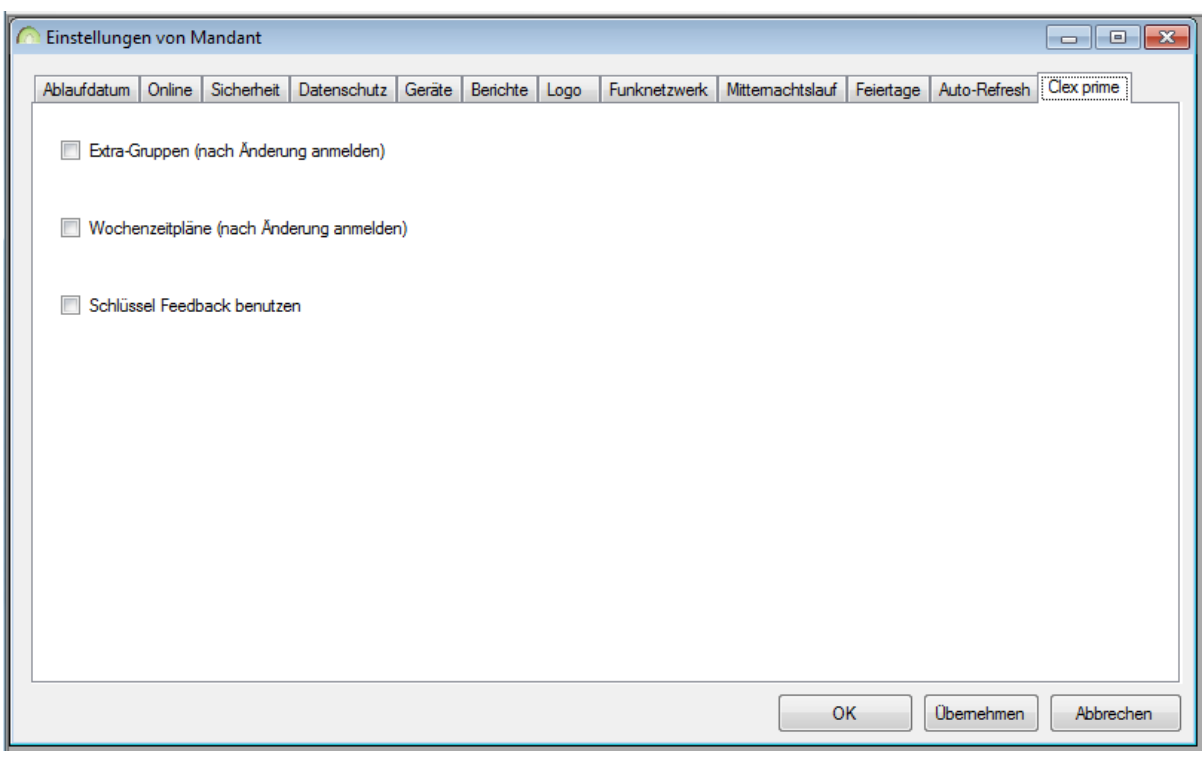

Abbildung 79: Register "Clex prime"

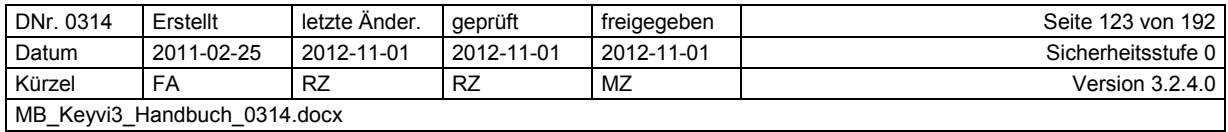

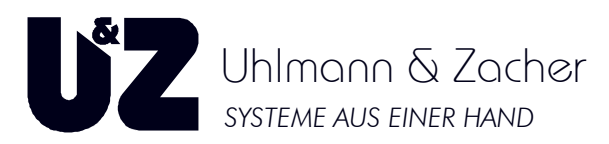

# **3.23 Menü [Stammdaten]\[Online Busse]**

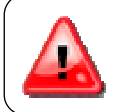

Dieses Menü ist nur sichtbar, wenn die Option "ONLINE" in ihrer Keyvi3-Lizenz **aktiviert und korrekt lizenziert ist!** 

Verwenden Sie dieses Programmfenster, um nachträglich manuell einen neuen Online-Bus in Keyvi3 einzurichten. Bei korrekter Einrichtung werden eben diese Eintragungen in aller Regel von Keyvi3 voll automatisch vorgenommen, sofern der Bus hardwareseitig über die Geräteliste angesprochen werden konnte.

Ein Online-Bus besteht immer aus einer Computerinstanz (Keyvi3-Dienst; Benutzerterminal usw.) in Verbindung mit einem über Verbindungstyp "COM" angebundenen Online-Gerät (z. B. CX6130).

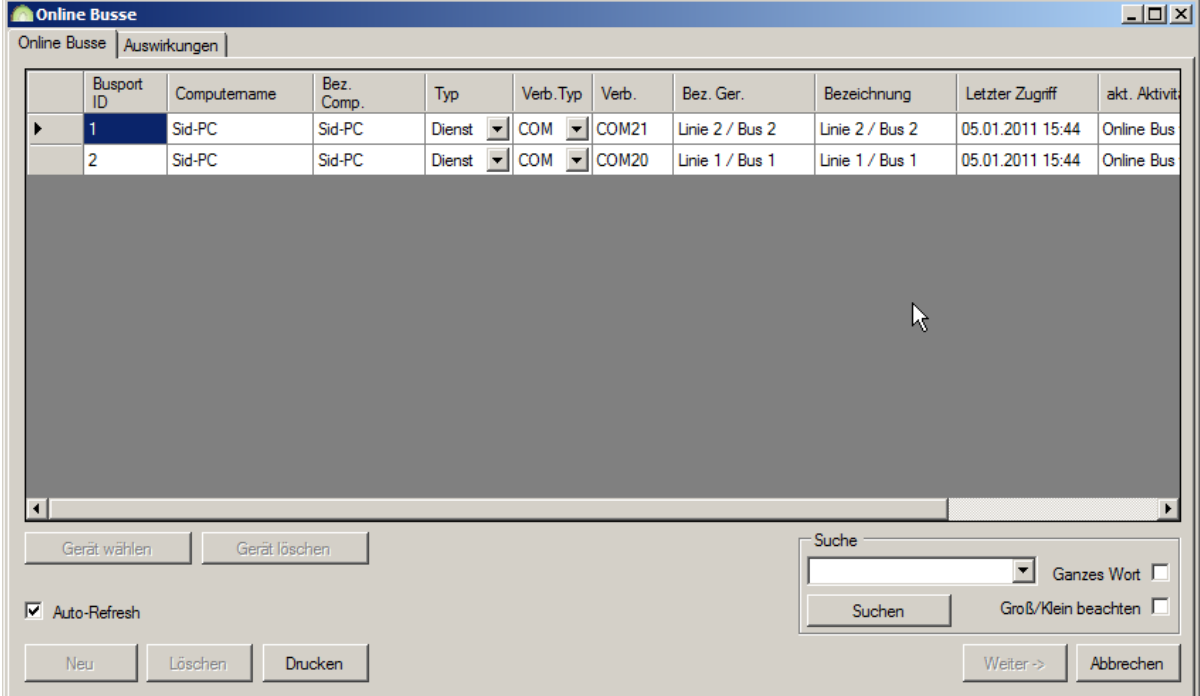

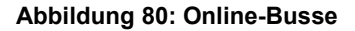

Um einen neuen Bus manuell anzulegen, klicken Sie auf die Schaltfläche [Neu] (Nur verfügbar wenn der {Auto-Refresh} deaktiviert ist) und wählen im folgenden Dialog die gewünschte Anzahl der anzulegenden Online-Bus-Verbindungen aus und bestätigen mit der Schaltfläche [OK].

Weisen Sie nun über die Schaltfläche [Gerät wählen] Ihr Online-Gerät zu. Sollte Ihnen kein Online-Gerät angezeigt werden, definieren Sie dies entweder in der Geräteliste oder in den Stammdaten\Terminals.

Geben Sie zum Abschluss dem Bus noch eine Bezeichnung in der gleichnamigen Spalte. Sobald der Online Bus in Funktion ist, lassen sich in der Tabellenspalte {akt.Aktivität} (Auto-Refresh muss aktiv sein) Busaktivitäten in Echtzeit verfolgen.

- Über die Schaltfläche [Gerät löschen] löschen Sie im jeweils markierten Bus das Online-Gerät.
- Über die Schaltfläche [Löschen] löschen Sie den jeweils markierten Bus komplett.
- Über die Schaltfläche [Weiter] gelangen Sie auf die Auswirkungsseite um Ihre Änderungen mit [Übernehmen] oder [OK] zu speichern.

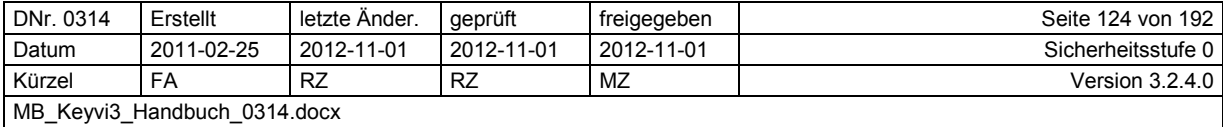

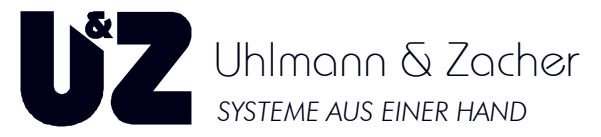

Für eine detailliertere Anleitung und Anschlussbeschreibung des Online-Moduls lesen Sie bitte die separate Hilfe für die Online-Inbetriebnahme von Keyvi3.

## **3.23.1 Suche**

Siehe Suche innerhalb von Keyvi3.

## **3.23.2 Drucken**

Siehe Druckfunktion innerhalb von Keyvi3.

# **3.24 Menü [Stammdaten]\[Online Türen]**

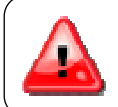

**Dieses Menü ist nur sichtbar wenn die Option "ONLINE" in ihrer Keyvi3-Lizenz aktiviert und korrekt lizenziert ist!** 

Verwenden Sie dieses Programmfenster nur, um nachträglich auf manuellem Wege neue Online-Türen in Keyvi3 einzurichten. Denn bei korrekter Einrichtung werden eben diese Eintragungen in aller Regel von Keyvi3 voll automatisch vorgenommen, sofern die Online-Türen hardwareseitig über den Online-Bus angesprochen werden können.

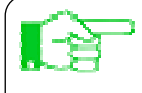

Türen, die sie online anbinden wollen, sollten vorab – wie ganz normale Türen – zunächst personalisiert und programmiert worden sein. Damit verringern Sie den Anfangs-Traffic auf dem Bus und beschleunigen so die Inbetriebnahme erheblich.

## **3.24.1 Automatisches Hinzufügen von Online-Türen (Standard)**

Für das automatische Hinzufügen sind hier keinerlei Eintragungen von Nöten.

Wenn Sie die nachfolgenden Punkte umsetzten führt Keyvi3 die Online-Einrichtung komplett automatisch durch.

Vorausgesetzt, dass

- > Online-Türen korrekt personalisiert und programmiert sind.
- > Online-Türen korrekt konfiguriert sind. D.h.
	- $\circ$  Busadresse eindeutig definiert (Pro Bus beginnend bei "10").
	- $\circ$  Proto-Wert definiert (z. B., 3").
- > Online-Türen korrekt mit dem Online-Bus verdrahtet sind.
- > COM-Umlenkung zum RS485-Schnittstellenwandler in Funktion ist.

Somit lässt sich innerhalb des Menüs [externe Geräte]\[Geräteliste] der Onlinebus über die Schaltfläche [Autom.initialisieren] finden und ansteuern.

Siehe Hilfe zur Online-Inbetriebnahme.

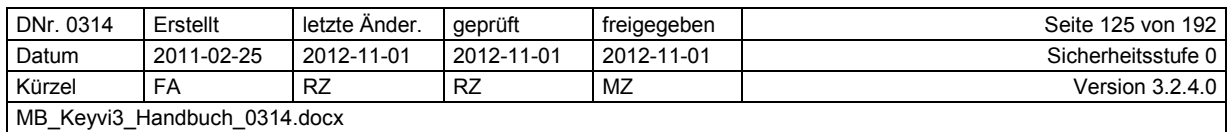

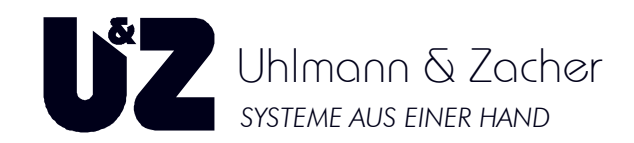

## **3.24.2 Manuelles Hinzufügen von Online-Türen (in Ausnahmefällen)**

Wählen Sie innerhalb dieses Programmfensters mithilfe der Schaltfläche [Neu], aus Ihren in [Stammdaten]\[Türen] angelegten Türen, diejenigen Türen aus, die Sie online nehmen wollen.

|                  | <b>Online Türen</b>    |                             |              |                               |         |                          |                       |                                             |                     |        |                             |                    |               |                               | $\Box$ DIXI             |
|------------------|------------------------|-----------------------------|--------------|-------------------------------|---------|--------------------------|-----------------------|---------------------------------------------|---------------------|--------|-----------------------------|--------------------|---------------|-------------------------------|-------------------------|
|                  |                        | Online Türen   Auswirkungen |              |                               |         |                          |                       |                                             |                     |        |                             |                    |               |                               |                         |
|                  | $D$ -ID                | Türnummer                   | Bezeichnung  | Standorl                      | Gebäude | Adresse                  | <b>OnlineBus</b>      | Protokoll                                   | Letzter Zugriff     | Online | Eingekuppelt<br>/ Relais an | Anzahl<br>Versuche | <b>Aktion</b> | A-Button<br>1[Alle]           | A-Button<br>2(Eingänge) |
|                  | 9D1D                   | Online 01                   | Online WL 01 | $\overline{\phantom{a}}$<br>M | Grün    | $\blacktriangleright$ 10 | Online Bus 1 [1]      | UZSTXETX -                                  | 26.09.2008 11:04:33 | ⊡      | □                           | ١o                 |               | ⊡<br>☑                        | ☑                       |
|                  | CADC                   | Online 02                   | Online WL 02 | м<br>$\blacktriangleright$    | Grün    | $\blacktriangleright$ 11 | Online Bus 1 [1]      | <b>UZSTXETX</b>                             | 26.09.2008 11:04:35 | ⊡      | □                           | o                  |               | Ξ<br>⊡                        | ⊡                       |
|                  | 3494                   | Online 03                   | Online WL 03 | $\overline{\phantom{a}}$<br>M | Grün    | $\blacksquare$ 12        | Online Bus 1 [1]<br>ы | <b>UZSTXETX</b>                             | 26.09.2008 11:04:35 | ⊡      | П                           | ١ū                 |               | $\overline{\phantom{a}}$<br>⊡ | $\overline{\mathbf{v}}$ |
|                  | 88AD                   | Online 04                   | Online WL 04 | Б<br>м                        | Grün    | $-113$                   | Online Bus 1 [1]<br>ы | <b>UZSTXETX</b>                             | 26.09.2008 11:04:35 | ⊡      | о                           | l n                |               | $\blacksquare$<br>⊡           | ⊡                       |
|                  | 226B                   | Online 05                   | Online WL 05 | Е<br>M                        | Grün    | $\overline{=}$ 14        | Online Bus 1 [1]<br>ы | <b>UZSTXETX</b>                             | 26.09.2008 11:04:35 | 罓      | $\Box$                      | ١o                 |               | $\overline{\phantom{a}}$<br>⊽ | П                       |
|                  | 6253                   | Online 06                   | Online WL 06 | $\overline{\phantom{0}}$<br>м | Grün    | $\overline{5}$ 15        | П<br>Online Bus 1 [1] | <b>UZSTXETX</b><br>$\overline{\phantom{a}}$ | 26.09.2008 11:04:35 | ⊡      | п                           | $\overline{0}$     |               | F<br>⊡                        | о                       |
|                  |                        |                             |              |                               |         |                          |                       |                                             |                     |        |                             |                    |               |                               |                         |
|                  |                        |                             |              |                               |         |                          |                       |                                             |                     |        |                             |                    |               |                               |                         |
|                  |                        |                             |              |                               |         |                          |                       |                                             |                     |        |                             |                    |               |                               |                         |
|                  |                        |                             |              |                               |         |                          |                       |                                             |                     |        |                             |                    |               |                               |                         |
| п                |                        |                             |              |                               |         |                          |                       |                                             |                     |        |                             |                    |               |                               |                         |
|                  | Anzahl Online Türen 6. |                             |              |                               |         |                          |                       |                                             |                     |        |                             |                    |               |                               |                         |
| Filter           |                        |                             |              |                               |         |                          |                       |                                             |                     |        |                             |                    |               |                               |                         |
| C Kein Filter    |                        |                             |              |                               |         |                          |                       |                                             |                     |        |                             |                    |               |                               |                         |
| C Standorte      |                        |                             |              |                               |         |                          |                       |                                             |                     |        |                             |                    |               |                               |                         |
| <b>C</b> Gebäude |                        |                             |              |                               |         |                          |                       |                                             |                     |        |                             |                    |               |                               |                         |
|                  |                        |                             | ×            |                               |         |                          |                       |                                             |                     |        |                             | Suche              |               |                               |                         |
|                  |                        |                             |              |                               |         |                          |                       |                                             |                     |        |                             |                    |               |                               | Ganzes Wort             |
|                  |                        |                             |              |                               |         |                          |                       |                                             |                     |        |                             | Suchen             |               | Groß/Klein beachten           |                         |
| Neu              |                        | Löschen                     | Alle Drucken |                               |         |                          |                       |                                             |                     |        |                             |                    |               | Weiter $\rightarrow$          | Abbrechen               |
|                  |                        |                             |              |                               |         |                          |                       |                                             |                     |        |                             |                    |               |                               |                         |

**Abbildung 81: Online-Türen** 

- Weisen Sie die Türen, den im Menü [Stammdaten]\[Online Busse] erzeugten Bus-Verbindungen zu. Wählen Sie hierfür den entsprechenden Bus in Spalte {Online Bus} über das Drop-Down-Feld aus.
- Weisen Sie nun jeder Online-Tür in der Spalte Adresse eine Busadresse beginnend bei "10" zu. Bei fünf Onlinetüren entspricht das dann den Busadressen 10; 11; 12; 13; 14.
- Im nächsten Schritt weisen Sie das Protokoll (UZSTXETX) zu (Standardinstallation).
- Drucken Sie sich nun diese Tabellenansicht des Programmfensters aus und begeben Sie sich mit Servicegerät (SD) und Servicekey (SK) zu den Online-Türen.

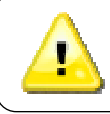

**Servicekey und Servicepasswort für Servicegerät (SD) erforderlich!**

- Stellen Sie nun Mithilfe Ihres Servicegeräts (im Servicemenü) für jede Online-Tür die entsprechende Busadresse und Protokollwert (Proto) ein. Der Proto-Wert für UZSTX/ETX ist "003".
- Starten Sie nach diesen Einstellungen alle Online-Wandleser neu (Betriebsspannung Aus An), ebenso den Keyvi3-Service (Dienst) – sofern verwendet – über die Dienststeuerung Ihres PCs.
- Damit sollten alle Leser über Ihren Online-Bus angesprochen und als "online" ausgewiesen werden.

Über die Schaltfläche [Löschen] werden Türen nur aus dem Online-Verbund herausgelöst, diese Türen sind jedoch weiterhin in [Stammdaten]\[Türen] vorhanden!

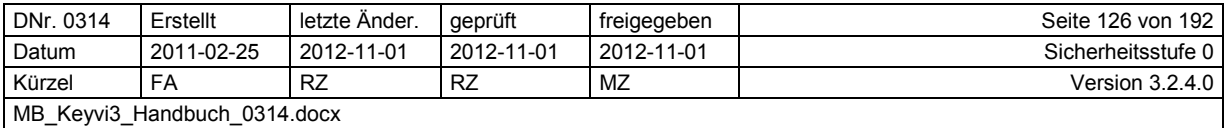

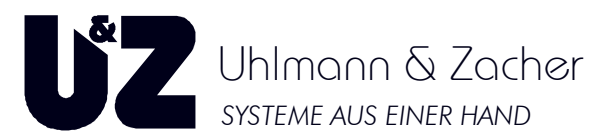

Beachten Sie, wenn die Türen in diesem Fall weiterhin offline betrieben werden sollen, die zuvor gemachten Hardware-Konfigurationen bezüglich Busadresse und Protokoll wieder zurückzusetzen  $(Busadresse 255<sup>o</sup>$  und Proto  $.004<sup>o</sup>$ ).

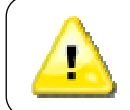

Sobald manuell Online-Türen hinzugefügt wurden, muss der Keyvi3-Service neu gestartet werden!

### **3.24.2.1 Suche**

Siehe Suche innerhalb von Keyvi3.

### **3.24.2.2 Filter**

Siehe Filterfunktion in Keyvi3.

### **3.24.2.3 Drucken**

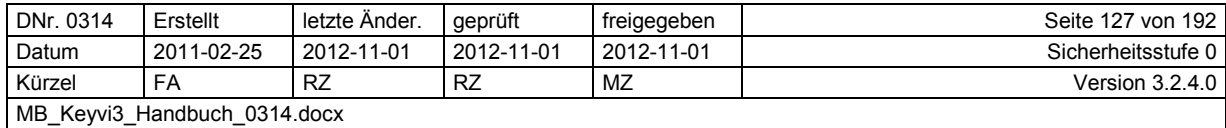

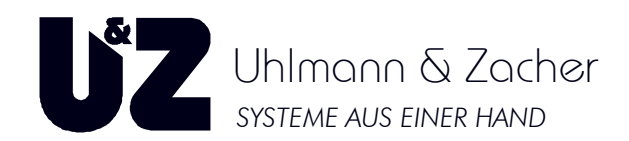

# **3.25 Menü [Übersichten]\[Schlüssel (Filter)]**

Dieses Menü ermöglicht Ihnen die Suche nach einem oder mehreren Schlüssel/n, die mit bestimmten Suchkriterien übereinstimmen.

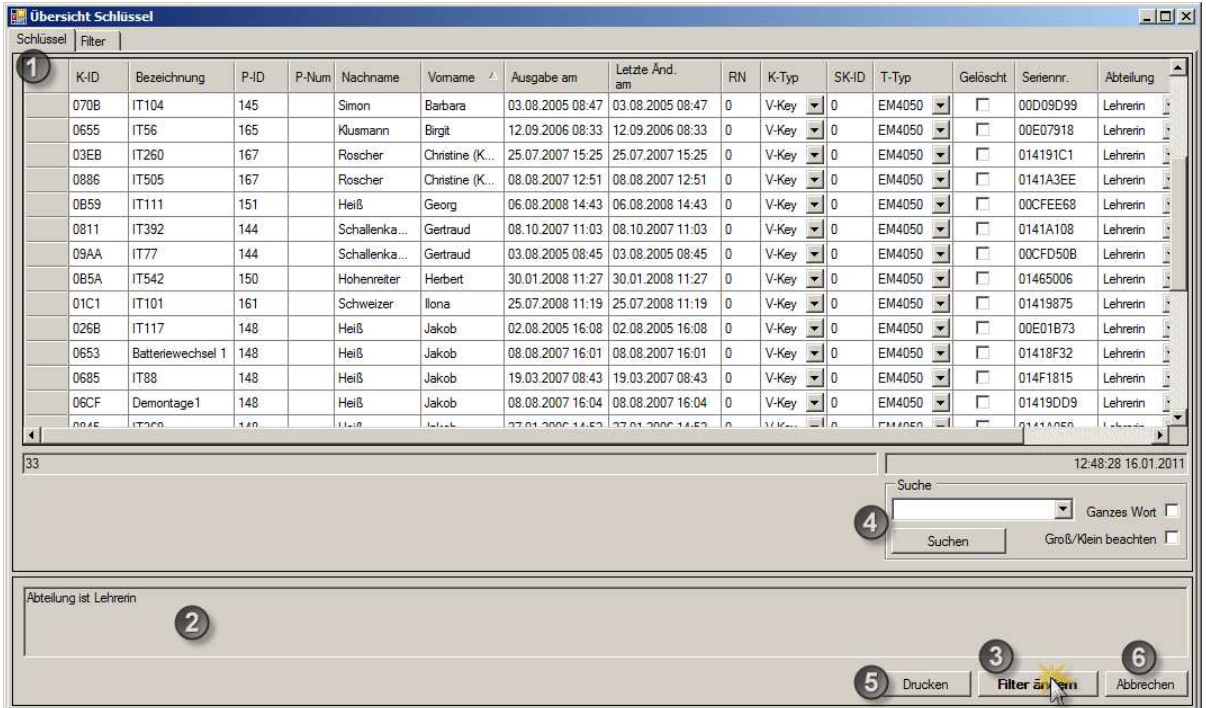

#### **Abbildung 82: Übersicht Schlüssel – Register Schlüssel**

- 1. Hier werden Ihnen, je nach eingestelltem Suchkriterium, alle Schlüssel oder Schlüsselprofile in tabellarischer Form übersichtlich aufgelistet.
- 2. Hier wird der aktuell eingestellte Filter angezeigt. Dieser Filter besteht je nach Wahl aus einem oder mehreren Suchkriterien.
- 3. Durch Klicken auf [Filter ändern] gelangen Sie auf das zweite Register {Filter}, dort finden Sie alle möglichen Einstellungen. Siehe: [Bild: Übersicht Schlüssel – Register Schlüssel]
- 4. Siehe , Suche innerhalb von Keyvi3.
- 5. Siehe, Druckfunktion innerhalb von Keyvi3.
- 6. Durch Abbrechen wird das Fenster geschlossen, ohne dass Änderungen gespeichert werden.

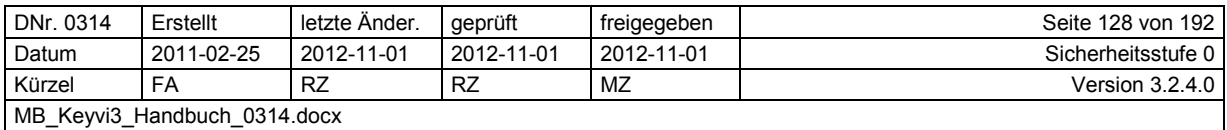

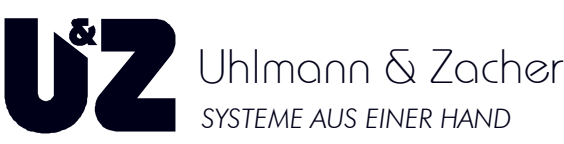

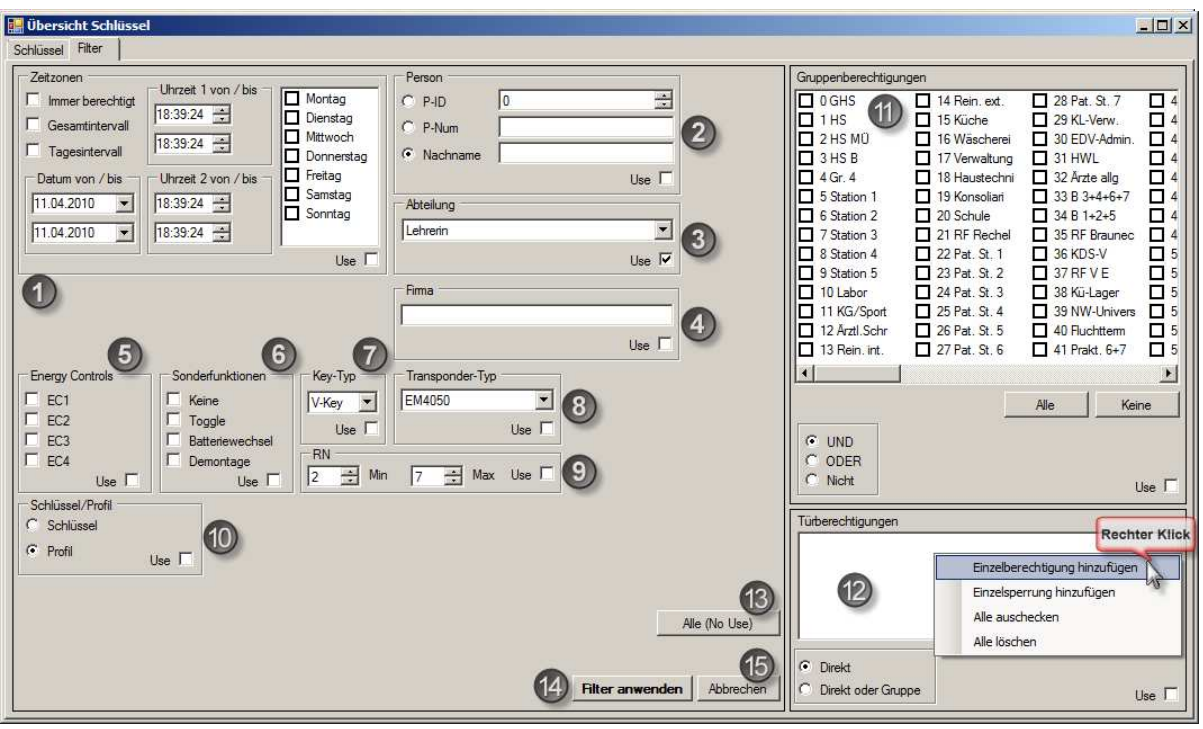

**Abbildung 83: Übersicht Schlüssel – Register Schlüssel** 

Stellen Sie hier die gewünschten Eigenschaften, die der oder die zu suchenden Schlüssel haben sollen, ein.

Sie haben die Auswahl zwischen 12 verschiedenen Schlüsseleigenschaften.

Sie können einzelne oder auch mehrere Eigenschaften verknüpfen und so beliebige Abfragefilter generieren.

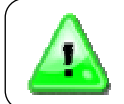

Beachten Sie, dass ihre Einstellungen nur zum Suchfilter hinzugefügt und ausgewertet werden wenn Sie im jeweiligen Einstellbereich die Option {Use} aktivieren.

Folgende Einzelfilter stehen Ihnen zur Verfügung:

- 1. Entspricht den Standard Zeitzoneneinstellungen für den Clex prime Transponder.
- 2. P-ID; P-Num und Nachname sind Werte aus den Stammdaten\Personen.
- 3. Wählen Sie als Suchkriterium eine Abteilung, welcher der Schlüssel angehören soll.
- 4. Tragen Sie eine Firmenbezeichnung ein die von Keyvi3 gesucht werden soll.
- 5. Markieren Sie hier das gewünschte Energy Control (Wandleser-Zusatzrelais-Berechtigung)
- 6. Markieren Sie die zu suchende Sonderfunktion des Schlüssels.
- 7. Wählen Sie den zu suchenden Schlüsseltyp aus (V-Key; F-Key; R-Key; ext.Key usw.)
- 8. Wählen Sie den zu suchenden Transpondertyp des Schlüssels aus. (EM4050; MIFARE™ usw.)
- 9. Definieren Sie durch Angabe eines Minimal- und Maximalwertes den Bereich, in dem der zu Suchende Schlüssel mit seiner Replacement-Nummer (Verloren Nummer) ungefähr zu finden sein soll.
- 10. Teilen Sie Keyvi3 mittels dieser Option mit ob nach einem Schlüssel oder nach einem Profil gesucht werden soll.

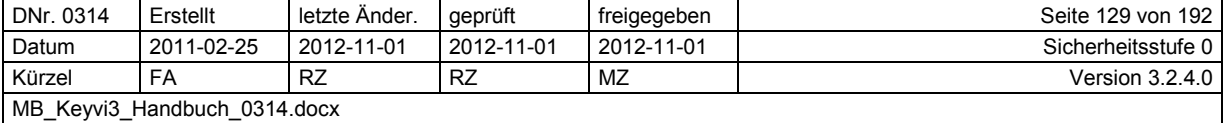

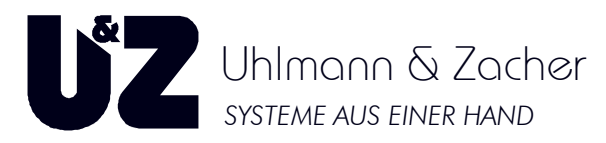

- 11. Markieren Sie die Gruppen welche sich auf dem gesuchten Schlüssel oder Profil befinden sollen. Zusätzlich können diese unter Zuhilfenahme bekannter booleschen Operatoren logisch miteinander kombiniert werden um auch komplexe Berechtigungsstrukturen gezielt auffinden zu können.
- 12. Durch einen Rechtsklick gelangen Sie in das Kontextmenü welches Ihnen erlaubt gezielt Einzelberechtigungen, Einzelsperrungen dem Suchfilter hinzuzufügen.
- 13. Durch Klicken auf [All no use] werden alle zuvor gewählten Einzelfilter wieder abgewählt.
- 14. Durch Klicken auf [Filter anwenden] werden gemäß Ihrer Filterauswahl (Use-Markierungen) alle im System vorhandenen Schlüssel einschließlich der bereits gelöschten Schlüssel durchsucht.
- 15. Durch Klicken auf [Abbrechen] verlassen Sie das Fenster ohne Änderungen.

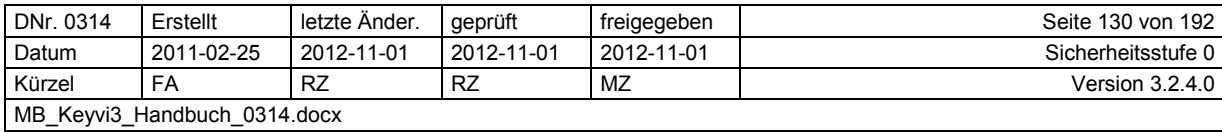

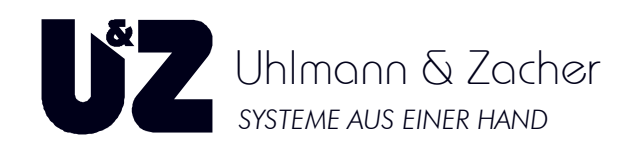

# **3.26 Menü [Übersichten]\[Schlüssel von Tür]**

Dieses Menü listet alle im System befindlichen Türen mit den zugehörigen berechtigt und unberechtigt schließenden Schlüsseln auf.

Darüber hinaus haben Sie hier die Möglichkeit, Schlüssel an Türen zu berechtigen oder berechtigten Schlüsseln, die bereits einer Tür zugeordnet waren, die Berechtigung wieder zu entziehen.

|                                                     |           | Keyvi 3.1.4.0 - [Schlüssel von Tür] |               |                     |                          |                        |                       |                                          |                                                 |                  |                          |                       |                         | $ \Box$ $\times$ |
|-----------------------------------------------------|-----------|-------------------------------------|---------------|---------------------|--------------------------|------------------------|-----------------------|------------------------------------------|-------------------------------------------------|------------------|--------------------------|-----------------------|-------------------------|------------------|
| Programm                                            |           | Stammdaten                          | Übersichten   | Externe Geräte      | Fenster                  | $\rightarrow$          |                       |                                          |                                                 |                  |                          |                       |                         | $-B x$           |
| Turen,                                              | wirkungen |                                     |               |                     |                          |                        |                       |                                          |                                                 |                  |                          |                       |                         |                  |
|                                                     |           |                                     |               | Standort            |                          |                        |                       |                                          | Berechtigte Schlüssel von Tür [D047] [Anzahl 8] |                  | $\overline{\mathbf{2}}$  |                       |                         |                  |
| $D$ -ID                                             |           | Türnummer                           | Bezeichnung   |                     |                          |                        | $K$ -ID               | SK-ID                                    | Bezeichnung                                     | $P$ -ID          | P-Num                    | Nachname              | Vorname                 |                  |
| <b>D047</b>                                         |           | DEMO <sub>1</sub>                   | CX6122 DEM01  | DEMOKOFF            |                          |                        | 001E                  | 0                                        | DEMOCLIP 1                                      | $\overline{2}$   |                          | Margock               | Larvine                 |                  |
| 069B                                                |           | DEMO <sub>3</sub>                   | CX6140 DEMO 3 | DEMOKOFF            |                          |                        | 012D                  | 0                                        | Schlüssel 1                                     | 18               | 1                        | Aublick               | Maria                   |                  |
| 4B97                                                |           | DEMO <sub>2</sub>                   | CX6122 DEM0 2 | DEMOKOFF            |                          |                        | 0234                  | $\theta$                                 | Postfach <sub>2</sub>                           | $\mathbf{1}$     |                          | Arnold                | Frank                   |                  |
| 4077                                                |           | WL 001                              | Postfach 001  | WBB                 |                          |                        | 057D                  | $\bf{0}$                                 | Schlüssel 22                                    | 39               | 22                       | Prangenberg           | Norbert                 |                  |
| ADDE                                                |           | WL 002                              | Postfach 002  | WBB                 | ×                        |                        | 05D5                  | $\mathbf 0$                              | DEMOCHIP 1                                      | $\mathbf{1}$     |                          | Arnold                | Frank                   |                  |
| 8785                                                |           | WL 003                              | Postfach 003  | WBB                 | ×                        |                        | 066B                  | $\bf{0}$                                 | DEMOCARD 1                                      | $\overline{2}$   |                          | Margock               | Larvine                 |                  |
| 089D                                                |           | WL 004                              | Postfach 004  | WBB                 | $\overline{\phantom{0}}$ |                        | 07CB                  | $\mathbf{0}$                             | Schlüssel 67                                    | 84               | 67                       | Kinseher              | Kathrin                 |                  |
| DB9D                                                |           | WL 005                              | Postfach 005  | WBB                 | $\blacksquare$           | $\left  \cdot \right $ |                       |                                          |                                                 |                  |                          |                       |                         | $\mathbf{F}$     |
| AB6E                                                |           | WL 006                              | Postfach 006  | <b>WBB</b>          | $\overline{\phantom{0}}$ |                        |                       | Schlüssel nicht berechtigen              |                                                 |                  | Suche                    | 5                     |                         |                  |
| <b>B544</b>                                         |           | WL 007                              | Postfach 007  | WBB                 | $\overline{\phantom{a}}$ |                        |                       |                                          |                                                 |                  |                          |                       | Ganzes Wort             |                  |
|                                                     |           |                                     |               |                     |                          |                        |                       |                                          |                                                 |                  |                          |                       |                         |                  |
| <b>1F1B</b>                                         |           | WL 008                              | Postfach 008  | WBB                 | $\vert$                  |                        |                       |                                          |                                                 |                  |                          |                       |                         |                  |
| 1EFC                                                |           | WL 009                              | Postfach 009  | WBB                 | $\bullet$                |                        |                       |                                          |                                                 |                  | Suchen                   |                       | Groß/Klein beachten     |                  |
| $\blacksquare$                                      |           |                                     |               |                     | $\blacktriangleright$    |                        |                       |                                          |                                                 |                  |                          |                       |                         |                  |
|                                                     |           |                                     | Filter Türen. |                     |                          |                        |                       | Nicht berechtigte Schlüssel (Anzahl 117) |                                                 |                  | 3                        |                       |                         |                  |
| Kein Filter                                         |           |                                     | C Kein Filter |                     |                          |                        | $K$ -ID               | SK-ID                                    | Bezeichnung                                     | $P$ -ID          | P-Num                    | Nachname              | Vorname                 |                  |
| Abteilung                                           |           |                                     | Standorte     |                     |                          |                        | 0013                  | $\bf{0}$                                 | Schlüssel 39                                    | 56               | 39                       | Kohmann               | Nina                    |                  |
|                                                     |           |                                     | Gebäude       |                     |                          |                        | 001D                  | $\overline{0}$                           | Schlüssel 19                                    | 36               | 19                       | Metzel                | Olaf                    |                  |
|                                                     |           |                                     |               |                     |                          |                        | 003E                  | 0                                        | Schlüssel 86                                    | 103              | 86                       | Kottbauer             | Lydia                   |                  |
|                                                     |           |                                     |               |                     |                          |                        | 0048                  | 0                                        | Schlüssel 68                                    | 85               | 68                       | Maier-Buss            | Ingeborg                |                  |
|                                                     |           |                                     |               |                     |                          |                        | 0072                  | $\mathbf 0$                              | Schlüssel 114                                   | 131              | 114                      | Schmidbauer           | Erich                   |                  |
|                                                     |           |                                     |               |                     |                          |                        | 007C                  | 0                                        | Schlüssel 96                                    | 113              | 96                       | Schultz               | Brigitte                |                  |
|                                                     |           |                                     |               |                     |                          |                        | 0086                  | $\bf 0$<br><b>1.</b>                     | Schlüssel 2<br>$ -$                             | 19<br>$\sim$ $-$ | $\overline{c}$<br>$\sim$ | Bruch vom<br>$\ldots$ | Klaus<br>$\overline{a}$ |                  |
|                                                     |           | Suche                               | 5             |                     |                          | $\left  \cdot \right $ |                       |                                          |                                                 |                  |                          |                       |                         |                  |
| <b>Filter Schlüssel</b>                             |           |                                     |               | Ganzes Wort         |                          |                        | Schlüssel berechtigen |                                          |                                                 |                  | Suche                    | 15                    |                         |                  |
| $\sigma$<br><b>Filter Schlüssel</b><br>Filter Türen |           |                                     | Suchen        | Groß/Klein beachten |                          |                        |                       |                                          |                                                 |                  |                          |                       | Ganzes Wort             |                  |
| Drucken                                             |           |                                     |               | Weiter ->           | Abbrechen                |                        |                       |                                          |                                                 |                  | Suchen                   |                       | Groß/Klein beachten     | A                |
|                                                     |           |                                     |               |                     |                          |                        |                       |                                          |                                                 |                  |                          |                       |                         |                  |

**Abbildung 84: Schlüssel von Tür** 

Das Programmfenster "Schlüssel von Tür" teilt sich in sechs Teilbereiche auf, darunter drei Tabellenfenster:

- 1. Das Tabellenfenster "Türen"
- 2. Das Tabellenfenster "Berechtigte Schlüssel von Tür"
- 3. Das Tabellenfenster "Nicht berechtigte Schlüssel"
- 4. Filter
- 5. Suche
- 6. Drucken

## **3.26.1 Das linke Tabellenfenster "Türen"**

Hier bekommen Sie alle aktuell verfügbaren Türen angezeigt. Sobald Sie eine der Türen markieren, können Sie in den beiden Tabellenfenstern rechts Veränderungen erkennen.

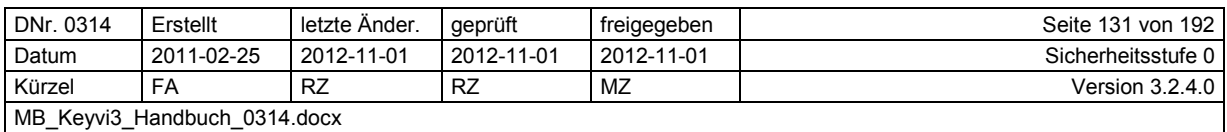

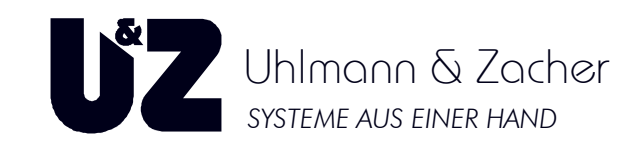

## 3.26.2 Das rechte Tabellenfenster "Berechtigte Schlüssel von Tür"

Hier bekommen Sie alle Schlüssel angezeigt, die gemäß Datenbank an der ausgewählten Tür berechtigt sind. Ob der Schlüssel auch tatsächlich diese Tür schließen kann, liegt daran, ob alle mit dieser Tür und diesem Schlüssel verbundenen Programmieraufträge abgearbeitet wurden.

Durch Klicken auf die Schaltfläche [Schlüssel nicht berechtigen], nehmen Sie den jeweils markierten Schlüssel von der Tür und verschieben diesen in die Tabelle "Nicht berechtigte Schlüssel".

Beachten Sie, dass hinter der Fensterbezeichnung "Türen in Gruppe" immer die aktuelle Anzahl der Schlüssel und der Name der gewählten Tür angezeigt werden.

Sie können auch mehrere Schlüssel markieren, indem Sie für eine Bereichsauswahl die Taste "Shift" (Hochstelltaste) gedrückt halten während Sie den ersten und letzten Schlüssel Ihres gewünschten Bereichs markieren, oder alternativ für eine selektive nicht zusammenhängende Auswahl die Taste "Strg" auf Ihrer Tastatur gedrückt halten, während Sie die einzelnen Schlüssel auswählen. Klicken Sie im Anschluss auf die Schaltfläche [Schlüssel nicht berechtigen]. Somit sind diese Schlüssel nicht mehr an Ihrer gewählten Tür berechtigt.

### **3.26.3 Das rechte Tabellenfenster "Nicht berechtigte Schlüssel"**

Hier bekommen Sie alle Schlüssel angezeigt, die im Moment nicht an der ausgewählten Tür berechtigt sind. Diese sog. freien Schlüssel können Sie durch Klicken auf die Schaltfläche [Schlüssel berechtigen] an der ausgewählten Tür berechtigen.

Sie können auch mehrere Schlüssel markieren, indem Sie für eine Bereichsauswahl die Taste "Shift" (Hochstelltaste) gedrückt halten während Sie den ersten und letzten Schlüssel Ihres gewünschten Bereichs markieren, oder alternativ für eine selektive nicht zusammenhängende Auswahl die Taste "Strg" auf Ihrer Tastatur gedrückt halten, während Sie die einzelnen Schlüssel auswählen.

Klicken Sie im Anschluss auf die Schaltfläche [Schlüssel berechtigen]. Somit sind diese Schlüssel nun an der Tür berechtigt.

#### **Bitte nachfolgenden Hinweis beachten!**

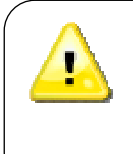

Beachten Sie, dass beim Übernehmen dieser Änderungen Aufträge generiert werden, welche zuerst auf den entsprechenden Schlüsseln abgearbeitet werden müssen, bevor die gewünschte Funktion erreicht wird.

Denken Sie daran, dass diese Aufträge entweder über eine Programmierstation (PS) oder über ein automatisches Programmierterminal abgearbeitet werden.

### **3.26.4 Filter**

Siehe Filterfunktion in Keyvi3.

### **3.26.5 Suche**

Siehe Suche innerhalb von Keyvi3.

### **3.26.6 Drucken**

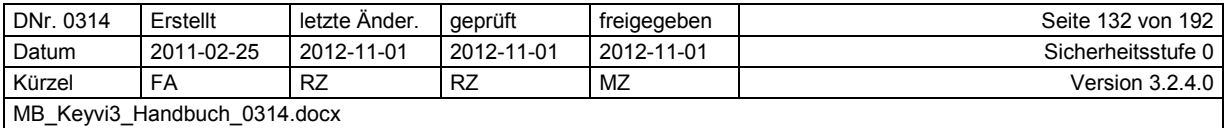

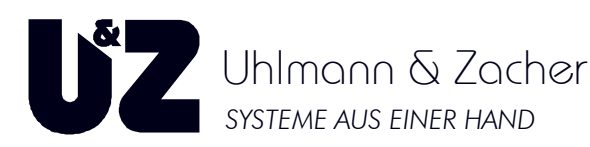

## **3.27 Menü [Übersichten]\[Türen von Schlüssel]**

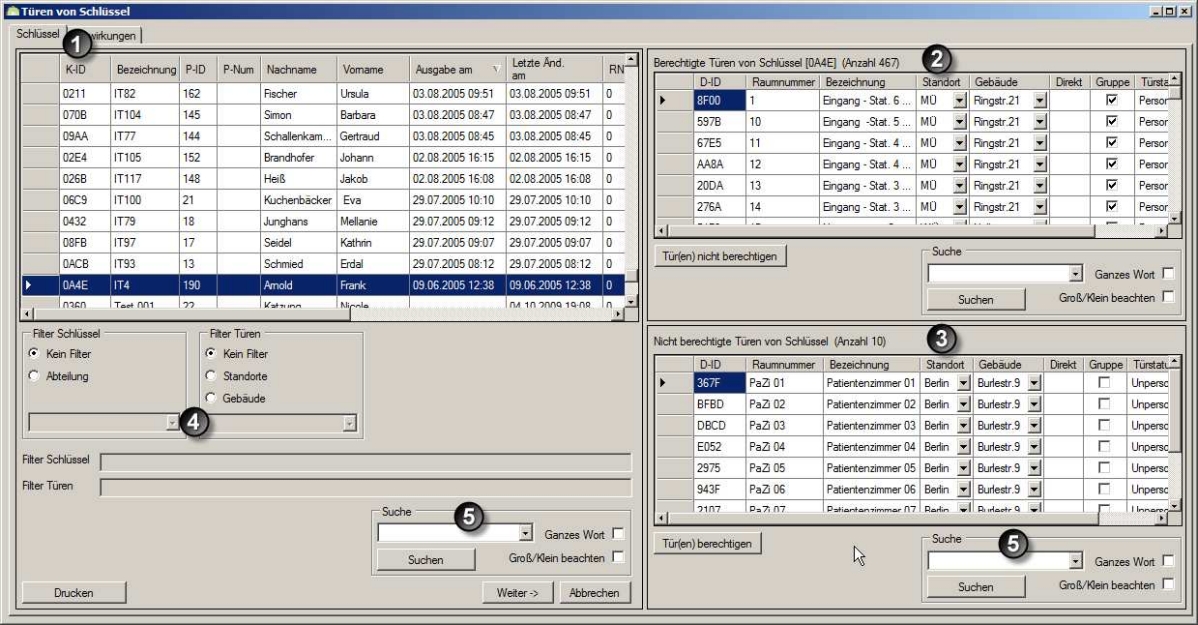

#### **Abbildung 85: Türen von Schlüssel**

Das Programmfenster "Türen von Schlüssel" teilt sich in fünf Teilbereiche auf, darunter drei Tabellenfenster:

- 1. Das Tabellenfenster "Schlüssel"
- 2. Das Tabellenfenster "Berechtigte Türen von Schlüssel"
- 3. Das Tabellenfenster "Nicht berechtigte Türen von Schlüssel"
- 4. Filter (Schlüssel/Türen
- 5. Suche

### 3.27.1 Das linke Tabellenfenster "Schlüssel"

Hier bekommen Sie alle aktuell in Ihrem System verfügbaren Schlüssel angezeigt. Darüber hinaus werden Ihnen detaillierte Schlüsselinformationen betreffend Datum der Schlüsselausgabe, der letzten Änderung, Status, Typ und der Sortierung, angezeigt.

Wählen Sie durch Anklicken mit der linken Maustaste einen beliebigen Schlüssel aus und beobachten Sie die korrespondierenden Änderungen in den beiden rechten Tabellenfenstern.

### **3.27.2 Das rechte Tabellenfenster "Türen von Schlüssel"**

Hier bekommen Sie alle Türen angezeigt, die gemäß Datenbank auf dem ausgewählten Schlüssel programmiert / berechtigt sind. Ob der Schlüssel auch tatsächlich diese Tür schließen kann, liegt daran, ob alle mit dieser Tür und diesem Schlüssel verbundenen Programmieraufträge abgearbeitet wurden.

Durch Klicken auf die Schaltfläche [Türen nicht berechtigen], nehmen Sie die jeweils markierte Tür von dem Schlüssel und verschieben diese in die Tabelle "Nicht berechtigte Türen von Schlüssel".

Beachten Sie, dass hinter der Fensterbezeichnung "Türen von Schlüssel" immer die aktuelle Anzahl der Türen und der Namen der gewählten Tür angezeigt wird.

Sie können auch mehrere Türen markieren, indem Sie für eine Bereichsauswahl die Taste "Shift" (Hochstelltaste) gedrückt halten während Sie die erste und letzte Tür Ihres gewünschten Bereichs markieren, oder alternativ für eine selektive nicht zusammenhängende Auswahl die Taste "Strg" auf

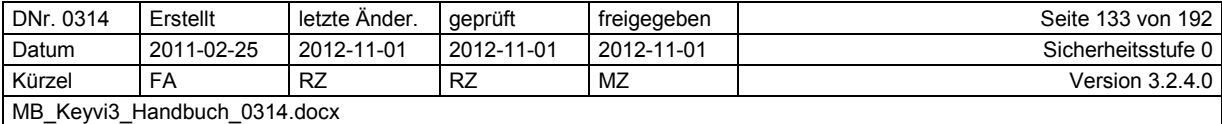

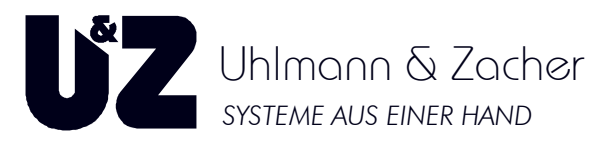

Ihrer Tastatur gedrückt halten, während Sie die einzelnen Türen auswählen. Ferner besteht die Möglichkeit bei gedrückter rechter Maustaste den gewünschten Schlüssel in das jeweilig andere Tabellenfenster zu ziehen ("Drag & Drop").

Somit ist diese Tür nicht mehr auf dem gewählten Schlüssel programmiert und wird in Folge diese Tür nicht mehr schließen.

## 3.27.3 Das rechte Tabellenfenster "Türen nicht in Gruppe"

Hier bekommen Sie alle Türen angezeigt, die im Moment nicht auf dem ausgewählten Schlüssel programmiert / berechtigt sind. Diese sog. "Freie Türen" können Sie durch Klicken auf die Schaltfläche [Türen berechtigen] dem ausgewählten Schlüssel hinzufügen.

Sie können auch mehrere Türen markieren, indem Sie für eine Bereichsauswahl die Taste "Shift" (Hochstelltaste) gedrückt halten während Sie die erste und letzte Tür Ihres gewünschten Bereichs markieren, oder alternativ für eine selektive nicht zusammenhängende Auswahl die Taste "Strg" auf Ihrer Tastatur gedrückt halten, während Sie die einzelnen Türen auswählen. Somit ist diese Tür auf dem gewählten Schlüssel programmiert und wird in Folge diese Tür schließen. Bitte nachfolgenden Hinweis beachten!

#### **Hinweis:**

Beachten Sie, dass das Übernehmen dieser Änderungen Aufträge generiert, die zuerst an den entsprechenden Türen abgearbeitet werden müssen, bevor die gewünschte Funktion erreicht wird. In den beschriebenen Fällen werden durch Änderungen sogenannte Sperrberechtigungen in die Türen eingetragen.

Denken Sie daran, im Anschluss den Inhalt Ihres Servicegeräts (abgearbeitete Aufträge) wieder in Keyvi3 einzulesen.

### **3.27.4 Filter**

Siehe Filterfunktion in Keyvi3.

### **3.27.5 Suche**

Siehe Suche innerhalb von Keyvi3.

### **3.27.6 Drucken**

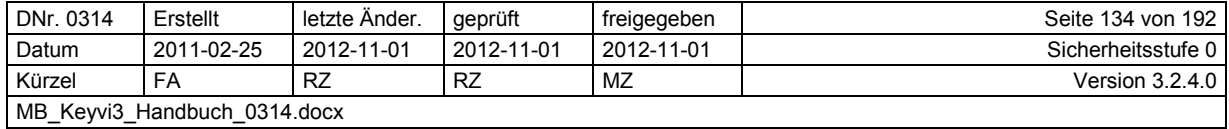

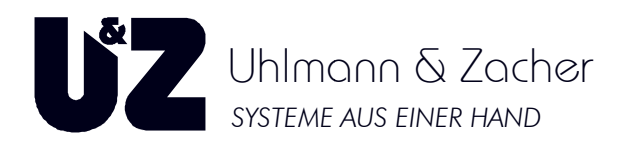

## **3.28 Menü [Übersichten] rsichten]\[Schlüssel von Person]**

Diese zweigeteilte Ansicht listet im linken Tabellenfenster alle in Ihrem System befindliche Personen zugehörig ihren Abteilungen auf. Diese zweigeteilte Ansicht listet im linken Tabellenfenster alle in Ihrem System befindliche Personen<br>zugehörig ihren Abteilungen auf.<br>Im rechten Tabellenfenster erhalten Sie, zu der im linken Tabellenfenster jeweilig ausg

son, den/die zugehörigen Schlüssel angezeigt.

Um nun detailliertere Informationen zu dem jeweiligen Schlüssel zu erhalten, klicken Sie doppelt auf den Eintrag.

Daraufhin öffnet sich das zugehörige Stammdaten-Fenster und der betroffene Schlüssel wird markiert, Sie können diesen nun wie gewohnt bearbeiten, oder weitergehende Informationen einsehen.

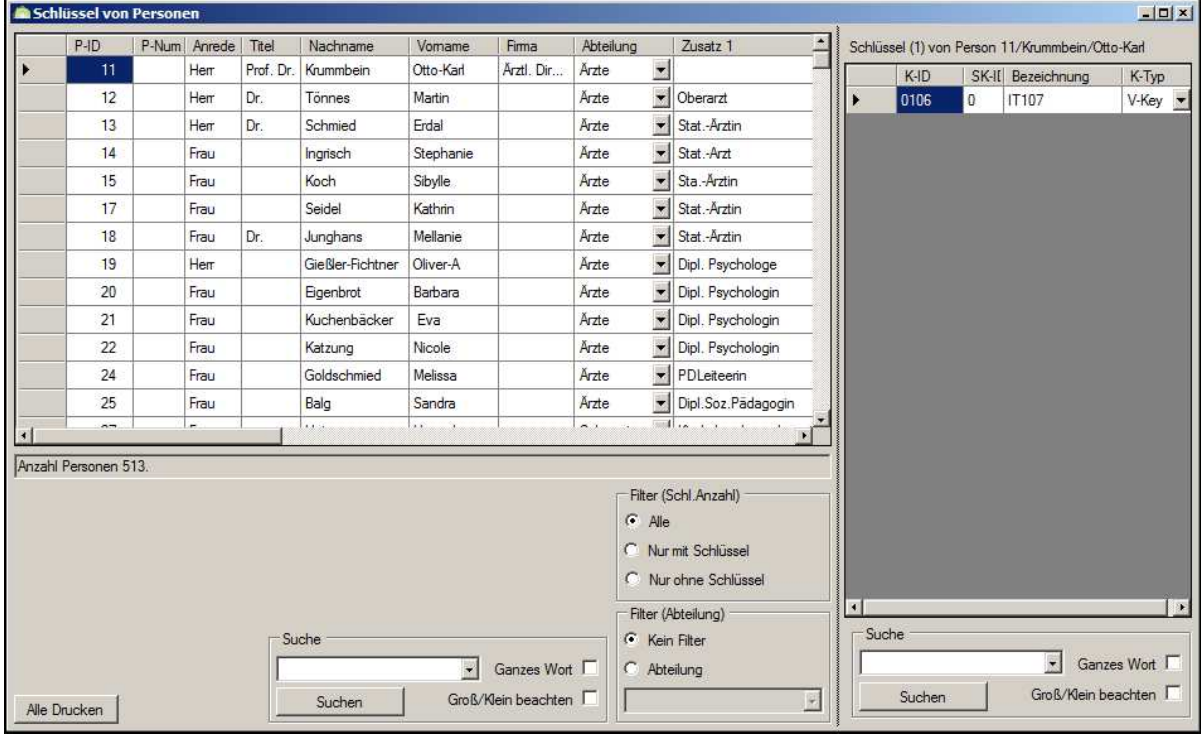

**Abbildung 86: Schlüssel von Personen :** 

### **3.28.1 Filter**

Siehe Filterfunktion in Keyvi3.

### **3.28.2 Suche**

Siehe Suche innerhalb von Keyvi3.

### **3.28.3 Drucken**

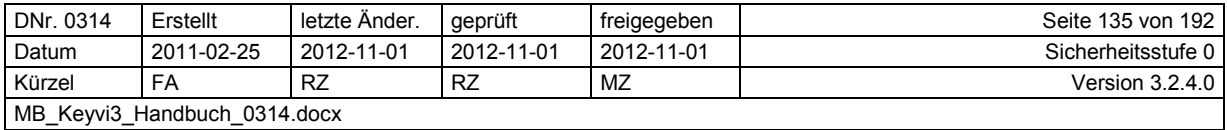

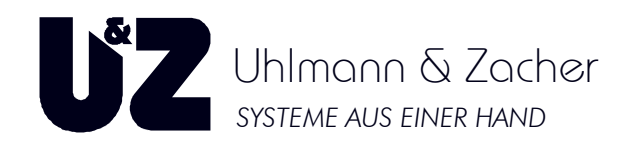

## **3.29 Menü [Übersichten]\[Türen/Schlüssel von Gruppe]**

Das Programmfenster teilt sich im Wesentlichen in drei Haupttabellenfenster auf, darunter jeweils die Standardfilter und Suchfunktionen.

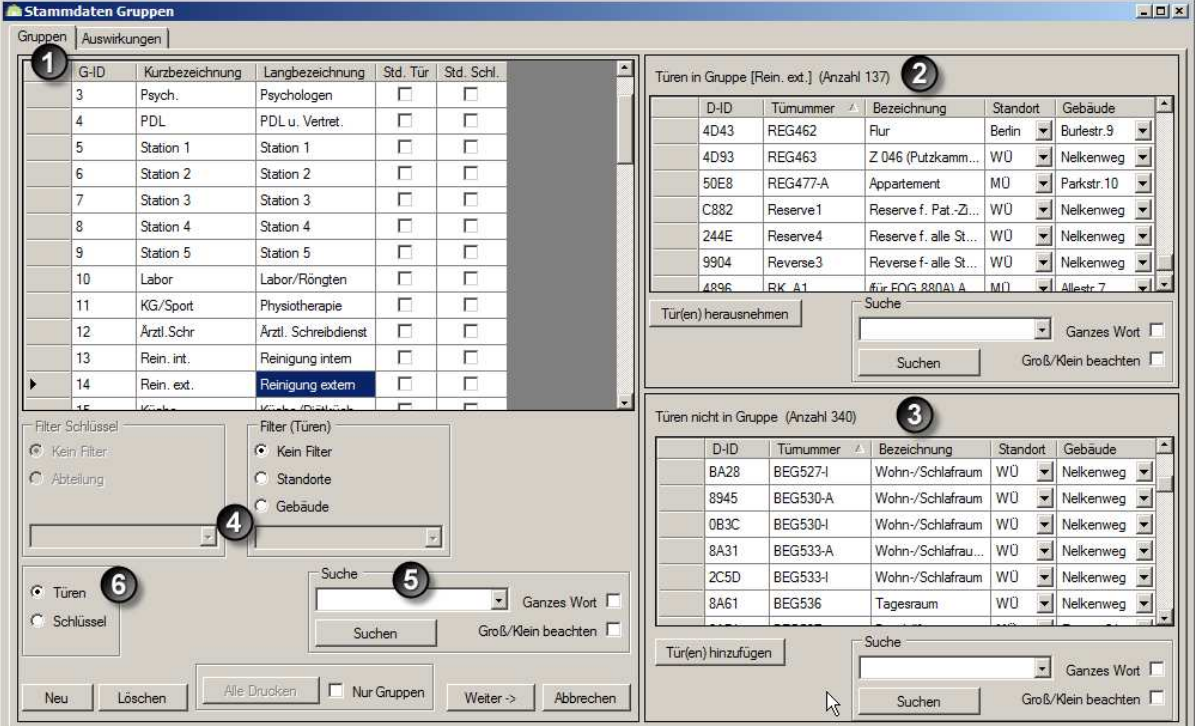

**Abbildung 87: Türen/Schlüssel von Gruppe** 

- 1. Das Tabellenfenster "Gruppen"
- 2. Das Tabellenfenster "Türen in Gruppe"
- 3. Das Tabellenfenster "Türen nicht in Gruppe"
- 4. Filter (Schlüssel/Türen
- 5. Suche
- 6. Umschaltung der Übersicht von Türen/Schlüssel

### **3.29.1 Das linke Tabellenfenster "Gruppen"**

Hier bekommen Sie alle aktuell in Ihrem System verfügbaren Gruppen und ihre Bezeichnung angezeigt.

Wählen Sie durch Anklicken mit der linken Maustaste eine beliebige Gruppe aus und beobachten Sie die korrespondierenden Änderungen in den beiden rechten Tabellenfenstern.

## **3.29.2 Umschaltung der Übersicht von Türen / Schlüssel**

Durch dieses Optionsfeld entscheiden Sie ob Sie die beiden rechten Tabellenfenster für die Anzeige von Türen oder Schlüssel in der von Ihnen gewählten Gruppe verwenden wollen.

## **3.29.3 Das rechte Tabellenfenster "Türen in Gruppe**

Hier bekommen Sie alle Türen angezeigt, die momentan der ausgewählten Gruppe angehören.

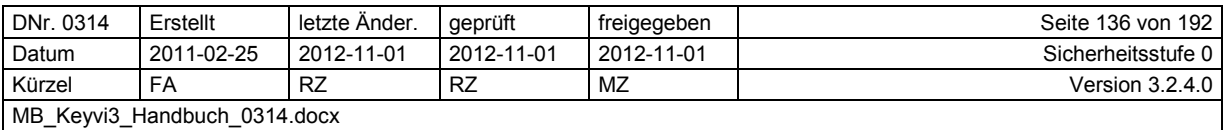

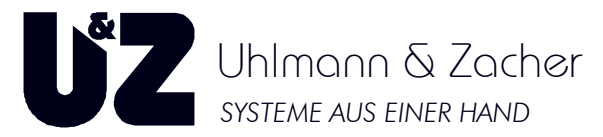

Beachten Sie, dass hinter der Fensterbezeichnung "Türen in Gruppe" immer die aktuelle Anzahl der Türen und der Namen der gewählten Gruppe angezeigt wird.

Beachten Sie bitte dass dies lediglich eine Übersicht zu Ihrer Information darstellt, Änderungen führen Sie bitte im Menü [Stammdaten]\Gruppen durch.

## 3.29.4 Das rechte Tabellenfenster "Türen nicht in Gruppe"

Hier bekommen Sie alle Türen angezeigt, die im Moment nicht der ausgewählten Gruppe angehören. Beachten Sie, dass hinter der Fensterbezeichnung "Türen nicht in Gruppe" immer die aktuelle Anzahl der Türen angezeigt wird.

### **3.29.5 Filter**

Siehe Filterfunktion in Keyvi3.

### **3.29.6 Suche**

Siehe Suche innerhalb von Keyvi3.

### **3.29.7 Drucken**

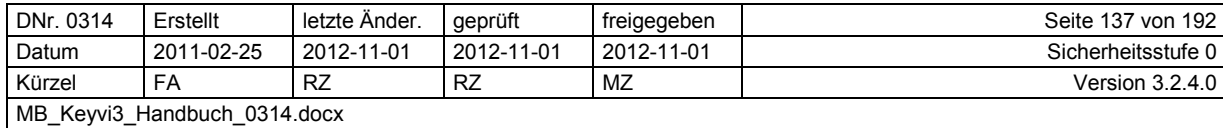

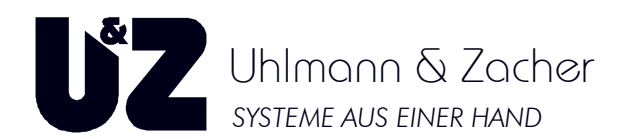

# **3.30 Menü [Übersichten]\[Aufträge Schlüssel]**

Hier erhalten Sie in erster Linie eine umfassende Darstellung aller seit der Installation von Keyvi3 erzeugten Schlüssel-Aufträge in tabellarischer Form.

> Beachten Sie immer die Spalte "Befehl", hier erhalten Sie Auskunft über die Art des zugrunde liegenden Befehls. In Verbindung mit den Namensfeldern lassen sich so leicht Rückschlüsse über das Zustandekommen des Auftrags finden.

Dabei wird mittels des Filters "Aufträge" die Anzeige erledigter und unerledigter Schlüsselaufträge ermöglicht.

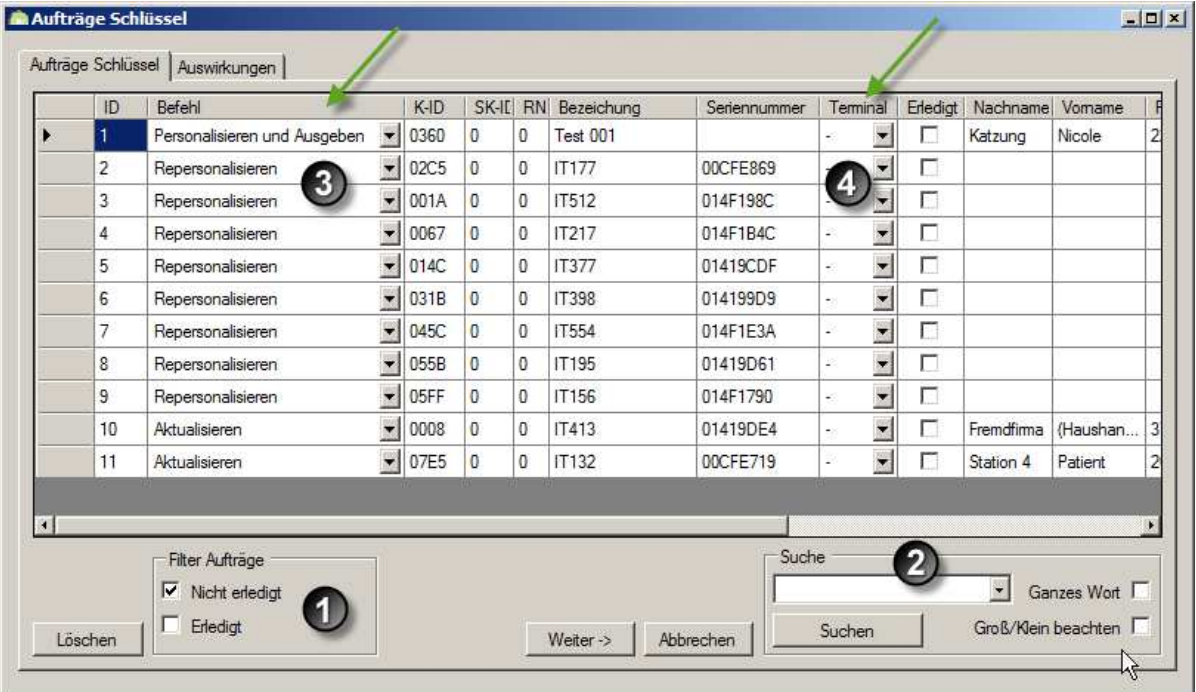

#### **Abbildung 88: Aufträge Schlüssel**

Bei der Verwendung von Online Programmierterminals kann über die Spalte "Terminal" (Punkt 4) jedem Auftrag ein spezielles "Online Programmierterminal" zugewiesen werden. Wird keine Zuweisung getroffen können alle Programmierungsaufträge an allen Terminals abgearbeitet werden, an denen der entsprechende Schlüssel gelesen wurde.

Anders hingegen bei der Zuweisung eines bestimmten "Online Programmierterminals" zu einem bestimmten Programmierauftrag. Sobald eine solche Zuweisung getroffen wurde, wird der Schlüssel nur an dem für ihn bestimmten Terminal geschrieben.

Sollte der Schlüssel zwischenzeitlich an dem für ihn nicht zugewiesenen Terminals gelesen werden, so wird der Schlüssel nicht geändert.

Eine Entscheidung über berechtigt oder unberechtigt würde demzufolge auf Basis der ursprünglichen Programmierung getroffen werden.

Über die Schaltfläche [Löschen] können Sie einen einzelnen Auftrag oder mehrere bereits erledigte Aufträge löschen.

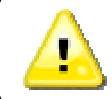

Beachten Sie, dass unerledigte Aufträge nicht gelöscht werden können, diese Aufträge müssen ausgeführt werden, oder durch einen neuen, entgegenwirkenden Auftrag egalisiert werden.

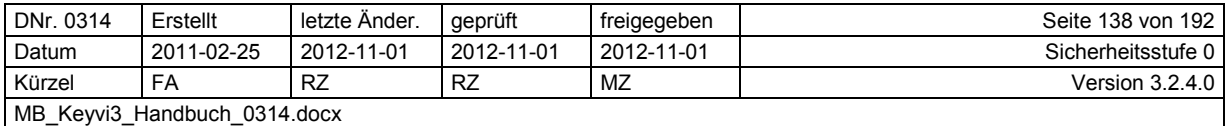

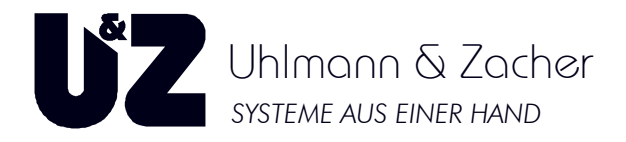

## 3.30.1 Filter "Aufträge"

Der Übersichtlichkeit wegen ist die Standardeinstellung dieses Filters auf "Nicht erledigt" gesetzt. Siehe Filterfunktion in Keyvi3.

## **3.30.2 Suche**

Siehe Suche innerhalb von Keyvi3.'

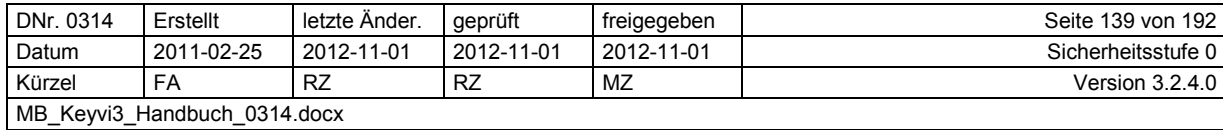

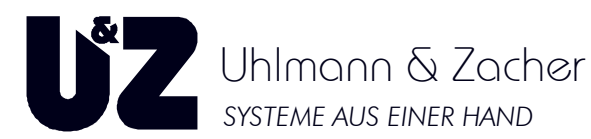

# **3.31 Menü [Übersichten]\[Aufträge Türen]**

Dieses Programmfenster teilt sich in folgende Bereiche auf:

- 1. Tabellenteilfenster "Aufträge Türen"
- 2. Filter "Auszuführen"
- 3. Filter "Online"
- 4. Filter "Türen"
- 5. Suche

|   | ID.            | petehl                                | $D$ -ID                    | Tümummer | Standort                           | Gebaude    |                          | $K$ -ID  | SH | Filter Aufträge<br>⊽<br>Auszuführen     |
|---|----------------|---------------------------------------|----------------------------|----------|------------------------------------|------------|--------------------------|----------|----|-----------------------------------------|
| Þ | 1              | $\blacksquare$<br>Tür personalisieren | 367F                       | PaZi 01  | $\overline{\mathbf{z}}$<br>Berlin  | Burlestr.9 | 圐                        | 0000     | 0  | $\overline{\bf{2}}$<br>Ausgewählt       |
|   | $\overline{2}$ | Tür personalisieren                   | $\blacktriangleright$ BFBD | PaZi 02  | $\blacksquare$<br>Berlin           | Burlestr.9 | $\overline{\phantom{a}}$ | 0000     | 0  |                                         |
|   | 3              | Tür personalisieren                   | $\blacktriangleright$ DBCD | PaZi 03  | $\blacksquare$<br>Berlin           | Burlestr.9 | $\vert$                  | 0000     | 0  | In Servicegerat<br>п                    |
|   | 4              | Tür personalisieren                   | $\blacktriangleright$ E052 | PaZi 04  | $\blacksquare$<br>Berlin           | Burlestr.9 | $\mathbf{r}$             | 0000     | 0  | Erledigt                                |
|   | 5              | $\mathbf{z}$<br>Tür personalisieren   | 2975                       | PaZi 05  | $\overline{\mathbf{z}}$<br>Berlin  | Burlestr.9 | $\blacksquare$           | 0000     | 0  | Unvollständig                           |
|   | 6              | Tür personalisieren                   | $\blacktriangledown$ 943F  | PaZ 06   | $\blacksquare$<br>Berlin           | Burlestr.9 | $\blacksquare$           | 0000     | 0  | <b>Filter Online</b>                    |
|   | $\overline{7}$ | $\cdot$<br>Tür personalisieren        | 2107                       | PaZ 07   | $\overline{\phantom{a}}$<br>Berlin | Burlestr.9 | $\mathbf{r}$             | 0000     | 0  | $\bf{3}$<br>$\sigma$<br>Alle            |
|   | 8              | $\overline{z}$<br>Tür personalisieren | 2819                       | PaZi 08  | $\blacksquare$<br><b>Berlin</b>    | Burlestr.9 | 회                        | 0000     | 0  | C Online                                |
|   | 9              | Tür personalisieren                   | $\blacktriangleright$ 031C | PaZi 09  | ¥<br>Berlin                        | Burlestr.9 | ▼                        | 0000     | 0  | C Offline                               |
|   | 10             | Tür personalisieren                   | $\blacktriangleright$ 07EC | PaZi 10  | $\blacksquare$<br>Berlin           | Burlestr.9 |                          | $- 0000$ | 0  |                                         |
|   |                |                                       |                            |          |                                    |            |                          |          |    | Filter Türen                            |
|   |                |                                       |                            |          |                                    |            |                          |          |    | 4<br>C Kein Filter                      |
|   |                |                                       |                            |          |                                    |            |                          |          |    | C.<br><b>Standorte</b>                  |
|   |                |                                       |                            |          |                                    |            |                          |          |    | $\circ$<br>Gebäude                      |
|   |                |                                       |                            |          |                                    |            |                          |          |    | z                                       |
|   |                |                                       |                            |          |                                    |            |                          |          |    | Suche<br>5                              |
|   |                |                                       |                            |          |                                    |            |                          |          | ₩. | $\overline{\phantom{0}}$<br>Ganzes Wort |
|   |                |                                       |                            |          |                                    |            |                          |          |    | Groß/Klein beachten<br>Suchen           |

**Abbildung 89: Aufträge Türen** 

### 3.31.1 Das Tabellenteilfenster "Aufträge Türen"

Hier erhalten Sie eine umfassende Darstellung aller seit der Installation von Keyvi3 erzeugten, die Türen betreffenden, Aufträge in tabellarischer Form.

Eine Aufstellung der verschiedenen Spaltenwerte und Ihre Bedeutung entnehmen Sie bitte der nachfolgenden Tabelle.

Die Nutzung der Schaltfläche [Status auf Auszuführen] sollte nur in Absprache mit ihrem Fachhändler oder dem Support der Uhlmann & Zacher GmbH erfolgen. Durch Klicken auf die Schaltfläche [Status auf Auszuführen] wird ein bereits erledigter Auftrag wieder in den Status "Auszuführen" versetzt. Nach erfolgter Übernahme muss ein solcher Auftrag ausgeführt werden! Seien Sie sich also darüber im Klaren, ob die Situation nur Mithilfe dieser Schaltfläche bereinigt werden kann.

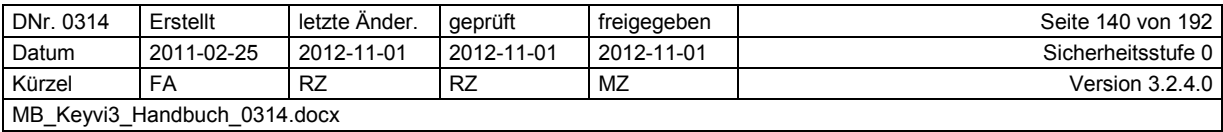

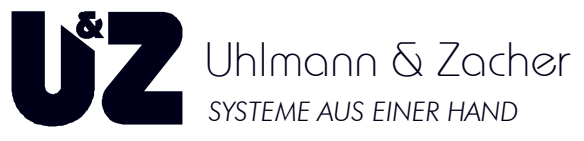

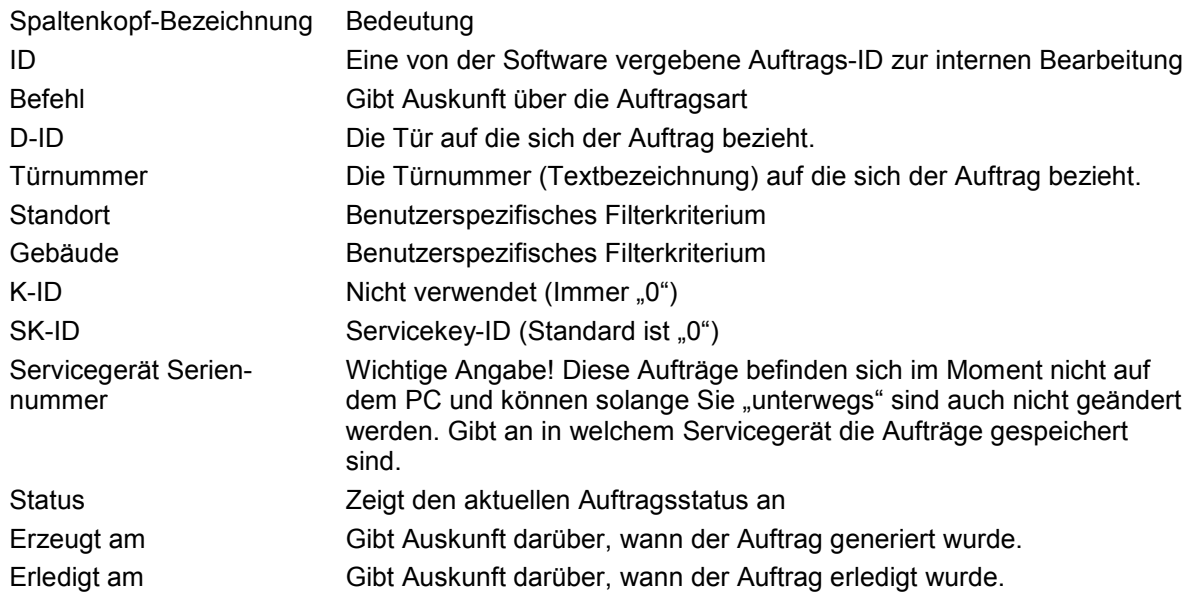

## 3.31.2 Filter "Aufträge"

Verwenden Sie diesen Filter um mit der Tabellendarstellung effektiv arbeiten zu können. Siehe Filterfunktion in Keyvi3.

### **3.31.3 Filter ,,Online"**

Verwenden Sie diesen Filter um sich Aufträge betreffend Online-Türen anzeigen zu lassen. Siehe Filterfunktion in Keyvi3.

## 3.31.4 Filter "Türen"

Siehe Filterfunktion in Keyvi3.

## **3.31.5 Suche**

Siehe Suche innerhalb von Keyvi3.

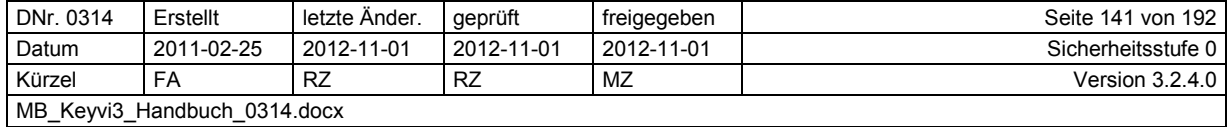

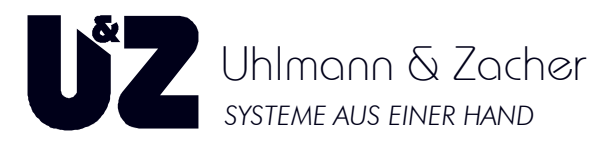

# **3.32 Menü [Übersichten]\[Funkaufgaben]**

Dieses Programmfenster besteht im Wesentlichen aus einem Haupttabellenfenster mit den darunter angeordneten Standardfiltern und der Such-/Druckfunktion

Im Haupttabellenfenster erhalten Sie eine Ansicht aller im System aktuell vorhandener Funk-Aufträge, deren Auftragsstatus und Details.

Mit Hilfe des Filters {Aufgaben} erhalten Sie eine Übersicht aller bereits erledigten oder noch zu erledigenden Aufträge.

## **3.32.1 Filter (Aufgaben)**

Verwenden Sie diesen Filter um sich erledigte oder unerledigte Funkaufgaben gefiltert anzeigen zu lassen.

Siehe Filterfunktion in Keyvi3.

### **3.32.2 Suche**

Siehe Suche innerhalb von Keyvi3.

### **3.32.3 Drucken**

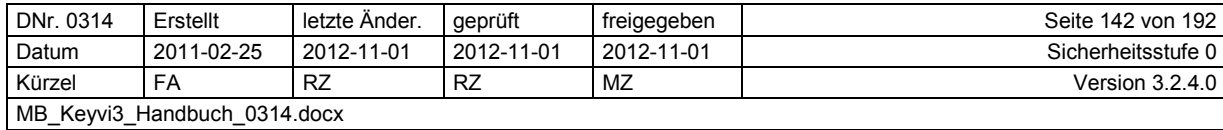

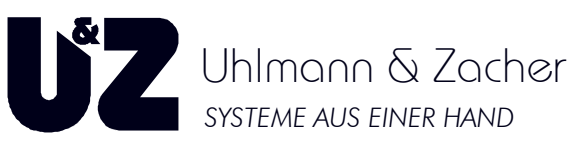

# **3.33 Menü [Übersichten]\[Kreuzschließplan]**

Dieses Programmfenster besteht im Wesentlichen aus einem Haupttabellenfenster mit den darunter angeordneten Standardfiltern und der Such-/Druckfunktion

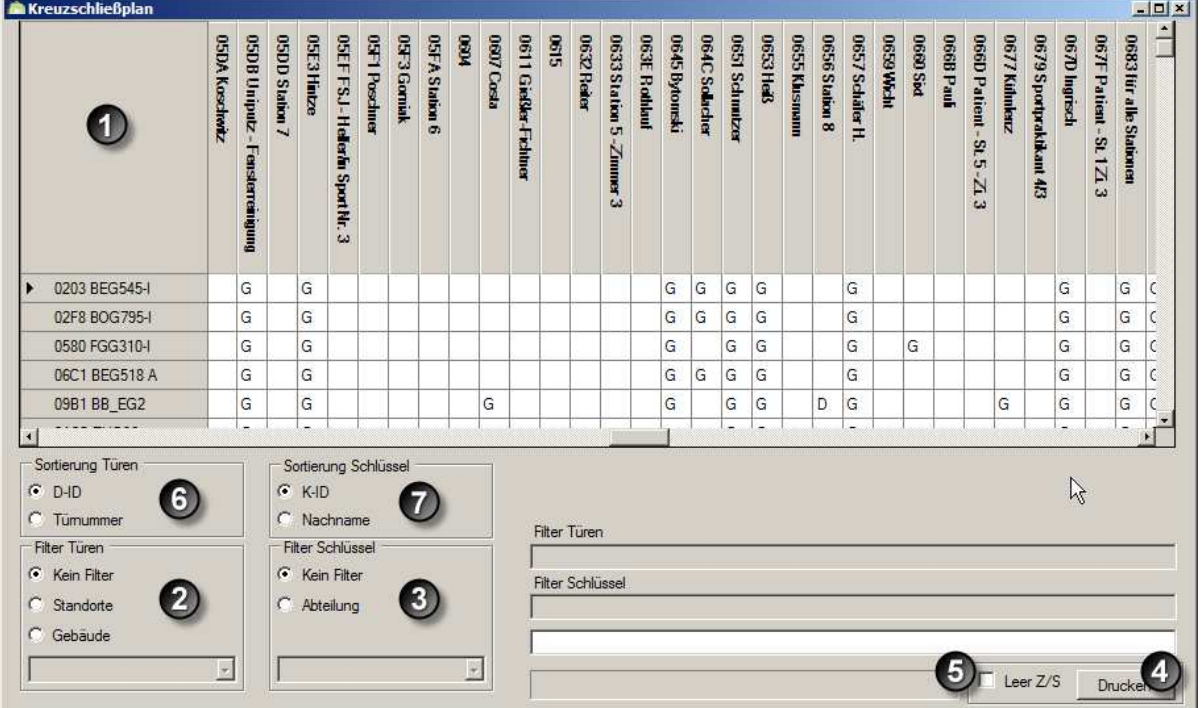

#### **Abbildung 90: Kreuzschließplan**

- 1. Tabellenfenster "Kreuzschließplan"
- 2. Filter "Türen"
- 3. Filter "Schlüssel"
- 4. Drucken
- 5. Optionsfeld {Leer Z/S}
- 6. Sortierung Türen
- 7. Sortierung Schlüssel

### 3.33.1 Das Tabellenfenster "Kreuzschließplan"

Innerhalb des Tabellenfensters Kreuzschließplan erhalten Sie eine umfassende Darstellung Ihrer momentanen Berechtigungsstruktur

In der obersten horizontalen Zeile sind von links nach rechts sämtliche, in Ihrem System bekannte, Schlüssel mit den zugehörigen Key-IDs (K-ID) gelistet.

In der linken vertikalen Spalte aufsteigend nach der Door-ID sortiert, sind alle Türen Ihres Systems angeordnet.

Dazwischen befindet sich jeweils im Schnittpunkt der waagerechten und senkrechten Linie ein Zeichen für die Art der Berechtigung.

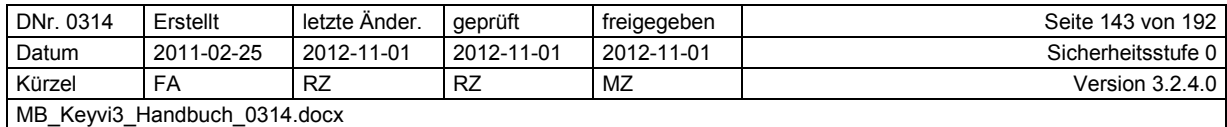

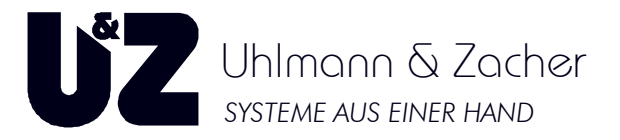

Folgende Symbole werden unterschieden:

- "D" entspricht einer **D**irektberechtigung (sog. Einzelberechtigung)
- "G" entspricht einer **G**ruppenberechtigung
- "K" entspricht einer **Kombiberechtigung**

Eine Kombiberechtigung bedeutet, dass der Schlüssel sowohl über eine oder mehrere Gruppenberechtigungen als auch über eine Einzelberechtigung an dieser Tür berechtigt ist.

## **3.33.2 Filter Türen**

Siehe Filterfunktion in Keyvi3.

### **3.33.3 Filter Schlüssel**

Siehe Filterfunktion in Keyvi3.

### **3.33.4 Drucken**

Siehe Druckfunktion innerhalb von Keyvi3.

### **3.33.5 Optionsfeld {Leer Z/S}**

Diese Option wirkt sich ausschließlich beim Drucken des Kreuzschließplanes aus! Aktivieren Sie diese Option durch Links-Klick um beim Ausdruck des Kreuzschließplanes auch die Personen und Türen mit leeren Berechtigungszeilen/Spalten zu drucken.

### **3.33.6 Sortierung Türen**

Entscheiden Sie mit Hilfe dieser Einstellung, in welcher Sortierung Keyvi3 die Türen Ihres Kreuzschließplans darstellen soll.

### **3.33.7 Sortierung Schlüssel**

Entscheiden Sie mit Hilfe dieser Einstellung, in welcher Sortierung Keyvi3 die Schlüssel Ihres Kreuzschließplans darstellen soll.

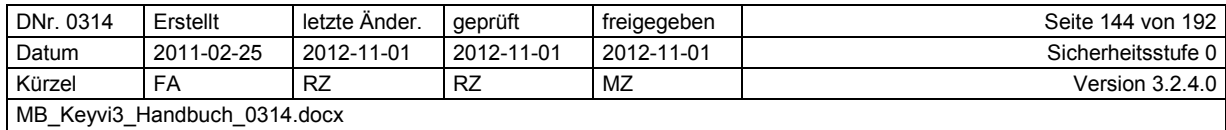
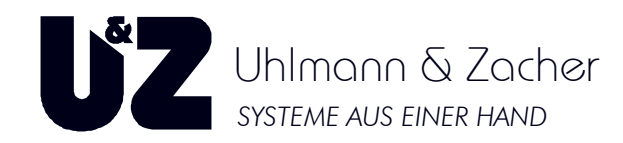

### **3.34 Menü [Übersichten]\[Kreuzschließplan Türen von Gruppen]**

### **3.34.1 Tabellenfenster {Kreuzschließplan}**

Innerhalb des Tabellenfensters Kreuzschließplan erhalten Sie eine umfassende Darstellung Ihrer momentanen Gruppenstruktur und der jeweils beinhalteten Türen.

In der obersten horizontalen Zeile sind von links nach rechts sämtliche in Ihrem System vergebene Gruppen mit den zugehörigen Gruppennummern gelistet.

In der linken vertikalen Spalte aufsteigend nach der Door-ID sortiert, sind alle Türen Ihres Systems angeordnet.

Dazwischen befindet sich, im Falle der Berechtigung, jeweils im Schnittpunkt der waagerechten und senkrechten Linie das Zeichen "G" für die Gruppenberechtigung.

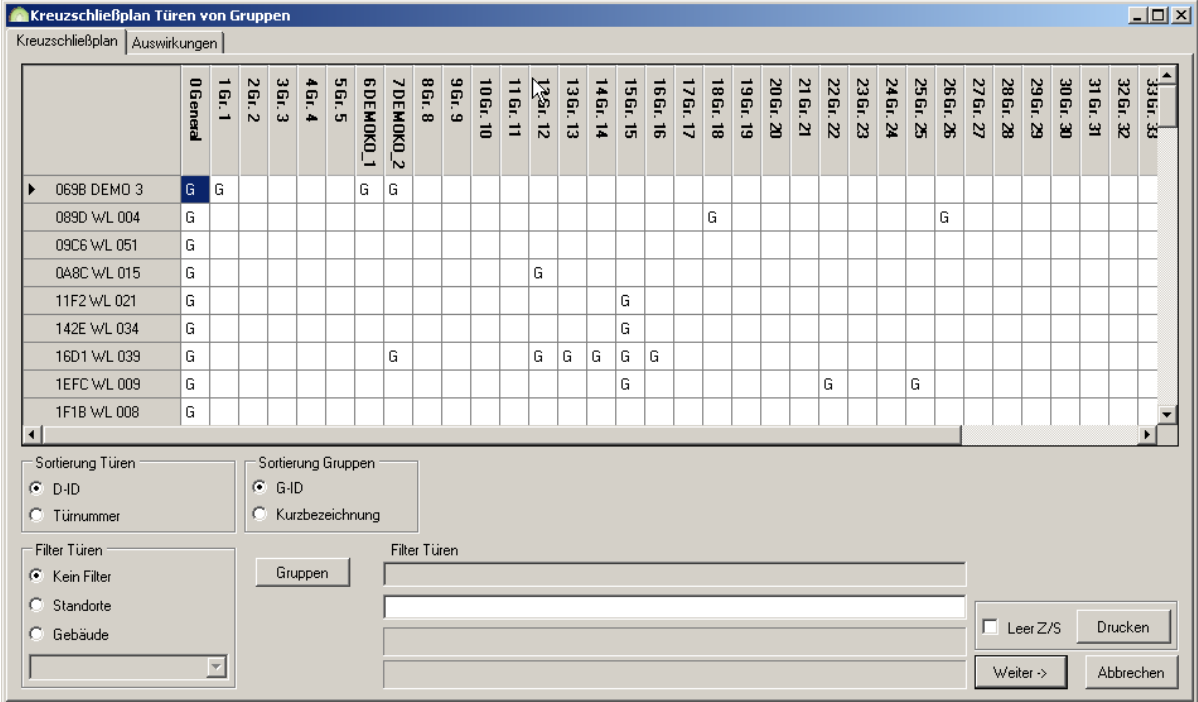

**Abbildung 91: Kreuzschließplan Türen von Gruppen** 

Durch das Wählen eines Schnittpunktes von Tür und entsprechender Gruppe haben Sie hier durch einen Doppelklick die Möglichkeit, die gewählte Tür der gewählten Gruppe zuzuordnen. Alternativ kann die Gruppenzuweisung auch über das Kontextmenü mittels des Befehls [Gruppe(n) berechtigen] veranlasst werden.

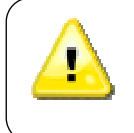

Beachten Sie, dass das Übernehmen dieser Änderungen Aufträge generiert, die zuerst über das Servicegerät (SD) an den entsprechenden Türen abgearbeitet werden müssen, bevor die gewünschte Funktion erreicht wird

Denken Sie bitte daran, im Anschluss das SD wieder in die Keyvi3-Software einzulesen.

### **3.34.2 Filterschaltfläche [Gruppen]**

Durch Klicken auf die Schaltfläche [Gruppen] erhalten Sie ein Auswahlfenster in dem Sie die darzustellenden Gruppen des Kreuzschließplanes selbst definieren können.

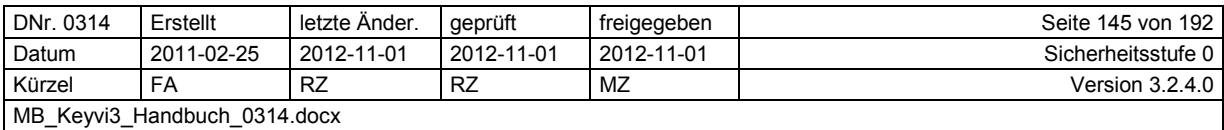

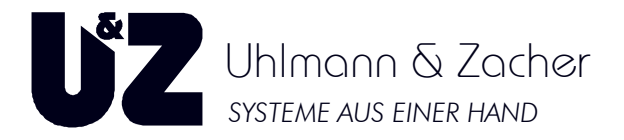

### **3.34.3 Filter {Türen}**

Siehe Filterfunktion in Keyvi3.

### **3.34.4 Drucken**

Siehe Druckfunktion innerhalb von Keyvi3.

### **3.34.5 Sortierung Türen**

Entscheiden Sie mit Hilfe dieser Einstellung in welcher Sortierung Keyvi3 die Türen Ihres Kreuzschließplans darstellen soll.

### **3.34.6 Sortierung Gruppen**

Entscheiden Sie mit Hilfe dieser Einstellung in welcher Sortierung Keyvi3 die Gruppen Ihres Kreuzschließplans darstellen soll.

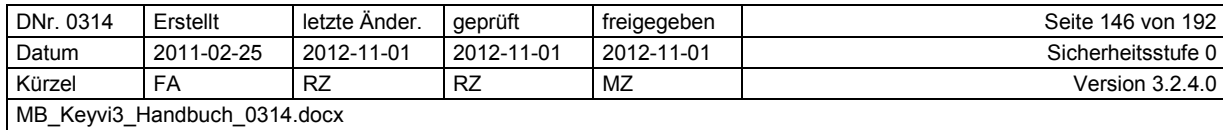

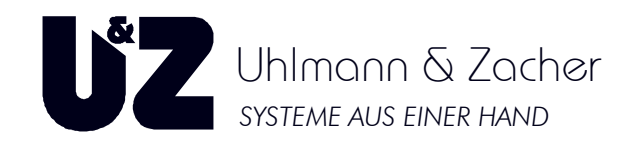

### **3.35 Menü [Übersichten]\[Kreuzschließplan Schlüssel von Gruppen]**

### **3.35.1 Tabellenfenster {Kreuzschließplan}**

Innerhalb des Tabellenfensters Kreuzschließplan erhalten Sie eine umfassende Darstellung Ihrer momentanen Gruppenstruktur und der jeweils zugeordneten Schlüssel.

In der obersten horizontalen Zeile sind von links nach rechts sämtliche in Ihrem System vergebene Gruppen mit den zugehörigen Gruppennummern gelistet.

In der linken vertikalen Spalte aufsteigend nach der Key-ID (K-ID) sortiert, sind alle Schlüssel Ihres Systems, mit dem Namen der Person angeordnet.

Dazwischen befindet sich, im Falle einer gültigen Berechtigung, jeweils im Schnittpunkt der waagerechten und senkrechten Linie das Zeichen "G" für die Gruppenberechtigung.

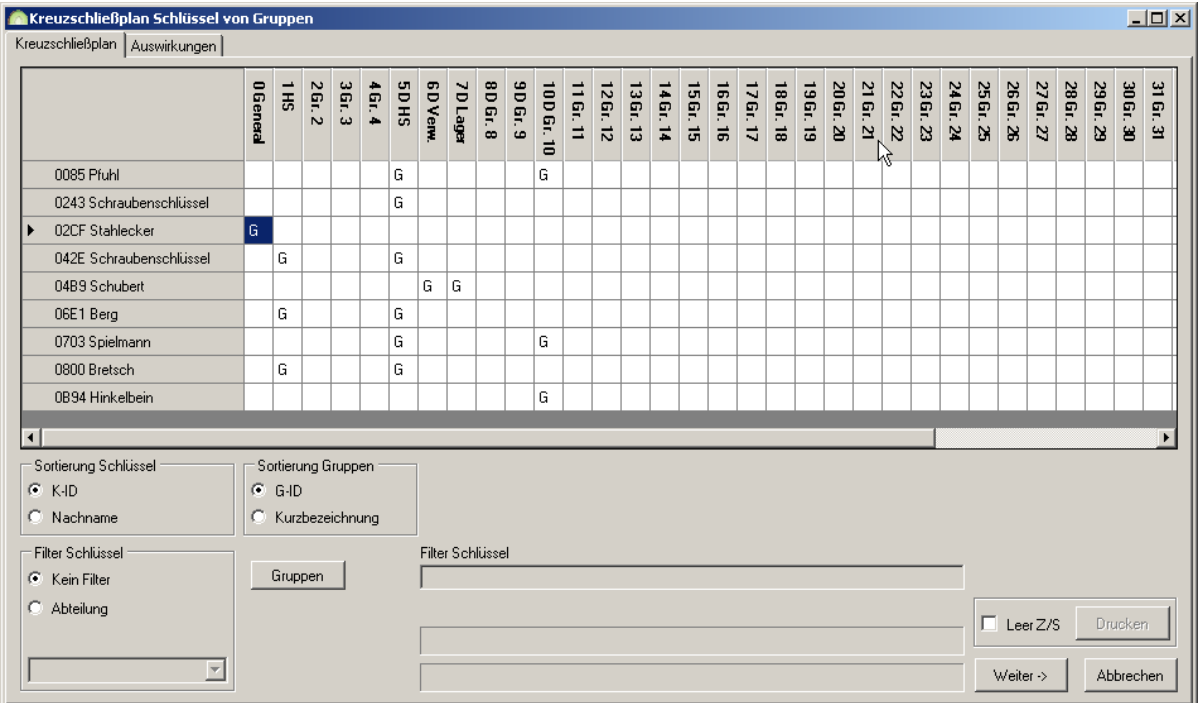

#### **Abbildung 92: Kreuzschließplan Schlüssel von Gruppen**

Durch das Wählen eines Schnittpunktes von Schlüssel und entsprechender Gruppe haben Sie hier durch einen Doppelklick die Möglichkeit, die gewählte Gruppe auf den gewählten Schlüssel zu berechtigen. Alternativ kann die Gruppenzuweisung auch über das Kontextmenü mittels des Befehls [Gruppe(n) berechtigen] veranlasst werden.

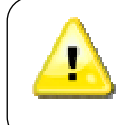

Beachten Sie, dass das Übernehmen dieser Änderungen Aufträge generiert, die zuerst über die Programmierstation oder ein angeschlossenes automatisches Programmierterminal abgearbeitet werden müssen, bevor die gewünschte Funktion erreicht wird.

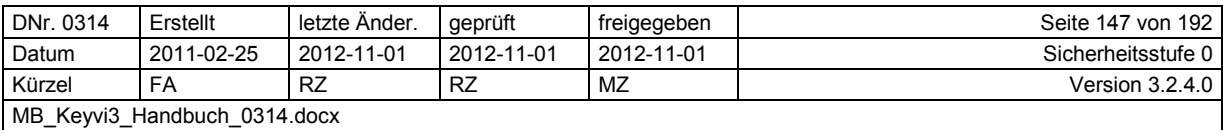

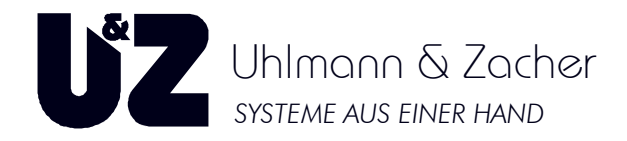

### **3.35.2 Filterschaltfläche [Gruppen]**

Durch Klicken auf die Schaltfläche [Gruppen] erhalten Sie ein Auswahlfenster {Gruppe auswählen} in dem Sie die im Kreuzschließplan darzustellenden Gruppen, selbst definieren können.

### **3.35.3 Filter**

Siehe Filterfunktion in Keyvi3.

### **3.35.4 Drucken**

Siehe Druckfunktion innerhalb von Keyvi3.

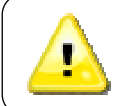

Beachten Sie, dass die Schaltfläche [Drucken] erst dann wieder betätigt werden kann, wenn alle erzeugten Gruppenberechtigungen durch Klicken auf [Weiter] und [Übernehmen] gespeichert wurden.

### **3.35.5 Sortierung Schlüssel**

Entscheiden Sie mit Hilfe dieser Einstellung, in welcher Sortierung Keyvi3 die Schlüssel Ihres Kreuzschließplans darstellen soll.

### **3.35.6 Sortierung Gruppen**

Entscheiden Sie mit Hilfe dieser Einstellung, in welcher Sortierung Keyvi3 die Gruppen Ihres Kreuzschließplans darstellen soll.

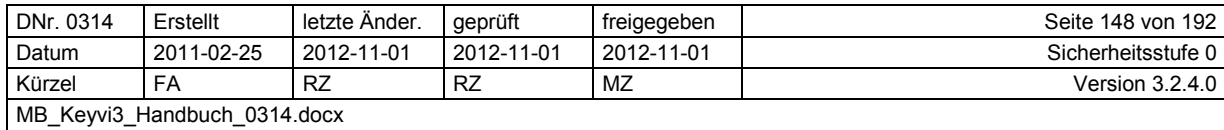

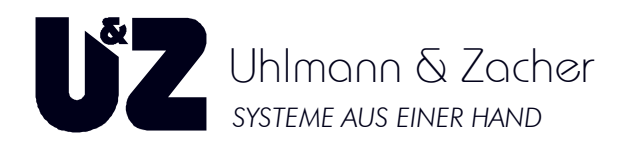

### **3.36 Menü [Übersichten]\[Ereignisse von Tür]**

Dieses Programmfenster besteht im Wesentlichen aus zwei Tabellenfenstern mit dem darunter angeordneten Standardfilter und den Suchfunktionen.

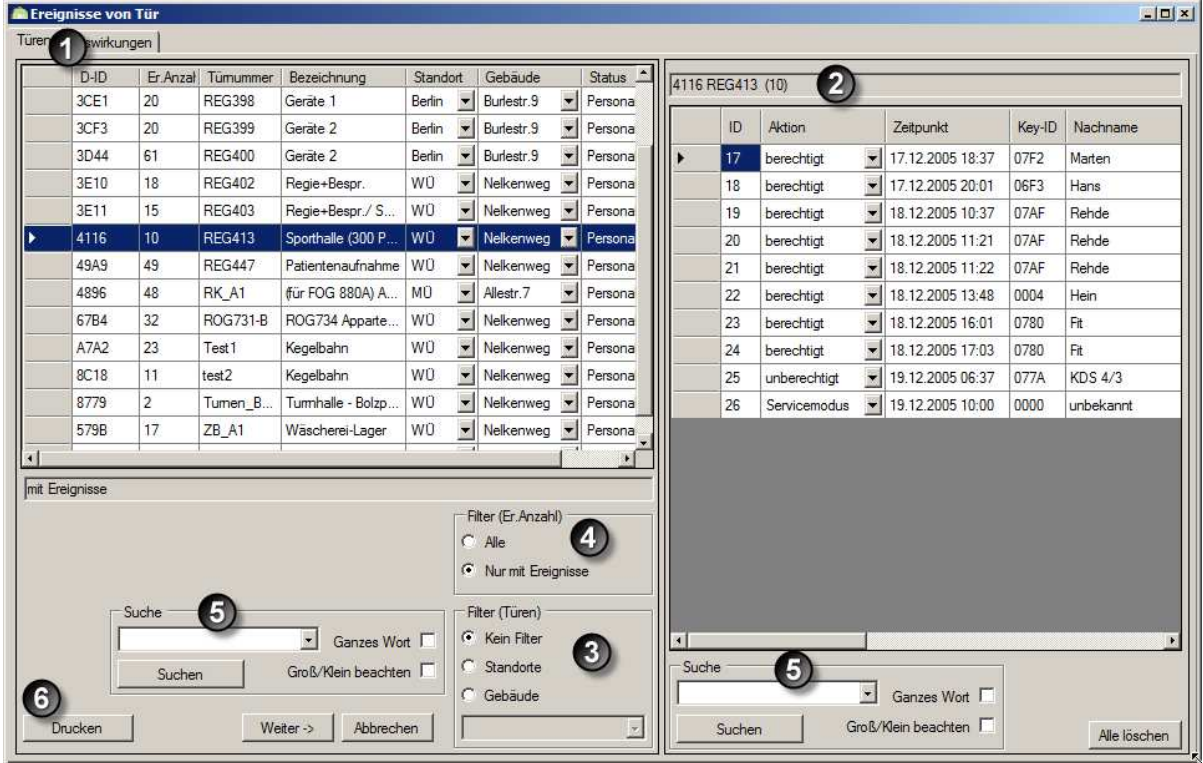

#### **Abbildung 93: Ereignisse von Tür**

- 1. Tabellenfenster "Türen"
- 2. Tabellenfenster "Ereignisse von Tür"
- 3. Filter "Er. Türen"
- 4. Filter "Türen"
- 5. Suche
- 6. Drucken

### **3.36.1 Tabellenfenster "Türen"**

Innerhalb des Tabellenfensters "Türen" erhalten Sie alle Türen Ihres Systems nach Door-ID (D-ID) aufsteigend geordnet dargestellt.

Wählen Sie hier eine Tür aus, für die bereits über das Servicegerät Ereignisse eingelesen wurden.

### 3.36.2 Tabellenfenster "Ereignisse von Tür"

In Abhängigkeit der von Ihnen im Tabellenfenster "Türen" ausgewählten Tür werden nun alle für diese Tür hinterlegten Ereignisse nach Datum/Zeit geordnet, angezeigt.

### 3.36.3 Filter "Er. Türen" (Ereignisse Türen)

Hier können Sie wählen, ob in der Auswahlliste der Türen alle Türen angezeigt werden oder nur diejenigen, für die Ereignisse vorhanden sind.

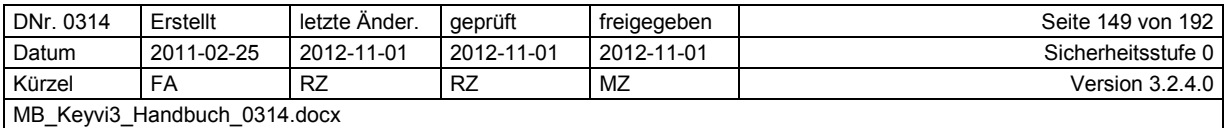

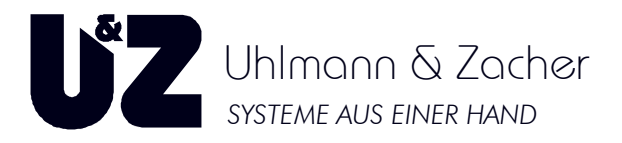

### 3.36.4 Filter "Türen"

Siehe Filterfunktion in Keyvi3.

### **3.36.5 Suche**

Siehe Suche innerhalb von Keyvi3.

### **3.36.6 Drucken**

Siehe Druckfunktion innerhalb von Keyvi3.

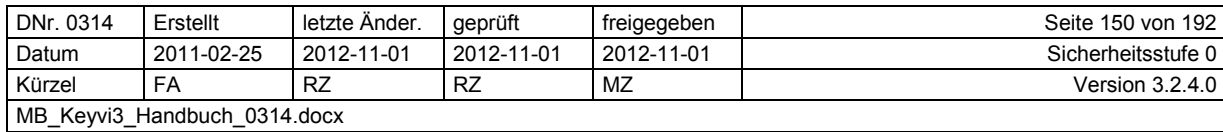

# **Keyvi3 – Version 3.2.4**

**Benutzerhandbuch**

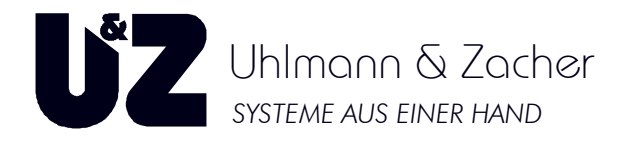

### **3.37 Menü [Übersichten]\[Ereignisse von Schlüssel]**

Dieses Programmfenster besteht im Wesentlichen aus zwei Tabellenfenstern mit dem darunter angeordneten Standardfilter und den Suchfunktionen.

- 1. Tabellenfenster "Schlüssel"
- 2. Tabellenfenster "Ereignisse von Schlüssel"
- 3. Filter "Er. Schlüssel"
- 4. Filter "Schlüssel"
- 5. Suche
- 6. Drucken

| Völk<br>136<br>08F4<br><b>IT141</b><br>0<br>Physiot<br>ID.<br>Tür-ID<br>Bezeichnung<br>Aktion<br>Zeitpunkt<br>Tümummer<br>Nachname<br>extServ _<br>74<br>0<br>10<br><b>IT439</b><br>Hans<br>091D<br>15 <sub>1</sub><br>09.06.2005 14:56<br>8C18<br>Kegelbahn<br>Frank<br>berechtigt<br>test2<br>Amold<br>$\mathbf{r}$<br>16<br>418<br>Haus Blomber<br>$\overline{0}$<br>092D<br><b>IT427</b><br>14<br>09.06.2005 14:52<br>8C18<br>Kegelbahn<br>Frank<br>berechtigt<br>test2<br>Amold<br>J<br>0<br>64<br>ext Serv<br>092E<br><b>IT192</b><br>Welzer<br>$\overline{4}$<br>$\bullet$ 09.06.2005 14:56<br>Frank<br>A7A2<br>Test1<br>Amold<br>berechtigt<br>Kegelbahn<br>$\overline{\phantom{a}}$<br>$\overline{0}$<br><b>IT471</b><br>419<br>Haus Blomber<br>0949<br>I<br>546<br>0<br>0968<br><b>IT454</b><br>Glatz<br>j.<br>11<br>140<br>0<br>IT113<br>Frech<br>Physiot<br>09EA<br>$\mathbf{8}$<br>Station 3 - Re<br>$\sigma$<br><b>IT57</b><br>491<br>0A0E<br>3<br>$\mathbf 0$<br>439<br>0A4D<br>IT234<br>Friedmann<br>3<br>IT4<br>Amold<br>190<br>0<br>0A4E<br>extServ<br>$\mathbf{0}$<br>16<br>IT7<br>97<br>0A73<br>Diätassi<br>Dangeleit<br>0<br>$\overline{2}$<br>679<br>0AB1<br>IT231<br>Montage<br>Filter (Er.Anzahl)<br>B<br>$\cap$ Alle<br><b>6</b> Nur mit Ereignisse |                                | $K$ -ID | Er. Anzal | Bezeichnur | Nachname | $P-1D$ | P-Nun | SK-ID | Abteilung |  | 0A4E / 0 IT4 (3) | 2 |  |  |  |        |
|----------------------------------------------------------------------------------------------------|--------------------------------|---------|-----------|------------|----------|--------|-------|-------|-----------|--|------------------|---|--|--|--|--------|
|                                                                                                    |                                |         |           |            |          |        |       |       |           |  |                  |   |  |  |  | Vomame |
|                                                                                                    |                                |         |           |            |          |        |       |       |           |  |                  |   |  |  |  |        |
|                                                                                                    |                                |         |           |            |          |        |       |       |           |  |                  |   |  |  |  |        |
|                                                                                                    |                                |         |           |            |          |        |       |       |           |  |                  |   |  |  |  |        |
|                                                                                                    |                                |         |           |            |          |        |       |       |           |  |                  |   |  |  |  |        |
|                                                                                                    |                                |         |           |            |          |        |       |       |           |  |                  |   |  |  |  |        |
|                                                                                                    |                                |         |           |            |          |        |       |       |           |  |                  |   |  |  |  |        |
| 額<br>mit Ereignisse                                                                                                    |                                |         |           |            |          |        |       |       |           |  |                  |   |  |  |  |        |
|                                                                                                    |                                |         |           |            |          |        |       |       |           |  |                  |   |  |  |  |        |
|                                                                                                    |                                |         |           |            |          |        |       |       |           |  |                  |   |  |  |  |        |
|                                                                                                    |                                |         |           |            |          |        |       |       |           |  |                  |   |  |  |  |        |
|                                                                                                    |                                |         |           |            |          |        |       |       |           |  |                  |   |  |  |  |        |
|                                                                                                    | 5<br>Filter Schlüssel<br>Suche |         |           |            |          |        |       |       |           |  |                  |   |  |  |  |        |

**Abbildung 94: Ereignisse von Schlüssel** 

### **3.37.1 Tabellenfenster "Schlüssel"**

Innerhalb des Tabellenfensters "Schlüssel" erhalten Sie alle Schlüssel Ihres Systems nach Key-ID (K-ID) aufsteigend geordnet dargestellt.

Wählen Sie hier einen Schlüssel aus. Voraussetzung für die Anzeige von Ereignissen ist, dass bereits Türen über das SD ausgelesen wurden, in der dieser Schlüssel benutzt wurde.

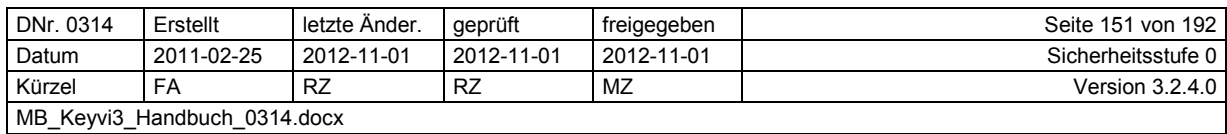

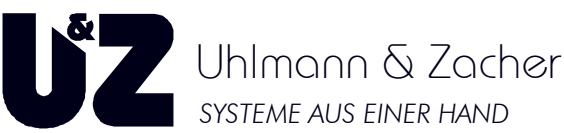

In der Tabellenansicht werden nachstehende Spaltenwerte unterschieden:

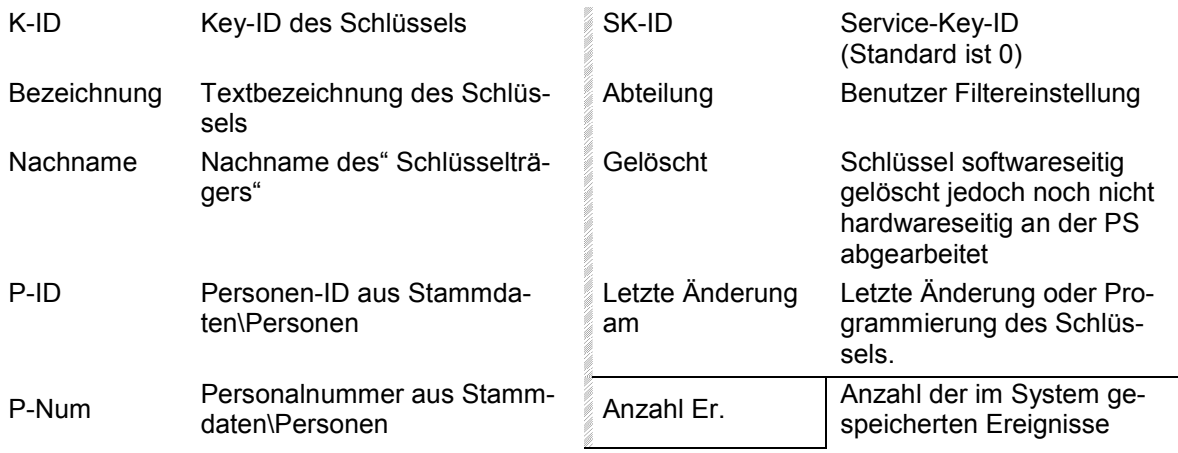

### 3.37.2 Tabellenfenster "Ereignisse von Schlüssel"

In Abhängigkeit der von Ihnen im Tabellenfenster "Schlüssel" ausgewählten Schlüssels werden nun alle für diese Schlüssel hinterlegte Ereignisse nach Datum/Zeit geordnet, angezeigt. In der Tabellenansicht werden nachstehende Spaltenwerte unterschieden

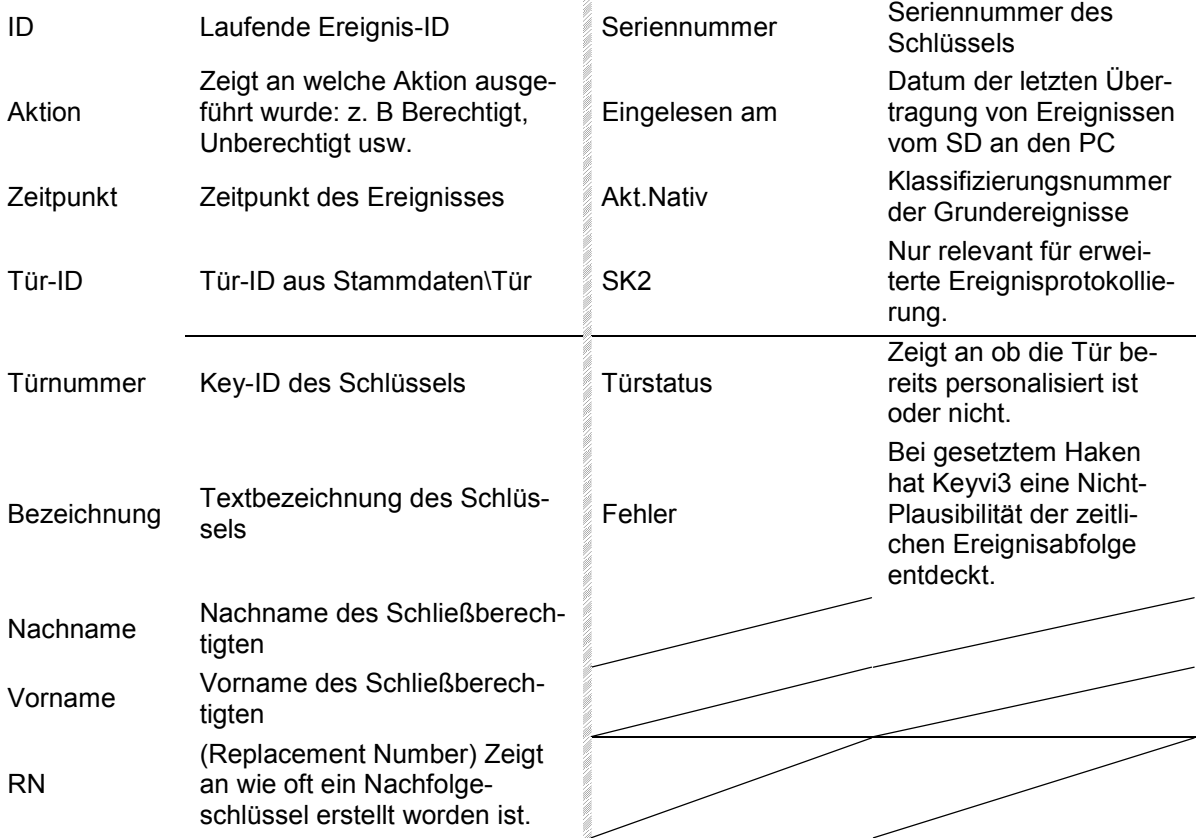

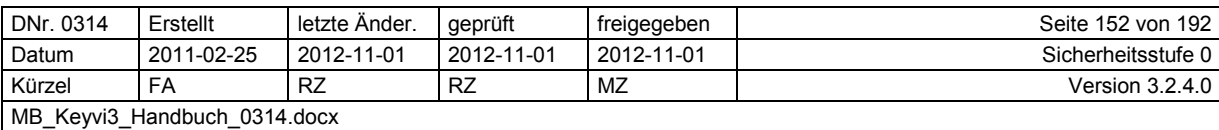

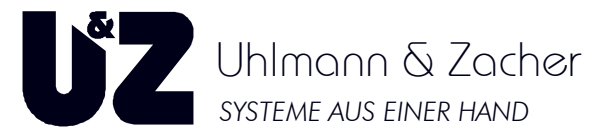

### 3.37.3 Filter "Er. Schlüssel" (Ereignisse Schlüssel)

Dieser Filter dient zum schnellen Anzeigen ausschließlich von Schlüsseln, für die bereits Ereignisse im System eingelesen wurden.

### **3.37.4 Filter "Türen"**

Siehe Filterfunktion in Keyvi3.

### **3.37.5 Suche**

Siehe Suche innerhalb von Keyvi3.

### **3.37.6 Drucken**

Siehe Druckfunktion innerhalb von Keyvi3.

## **3.38 Menü [Übersichten]\[Ereignisse]**

Dieses Programmfenster besteht im Wesentlichen aus zwei Tabellenfenstern mit darunter angeordneten benutzerspezifischen Spezialfiltern und Such- und Druckfunktion.

Sie haben hier die Möglichkeit, selbst einen eigenen beliebigen logischen Filter unter Zuhilfenahme vieler Kriterien zu kombinieren.

Verwenden Sie dazu die beiden Fenster "Sortierung" und "Filter"

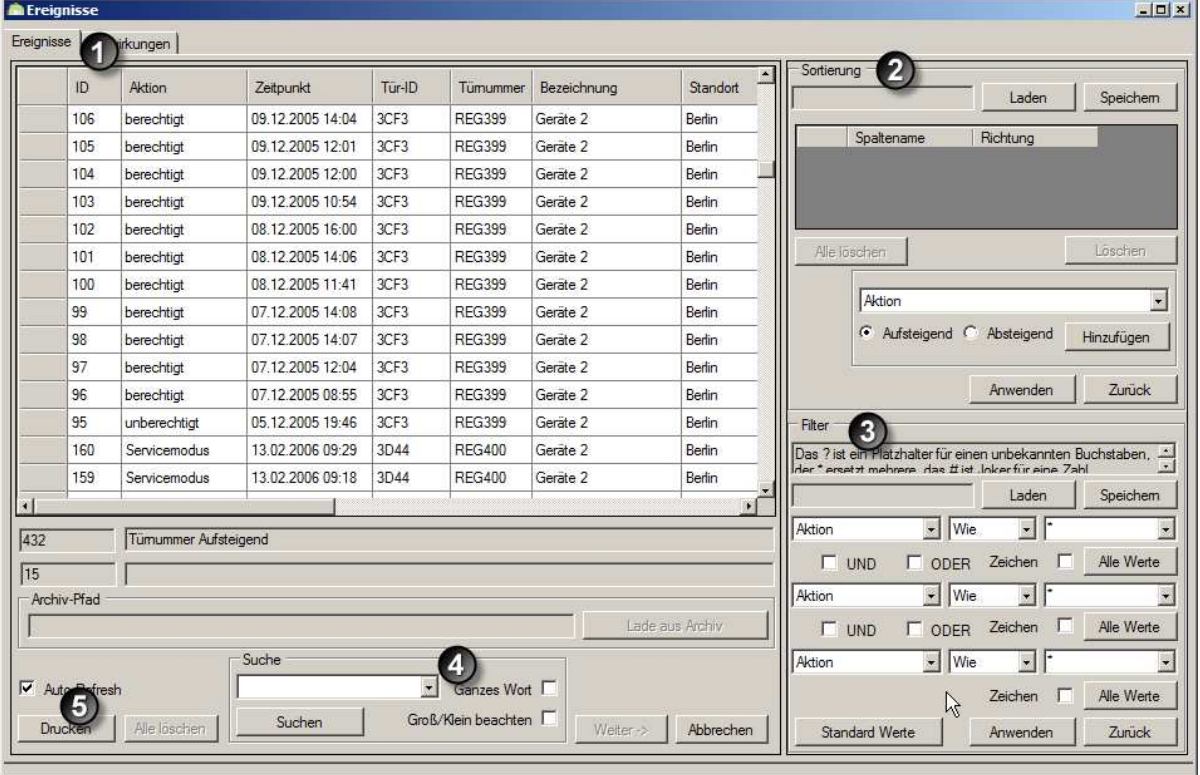

#### **Abbildung 95: Ereignisse**

#### **Hinweis:**

Alle in den Fenstern "Sortierung" und "Filter" getätigten Änderungen beeinflussen direkt die Darstellung des Tabellenfensters "Ereignisse".

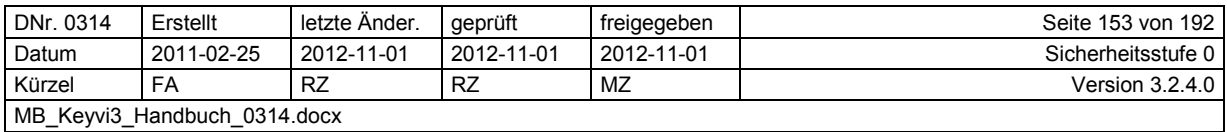

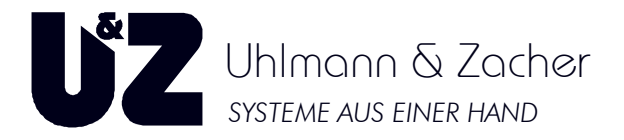

- 1. Tabellenfenster "Ereignisse"
- 2. Tabellenfenster "Sortierung"
- 3. Filter
- 4. Suche
- 5. Drucken

### **3.38.1 Tabellenfenster "Ereignisse"**

Innerhalb dieses Tabellenfensters finden Sie sämtliche bisher im System aufgelaufene Ereignisse in Abhängigkeit der in "Sortierung" und "Filter" getätigten Einstellungen, dargestellt.

Über die Schaltfläche [Alle Löschen] werden nach bestätigter Sicherheitsabfrage alle im System hinterlegten Ereignisse gelöscht. Beachten Sie bitte, dass dadurch auch die anderen Ereignisübersichten keine Ereignisse mehr anzeigen können!

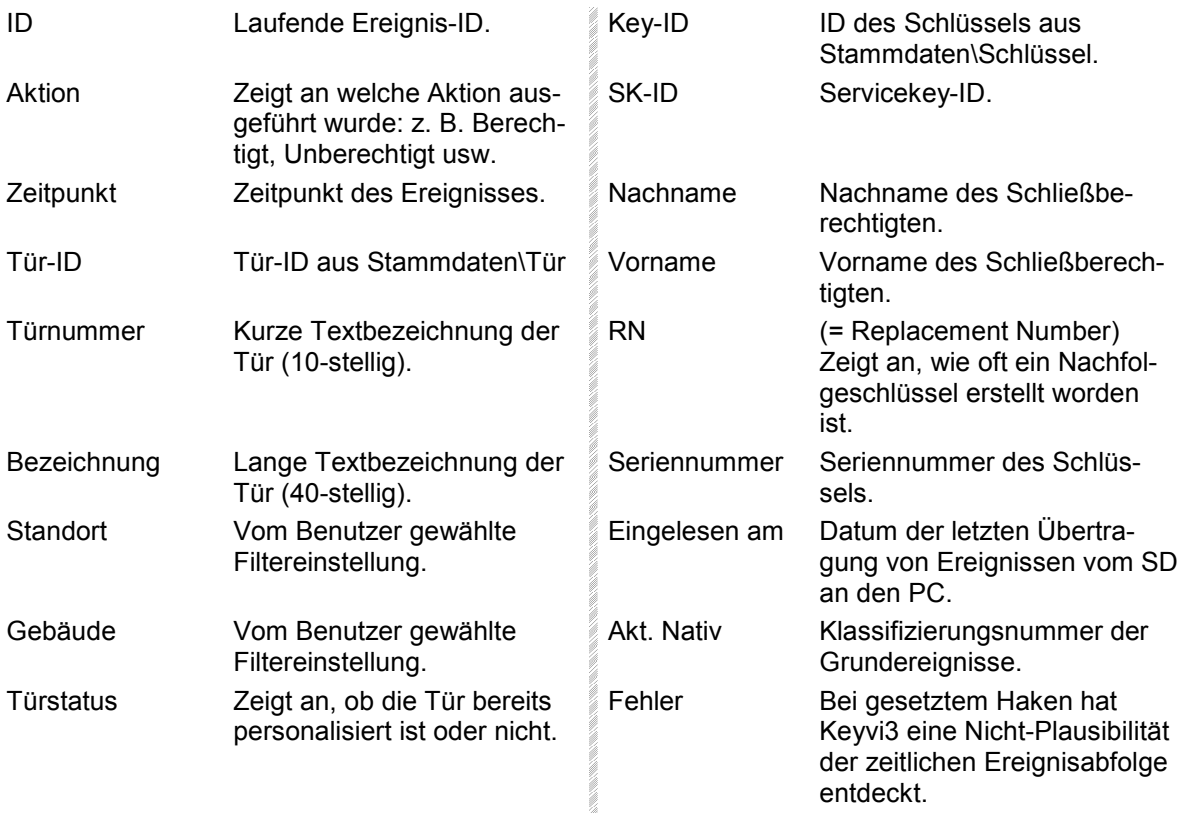

In der Tabellenansicht werden nachstehende Spaltenwerte unterschieden:

### **3.38.2 Sortierung**

Verwenden Sie dieses Fenster um die grundsätzliche auf- oder absteigende Sortierung aller Ereignisse zu erreichen. Wählen Sie hierfür im Fenster "Sortierung" ein gewünschtes Kriterium aus dem Kombinationsfeld aus und klicken auf [Hinzufügen].

Sie können auch mehrere Kriterien hintereinander schalten, indem Sie weitere durch [Hinzufügen] Ihrem ersten hinten an stellen.

Alle Ereignisse durchlaufen nach einem Linksklick auf [Anwenden] die von Ihnen festgelegten Filterkriterien der Reihe nach vom ersten zum letzten Kriterium.

Klicken Sie auf [Zurück], um die Änderung besser verfolgen zu können, oder um alle getätigten Filtereinstellungen wieder zurückzunehmen. Bitte beachten Sie nachfolgenden Hinweis.

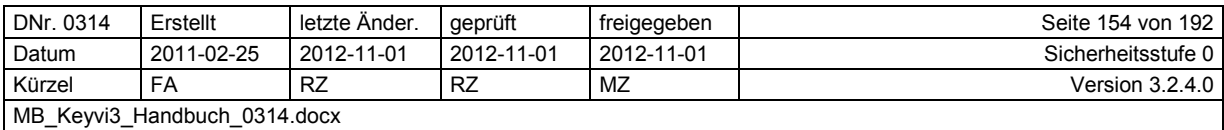

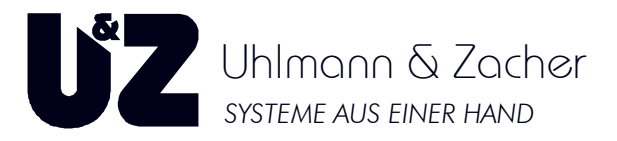

#### **Hinweis:**

Eine Aufstellung aller möglichen Filterkriterien finden Sie hier.

### **3.38.3 Filter**

Verwenden Sie diesen "Filter", um aus allen in Keyvi3 vorhandenen Ereignissen durch selbst erstellte Abfragekombinationen spezielle Ereignisse herauszufiltern.

Sie haben die Möglichkeit, exakt drei Werte logisch (Bolean) LB miteinander zu verknüpfen, um so ein möglichst exaktes Ergebnis zu erzielen.

Durch Klicken auf [Alle Werte] laden Sie alle aktuell für Ihr aktuell gewähltes Kriterium verfügbare Werte in das darüber befindliche Kombinationsfeld. Auf diese Weise erhalten Sie eine exakte Auflistung aller tatsächlich in den Ereignissen vorkommenden Werte.

Bitte beachten Sie nachfolgenden Hinweis.

#### **Hinweis:**

Eine Aufstellung aller Nativ-Aktionen und deren zugehörigen Codes, die Sie innerhalb von Keyvi3 logisch miteinander verknüpfen können, erhalten Sie hier.

### **3.38.4 Suche**

Siehe Suche innerhalb von Keyvi3.

### **3.38.5 Drucken**

Siehe Druckfunktion innerhalb von Keyvi3.

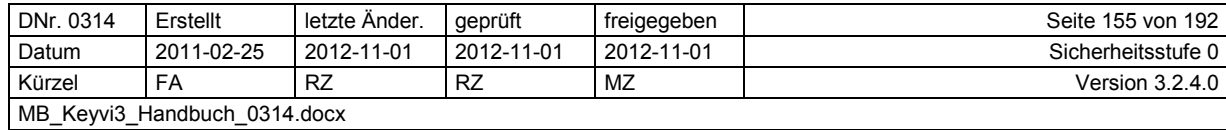

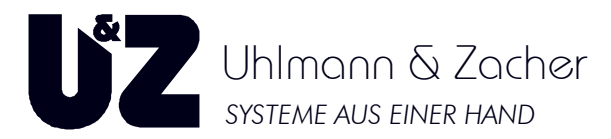

### **3.39 Menü [Übersichten] [Übersichten]\[Logdatei]**

Dieses in 4 Teilbereiche unterteilte Programmfenster zeigt alle Aktivitäten der Benutzer innerhalb der Keyvi3 – Software detailliert auf.

Nutzen Sie diese Übersicht um ein späteres Nachvollziehen und Lösen von problematischen Konste Konstellationen zu vereinfachen.

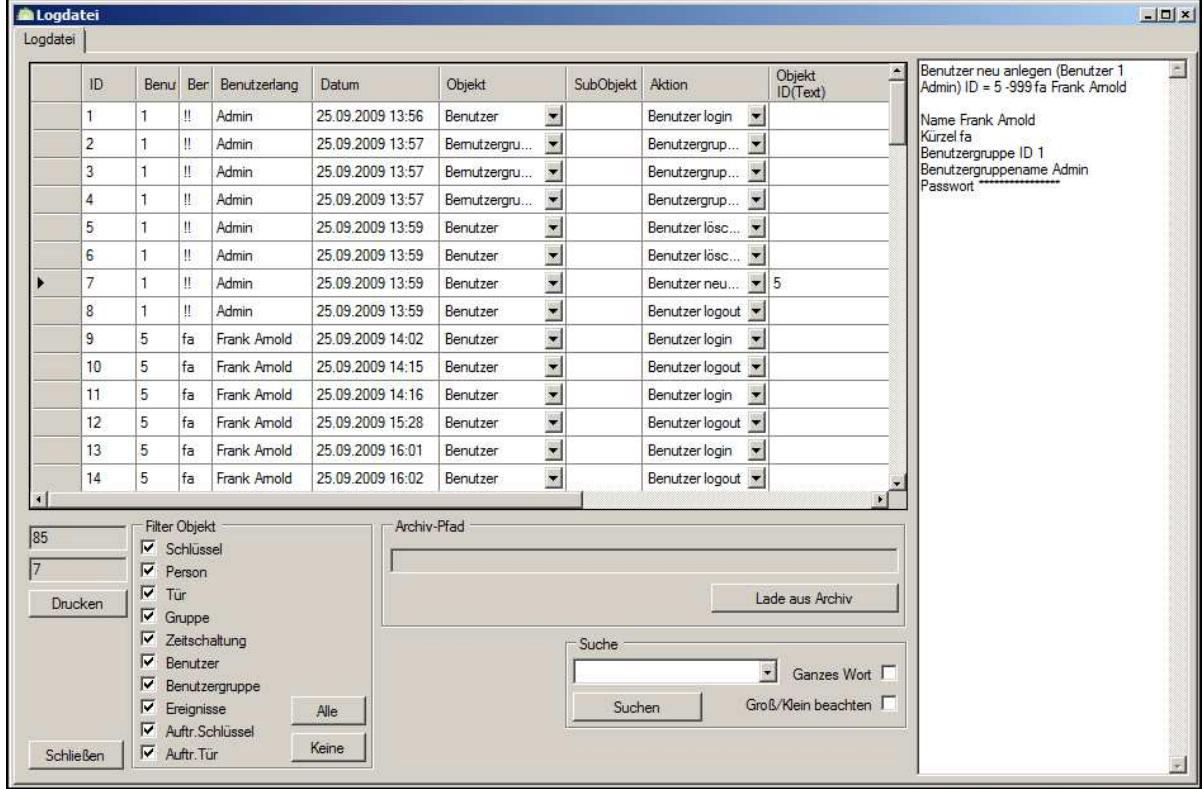

#### **Abbildung 96: Logdatei**

Folgende vier Teilbereiche werden unterschieden:

- 1. Tabellenfenster "Logdatei"
- 2. Fenster "Zusammenfassung" (Rechtes weißes Fenster)
- 3. Spezialfilter "Filter Objekt"
- 4. Archiv Pfad

### **3.39.1 Logdatei**

Innerhalb dieses Tabellenfensters bekommen Sie alle Benutzeraktivitäten, die seit der Installation der Innerhalb dieses Tabellenfensters bekommen Sie<br>Keyvi3-Software durchgeführt wurden, angezeigt.

Sehen Sie diese Darstellung als ein automatisches Logbuch der verschiedenen Keyvi3 Keyvi3-Benutzer an.

### **3.39.2 Zusammenfassung**

In dem nebenstehenden Zusammenfassungsfenster werden Ihnen die wesentlichen Informationen in Abhängigkeit der von Ihnen gewählten Benutzeraktivität, zusammengefasst dargestellt.

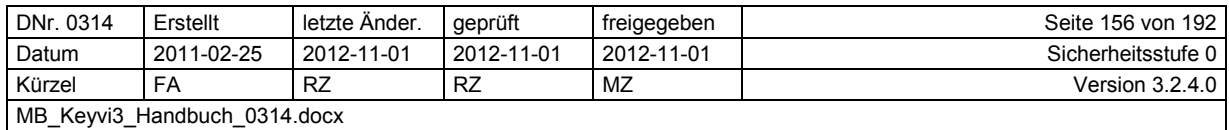

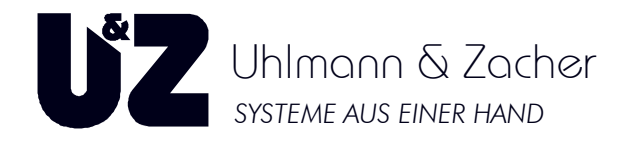

### **3.39.3 Archiv Pfad**

Über die Schaltfläche [Lade aus Archiv] können vormals archivierte Daten wieder importiert und ausgewertet werden.

### **3.39.4 Filter Objekt**

Mit Hilfe dieses Filters grenzen Sie Ihr gewünschtes Ergebnis ein. Gehen Sie dazu wie folgt vor:

Klicken Sie auf {Keine} um zunächst alle Filterkriterien zu deaktivieren. Beobachten Sie wie sich das Tabellenfenster "Logdatei" schlagartig leert.

Setzen Sie nun nur noch das Häkchen für die Art von Ereignis, welches Sie interessiert und beobachten dabei das Teilfenster "Logdatei"

Um wieder alle Ereignisse angezeigt zu bekommen, verwenden Sie die Filteroption {Alle}

### **3.39.5 Suche**

Siehe Suche innerhalb von Keyvi3.

### **3.39.6 Drucken**

Siehe Druckfunktion innerhalb von Keyvi3.

### **3.39.7 Logdatei archivieren**

Mit Hilfe dieses Menüs archivieren Sie alte oder nicht benötigte Logeinträge in eine externe Datei.

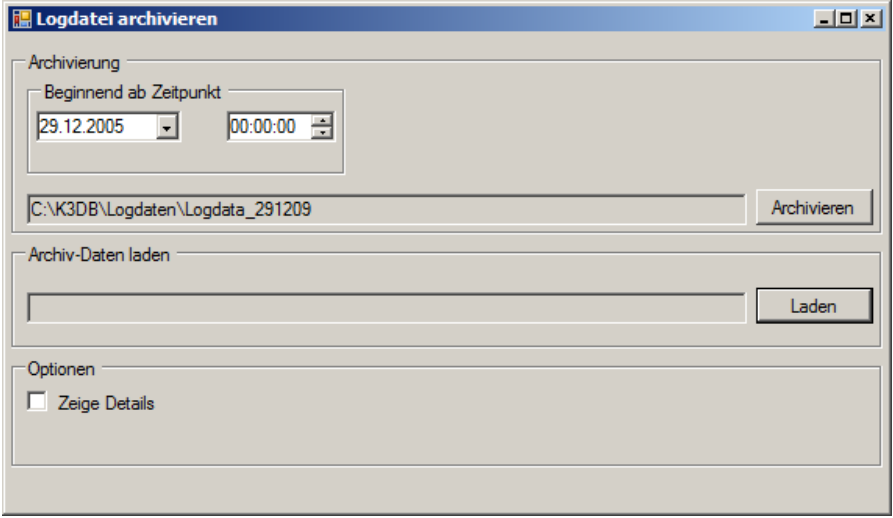

#### **Abbildung 97: Logdatei archivieren**

Durch die Festlegung eines Zeitpunkts bestehend aus Datum und Uhrzeit werden alle Daten zur Archivierung ausgewählt, die vor dem von Ihnen festgelegten Zeitpunkt liegen.

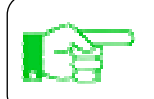

Eine bereits vorhandene Logdatei kann über die Schaltfläche [Laden] wieder dauerhaft importiert werden.

Klicken Sie im Anschluss auf die Schaltfläche [Archivieren].

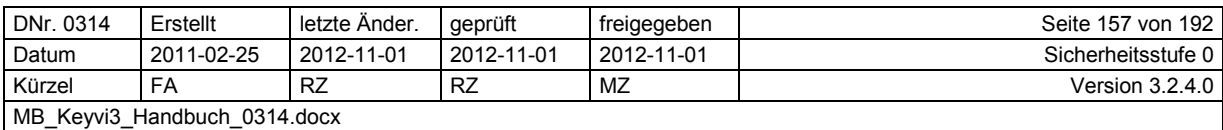

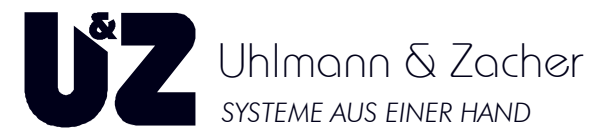

Innerhalb des sich öffnenden Dateidialogs legen Sie Pfad- und Dateinamen Ihres Log-Archivs fest:

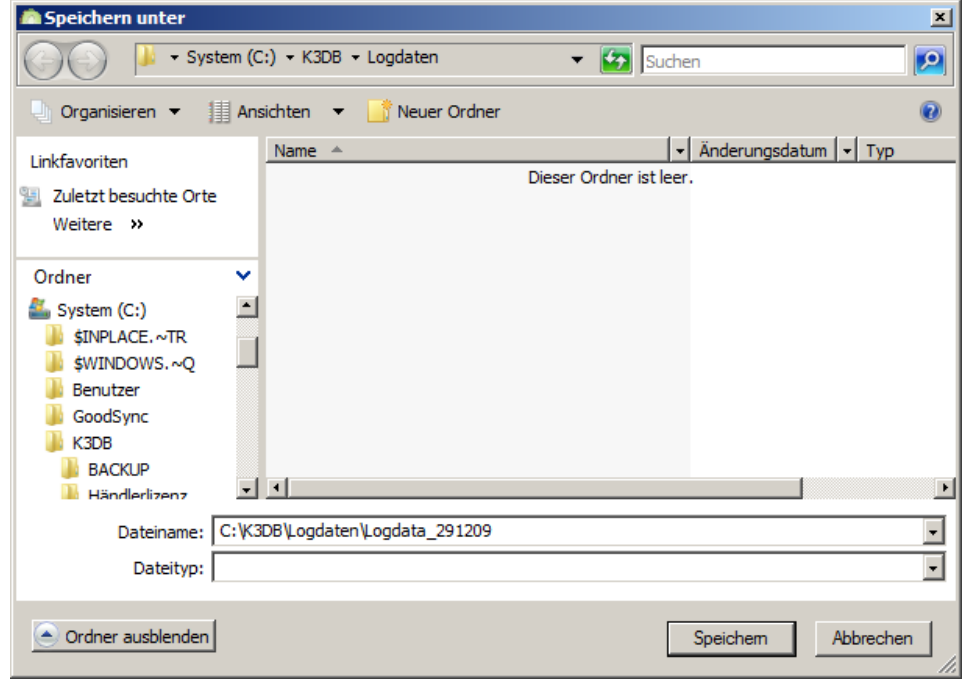

#### **Abbildung 98: Logdatei speichern unter**

Klicken Sie im Anschluss auf die Schaltfläche [Speichern]. Daraufhin werden Ihnen die zur Archivierung anstehenden Einträge angezeigt.

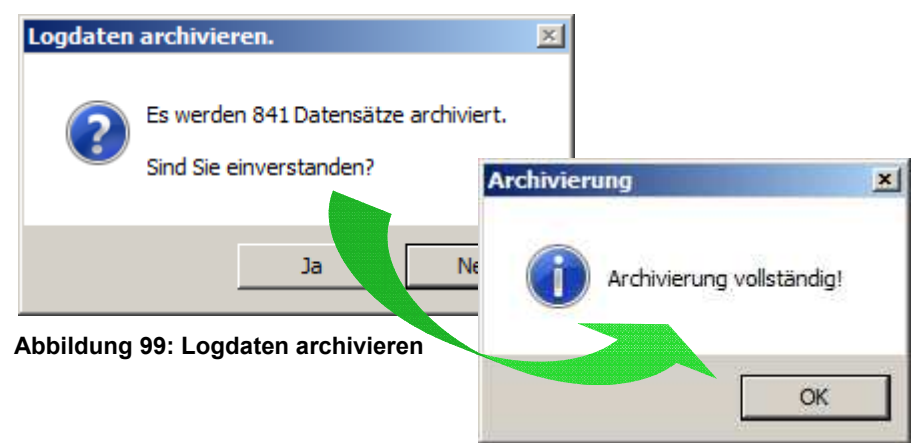

Alternativ können Sie diese Datei bei Bedarf zu jeder Zeit mit Hilfe das Menüs Übersichten\Logdatei über die Schaltfläche [Lade aus Archiv] wieder einlesen und durchsuchen. Beim Schließen des Übersichten-Menüs werden die eingelesenen Log-Daten automatisch wieder entfernt.

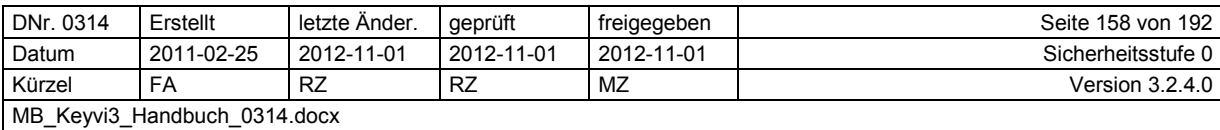

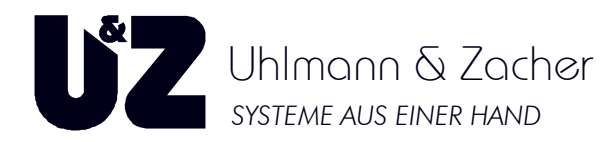

### **3.40 Menü [Externe Geräte] Geräte]\[Geräteliste]**

Dieses Programmfenster ist Gegenstand im täglichen Gebrauch von Keyvi3 und dient zur Anmeldung der externen Geräte an die Keyvi3-Software.

Achten Sie darauf, dass alle externen Geräte mit denen Sie arbeiten möchten – – wie Programmierstation (PS) oder Servicegerät (SD) – im Tabellenfenster angezeigt und als "online" ausgewiesen sind. Beachten Sie bitte nachfolgenden Hinweis Hinweis.

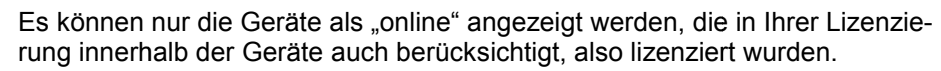

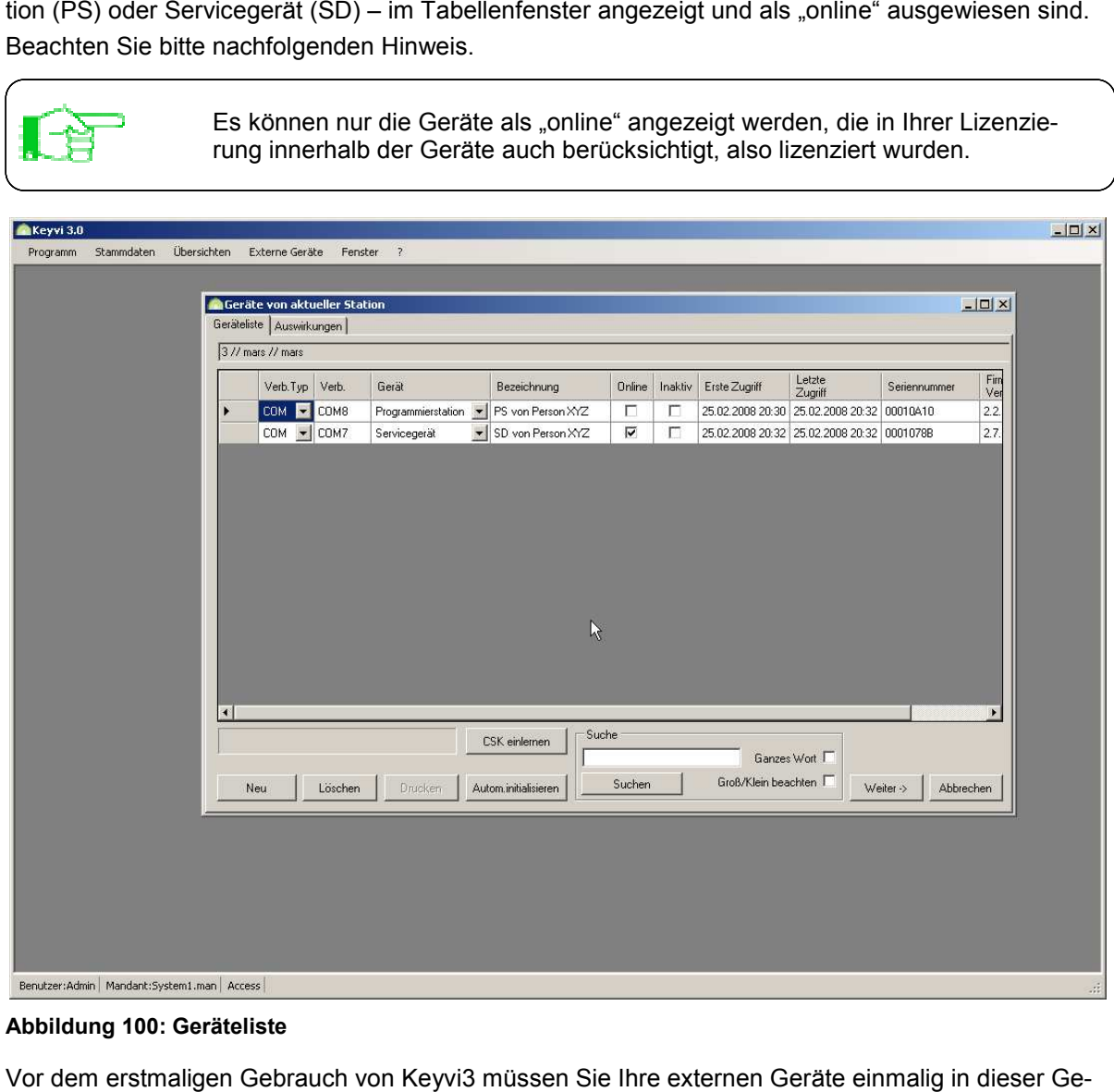

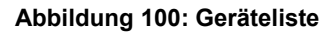

Vor dem erstmaligen Gebrauch von Keyvi3 müssen Sie Ihre externen Geräte einmalig in d räteliste aufnehmen. Hierzu gibt es zwei unterschiedliche Vorgangsweisen:

- 1. Automatische Suche
- 2. Manuelles Eintragen

### **3.40.1 Automatische Suche**

Stellen Sie vor Verwendung der automatischen Suche sicher, dass Ihre Geräte mit dem PC verbunden, eingeschaltet und im Falle des Servicegerätes im Hauptmenü dem PC verbunden, einges<br>(Auftrag senden – 0) steht.

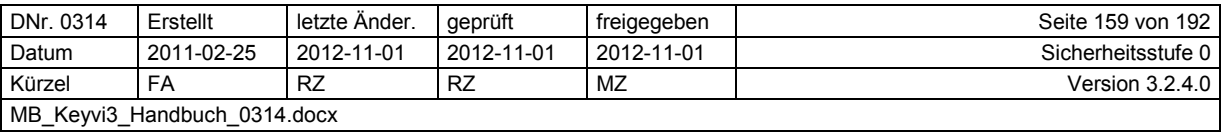

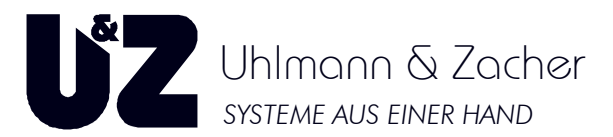

Schließen Sie die gewünschten Geräte an Ihren PC/Notebook – oder im Falle von ClexTouch (CT) an das Netzwerk – an und klicken auf die Schaltfläche [Autom.initialisieren].

Lesen und Bestätigen Sie bitte die nachfolgende Systemmeldung von Keyvi3.

Die Dauer der automatischen Suche ist abhängig von Ihrem System und liegt der Regel unterhalb einer Minute. Eine Fortschrittsanzeige gibt Auskunft über die verbleibende Zeit.

Nach erfolgreicher Suche werden Ihnen die gefundenen Geräte im Tabellenfenster angezeigt und können nun durch Klicken auf [Weiter] und [Übernehmen] in der Datenbank gespeichert werden.

Beobachten Sie im Falle der Programmierstation, wie nach kurzer Zeit das Gerät "online" geschaltet wird. Sie sehen dies in der Spalte {Online}, sobald dort durch die Software ein Haken gesetzt wird.

Geräte, die nicht mehr in Verwendung sind, können über die Schaltfläche [Löschen] aus dem System entfernt werden.

### **3.40.2 Manuelles Eintragen**

Verwenden Sie das manuelle Eintragen, wenn Geräte, die Sie anmelden möchten, gerade nicht verfügbar sind.

Entgegen zur automatischen Suche müssen Sie in dem folgenden Dialog selbst Schnittstellen und Gerätetyp festlegen.

Klicken Sie hierfür auf die Schaltfläche [Neu] und wählen in dem folgenden Dialogfenster zunächst den korrekten Verbindungstyp aus. Dies ist im Standard der Verbindungstyp {Verb.Typ} "COM".

Danach wählen Sie die passende Schnittstelle {Verb} aus.

Eine Übersicht über die in Ihrem System im Moment verwendeten Schnittstellen und der angeschlossenen Geräte erhalten Sie im Geräte-Manager des Betriebssystems, dort im rechten Programmfenster unter "Anschlüsse (COM und LPT)".

Definieren Sie als nächstes, um welches {Gerät} es sich hierbei handelt.

Vergeben Sie im Anschluss daran eine für das {Gerät} passende und stichhaltige Bezeichnung.

Tragen Sie abschließend im Feld {Seriennummer} die Seriennummer des Gerätes ein. Geben Sie hier die letzten acht Stellen der Seriennummer ein. Die führenden Nullen können auch weggelassen werden.

Die Eingabe einer falschen Seriennummer führt **immer** dazu, dass das Gerät nicht funktioniert.

### **3.40.3 "CSK einlernen"**

#### **Nur bei der Verwendung der MIFARE™- und LEGIC® -Transponder relevant!**

Sie erhalten den Crypto-System-Key (CSK) bei einem bereits bestehenden Schließsystem von dem vorherigen Schließanlagenverwalter oder der Betreiberfirma. Bei Neuanlage eines Schließsystems von Ihrem Fachhändler oder in Ausnahmefällen von Uhlmann & Zacher GmbH direkt.

Zum Einlernen des CSK deaktivieren Sie die "Auto-Refresh"-Funktion, markieren Ihre Programmierstation und klicken auf [CSK einlernen].

#### Wichtig ist vor allem, dass Sie das Schaltfeld "Einlernen CSK" betätigen bevor Sie den CSK **auf die Programmierstation auflegen.**

Folgen Sie nun den Anweisungen im Dialog.

Ihr CSK ist erfolgreich eingelernt, sobald Sie einen einfachen Signalton von Ihrer Programmierstation hören. Nehmen Sie den CSK dann gleich von der Programmierstation herunter. Sollten Sie ihn länger als notwendig auf der Programmierstation belassen, wird eine Fehlermeldung "Transponder konnte nicht gelesen werden" angezeigt, welche in diesem Fall aber vernachlässigt werden kann.

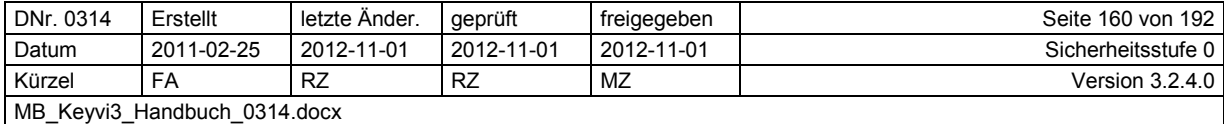

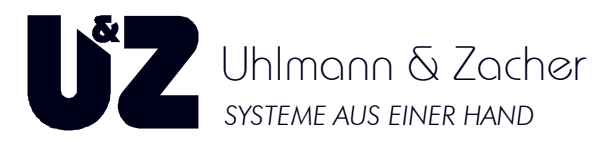

Der Crypto-System-Key (CSK) wird beim Einlernen aus Sicherheitsgründen ausschließlich in der Programmierstation (PS) hinterlegt und nicht in der Software! Somit ist dieser vor unberechtigtem Zugriff geschützt. Bei der Verwendung mehrerer Programmierstationen sollte daher darauf geachtet werden, dass der korrekte (CSK) in der aktuell verwendetet Programmierstation eingelernt ist. Wiederholen Sie im Zweifelsfalle den Einlern-Vorgang. Programmieren von MIFARE™- und LEGIC<sup>®</sup>-Schlüsseln mit falschem CSK hat zur Folge, dass diese Schlüssel an keiner Türelektronik gelesen werden können!

### **3.40.4 Suche**

Siehe Suche innerhalb von Keyvi3.

### **3.40.5 Drucken**

Siehe Druckfunktion innerhalb von Keyvi3.

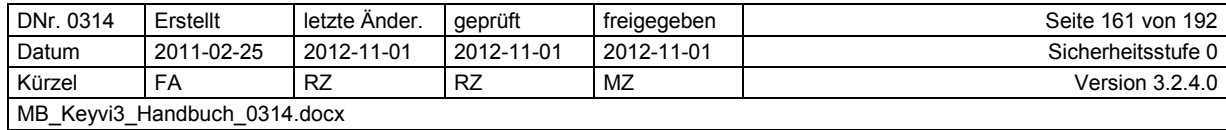

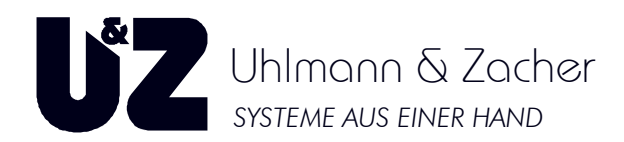

### **3.41 Menü [Externe Geräte]\[ClexTouch Geräte]**

Dieses Menü zeigt Ihnen automatisch alle erfolgreich registrierten ClexTouch- Geräte an. Nutzen Sie die Spalte Bezeichnung und tragen dort eine sinnvolle Bezeichnung für Ihr ClexTouch Gerät ein.

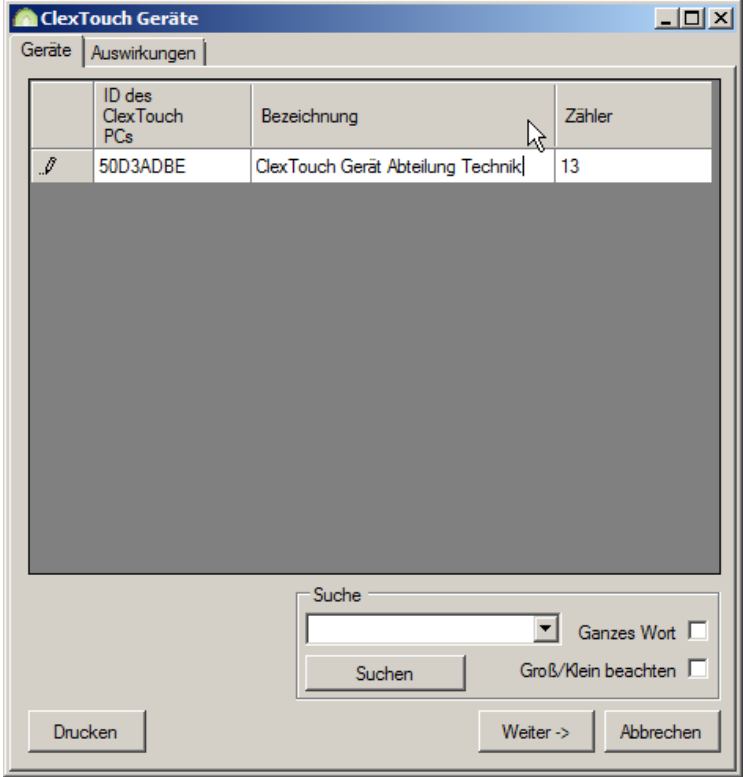

Hier werden Ihre ClexTouch-(CT) Geräte nach einem erfolgreichen Registrierungsvorgang automatisch eingetragen.

Geräte können hier nicht manuell eingefügt werden!

#### **Abbildung 101: ClexTouch-Geräte**

### **3.41.1 Suche**

Siehe Suche innerhalb von Keyvi3.

### **3.41.2 Drucken**

Siehe Druckfunktion innerhalb von Keyvi3.

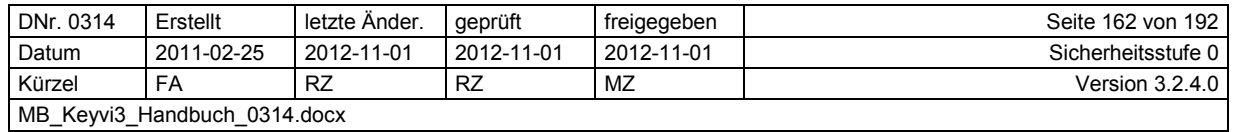

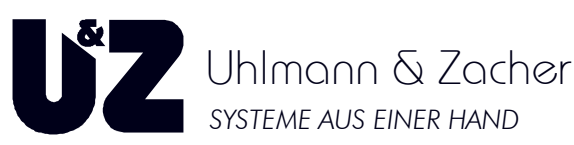

### **3.42 Menü [Externe Geräte]\[Online Türen]**

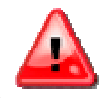

Dieses Menü ist nur sichtbar wenn die Option "ONLINE" in ihrer Keyvi3-Lizenz **aktiviert und korrekt lizenziert ist!** 

Der Programmfensteraufbau besteht aus einem Haupttabellenfenster mit den bekannten Standardfiltern, Standard-Druckfunktion und dem Auto-Refresh.

Dieses Programmfenster dient im Wesentlichen zur Steuerung einzelner oder zu "Aktions-Gruppen" zusammengefasster Online-Türen und zu Ihrer Information über den aktuellen Status Ihres Online-Netzwerks.

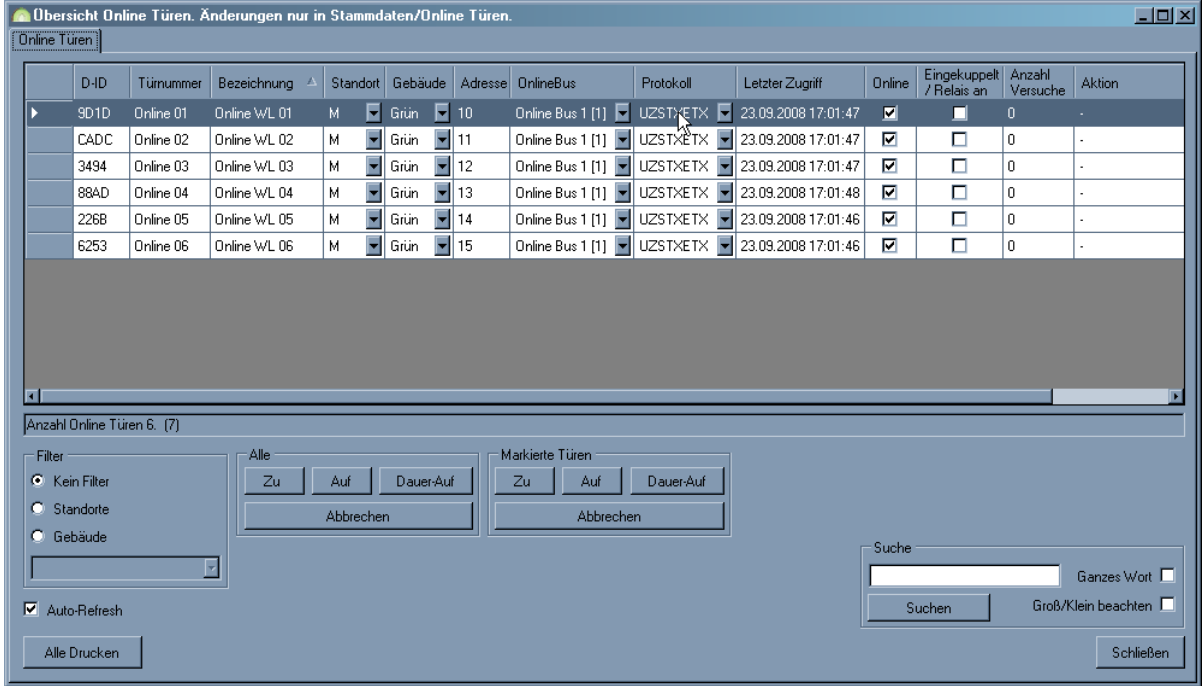

#### **Abbildung 102: Online-Türen**

Innerhalb des Tabellenfensters "Online Türen" erhalten Sie eine detaillierte Übersicht aller Online-Türen und deren aktuellen Status in Ihrem System.

Desweiteren lassen sich entsprechend Ihrer Konfiguration in [Stammdaten]\[Online Türen] verschiedene Gruppen von Online-Türen über die Steuerschaltflächen bedienen.

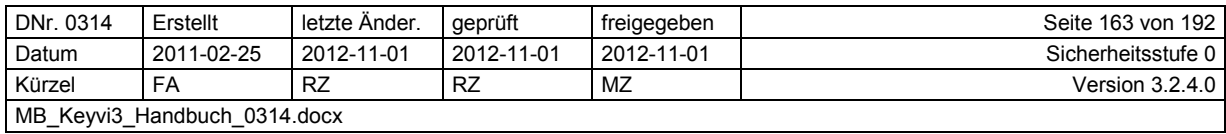

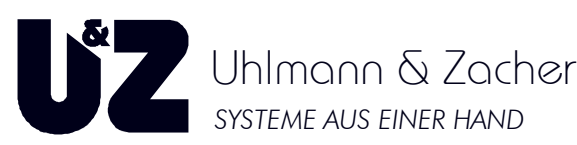

Folgende Online-Kommandos werden unterschieden:

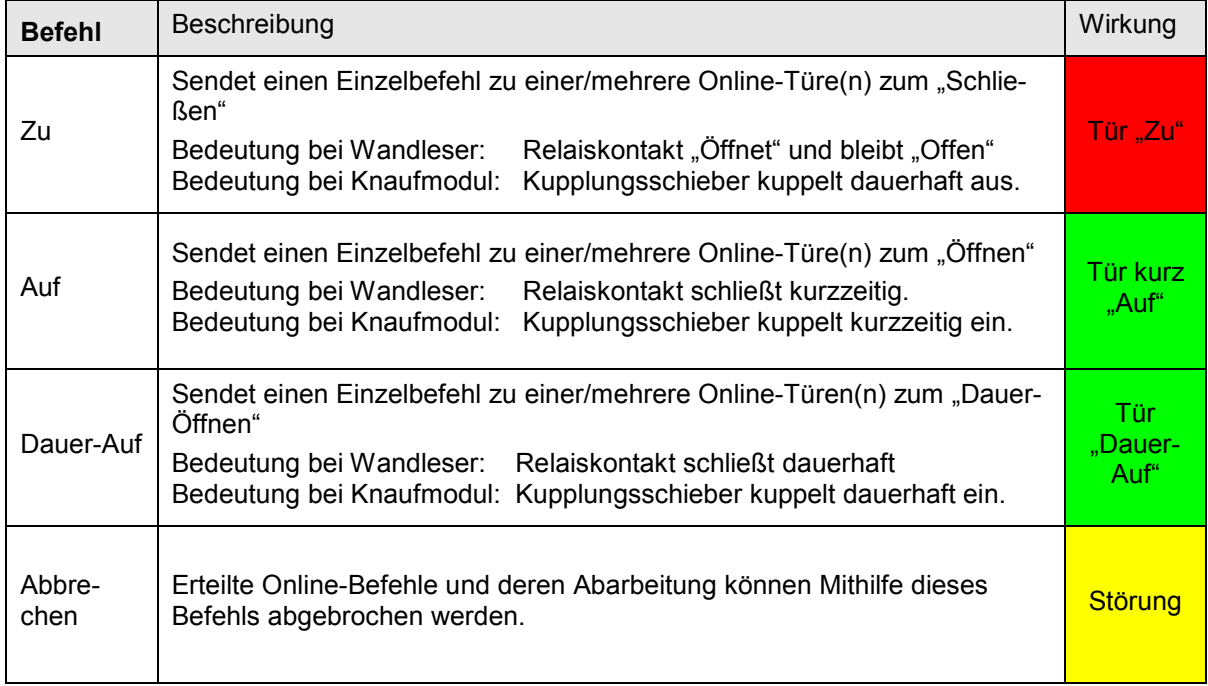

### **3.42.1 Auto-Refresh**

Siehe Refresh-Funktion.

### **3.42.2 Filter**

Siehe Filterfunktion in Keyvi3.

### **3.42.3 Suche**

Siehe Suche innerhalb von Keyvi3.

### **3.42.4 Drucken**

Siehe Druckfunktion innerhalb von Keyvi3.

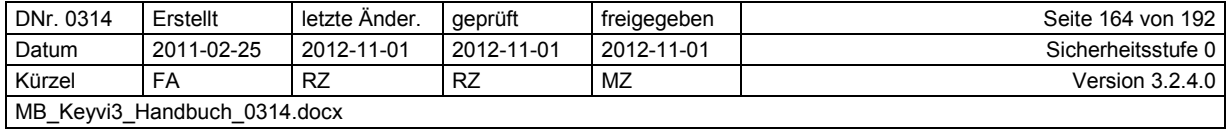

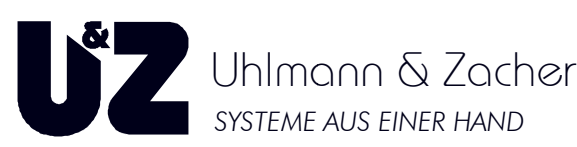

### **3.43 Menü [Externe Geräte] Geräte]\[Funknetzwerk]**

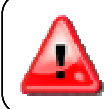

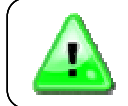

|                                                                                                    |                  |                              |                      |                         | aktiviert und korrekt lizenziert ist!                           | Dieses Menü ist nur sichtbar, wenn die Option "Funknetz" in ihrer Keyvi3-Lizenz |                                                 |                                                |                   |                                    |                         |
|----------------------------------------------------------------------------------------------------|------------------|------------------------------|----------------------|-------------------------|-----------------------------------------------------------------|---------------------------------------------------------------------------------|-------------------------------------------------|------------------------------------------------|-------------------|------------------------------------|-------------------------|
| Der Programmfensteraufbau besteht aus den beiden Haupt-Tabellenfenstern, Türen (links) und Ac-<br>cesspoints CX6920 (rechts).                                                                                                    |                  |                              |                      |                         |                                                                 |                                                                                 |                                                 |                                                |                   |                                    |                         |
| Im Tabellenfenster {Türen} werden alle Türelektroniken, mit denen Keyvi3 bisher über Funk kommu-                                                                                                    |                  |                              |                      |                         |                                                                 |                                                                                 |                                                 |                                                |                   |                                    |                         |
| nizieren konnte, dargestellt.                                                                                                    |                  |                              |                      |                         |                                                                 |                                                                                 |                                                 |                                                |                   |                                    |                         |
| Im rechten Tabellenfenster {Accesspoints} befinden sich die jeweils korrespondierenden Access-<br>points (CX6920). Diese werden in Abhängigkeit der Qualität der Funkverbindung, in der Farbe weiß<br>oder grau hinterlegt                                                                                                    |                  |                              |                      |                         |                                                                 |                                                                                 |                                                 |                                                |                   |                                    |                         |
|                                                                                                    |                  |                              |                      |                         |                                                                 | Weiß hinterlegter Accesspoint bedeutet: aktive Verbindung zur markierten Tür!   |                                                 |                                                |                   |                                    |                         |
|                                                                                                    |                  |                              |                      |                         |                                                                 | Grau hinterlegter Accesspoint bedeutet: keine Verbindung zur markierten Tür!    |                                                 |                                                |                   |                                    |                         |
|                                                                                                    |                  |                              |                      |                         |                                                                 |                                                                                 |                                                 |                                                |                   |                                    |                         |
|                                                                                                    |                  |                              |                      |                         |                                                                 |                                                                                 |                                                 |                                                |                   |                                    |                         |
| Funknetzwerk                                                                                                    |                  |                              |                      |                         |                                                                 |                                                                                 |                                                 |                                                |                   |                                    | $ \Box$ $\times$        |
| Turen<br>Auswirkungen<br>$D$ -ID                                                                                                    | Türnummer        | Bezeichnung                  | Verantwortlich       | Gebäude                 | Seriennummer                                                    | Zuletzt aktiv                                                                   | Batterie Ereignisse                             |                                                |                   |                                    |                         |
| E50D                                                                                                    | FN 1.1           | Funknetz <sub>1.1</sub>      | Funknetz             |                         | 00010434<br>E                                                   | 07.10.2009 08:49                                                                | $0K$ $\blacktriangleright$                      | Accesspoints (1) von Tür: E50D FN 1.1 00010A3A |                   |                                    |                         |
| 4EC5                                                                                                    | FN 1.2           | Funknetz 1.2                 | Funknetz             | $\overline{\mathbf{r}}$ | $\bullet$ 0000F00C                                              | 07.10.2009 04:01                                                                | $OK -$                                          | 00010410                                       | Seriennummer D-ID | Türnummer Bezeichnung              | R <sub>2</sub><br>$-89$ |
| 286C<br>3CB <sub>0</sub>                                                                                                    | FN 1.3<br>FN 1.4 | Funknetz 1.3<br>Funknetz 1.4 | Funknetz<br>Funknetz |                         | $\blacktriangledown$ 00012ED4<br>$\bullet$ 0001C685             | 07.10.2009 02:02                                                                | $OK$ $\blacktriangleright$                      |                                                |                   |                                    |                         |
| 6A6F                                                                                                    | FN 1.5           | Funknetz 1.5                 | Funknetz             |                         | $\blacktriangleright$ 0001 C6ED                                 | 07.10.2009 08:00<br>07.10.2009 08:00                                            | $OK$ $\rightarrow$<br>$0K$ $\blacktriangledown$ |                                                |                   |                                    |                         |
| Direkt-Auf<br>Ereign. lesen<br>Aufträge ausf.<br>Drucken                                                                                                    | Auto-Refresh     |                              | Suche<br>Suchen      |                         | $\mathbf{r}$<br>Ganzes Wort<br>Groß/Klein beachten<br>Weiter -> | Filter (Türen)<br>C Kein Filter<br><b>C</b> Gebäude<br>Abbrechen                | C Verantwortlich                                | <b>KI</b><br>Suche<br>Suchen                   | $\vert x \vert$   | Ganzes Wort<br>Groß/Klein beachten |                         |
| Abbildung 103: Funknetzwerk<br>In oben gezeigtem Programmausschnitt hat der rechts dargestellte, grau hinterlegte Accesspoint<br>(CX6920) aktuell keine Verbindung zu der links markierten Türelektronik.<br>Neben den klassischen Informationen wie Türnummer und Bezeichnung erhalten Sie hier erstmalig<br>einen Batteriestatus angezeigt. |                  |                              |                      |                         |                                                                 |                                                                                 |                                                 |                                                |                   |                                    |                         |
| Diese Batterie-Statusmeldung wird von jedem mit Funk ausgestattetem Knaufmodul bei jedem Be-<br>rechtigungsvorgang automatisch gesendet, von benachbarten Accesspoints (CX6920) empfangen<br>und hier zur Anzeige gebracht.                                                                                                    |                  |                              |                      |                         |                                                                 |                                                                                 |                                                 |                                                |                   |                                    |                         |
| Sollte ein Fehler bei einer Türelektronik vorliegen, so wird diese in roter Schrift hervorgehoben und in                                                                                                    |                  |                              |                      |                         |                                                                 |                                                                                 |                                                 |                                                |                   |                                    |                         |

**Abbildung 103: Funknetzwerk** 

Sollte ein Fehler bei einer Türelektronik vorliegen, so wird diese in roter Schrift hervorgehoben und in der Spalte {Wartung} wird der entsprechende Fehler angezeigt.

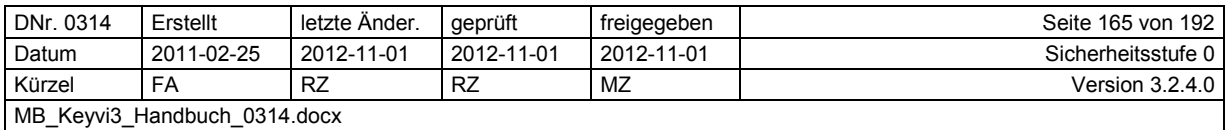

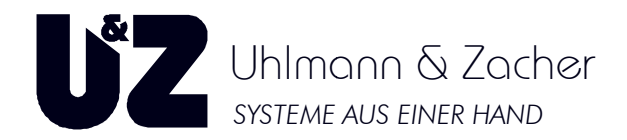

### **3.43.1 Steuern des Funknetzwerks**

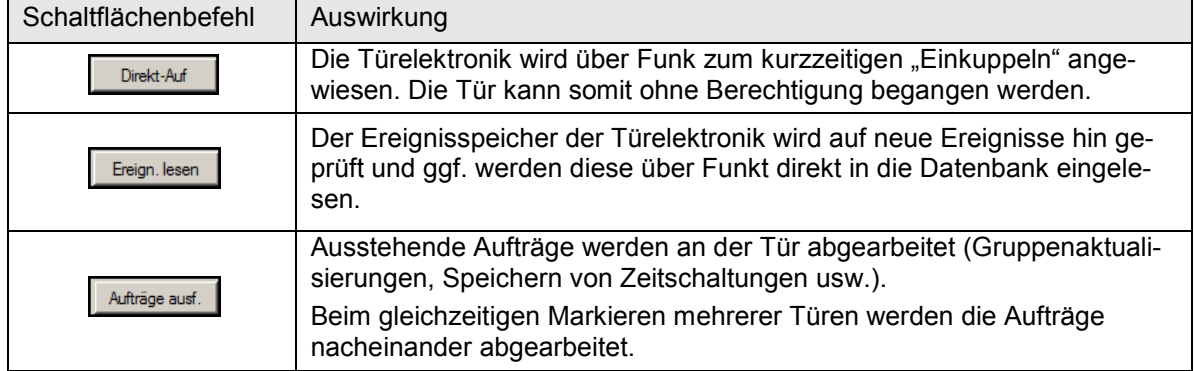

### **3.43.2 Filter**

Siehe Filterfunktion in Keyvi3.

### **3.43.3 Suche**

Siehe Suche innerhalb von Keyvi3.

### **3.43.4 Drucken**

Siehe Druckfunktion innerhalb von Keyvi3.

### **3.43.5 Auto-Refresh**

Siehe Refresh-Funktion.

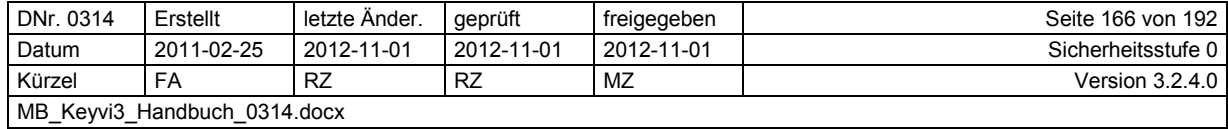

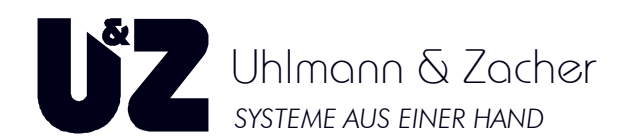

### **3.44 Menü [Externe Geräte]\[Aufträge direkt per Funk ausführen]**

Das Menü [Aufträge per Funk ausführen] ähnelt vom Prinzip dem Menü [Servicegerät beschreiben] mit einem Unterschied, dass die hier ausgewählten Aufträge in Folge nicht auf das Servicegerät zur Abarbeitung an der Tür verwandt werden, sondern direkt an den im Empfangsbereich der Programmierstation (PS) befindlichen Türelektroniken abgearbeitet werden.

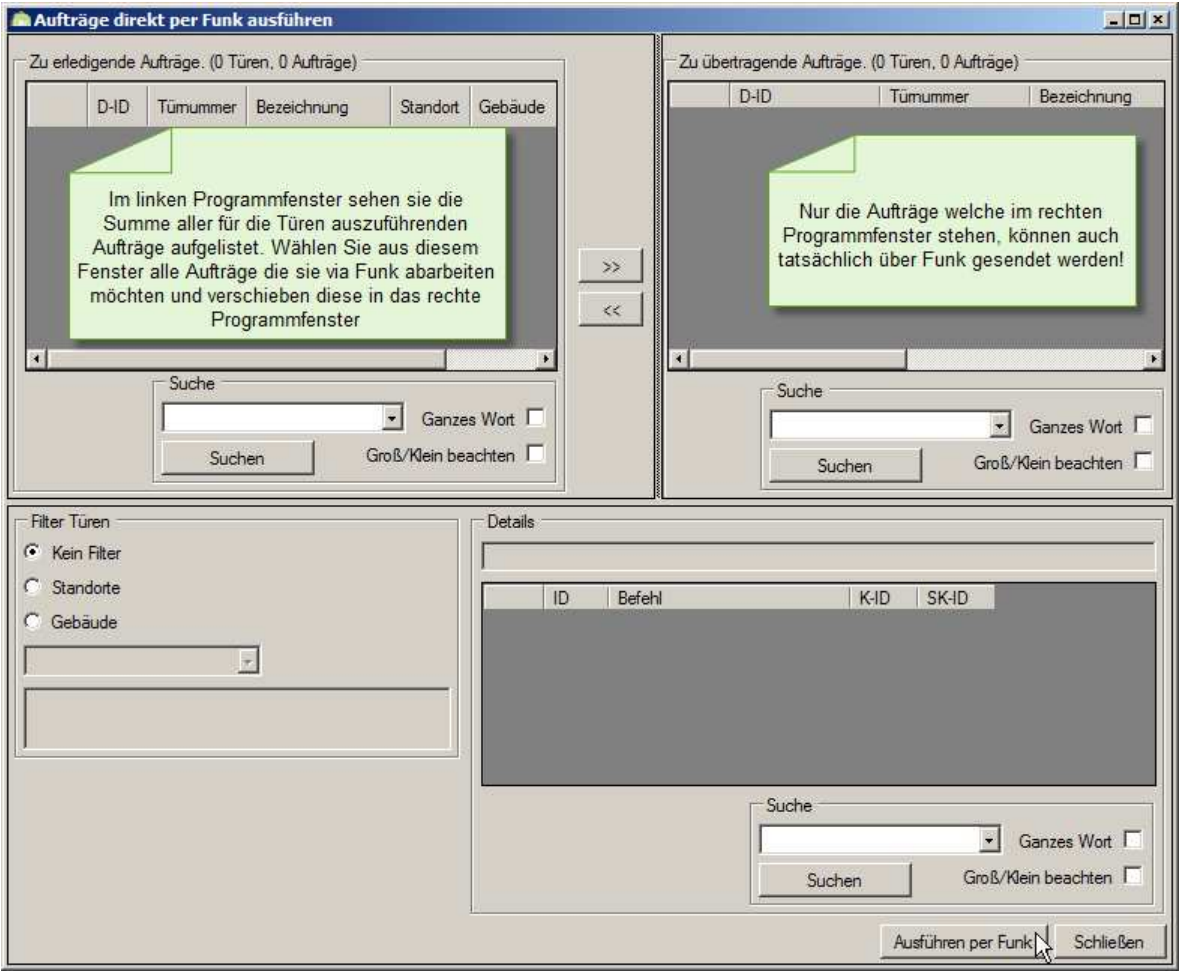

**Abbildung 104: Aufträge direkt per Funk ausführen** 

Die Möglichkeit, Aufträge per Funk auszuführen, besteht nur bei Programmierstationen mit Firmware-Version größer oder gleich 2.2.24 und Hardwareversion größer oder gleich 3.5.3.

Achten Sie darauf, dass sich die zu programmierenden Elektroniken in direkter Nachbarschaft (max. 1,5 m) zur Programmierstation befinden.

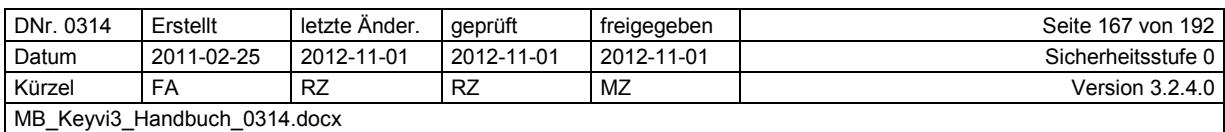

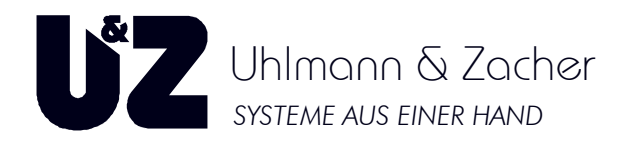

 $-1$  and

### **3.45 Menü [Externe Geräte]\[Servicegerät einlesen]**

Nachdem Sie mit dem Servicegerät gearbeitet haben, sollten Sie die erledigten Aufträge wieder in den PC einlesen, damit Keyvi3 einen aktuellen Status hat.

Dieses Programmfenster teilt sich in folgende Bereiche auf:

- 1. Tabellenteilfenster "Nicht erledigte Aufträge aus Servicegerät"
- 3. Filter Türen

4. Suche

2. Tabellenteilfenster "Erledigte Aufträge aus Servicegerät"

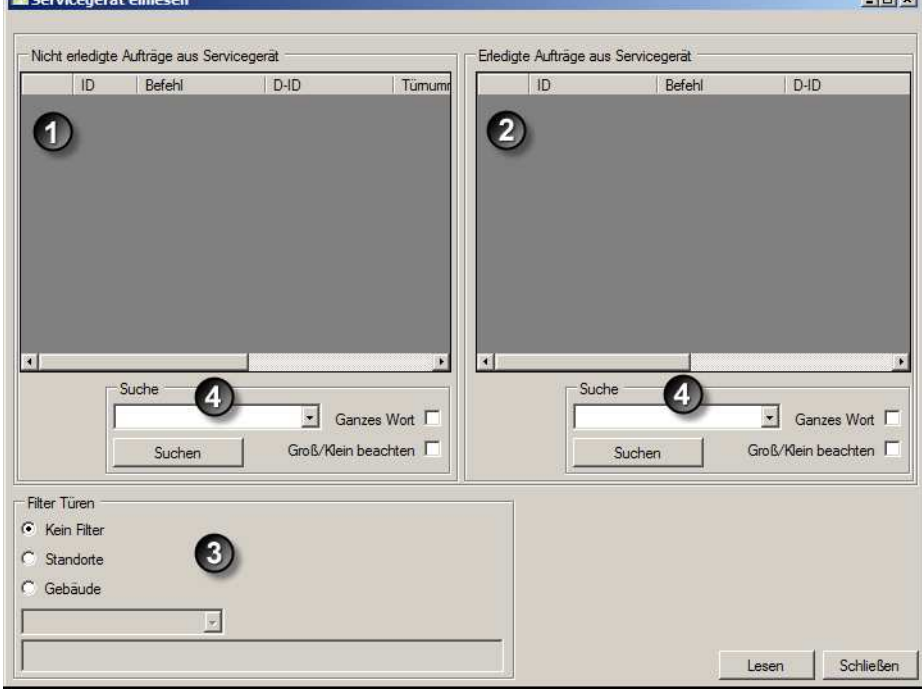

**Abbildung 105: Servicegerät einlesen** 

### **3.45.1 Das Tabellenteilfenster "Nicht erledigte Aufträge aus Servicegerät"**

Beim Einlesen des Servicegeräts werden hier alle Aufträge angezeigt die noch nicht abgearbeitet oder erledigt wurden.

Diese Aufträge befinden sich nun wieder im Auftragsspeicher der Software und können bei Bedarf über das Menü "Externe Geräte]\Servicegerät beschreiben" auf das Servicegerät übertragen werden.

### **3.45.2 Das Tabellenteilfenster "Erledigte Aufträge aus Servicegerät"**

Beim Einlesen des Servicegeräts werden hier nur die Aufträge angezeigt, die erfolgreich abgearbeitet oder erledigt wurden.

Diese Aufträge sind somit erledigt und werden in das Menü "[Übersichten]\Aufträge Türen" verschoben, wo Sie diese durch Setzen des Filters "Aufträge" auf "Erledigt" angezeigt bekommen.

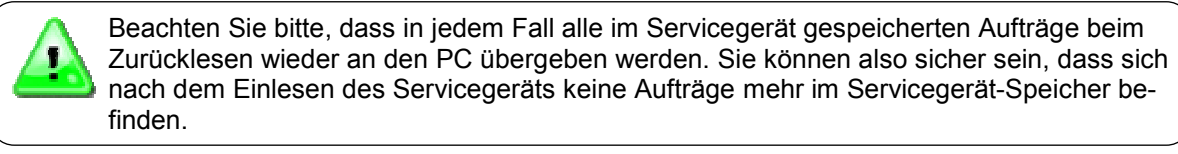

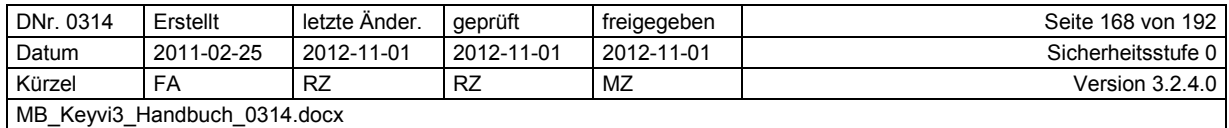

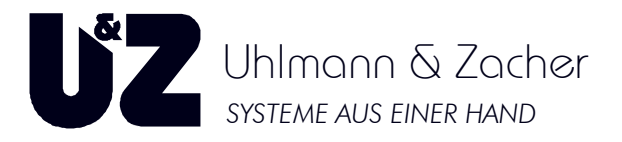

### **3.45.3 Filter**

Siehe Filterfunktion in Keyvi3.

### **3.45.4 Suche**

Siehe Suche innerhalb von Keyvi3.

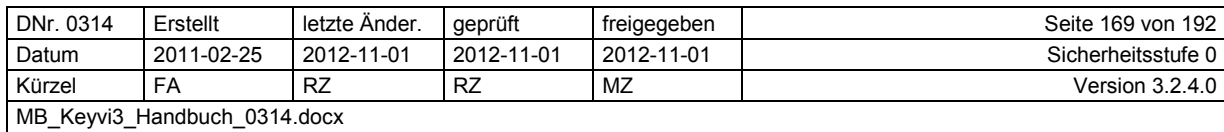

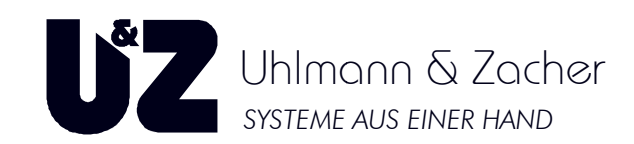

### **3.46 Menü [Externe Geräte] Geräte]\[Servicegerät beschreiben] [Servicegerät**

Bei jeder Übertragung vom PC auf das Servicegerät werden die Feiertagsliste und die Uhrzeit im Servicegerät aktualisiert. Sie sollten daher immer sicherstellen, dass Ihr PC die aktuelle Uhrzeit hat, da beim Übertragen von Aufträgen vom Servicegerät an die Tür immer auch die Uhr gestellt wird.

Dieses Programmfenster teilt sich im Wesentlichen in drei Tabellenfenster mit den jeweiligen Suchdialogen und dem Standardfilter auf.

Im linken oberen Tabellenfenster finden Sie alle momentan im System vorhandene ie vorhandenen, nicht erledigten Aufträge. Beachten Sie, dass Aufträge die sich bereits im Servicegerät (SD) befinden, hier nicht a angezeigt werden.

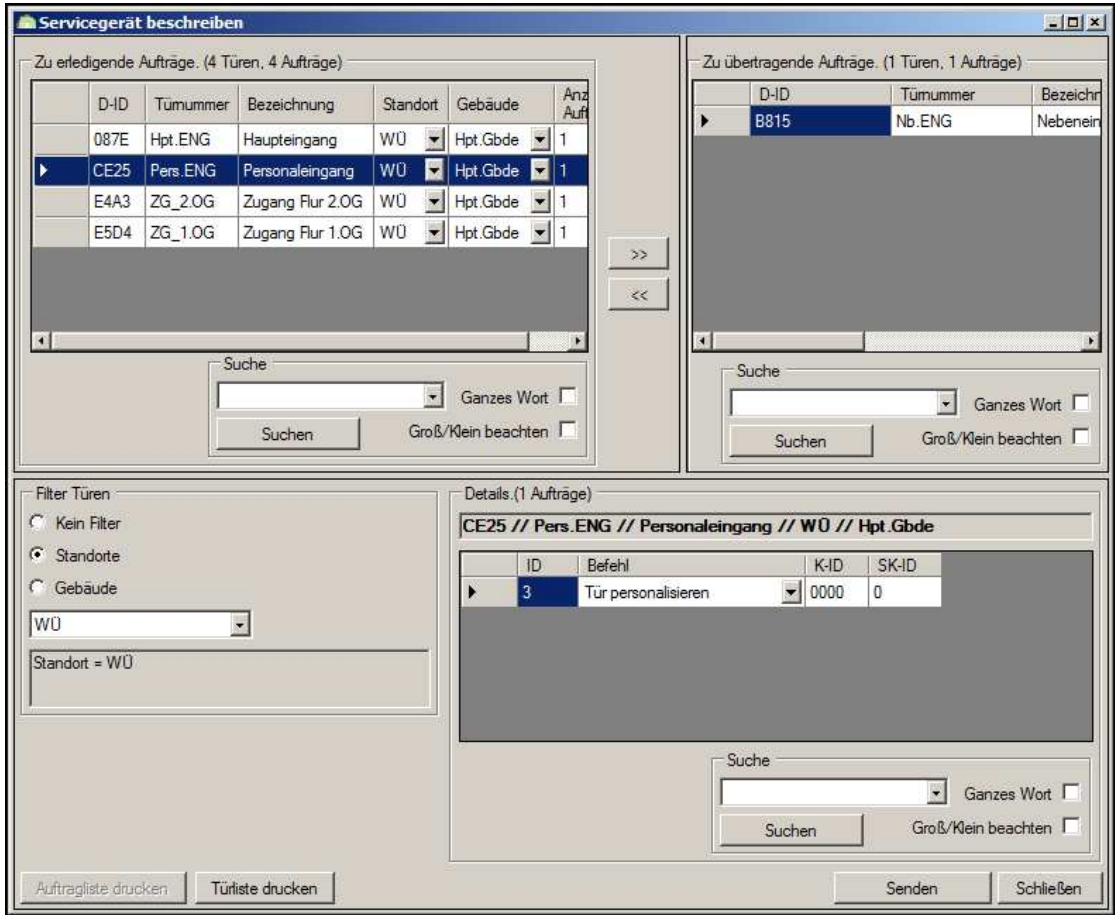

#### **Abbildung 106: Servicegerät beschreiben :**

Wählen Sie aus der linken Tabelle durch eine Einzel- oder Bereichsauswahl alle Aufträge, die Sie auf Ihr Servicegerät (SD) übertragen möchten und verschieben diese in das rechte Tabellenfenster "Zu übertragende Aufträge".

Zum Verschieben der Aufträge von einem zum anderen Fenster haben Sie grundsätzlich zwei ve verschiedene Möglichkeiten:

- 1. Als erste Variante können Sie Türen im linken Fenster bei gedrüc gedrückter rechter Maustaste in das linke Fenster verschieben ("Drag & Drop"). 1. Als erste Variante können Sie Türen im linken Fenster bei gedrückter rechter Maustaste in<br>1974 das linke Fenster verschieben ("Drag & Drop").<br>2. Als zweite Variante verwenden Sie die zwischen den beiden Fenstern bef
- chen. Die auf den Schaltflächen aufgedruckten Symbole zeigen die "Verschieberichtung" an.

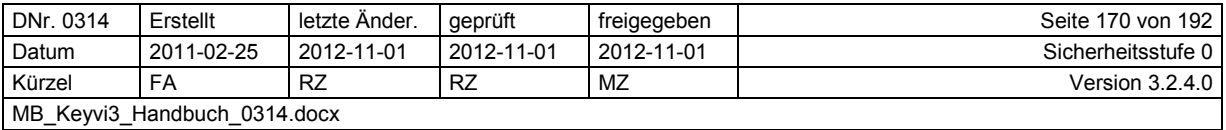

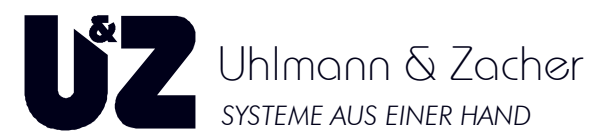

Innerhalb des Tabellenfensters Details, erhalten Sie in Abhängigkeit, der von Ihnen ausgewählten Aufträge den Inhalt des Auftrags, die so genannten Details angezeigt.

Sollten Sie eine größere Anzahl an Aufträgen gewählt haben, kann es sich als vorteilhaft erweisen, vorab über die Schaltfläche [Auftragsliste drucken] eine Auftragsliste zu erstellen, die beim folgenden "Rundgang" an den Türen zur Kontrolle abgehakt werden kann.

Klicken Sie zum Übertragen der gewählten Aufträge auf die Schaltfläche [Senden].

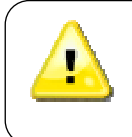

Es werden nur die Aufträge auf das Servicegerät übertragen, die auch von Ihnen in die Tabelle "Zu übertragende Aufträge" verschoben wurden!

Es kann nur auf das Servicegerät übertragen werden, welches in der Geräteliste aufgenommen und als "online" ausgewiesen ist!

### **3.46.1 Filter**

Siehe Filterfunktion in Keyvi3.

### **3.46.2 Suche**

Siehe Suche innerhalb von Keyvi3.

### **3.46.3 Auto-Refresh**

Siehe Refresh-Funktion.

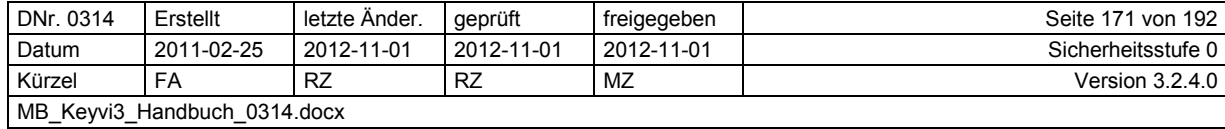

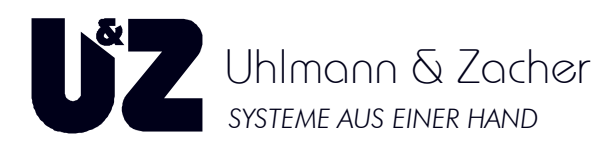

### **3.47 Menü [Externe Geräte]\[Ereignispuffer]**

Dieses Menü dient in erster Linie für den Systemverwalter als "Sammelkorb" für Ereignisse. Da die Speicherkapazität des Servicegerät (SD) beschränkt ist, kann es in größeren Anlagen, beim Auslesen von Ereignissen zu Engpässen mit dem SD-Speicher kommen. Beachten Sie hierfür die nachfolgenden Vorgangsbeschreibungen.

#### **Achtung!**

Das Menü [Ereignispuffer] kann mit abgemeldetem und angemeldetem Benutzer verwendet werden. Beachten Sie bitte, dass in diesen beiden Betriebsmodi ein jeweils unterschiedlicher Funktionsumfang besteht!

### **3.47.1 Bei ..abgemeldetem Benutzer"**

Verwenden Sie diese Vorgehensweise, wenn Sie ohne Datenbank (Mandant) mit Ihrem Notebook eine große Anzahl an Ereignissen auslesen wollen.

Stellen Sie zuerst die korrekte Schnittstelle zu Ihrem Servicegerät (SD) im linken unteren Drop-Down-Feld ein.

Alle in Ihrem Servicegerät (SD) gesammelten Ereignisse werden über die Schaltfläche [SD einlesen] in einen Zwischenspeicher auf Ihrem PC temporär verschoben.

Erst durch einen Klick auf die Schaltfläche Exportieren, werden die Ereignisse aus dem temporären Zwischenspeicher in die von Ihnen angegebene \*.xml Datei gespeichert/exportiert.

Sie können nun Fortfahren und beliebig weiter Ereignisse sammeln und einlesen, achten Sie aber darauf, dass je nach gewählter Exportoption (Überschreiben / Ans Ende schreiben) die bisherigen Ereignisse überschrieben werden könnten oder den bisher exportierten Ereignissen angehängt werden könnten.

Denken Sie immer daran die Ereignisse zu exportieren, da durch diesen Vorgang eine Speicherung erfolgt.

Exportieren Sie nicht, sind Ihre Ereignisse nach dem Schließen von Keyvi3 verloren und müssen erneut ausgelesen werden.

Die exportierte Datei kann nun beispielsweise via E-Mail versendet werden, oder auf einem USB-Stick gespeichert werden, alternativ kann die Datei auch auf dem Notebook belassen werden.

In aller Regel können Sie Ihr Notebook, nach der Rückkehr in die Firma, wieder mit dem Firmennetz und der Keyvi3-Datenbank (Mandant) verbinden, um alle gesammelten Ereignisse direkt in die Datenbank einzulesen.

Für diese Variante müssen Sie sich jedoch **zuvor** an der Datenbank anmelden.

### 3.47.2 Bei "angemeldetem Benutzer"

Verwenden Sie diese Vorgangsweise nur, wenn Sie eine aktive Datenbankverbindung zur **aktuellen** Datenbank haben.

Melden Sie sich über das Menü [Programm]\Benutzer anmelden an und öffnen das Programmfenster [Externe Geräte]\Ereignispuffer.

Im Programmfenster {Importieren} tragen Sie den Pfad und Dateinamen Ihrer Exportdatei ein und führen den Importvorgang über die Schaltfläche [Importieren] aus.

Nun befinden sich alle Ereignisse wieder im Zwischenspeicher und können über die Schaltfläche [Speichern in DB] direkt in der Datenbank gespeichert werden.

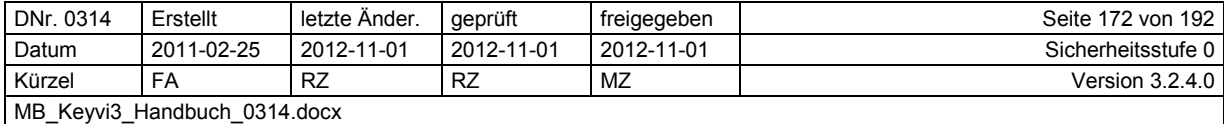

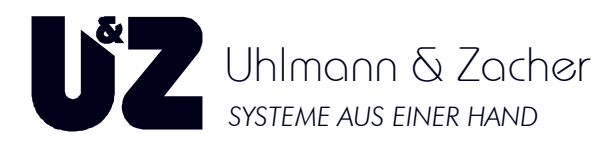

### **3.48 Menü [Externe Geräte]\[Geräte Diagnose]**

Dieses Menü ist vorgesehen zur Verbindungsdiagnose Ihrer externen Geräten (SD/PS) und zu Ihrer Unterstützung bei der Fehlersuche in Ihrer Online-Installation.

### **Der Testablauf ist wie folgt:**

- 1. Auswahl des COM Ports
- 2. Auswahl der Adresse (Beginnend bei 10)
- 3. Auswahl des Protokolls (Online-Standard ist STX/ETX)
- 4. Handshaking auf "Kein"
- 5. Ausführen der Diagnose durch Klick auf [Test]
- 6. Auswerten des Diagnosetextes

#### **Hinweis:**

Achten Sie darauf, dass kein COM-Port durch einen aktiven Zugriff der Keyvi3-Software, Keyvi3- Service oder einer Fremdsoftware belegt ist. Somit wäre dieser COM-Port für Ihre Diagnose nicht verfügbar und könnte nicht angezeigt oder ausgewählt werden.

In diesem Fall beenden Sie die entsprechende Software oder lösen die aktive COM-Zuweisung und klicken auf die Schaltfläche [Aktualisieren], um die Liste der verfügbaren COM Ports neu zu generieren.

### **3.49 Menü [Fenster]**

Innerhalb des Menüs [Fenster] werden immer nur die aktuell geöffneten Programmfenster in Listenform angezeigt. Dieses Menü dient ausschließlich zum schnellen und übersichtlichen Wechseln der Programmfenster.

Das jeweilig aktive Fenster wird durch einen vorangestellten Haken gekennzeichnet.

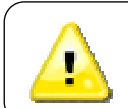

Achten Sie bitte darauf, hinsichtlich einer effektiven und professionellen Arbeitsweise, dass nur ein Programmfenster einer Funktion zeitgleich geöffnet ist.

## **3.50 Menü [?]\[Info]**

Dieses Menüs dient zur Ihrer Information bezüglich der Keyvi3-Versions-/-Build-Nummer.

### **3.51 Menü [?]\[UZ-Fernwartung]**

Dieses Menü dient zum Aufruf der programminternen Fernwartung für folgende denkbare Situationen:

- 1. Demonstration einer Funktion
- 2. "Online"-Schulungen oder Inbetriebnahmen
- 3. Servicesitzungen im Allgemeinen
- 4. Servicesitzungen gemäß Wartungsplan/Intervall

Das Fernwartungsmodul wird erst durch Ihren Aufruf aktiv, es werden keinerlei Verbindungen automatisch hergestellt.

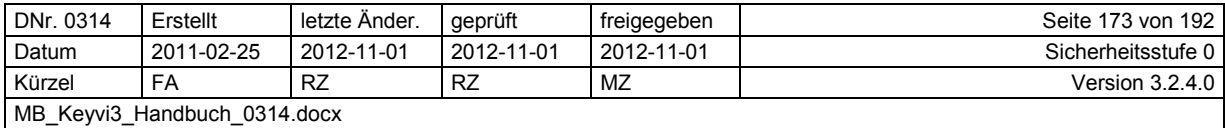

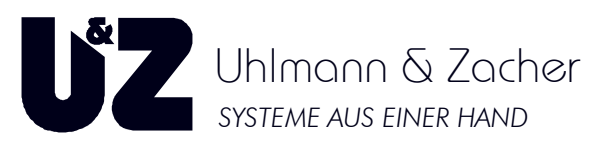

Erst nachdem Sie Ihrem Remote-Partner Ihre Teamviewer-ID und das Session-Passwort mitgeteilt haben, wird die Fernwartungsverbindung über TCP/IP hergestellt.

Während des Fernwartungsvorgangs können Sie alle Handlungen und Bewegungen des Remote-Partners auf Ihrem System mitverfolgen.

Ansonsten werden keine Daten an Dritte versendet oder auf Ihrem PC gesammelt.

Für eine detailliertere Hilfe zu der Fernwartungslösung folgen Sie bitte nachstehendem Link:

http://www.teamviewer.com/de/help/support.aspx

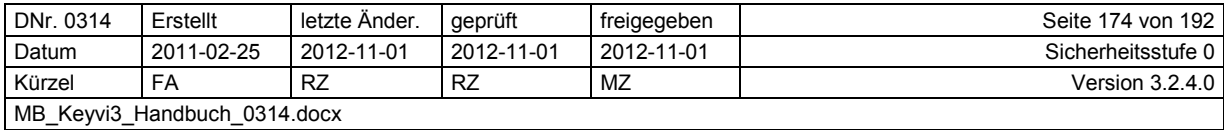

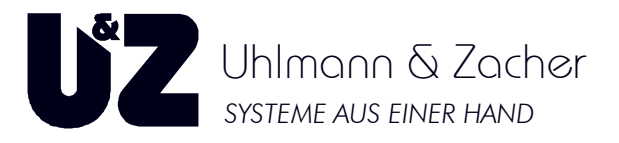

## **4 ANHANG**

## **4.1 Filterkriterien des benutzerspezifischen Spezialfilters**

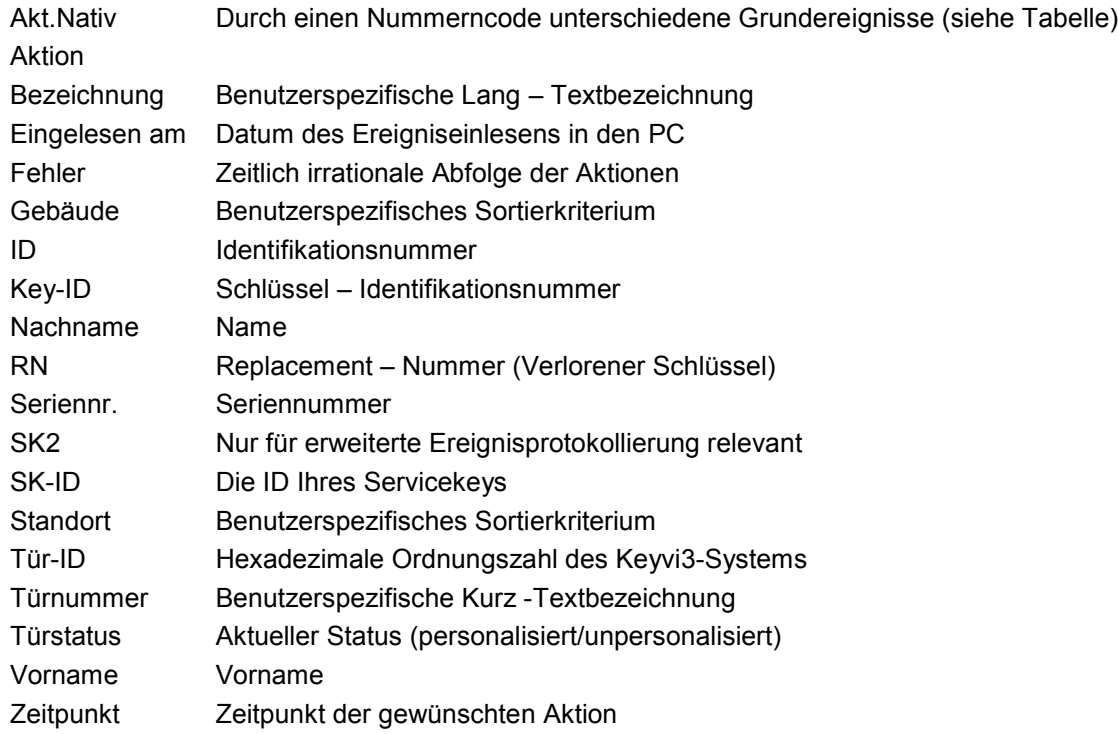

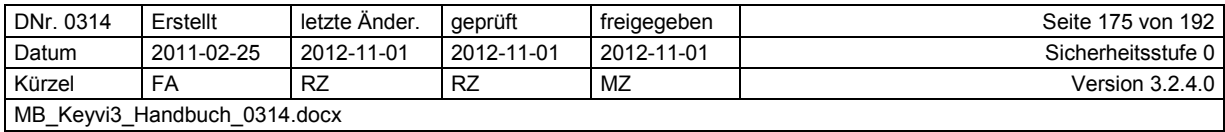

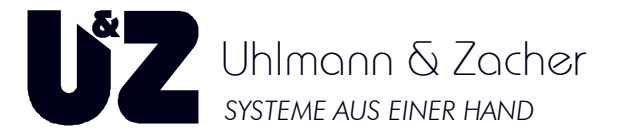

## **4.2 Nativ-Aktionen und deren Nativ-Code**

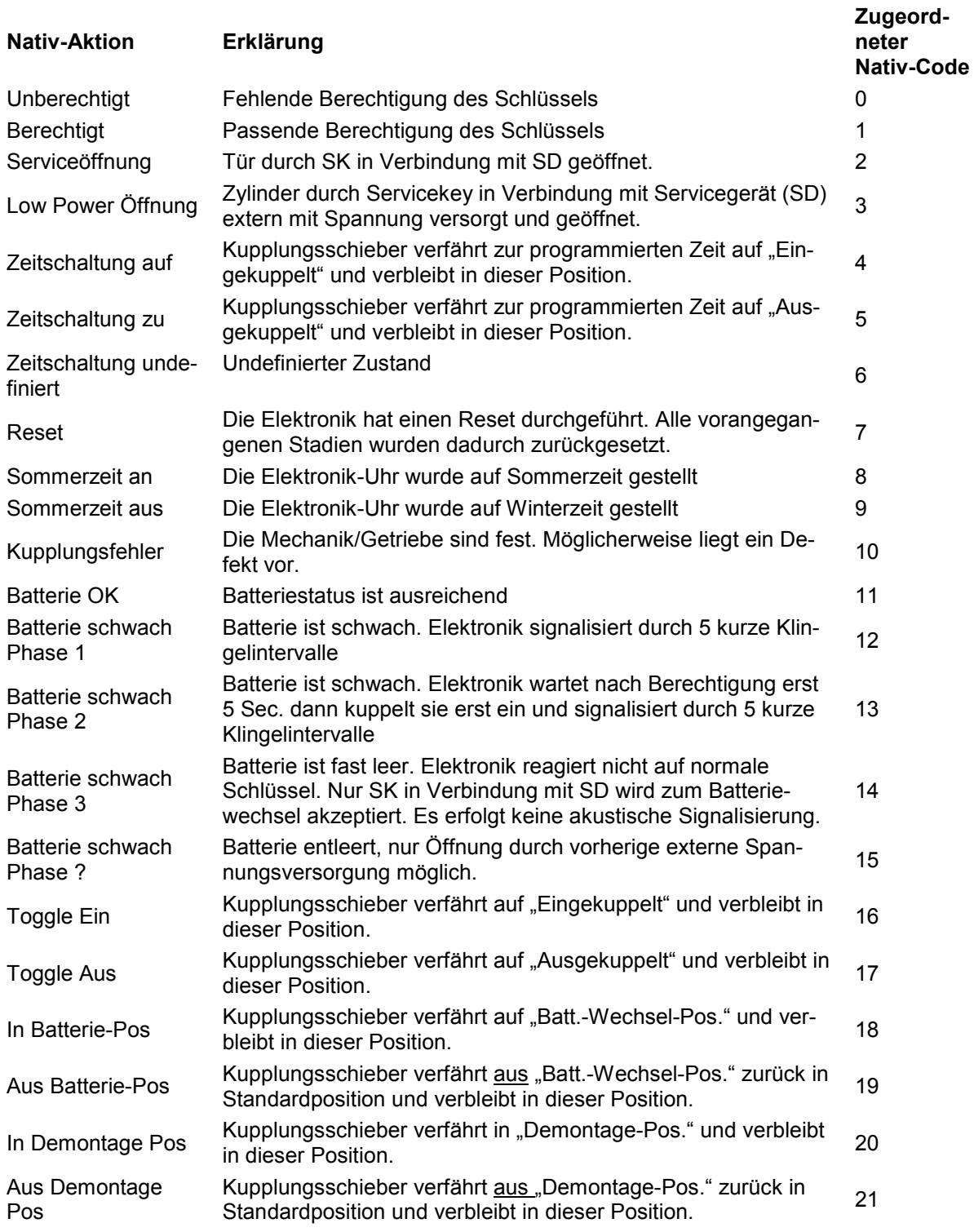

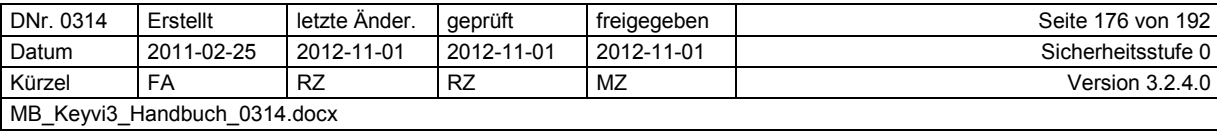

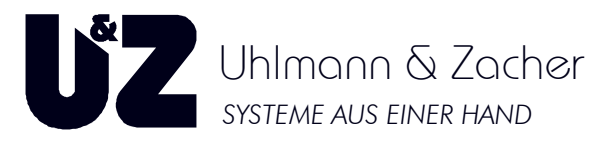

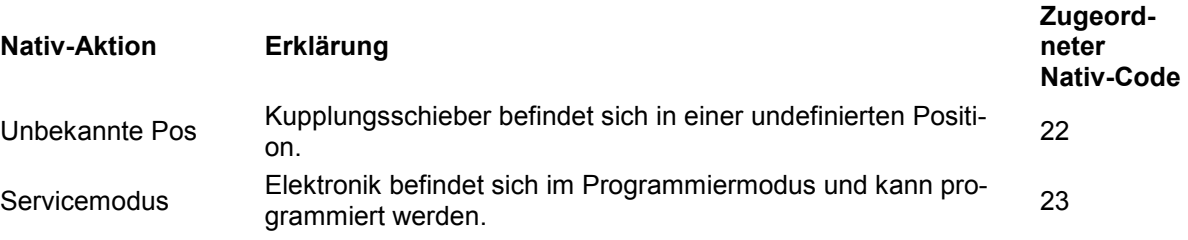

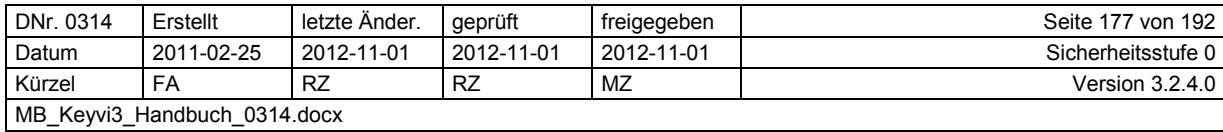

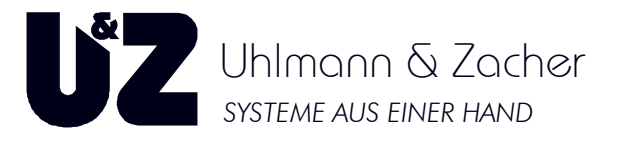

### **4.3 Terminal-Typen**

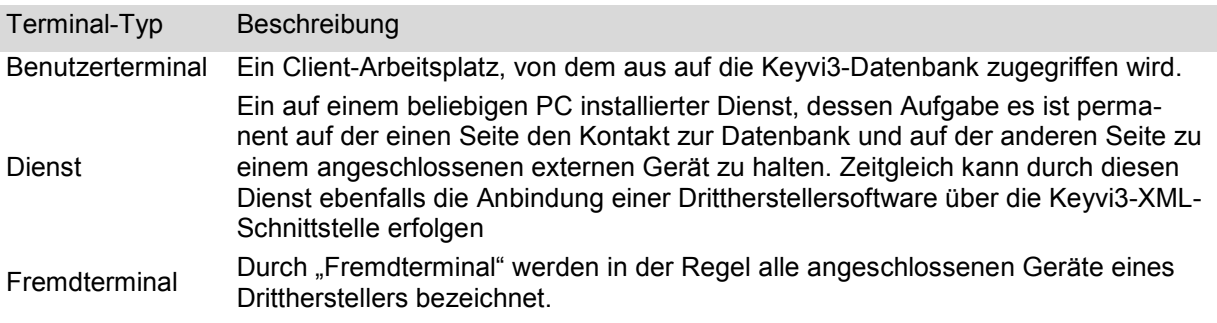

### **4.4 Beschreibung und Funktionen der externen Geräte**

### **4.4.1 Programmierstation**

Die Programmierstation hat folgende Funktionen:

- 1. Direkte Programmierung
- 2. Indirekte Programmierung
- 3. Initialisierung
- 4. Funk-Programmierung
- 5. Einlesen von Crypto-System-Keys

### **4.4.1.1 Direkte Programmierung**

Beim Auflegen eines Transponders auf die Programmierstation, öffnet sich automatisch ein Dialogfenster in dem die Transponder Daten dargestellt werden. Über die Schaltfläche [Direkt programmieren] gelangen Sie in das Hauptfenster der Schlüssel-/Transponder-Programmierung in dem Sie alle relevanten Daten eintragen können. Ferner haben Sie hier immer die Möglichkeit nachträglich das Ausgabeformular auszudrucken.

### **4.4.1.2 Indirekte Programmierung**

Sie haben innerhalb des Menüs [Stammdaten}\Schlüssel die Möglichkeit bereits ausgegebene Schlüssel nachträglich zu verändern. All diese Änderungen liegen im Auftragsspeicher der Software bereit.

Die Programmierstation erkennt einen aufgelegten Transponder selbstständig und zeigt, in dem sich automatisch öffnenden Dialogfenster, alle für diesen Transponder zur Verfügung stehende Aufträge an.

Entscheiden Sie nun selbst, ob die für diesen Transponder vorhandenen Aufträge abgearbeitet werden sollen oder nicht. Ferner haben Sie hier immer die Möglichkeit nachträglich das Ausgabeformular auszudrucken.

### **4.4.1.3 Initialisierung**

Hierfür benötigen Sie vorab die optional erhältliche Software "ClexInit".

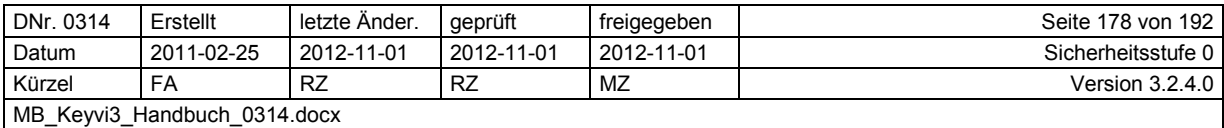

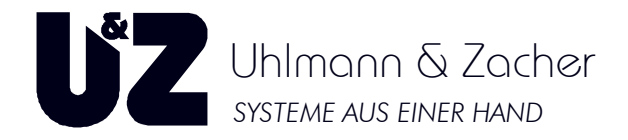

ClexInit dient zur Initialisierung von systemfremden Transponderkarten eines Drittherstellers, sodass sie im Clex prime Schließsystem verwendet werden können.

Über eine spezielle Trägerkarte kann eine nahezu beliebige Anzahl an Initialisierungspunkten in den Speicher der Programmierstation übertragen werden.

Für jeden Init-Punkt kann eine Karte initialisiert werden. Sie benötigen also mindestens so viele Init-Punkte wie Fremdkarten. Transponderkarten, die Sie von Uhlmann & Zacher GmbH erwerben, sind bereits initialisiert und können deshalb direkt eingesetzt werden (außer MIFARE™-Karten).

#### **4.4.1.4 Funk-Programmierung**

Neben der bekannten Programmierung der Transponder über RFID, verfügt die Programmierstation ebenfalls über Funk. Mittels Funk können Aktiv-Transponder und Türelektroniken (ab SW-Version 3.1) welche sich im Nahbereich zur Programmierstation befinden, programmiert werden.

#### **4.4.1.5 Einlesen des Crypto-System-Keys**

Innerhalb von MIFARE™-Anlagen werden Anlagenteile (Türelektroniken, Transponder usw.) durch eine zusätzliche Verschlüsselung geschützt. Dieser Verschlüsselungs-Code ist Anlagenspezifisch und wird über den so genannten Crypto-System-Key in die Programmierstation eingelesen.

Der eigentliche Einlesevorgang wird in der Keyvi3-Software im Menü [Externe Geräte]\Geräteliste über die Schaltfläche [CSK einlernen] ausgeführt. Der CSK wird bei Bestandsanlagen durch den Betreiber und bei Neuanlagen durch die Zertifizierungsbehörde bereitgestellt.

Achten Sie darauf, dass der CSK nicht nur in die Programmierstation, sondern vor der Personalisierung, durch Davorhalten, in die Knaufmodule / Wandleser usw. eingelernt werden muss.

### **4.4.2 Servicegerät**

Alle von Ihnen in Keyvi3 durchgeführten Änderungen müssen auch den betroffenen Türen mitgeteilt werden. In Online Systemen wird das durch die Verkabelung aller Schließ-Komponenten untereinander realisiert.

Bei Offline Systemen erfolgt die Weitergabe dieser Änderungsinformationen durch Aufträge die von Keyvi3 erzeugt, auf das Servicegerät übertragen und an der der Tür abgearbeitet werden.

Das Servicegerät (SD) erhält für jeden abgearbeiteten Auftrag von der Türelektronik eine Rückantwort. Diese Information muss wieder zurück in den PC eingelesen werden, so dass der dort angezeigte Türstatus immer aktuell bleibt.

### **4.4.3 Online-Wandleser**

Der Online-Wandleser entspricht von der Bauform exakt dem normalen Wandleser. Seitens des Anschlusses wird der Online-Wandleser jedoch zusätzlich mit dem Online-Bus verbunden (Klemmen 13  $+ 14$ ).

Der Online-Wandleser erlaubt folgende Funktionen über den Online-Bus:

- Setzen/Ändern von Berechtigungen (Gruppen/Einzelsperrungen) des Lesers.
- Lesen von Ereignissen annähernd in Echtzeit.
- Überprüfen des aktuellen Türstatus (Relaisstatus des Wandlesers).
- Übertragen der Zeitschaltungen (zeitgesteuertes Öffnen/Schließen).
- Übertragen der Feiertage.
- Einzel und gruppenartiges Steuern des/der Wandleser(s) (Auf/Zu/Dauerauf).

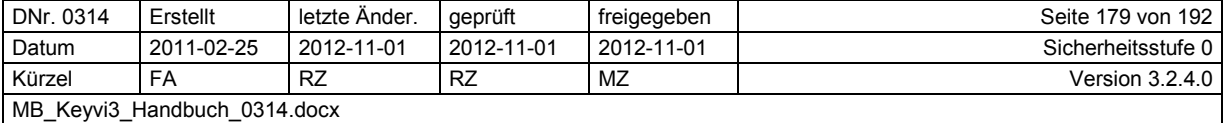

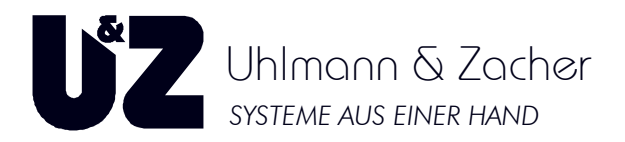

### **4.4.4 Online-Programmierstation**

Die Funktionen der Online-Programmierstation sind im Wesentlichen mit denen der normalen Programmierstation zu vergleichen. Der Unterschied betrifft lediglich die Anschlussart. Während eine Standard-Programmierstation über USB innerhalb der Geräteliste als Programmierstation gelistet ist, wird eine Online-Programmierstation als solche eingetragen oder in [Stammdaten]\[Terminals] an einen laufenden Dienst über einen beliebigen PC als Terminal angebunden.

Die Online-Programmierstation kann gegenüber dem Online-Programmierterminal durch den Systemverwalter mit Init-Punkten "aufgeladen" werden.

### **4.4.5 Kombi SD + PS**

Das Servicegerät dient in erster Linie der Übertragung von Aufträgen an die Türe.

In zweiter Linie kann das Servicegerät (SD) die Grundfunktionalität der Programmierstation bereitstellen.

D. h. das Servicegerät (SD) kann als Programmierstation (PS) verwendet werden, um somit alle Schlüssel, welche auf 125-kHz-Technik beruhen, programmieren zu können.

In der Regel sind dies Transponder der Typen EM4050 und HITAG™ 1.

Hierfür muss das Servicegerät (SD) in der Geräteliste als Gerät des Typs "Kombi SD + PS" geändert werden. Nur in diesem Fall kann Ihr Gerät beide Funktionen ausführen.

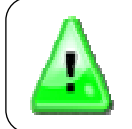

**Bei der Verwendung der "Kombi SD + PS" ist weder eine Initialisierung von Schließmedien noch ein Programmieren von MIFARE™-Transpondern möglich.** 

### **4.4.6 Online Programmierterminal**

Das von der Uhlmann & Zacher GmbH entwickelte Online-Programmierterminal dient zur vollautomatischen und unbeaufsichtigten Abarbeitung von Berechtigungsänderungen und Schlüsselausgaben an entfernten Standorten.

Um eine permanente Verfügbarkeit des Terminals zu erreichen, wird an dem entfernten Standort auf einem PC eine Dienstsoftware installiert, welche die ständige Anbindung an die Keyvi3-Datenbank sicherstellt.

Dieser PC ist selbst mittels strukturierter Netzwerkverkabelung oder über das Internet mit der Datenbank verbunden.

Sobald ein Schlüssel am Online-Programmierterminal gelesen wird, wird dessen Kennung an Keyvi3 übermittelt. Die dort für diese Kennung zur Verfügung stehenden Aufträge werden sofort am Schlüssel abgearbeitet.

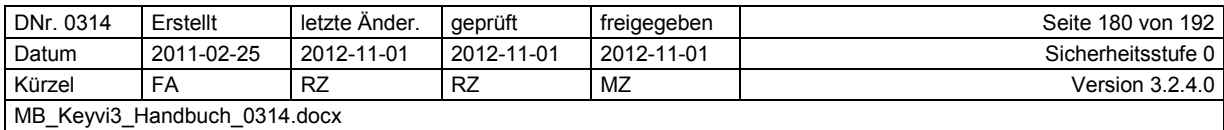
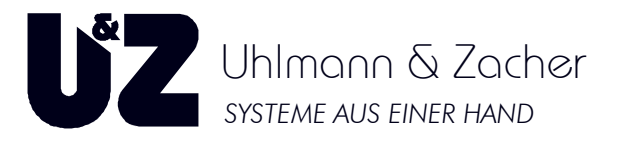

Folgende Signalisierungen werden unterschieden:

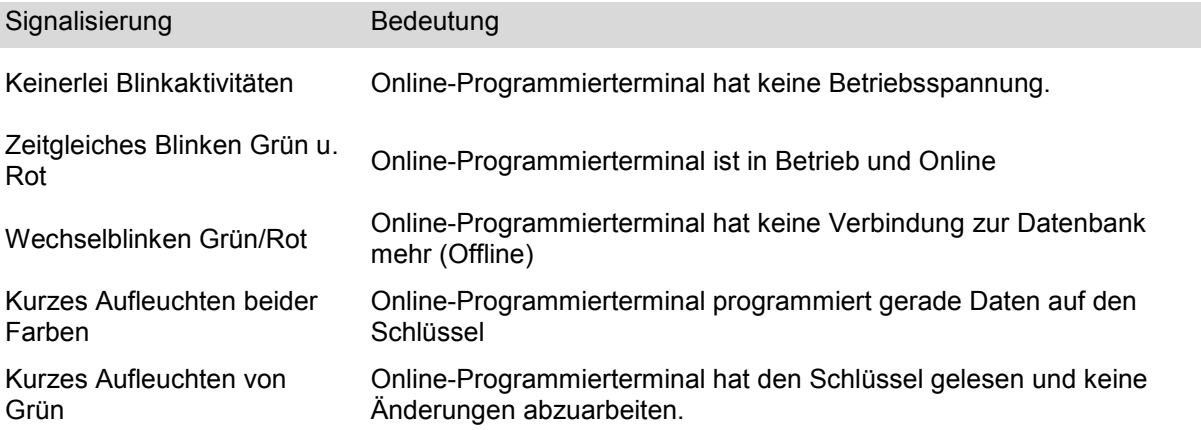

#### **Hinweis:**

Das Online-Programmierterminal kann nur zur Initialisierung verwendet werden, wenn eine ausreichende Anzahl an Init-Punkten vorab durch Uhlmann & Zacher auf das Terminal geladen wurden.

#### **4.4.7 Online-Programmierschaltterminal**

Das von der Uhlmann & Zacher GmbH entwickelte Online-Programmierschaltterminal dient zur vollautomatischen und unbeaufsichtigten Abarbeitung von Berechtigungsänderungen und Schlüsselausgaben bei gleichzeitiger Berechtigungsprüfung und Relais-Freigabe (bei positiver Prüfung) für nachgeschaltete Systeme an entfernten Standorten.

Um eine permanente Verfügbarkeit des Terminals zu erreichen, wird an dem entfernten Standort auf einem PC eine Dienstsoftware installiert, welche die ständige Anbindung an die Keyvi3-Datenbank sicherstellt.

Der PC selbst ist mittels strukturierter Netzwerkverkabelung oder über das Internet mit der Datenbank verbunden.

Sobald ein Schlüssel am Online-Programmierschaltterminal gelesen wird, wird dessen K-ID an Keyvi3 übermittelt. Aufträge, die für diese K-ID zu Verfügung stehen, werden sofort am Schlüssel abgearbeitet.

Erst nachdem alle Programmieraufträge abgearbeitet wurden, wird über die Intelligenz des Lesers die Berechtigung geprüft.

Im positiven Berechtigungsfall wird für die eingestellte Schließzeit das Relais des Lesers angesteuert. Im negativen Berechtigungsfall wird das Relais **nicht** angesteuert.

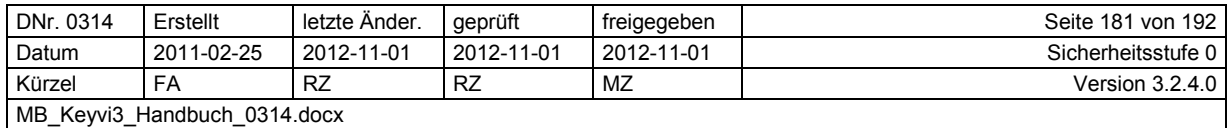

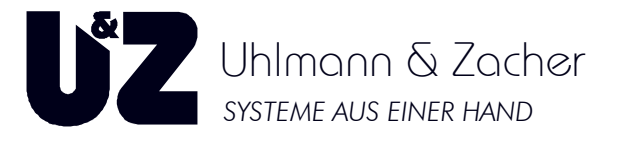

Folgende Signalisierungen werden unterschieden:

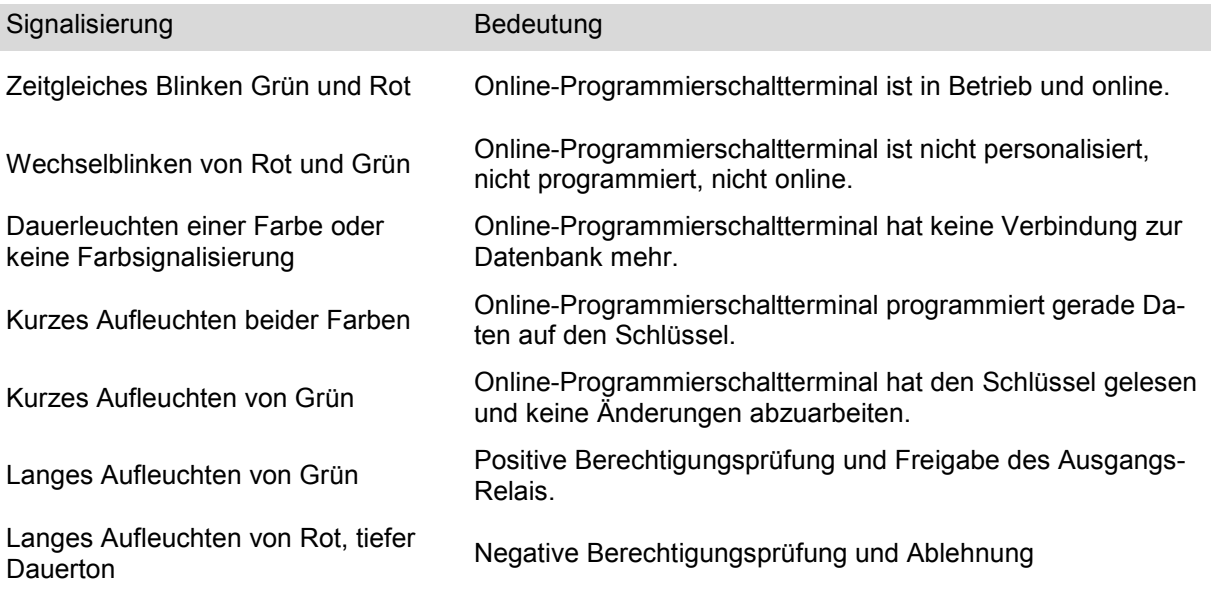

#### **Hinweis:**

Das Online-Programmierschalt-Terminal kann nur zur Initialisierung verwendet werden, wenn eine ausreichende Anzahl an Initpunkten vorab durch Uhlmann & Zacher auf das Terminal geladen wurde.

#### **4.4.8 Transceiver-Modul**

Das von der Uhlmann & Zacher GmbH entwickelte Transceiver-Modul wurde hauptsächlich für die Verwendung in Drittherstellersystemen entwickelt und stellt im Wesentlichen die Funktionalitäten des Online Programmierschaltterminals zur Verfügung. Über eine integrierte Omron-Schnittstelle kann die gelesene Seriennummer in nahezu beliebiger Darstellung ausgelesen und zum Fremdsystem weitergeleitet werden. Nach der Berechtigungsprüfung wird über die Transceiver-Platine das Freigabesignal zum Fremdsystem zurückgesandt, von wo aus die Freigabe letztendlich initiiert wird.

Auf diese Weise können viele Lesesysteme anderer Hersteller in das Clex prime Schließsystem integriert werden. Bitte beachten Sie nachfolgenden Hinweis.

#### **Hinweis:**

Anders als bei den vorangegangenen Programmierterminals besitzt das Transceiver-Modul keinerlei akustische Signalisierungen.

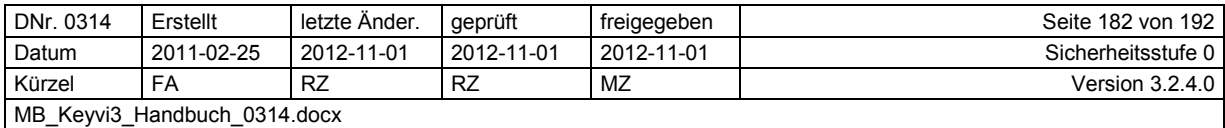

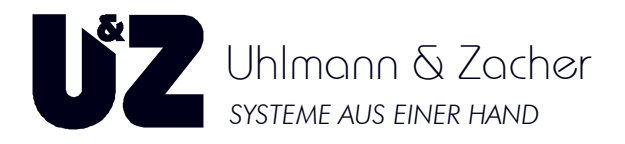

# **5 Glossar**

#### **5.1 Aktivtransponder**

Unter Aktivtransponder sind Schlüssel zu verstehen, die über eine eigene Stromversorgung (Batterie) und Funk-Kommunikation verfügen. Sie erhalten diesen Aktivtransponder optional auch mit einem zusätzlichen passiven Transponder.

### **5.2 COM**

Technische Bezeichnung für eine serielle oder virtuelle Schnittstelle.

## **5.3 Crypto-System-Key (CSK)**

Der Crypto-System-Key dient zum Übertragen der Verschlüsselungsinformationen auf die jeweilige Schließkomponente und Programmierstation. Neben den Verschlüsselungsinformationen sind auch Informationen über die zu lesenden und zu beschreibenden Sektoren hinterlegt.

### **5.4 Einzelsperrungen**

Einzelsperrungen beziehen sich als Negativ-Berechtigung auf einen Schlüssel. Einzelsperrungen können nur für die Türen hinterlegt werden, für die der Schlüssel vorher auch berechtigt war. Einzelsperrungen müssen über das Servicegerät in die Türelektronik eingetragen werden, bevor sie wirksam werden können.

#### **5.5 Mandant**

Organisatorische Einheit in einer Software; einem Mandanten werden in der Regel bestimmte Objekte und Vorgänge zugeordnet. Bei Keyvi3 entspricht ein Mandant einer Datenbank.

#### **5.6 Zeitzonen**

Zeitzonen regeln die Zutrittsberechtigung durch festgelegte Zeitintervalle, in denen der Zutritt erteilt oder verweigert wird. Eine Zeitzone wird immer auf dem Schlüssel hinterlegt.

#### **5.7 Schließzeit**

Schließzeit ist die über das Servicegerät (SD) einstellbare Zeit, für die eine Türelektronik bei positiver Berechtigung eingekuppelt oder ein Wandleser-Relais angezogen bleibt, im SD-Menü (5-OK-5).

Dieser Wert ist gestuft von 1 bis 15 einstellbar, wobei der Wert "15" eine Zeitspanne von ungefähr 25 Sekunden bedeutet.

## **5.8 Schlüsselprofil**

Ein einmal angelegter Schlüssel kann mit identischer Konfiguration unter einer frei zu vergebenden Bezeichnung als Profil in [Stammdaten]\[Schlüssel] angelegt und gespeichert werden.

Bei der Neuanlage von Schlüsseln kann nun dann bequem auf dieses gespeicherte Profil zurückgegriffen werden, sodass die Schlüssel nicht mehr einzelnen angelegt und berechtigt werden müssen.

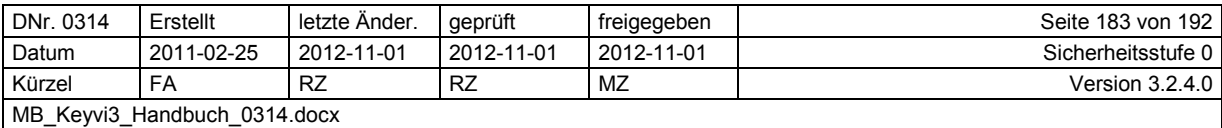

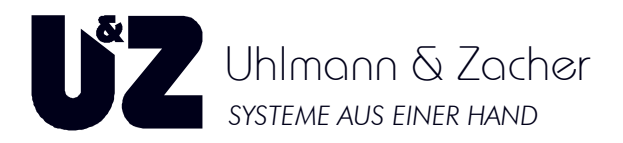

### **5.9 Servicekey**

Wie die Sicherungskarte des mechanischen Schließsystems, so ist bei dem elektronischen Schließsystem der Servicekey Träger der Schließanlagennummer. Weiterhin dient der Servicekey im elektronischen Schließsystem hauptsächlich zur Identifikation an der Tür, um den Programmiermodus einzuleiten. Ohne passenden Servicekey kann eine Tür nicht programmiert werden!

Nachdem der Servicekey an einer Schließeinheit gelesen wurde, schaltet diese sofort in den sogenannten "Servicemodus". Dies zeigt die Schließeinheit durch einen Doppel-Ton in aufsteigender Folge akustisch an.

### **5.10 Servicecard**

siehe oben

#### **5.11 D-ID**

In der Schließanlage eindeutige hexadezimale Nummer einer Tür.

#### **5.12 Repersonalisieren**

Siehe personalisieren.

#### **5.13 Personalisieren**

Jede Tür und jeder Schlüssel im elektronischen Schließsystem Clex prime muss der Software für die jeweilige Schließanlage bekannt sein. Hierzu muss jede Tür und jeder Schlüssel in die Software zur späteren Programmierung hinterlegt werden. Diesen Vorgang bezeichnet man als "personalisieren". Während der Personalisierung erhält die Tür ihre Door-ID (D-ID) und der Schlüssel eine Key-ID (K-ID) von Keyvi3.

#### **5.14 Identitätsnummer**

Eindeutige Kennzeichnung für Objekte; insbesondere hexadezimale elektronische Nummern von Schlüsseln, Funktionskarten und Türen.

#### **5.15 ID**

Identitätsnummer

#### **5.16 Schlüssel-ID**

Jeder Schlüssel trägt eine, von der Software vergebene, eindeutige Nummer zur Identifikation. Diese wird als Identitätsnummer (ID) bezeichnet.

#### **5.17 Schlüssel**

Mit Schlüssel sind alle Arten von elektronischen Identmedien, die einen unterstützten Transpondertyp beinhalten, gemeint. Hierzu zählen auch Aktiv-Funktransponder und Funkschaltmodule.

#### **5.18 F-Key**

Ein F-Key ist ein "fixer" Schlüssel. Die Berechtigungen der F-Keys können nicht direkt auf den Schlüssel programmiert werden. Berechtigungen für F-Keys werden über Aufträge an das SD an die

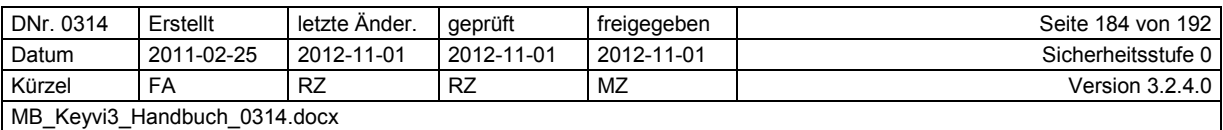

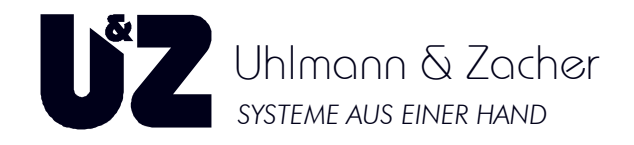

entsprechenden Türen übertragen und dort eingetragen. Die Zeitzonen-Informationen werden direkt auf dem Schlüssel gespeichert.

## **5.19 V-Key**

Ein V-Key ist ein variabler Schlüssel. Bei dieser Art von Schlüsseln werden die Berechtigungsinformationen mit der Programmierstation direkt auf den Schlüssel programmiert.

### **5.20 R-Key**

R-Keys sind so genannte Read-Only-Keys, diese Transponder können nur gelesen nicht aber beschrieben werden.

## **5.21 Ext.-Key**

Ext. Keys sind Fremdschlüssel. Fremdschlüssel sind F-Keys aus anderen Schließanlagen. Diese können wie F-Keys auch in der aktuellen Schließanlage eingesetzt werden.

## **5.22 Programmierstation**

Externes Gerät/ Komponente des elektronischen Schließsystems Clex prime. Ist über USB oder seriellem Anschluss am PC angeschlossen. Dient zum Lesen und Beschreiben der Transponder und zum Übertragen von Programmieraufträgen über Funk.

Ebenso speichert die Programmierstation sog. Init-Punkte die für die Initialisierung von Fremdtranspondern in Keyvi3 benötigt werden.

#### **5.23 Servicegerät**

Externes Gerät, eine Komponente des elektronischen Schließsystems Clex prime. Ist über USB- oder seriellen Anschluss am PC angeschlossen. Dient bei der Verwendung von Offline-Komponenten als Datenbrücke zur Türe. Kommunikation kann über RFID, USB und Funk etabliert werden. Zusätzliche Funktion als "Ersatz-Programmierstation" (Kombi SD + PS).

#### **5.24 Schnittstelle**

Schnittstelle, hier serielle Schnittstelle. Hardwarekomponente, die die Verbindung des Computers mit Peripheriegeräten ermöglicht; überträgt die Daten nacheinander (seriell).

#### **5.25 Online**

Verbindungsart mittels derer verschiedene Produkte aus dem Clex prime Portfolio entweder drahtgebunden oder über Funk mit der Datenbank, gesteuert über Keyvi3, kommunizieren.

#### **5.26 Trägerkarte**

Diese Karte dient lediglich dem Transport einer programmierten Information. In erster Linie zum Transport von Initialisierungs-Punkten verwendet. Einmal übertragen ist diese Karte lediglich als EM4050 Transponderkarte nutzbar. In Systemen mit anderem Transpondertyp ist sie nutzlos.

#### **5.27 Energy Control**

Spezielle Programmierfunktion für Wandleser:

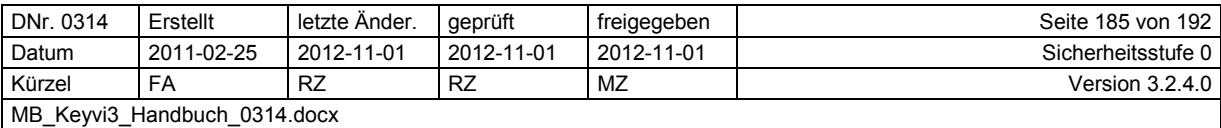

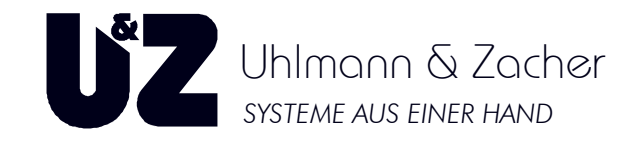

Hier werden durch EC1 und EC2 die optional bestückbaren Relais (K2; K1) des Wandlesers angesprochen/ unterschieden.

# **5.28 Zeitschaltungen**

Zeitschaltungen sind in Türen programmierte Anweisungen die zu bestimmten Tageszeiten ein definiertes Schließverhalten auslösen.

### **5.29 Migration von Datenbanken**

Man spricht von Datenmigration, wenn ein Altsystem durch ein neues Zielsystem ersetzt werden soll und dabei die Daten aus dem Altsystem übernommen werden.

Bei Keyvi3 trifft dies beispielsweise bei der Datenübernahme einer Access® -Datenbank in eine SQL-Server® -Datenbank zu.

Dabei werden alle Datenbankdaten zuverlässig in eine neue Datenbankstruktur übertragen (migriert).

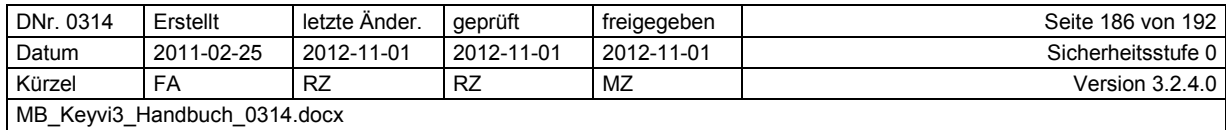

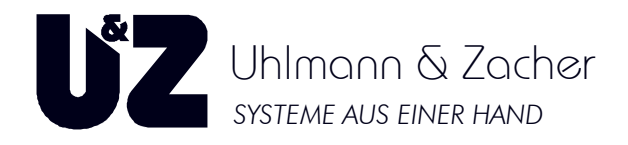

# **6 Tätigkeitsanweisungen**

## **6.1 Neue Tür anlegen**

Zum Anlegen einer Tür öffnen Sie das Menü [Stammdaten]\[Türen].

Über die Schaltfläche [NEU] öffnet sich ein Dialog indem Sie eine beliebige Anzahl von Türen anlegen können. Alternativ können Sie durch Klicken mit der rechten Maustaste im leeren Fensterbereich das Kontextmenü öffnen und daraus mit der linken Maustaste den Befehl [Neue Tür anlegen] auswählen.

An dieser Stelle haben Sie die Wahl, ob die neu anzulegenden Türen manuell angelegt und programmiert werden sollen oder automatisch.

#### **6.1.1 Manuelles Anlegen von Türen**

Zum manuellen Anlegen der Türen verbleiben Sie in dem Register {Manuell}

Geben Sie die benötigten Daten ein und bestätigen Ihre Eingabe mit [OK].

Keyvi3 legt nun die neuen Türen an. Markieren Sie beginnend bei Tür N001 jede neu angelegte Tür und vergeben abschließend für jede Tür noch eine stichhaltige Türnummer und Bezeichnung.

Alternativ können Türnummer und Bezeichnung aus einer bestehenden Türliste herauskopiert und durch die Kontextfunktion [Daten aus Zwischenablage einfügen] in die neu angelegten Türen hineinkopiert werden. Eingefügt wird immer in die er

Im gleichen Arbeitsgang weisen Sie dann jede Tür den entsprechenden Türgruppen im Feld {Gruppenberechtigungen} zu. (Durch einen Linksklick auf die Türgruppe)

#### **Hinweis:**

Um eine größere Anzahl von Türen zeitsparend einer Gruppe zuzuweisen, empfiehlt sich das Menü [Stammdaten]\[Gruppen] oder [Kreuzschließplan Türen/Gruppen].

#### **6.1.2 Automatisches Anlegen von Türen**

Zum automatischen Anlegen der Türen klicken Sie bitte auf das Register {Automatisch} Tragen Sie in Belegnummer und Kundennummer Ihre Daten ein und betätigen die Schaltfläche [Laden].

Daraufhin werden Ihnen im Feld "Kommission" alle zu Ihrer eingegebenen Belegnummer gefunden Kommissionen angezeigt, aus der Sie die passende auswählen können.

Bestätigen Sie ebenfalls diese Eingabe mit [OK}.

Beobachten Sie, wie Keyvi3 Ihnen die Türen automatisch generiert und einträgt.

Markieren Sie beginnend bei Tür N001 jede neu angelegte Tür und vergeben Sie abschließend für jede Tür noch eine stichhaltige Türnummer und Bezeichnung.

#### **Achtung: Durch Keyvi3 werden hierbei automatisch die Maße und Seriennummern der Knaufmodul-Zylinder usw. eingetragen. Achten Sie beim Bezeichnen von Tür-/ und Raumnummer auf die passende Zuordnung von Türbezeichnung und Seriennummer.**

Alternativ können Türnummer und Bezeichnung aus einer bestehenden Türliste herauskopiert und durch die Kontextfunktion [Daten aus Zwischenablage einfügen] in die neu angelegten Türen hineinkopiert werden. In diesem Fall ist es unabdingbar, dass zuvor eine Sortierung der Türliste, passend zu der Reihenfolge der Maße, in Keyvi3 erfolgt.

Im gleichen Arbeitsgang weisen Sie dann die Tür den entsprechenden Türgruppen im Feld {Gruppenberechtigungen} zu (Durch einen Linksklick auf die Türgruppe).

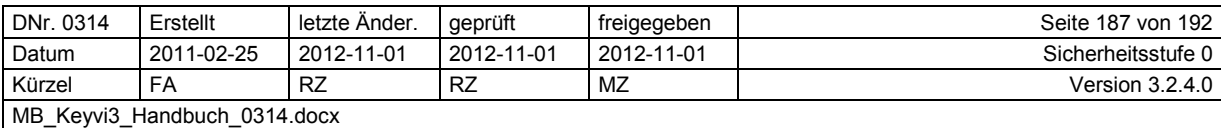

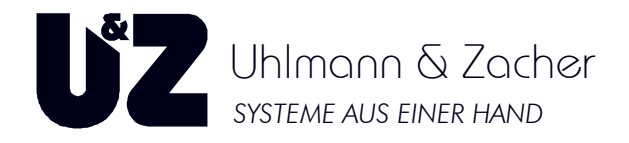

#### **Hinweis:**

Um eine größere Anzahl von Türen zeitsparend einer Gruppe zuzuweisen, empfiehlt sich das Menü [Stammdaten]\[Gruppen]oder [Kreuzschließplan Türen/Gruppen].

## **6.2 Aufträge auf das SD senden**

Verbinden Sie Ihr Programmiergerät (SD) mit dem PC.

Überprüfen Sie die Anzeige des Programmiergeräts (SD). Menü "Auftrag Senden 0" muss im Display stehen. Eine etwaige PIN-Abfrage bestätigen Sie bitte mit der korrekten PIN.

Überprüfen Sie in der Keyvi3-Software im Menü [Externe Geräte]\[Geräteliste], ob Ihr Servicegerät dort bereits unter dem korrekten COM-Port gelistet ist. Im Zweifelsfalle führen Sie bitte über die Schaltfläche [Automatisch Initialisieren] eine erneute Erkennung des Geräts durch. Übernehmen Sie die erzeugten Änderungen in jedem Falle durch Klicken auf [Weiter] gefolgt durch [Übernehmen] oder [OK].

Innerhalb von ca. 3 Sekunden sollte Ihr Servicegerät als "online" ausgewiesen sein.

Im Menü [Externe Geräte]\[Servicegerät beschreiben] werden Ihnen im linken oberen Fenster die Summe aller in Ihrem System vorhandenen unerledigten Aufträge dargestellt. Wählen Sie durch Einzel- oder Bereichsauswahl die benötigten Aufträge aus und verschieben diese in das rechte Programmfenster {Zu übertragende Aufträge}.

Wenn alle benötigten Aufträge sich im rechten Programmfenster befinden, klicken Sie bitte auf die Schaltfläche [Senden].

Es werden nun nur die gewählten Aufträge an Ihr Servicegerät gesendet, ebenso wird die Feiertagsliste Ihres Servicegerätes (SD) aktualisiert und die interne Uhrzeit gestellt.

Trennen Sie bitte nach vollendeter Übertragung (Programmfenster verschwindet selbsttätig) das SD vom PC.

Begeben Sie sich anschließend in das Menü "3" des SD {Türen personalisieren}.

#### **6.3 Schließeinheit programmieren**

Zum Programmieren von Schließeinheiten legen Sie sich bitte die folgenden Dinge bereit:

- Servicekey (Roter Schlüssel oder speziell beschriftete Transponderkarte)
- Crypto-System-Key (Nur bei MIFARE™-Transponder-Schließanlagen)
- Programmieradapter (Nur wenn ein Schließzylinder CXxx10 zu personalisieren ist)
- Türliste und Bleistift (Nur zur eigenen Kontrolle und Übersichtlichkeit)
- Schließeinheiten (Beschriftet oder etikettiert)
- Servicegerät (Mit Personalisierungs-/Programmierungsaufträgen)

#### **Es gibt grundsätzlich** zwei **Menüs innerhalb des Servicegerätes (SD), die Aufträge zum Programmieren von Schließeinheiten beinhalten können.**

Begeben Sie sich nur in das Menü "3" {Türen personalisieren}, wenn Sie neue Türen angelegt haben und diese nun erstmalig personalisieren wollen.

Für alle anderen Aufträge begeben Sie sich in das Menü "0" {Auftrag senden}

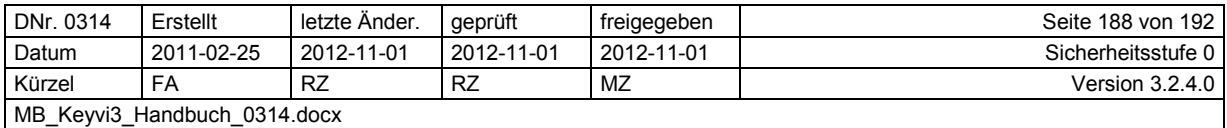

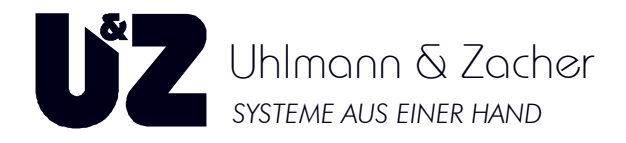

#### **Grundsätzliches Vorgehen:**

- Immer zuerst das passende Menü und die entsprechende Tür/Befehl aussuchen, so dass Sie nun nur noch auf [OK] drücken müssten.
- Servicemodus (Servicekey stecken/vorhalten; aufsteigender Doppel-Ton).
- Aufträge abarbeiten durch Drücken von [OK].

#### **6.3.1 Vorgehen beim elektronischen Schließzylinder CX6110**

Vergewissern Sie sich, dass der Programmieradapter (Gelber Schlüssel mit Anschlussleitung) ordnungsgemäß an der stirnseitigen Anschlussbuchse des Servicegerätes (SD) eingerastet ist. Bringen Sie nun den Schließzylinder durch Stecken des Servicekeys (SK) in den Programmiermodus.

Achten Sie darauf, dass die Schließeinheit den Wechsel in den Programmiermodus immer akustisch durch einen aufsteigenden Doppel-Ton signalisiert!

Ziehen Sie den Servicekey wieder heraus und stecken nun den Programmieradapter in den Schließzylinder und bestätigen den im Display angezeigten gewünschten Auftrag durch Drücken der Taste [OK]. Im Falle von "Auftrag senden" wird das Servicegerät automatisch den für die Tür passenden Auftrag wählen und nach Ihrer Freigabe durch [OK] übertragen.

Das Display des SD sollte nach einer kurzen Zeit von der Anzeige: "Aufbau Kommunikation" auf "Tür wird personalisiert" oder "Türgruppen werden aktualisiert" usw. umschalten.

Sobald Sie im Display des SD die Meldung: "Aufträge ausgeführt, weiter mit OK" lesen, bestätigen Sie durch erneutes Drücken von [OK] die Meldung.

Nach dem erfolgreichen Abarbeiten aller Aufträge lesen Sie, noch vor dem Testen der Programmierung, den Inhalt des SD zurück in den PC.

#### **6.3.2 Vorgehen bei Knaufmodulen und Wandlesern (CX6122, CX6124, CX6126 und CX6130)**

Bringen Sie nun den Schließzylinder durch einfaches davor halten des Servicekey (SK) in den Programmiermodus. Sollte ein Knaufmodul den Servicekey (SK) nicht auf Anhieb lesen, so wecken Sie Elektronik einmalig durch Andrehen und halten den SK erneut vor.

Achten Sie darauf dass die Schließeinheit den Wechsel in den Programmiermodus immer akustisch durch einen aufsteigenden Doppel-Ton signalisiert!

Halten Sie nun das Servicegerät (SD) stirnseitig direkt an das Knaufmodul und bestätigen Sie den im Display angezeigten Auftrag mit [OK]. Im Falle von "Auftrag senden" wird das Servicegerät automatisch den für die Tür passenden Auftrag wählen und nach Ihrer Freigabe durch [OK] übertragen.

Sobald Sie im Display des SD die Meldung: "Aufträge ausgeführt, weiter mit OK" lesen, bestätigen Sie durch erneutes Drücken von [OK] die Meldung.

Nach dem erfolgreichen Abarbeiten aller Aufträge lesen Sie, noch vor dem Testen der Programmierung, den Inhalt des SD zurück in den PC.

#### **6.4 Aufträge vom SD zurück in den PC einlesen**

Verbinden Sie Ihr Programmiergerät (SD) mit dem PC.

Überprüfen Sie die Anzeige des Programmiergerätes (SD). Menü "Auftrag Senden 0" muss im Display stehen. Eine etwaige PIN-Abfrage bestätigen Sie bitte mit der korrekten PIN.

Überprüfen Sie in der Keyvi3 Software im Menü [Externe Geräte]\[Geräteliste], ob Ihr Servicegerät dort bereits unter dem korrekten COM Port gelistet ist. Im Zweifelsfalle führen Sie bitte über die Schaltfläche [Automatisch Initialisieren] eine erneute Erkennung des Gerätes durch. Übernehmen Sie

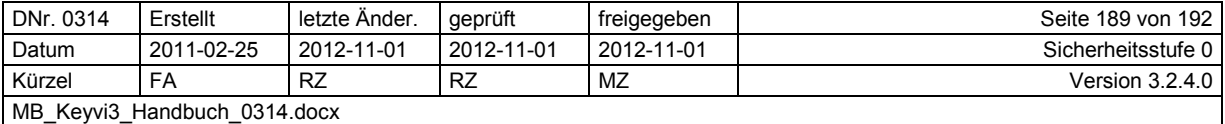

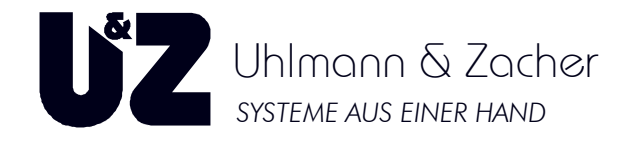

die erzeugten Änderungen in jedem Falle durch Klicken auf [Weiter] gefolgt durch [Übernehmen] oder [OK].

Innerhalb von ca. 3 Sekunden sollte Ihr Servicegerät als "online" ausgewiesen sein.

Klicken Sie nun im Menü [Externe Geräte]\[Servicegerät einlesen] auf die Schaltfläche [Lesen].

Es werden nun alle im Servicegerät für diese Datenbank befindlichen Aufträge in den PC eingelesen. In dem zweigeteilten Fenster bekommen Sie rechts alle erledigten und links alle unerledigten Aufträge des Servicegeräte angezeigt.

Somit ist der Einlesevorgang abgeschlossen.

### **6.5 Neuen Schlüssel anlegen**

Das Menü [Stammdaten]\[Schlüssel] dient zum Anlegen und Konfigurieren von Schlüsseln und deren Berechtigungen und Sonderfunktionen.

Überlegen Sie vorab, ob Sie viele unterschiedliche Schlüssel anlegen wollen, oder ob es vielleicht von Nutzen wäre, für bestimmte Schlüssel (z. B. Reinigung, externe Mitarbeiter, interne Mitarbeiter) Berechtigungsprofile anzulegen. Mit Hilfe dieser Berechtigungsprofile wären Sie dann in der Lage, mehrere Schlüssel auf einmal mit einem bestimmten Berechtigungsprofil anzulegen.

Gehen Sie dazu wie folgt vor:

Über die Schaltfläche [Neu] gelangen Sie in den Programmdialog {Neue Schlüssel erzeugen}.

Tragen Sie eine passende Bezeichnung für den Schlüssel ein und bestätigen durch einen Klick auf die Schaltfläche [OK].

Daraufhin wird ein neuer Schlüsseldatensatz mit der von Ihnen gewählten Bezeichnung im Haupttabellenfenster angelegt.

Durch einen Rechtsklick auf dem Datensatz öffnet sich das Kontextmenü, wählen Sie hier die Funktion [Person auswählen].

Wählen Sie die gewünschte Person und bestätigen mit der Schaltfläche [Auswahl]. Alternativ können Sie auch Nachname und Vorname direkt in das entsprechende Feld eingeben.

#### **6.5.1 Vergeben der Gruppenberechtigungen**

Stellen Sie nun nur noch innerhalb der Gruppenberechtigungen die gewünschten Berechtigungen des Schlüssels ein. Um alle verfügbaren Gruppen einzublenden setzten Sie die Option {Alle Gruppen zeigen} unterhalb des Gruppenberechtigungsfensters.

#### **6.5.2 Vergeben der Einzelberechtigungen und Sperrberechtigungen**

Zusätzlich können Sie dem Schlüssel bis zu 16 Einzelberechtigungen zuweisen. Klicken Sie hierfür im Fenster {Einzelberechtigungen} mit der rechten Maustaste um das Kontextmenü zu öffnen und die Funktion [Einzelberechtigung hinzufügen] auszuwählen.

In dem folgenden Auswahlfenster erhalten Sie nur die Türen angezeigt, die über die vergebenen Gruppen noch nicht berechtigt sind. Wählen Sie die Tür(en) aus und bestätigen Sie die Auswahl mit [OK].

Somit wäre die grundsätzliche Berechtigung des Schlüssels abgeschlossen, Sie haben zusätzlich noch die Möglichkeit den Schlüssel zeitlich einzuschränken, indem Sie über das Programmfenster {Zeitzonen} die entsprechenden Einstellungen vornehmen.

Mit der Schaltfläche [Weiter] gefolgt von [Übernehmen] oder [OK] bestätigen Sie die Änderungen und Keyvi3 generiert die notwendigen Aufträge für die Programmierstation (PS).

Wird nun ein unpersonalisierter oder unprogrammierter Schlüssel auf die Programmierstation gelegt, bietet Keyvi3 sofort den nun zur Verfügung stehenden Auftrag zur Abarbeitung an.

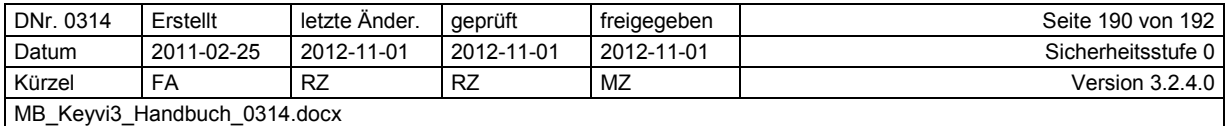

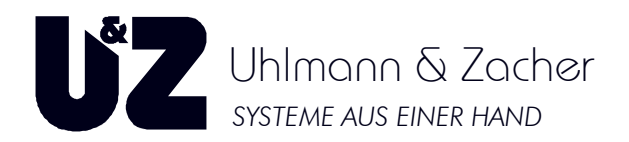

### **6.6 Anlegen eines Berechtigungsprofils**

Jeder bereits in Keyvi3 fertig angelegte Schlüssel kann über das Kontextmenü (Rechtsklick auf Schlüssel) als Vorlage zum Anlegen eines Berechtigungsprofils verwendet werden.

Ein Berechtigungsprofil wird immer mit "P" gefolgt von einem automatischen dreistelligen Zähler angegeben (Beispiel: P001).

Beim zukünftigen Anlegen von neuen Schlüsseln kann dieses Berechtigungsprofil ausgewählt und somit eine große Anzahl gleichberechtigter Schlüssel auf einmal angelegt werden.

### **6.7 Neue Person(en) anlegen**

Das Menü [Stammdaten]\[Personen] dient zum Anlegen aller im System später zu berechtigenden Personen.

Verwenden Sie so viele Informationen pro Person wie für eine sichere Identifizierung notwendig ist.

Bedenken Sie, da diese Datensammlung möglichst aktuell gehalten werden sollte, so viele Daten wie notwendig und so wenige Daten wie möglich zu verwenden.

Zum Anlegen eines Personendatensatzes verwenden Sie die Schaltfläche [Neu]. Tragen Sie dann die Personendaten in die entsprechenden Felder des Datensatzes ein. Bestätigen Sie dann abschließend Ihre Eingaben mit [Weiter] gefolgt von [Übernehmen] oder [OK].

Zum Löschen eines Datensatzes verwenden Sie die Schaltfläche [Löschen]. Bestätigen Sie dann abschließend Ihre Eingaben mit [Weiter] gefolgt von [Übernehmen] oder [OK].

Möchten Sie eine größere Anzahl von Personen und den zugehörigen Daten anlegen, empfiehlt es sich vorab, sofern benötigt, die Filterkriterien der verschiedenen Abteilungen einzutragen, sodass beim späteren hineinkopieren der Feldwert akzeptiert wird.

Erledigen Sie dies im Menü [Stammdaten]\[Ortsaufteilungen]\[Abteilungen].

Legen Sie nun über die Schaltfläche [Neu] die gewünschte Anzahl an Datensätzen an.

Kopieren Sie aus Ihrer externen Datenquelle zum Beispiel: Nachname und Vorname.

## **6.8 Verlorener Schlüssel und Nachfolge-Schlüssel**

Ein "Verlorener Schlüssel" muss im System bekannt gemacht werden und für dessen Ersatz ein Nachfolgeschlüssel generiert werden.

Ein Nachfolgeschlüssel muss immer erzeugt werden, da mit dessen Hilfe die Sperrinformationen auf die betroffenen Türelektroniken übertragen werden. Die Übertragung der Sperrinformation erfolgt beim elektronischen Schließzylinder durch Stecken des Schlüssels und bei berührungslosen Elektroniken durch einfaches davor halten.

Um einen Nachfolge-Schlüssel zu erzeugen, begeben Sie sich bitte in das Menü [Stammdaten]\[Schlüssel] und suchen in dem Haupttabellenfenster den entsprechenden Schlüssel.

Klicken Sie nun mit der rechten Maustaste auf den Schlüssel und wählen in dem sich öffnenden Kontextmenü die Funktion [Nachfolge Schlüssel erzeugen] durch einen Linksklick aus.

Über die Schaltfläche [Weiter] gefolgt von [Übernehmen] oder [OK] bestätigen Sie die Änderungen und Keyvi3 legt einen neuen Auftrag für eine Schlüsselpersonalisierung an.

Legen Sie nun einen leeren und unpersonalisierten Schlüssel auf die Programmierstation (PS).

Es öffnet sich das automatische Programmierfenster und zeigt alle verfügbaren Personalisierungsaufträge an.

Wählen Sie den mit {Ersatzschlüssel ausgeben} bezeichneten Auftrag aus. Führen Sie diese Programmierung nun aus indem Sie auf die Schaltfläche [Schreiben] oder [Schreiben + Ausgabeformular] klicken.

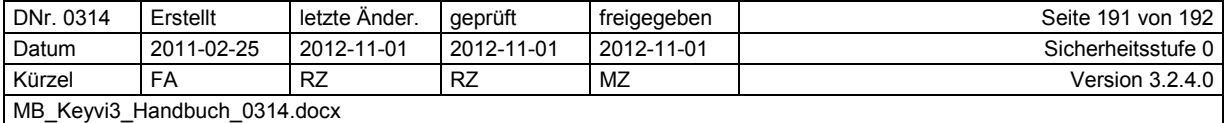

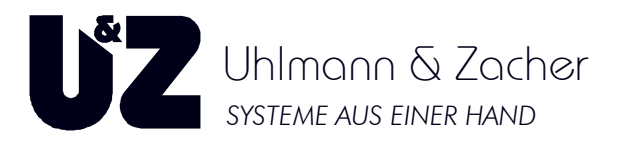

#### **Achtung:**

**Um sicherzustellen, dass der "Verlorene Schlüssel" nicht mehr berechtigt ist, beachten Sie**  bitte, dass der "Nachfolge-Schlüssel" an allen Türen seines "Vorgängers" einmal gelesen **worden sein muss!** 

Eine Übersicht dieser Türen erhalten Sie durch das Ausgabeformular des Schlüssels, oder durch das Menü [Übersicht]\[Schlüssel von Tür].

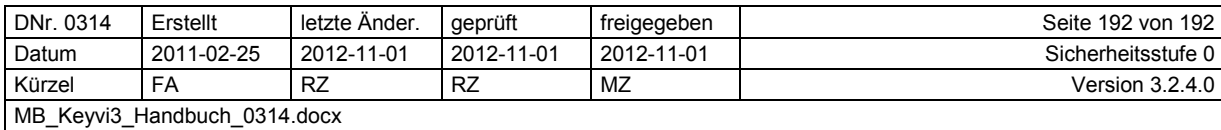